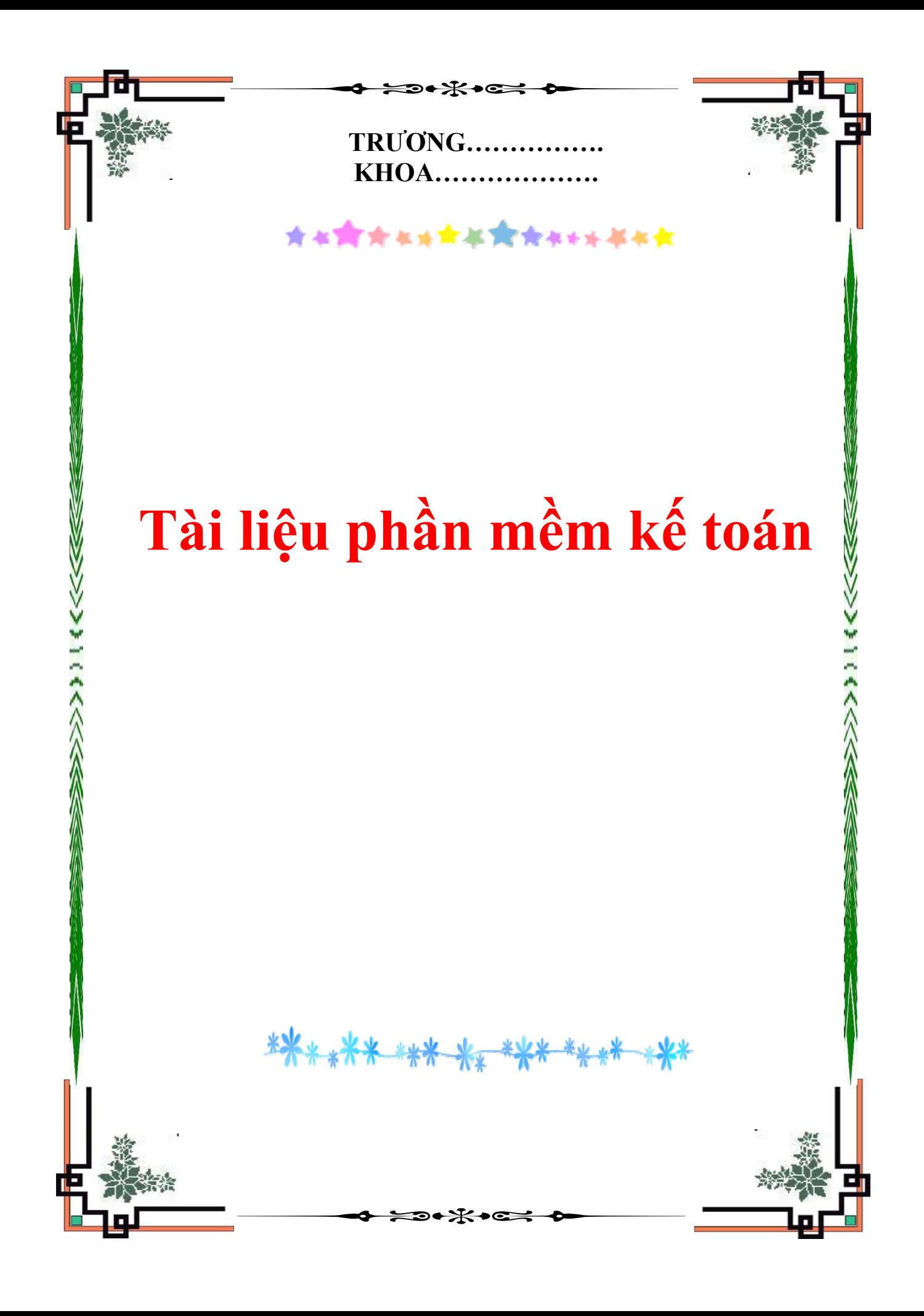

## MŲC LỤC

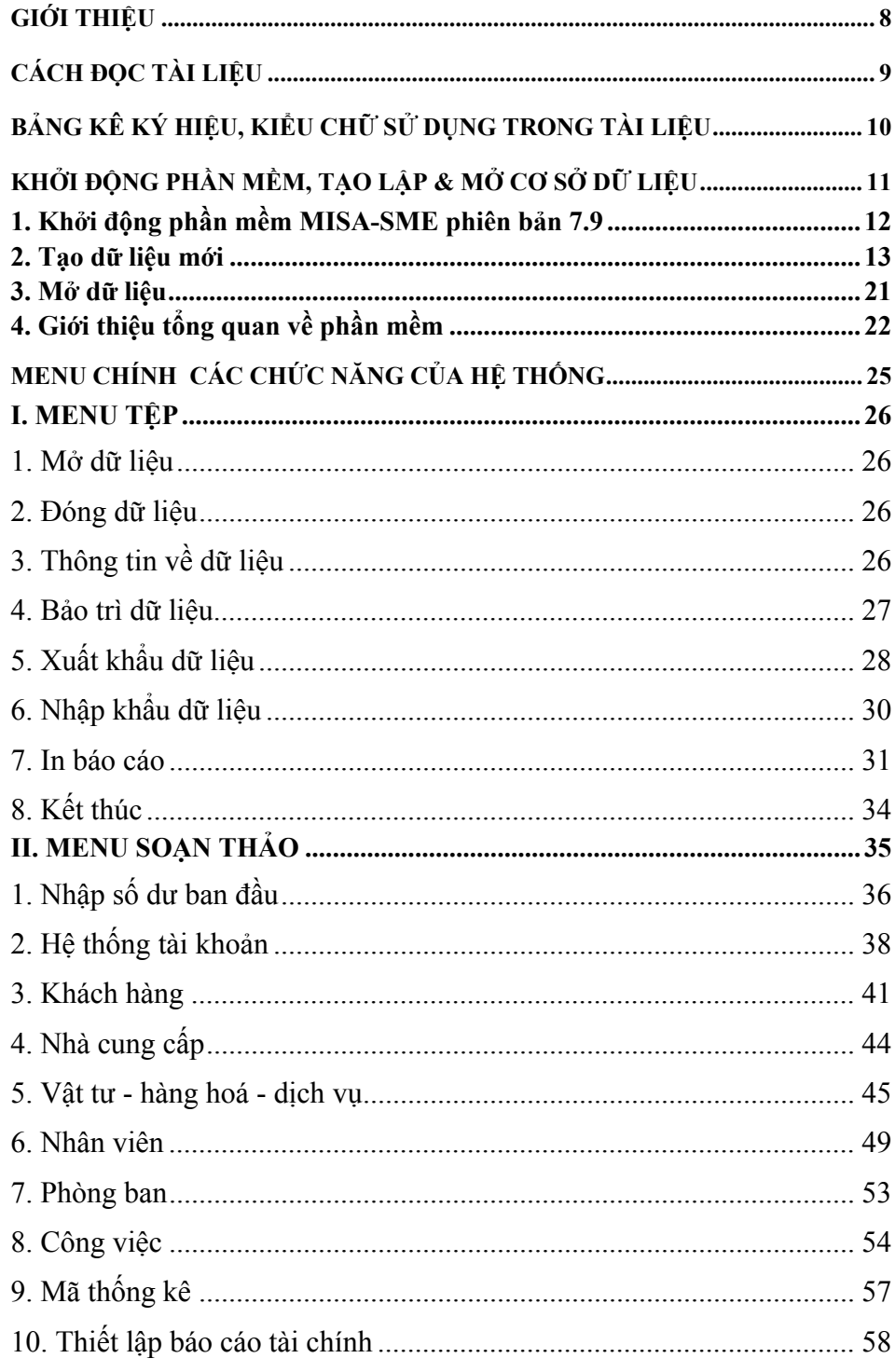

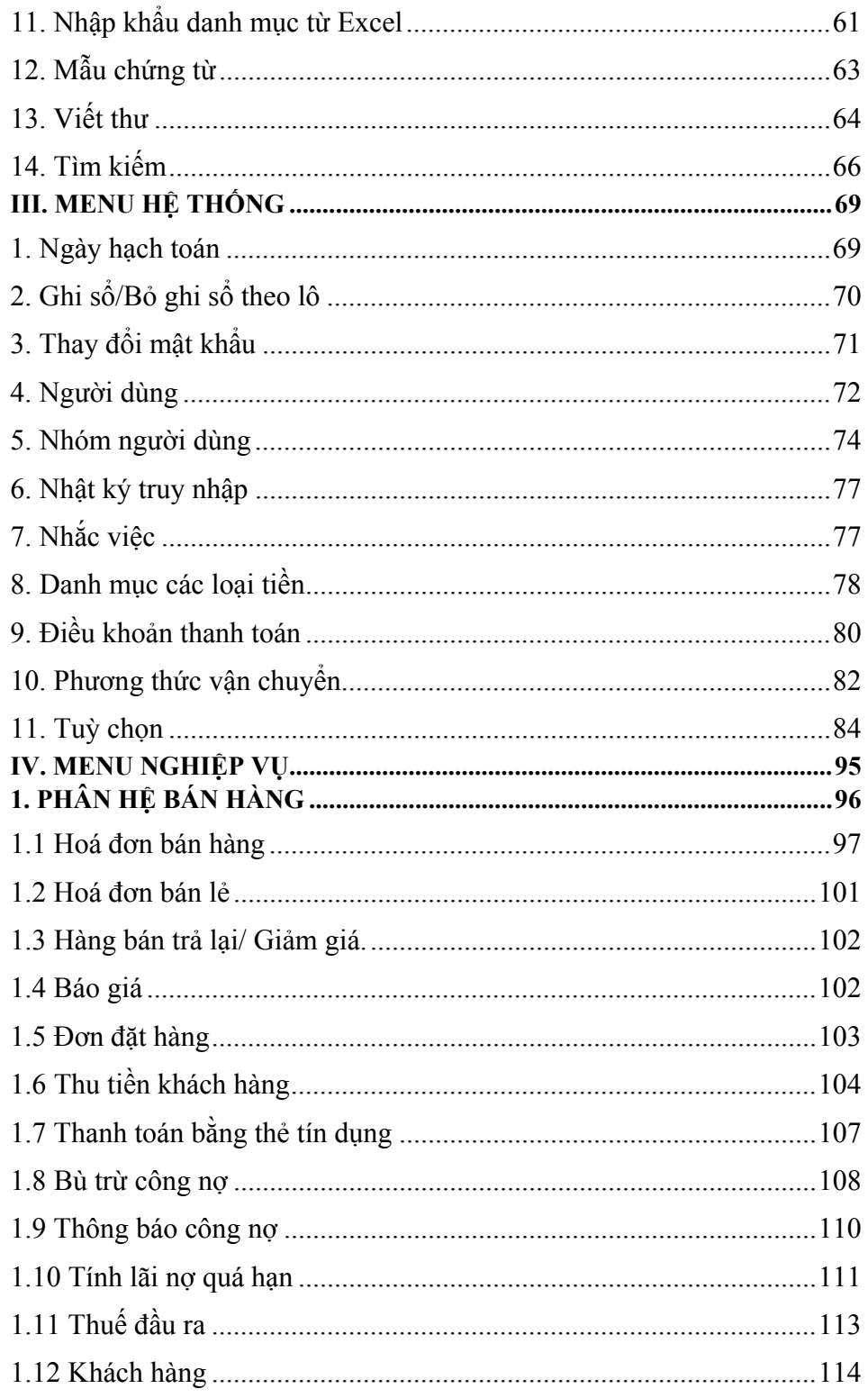

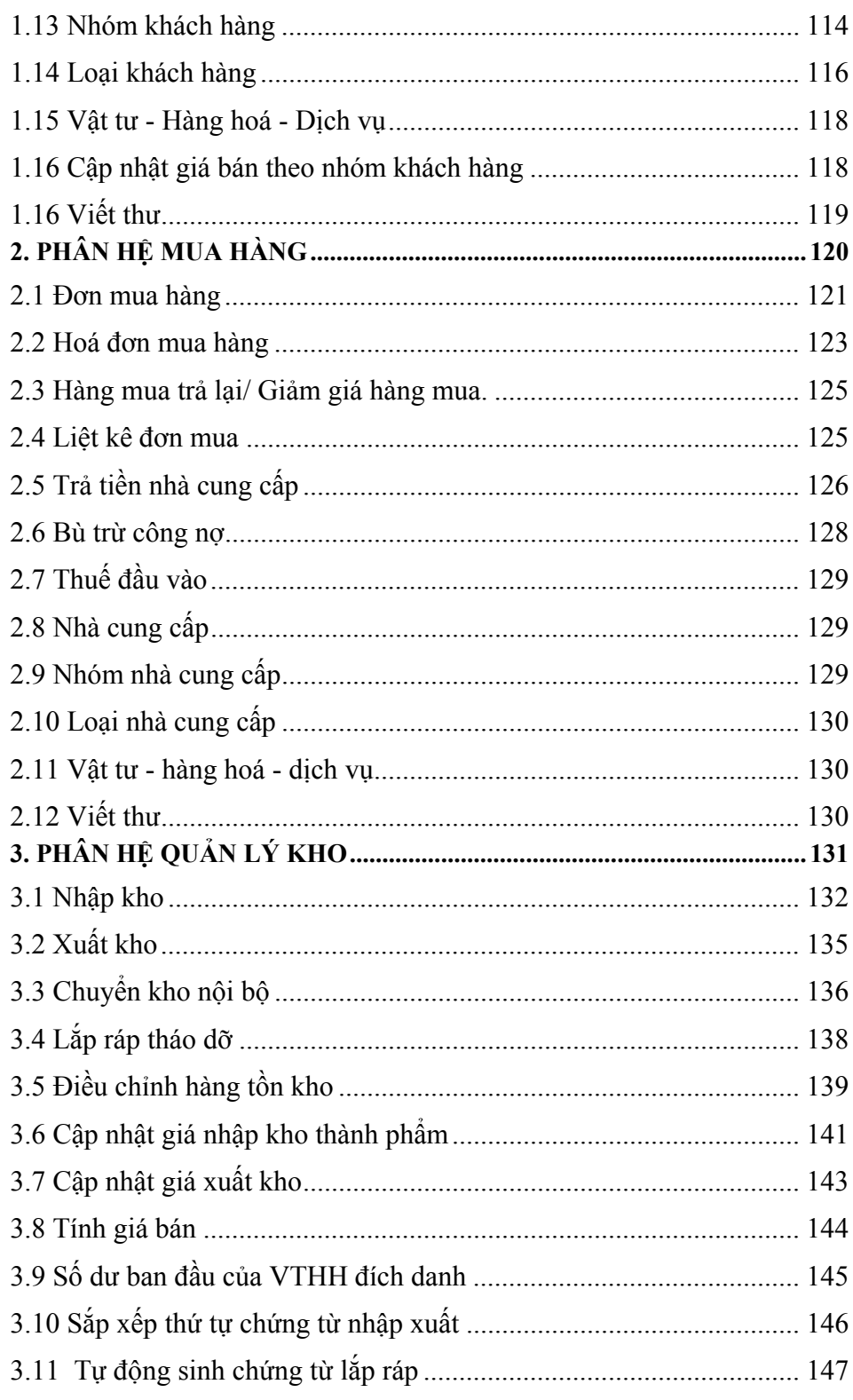

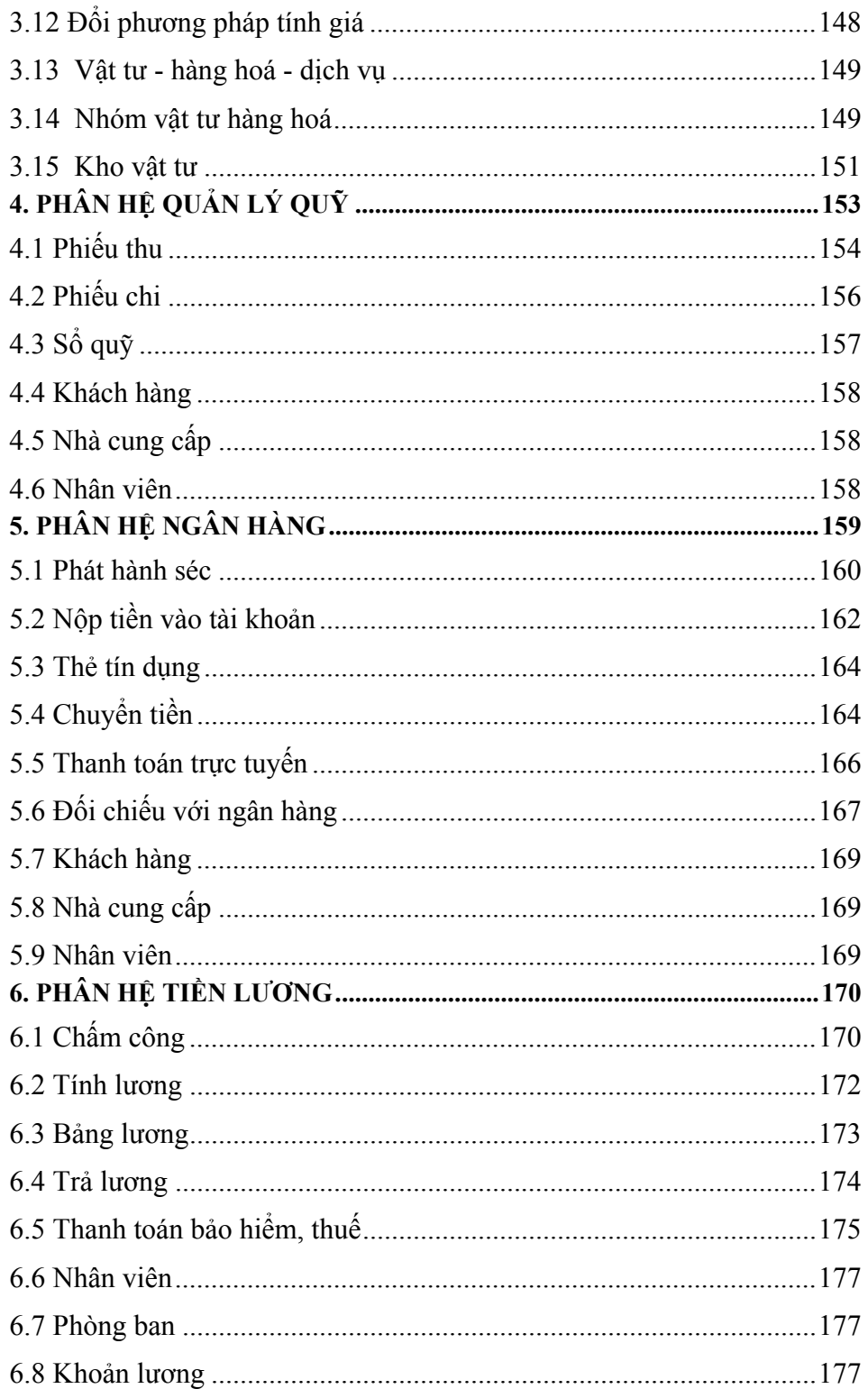

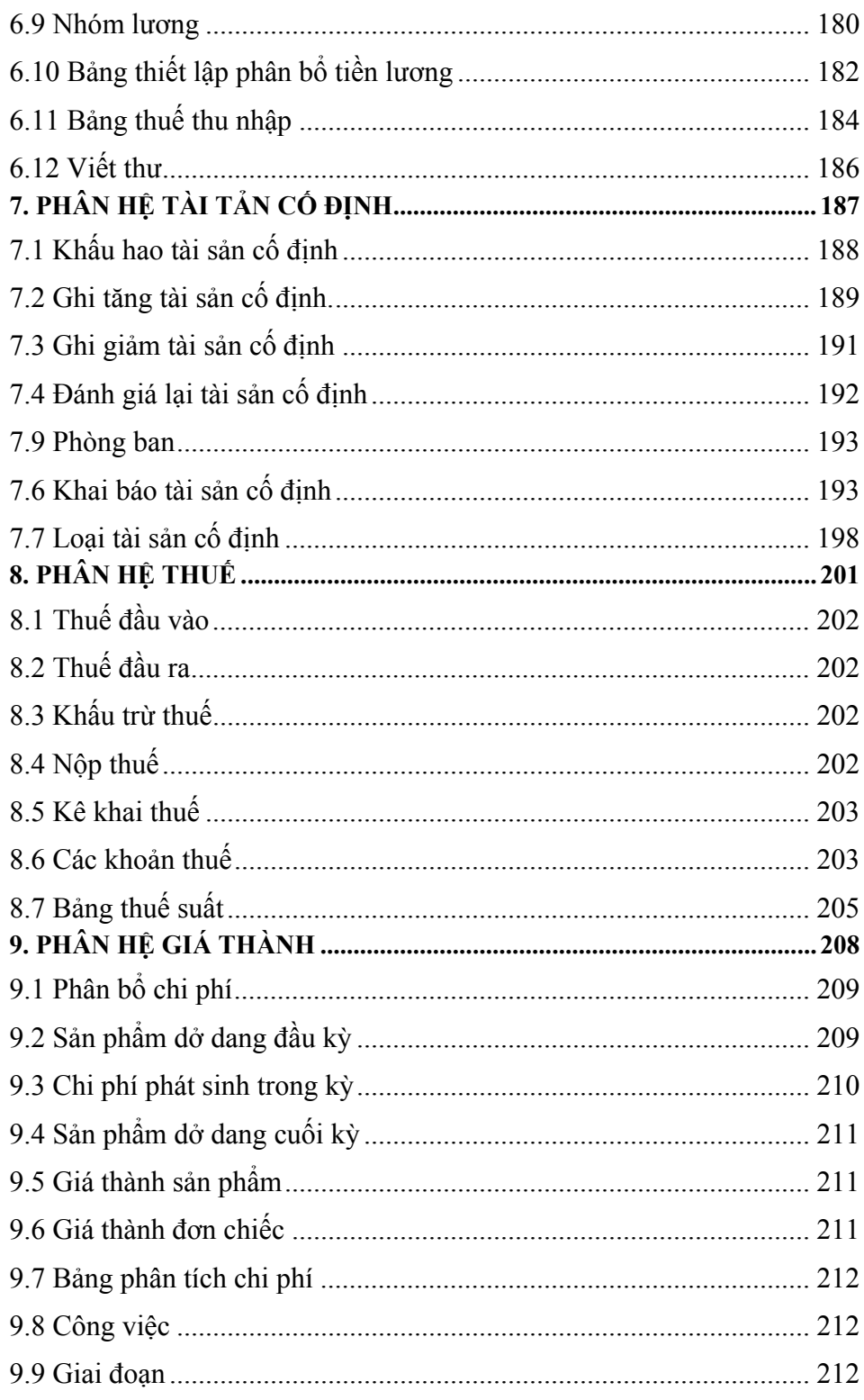

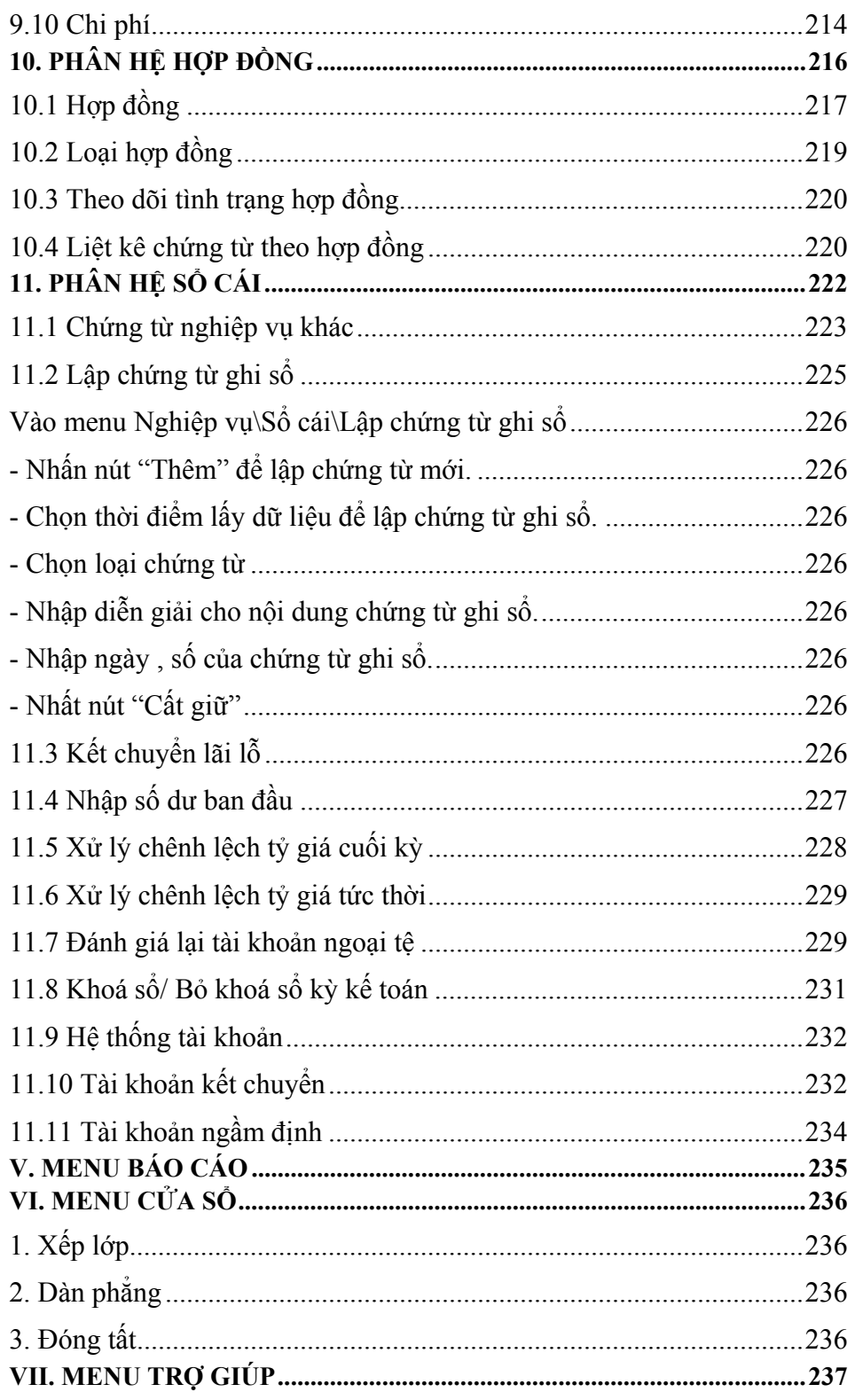

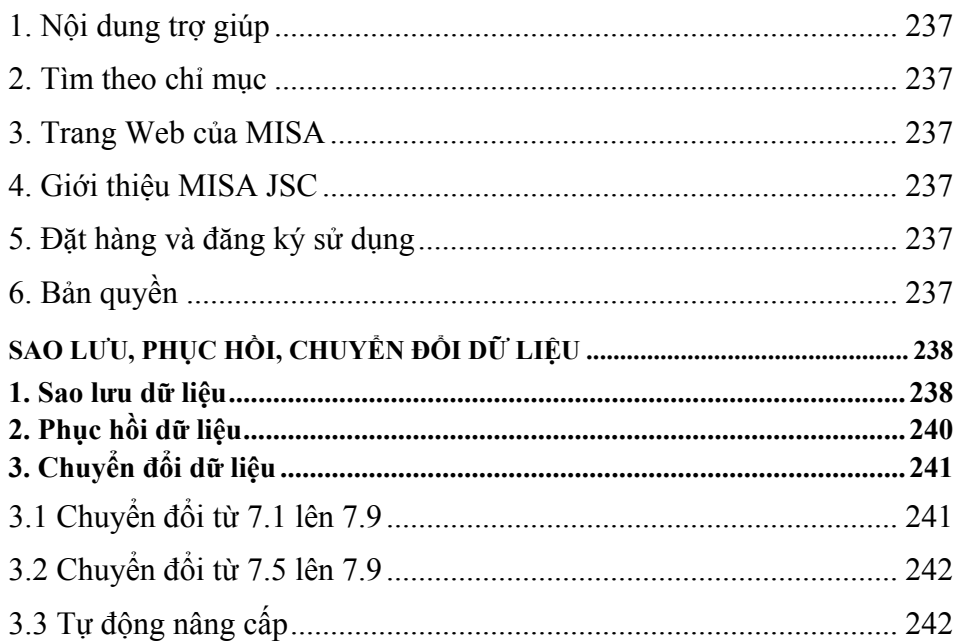

## **GIỚI THIỆU**

<span id="page-8-0"></span>MISA-SME phiên bản 7.9 là phần mềm kế toán cho các doanh nghiệp. Phần mềm được thiết kế từ nhiều phân hệ độc lập, tích hợp với nhau tạo thành một hệ thống quản trị tài chính chặt chẽ. MISA-SME phiên bản 7.9 chạy trên máy tính cá nhân hoặc mạng cục bộ cho phép nhiều người cùng chia sẻ một tệp dữ liệu.

Với nhiều năm kinh nghiệm trong lĩnh vực phát triển và triển khai phần mềm kế toán tại Việt Nam, sản phẩm của Công ty Cổ phần MISA liên tục đạt được các giải thưởng khoa học có uy tín để thoả mãn lòng tự hào của các doanh nghiệp đang sở hữu và sử dụng có hiệu quả phần mềm kế toán MISA.

- ♦ 17 Bằng khen cho đơn vị có thành tích xuất sắc trong lĩnh vực CNTT của Thủ tướng Chính phủ, Bộ Bưu chính Viễn thông (nay là Bộ Thông tin và Truyền thông), UBND Tp.Hà Nội, UBND Tp.HCM,…
- ♦ 04 Giải Sao Khuê năm 2005, 2008, 2009 do VINASA trao tặng.
- ♦ 05 Cúp vàng CNTT-TT do Hội Tin học Việt Nam trao tặng.
- ♦ 05 BITCup Giải pháp CNTT-TT hay nhất trong năm (2004 - 2008) do khách hàng bình chọn thông qua khảo sát của Tạp chí Thế giới Vi tính và Tập đoàn Dữ liệu Quốc tế IDG.
- ♦ 08 Huy chương vàng ICT Việt Nam (2000 2008) và rất nhiều Cúp vàng, giải thưởng cao quý khác…

Lịch sử phát triển sản xuất, thương mại trên thế giới cho thấy doanh nghiệp thành đạt hàng đầu là doanh nghiệp luôn sẵn sàng đầu tư và ứng dụng những công nghệ tiên tiến nhất. MISA-SME phiên bản 7.9 tự hào góp phần vào sự thành đạt của các doanh nghiệp

#### **Mọi ý kiến đóng góp xin liên hệ**

Công ty Cổ phần MISA

218 Đội Cấn, Ba Đình, Hà Nội

Điện thoại: 04.3762 7891 - Fax: 04.3762 9746.

Email: sales@misa.com.vn - Website: http://www.misa.com.vn

# **CÁCH ĐỌC TÀI LIỆU**

<span id="page-9-0"></span>Phần mềm kế toán MISA-SME phiên bản 7.9 chạy trong môi trường Windows, tạo cho MISA-SME phiên bản 7.9 có đặc tính kế thừa về mặt giao diện của hệ điều hành Windows, dễ học và dễ sử dụng.

Lần đầu làm quen với phần mềm, cách học nhanh nhất là đọc hết tài liệu, sau đó tiến hành thực hành ngay trên máy tính khi kết thúc mỗi chương, nếu có vấn đề khúc mắc người sử dụng tra cứu lại tài liệu để hiểu rõ ràng hơn. Đối với người dùng đã có kinh nghiệm sử dụng phần mềm, tài liệu này có giá trị để tra cứu trong quá trình sử dụng.

#### ¾ **Nội dung cuốn sách gồm 3 chương:**

- ♦ Chương 01: Khởi động phần mềm, tạo lập và mở tệp dữ liệu
- ♦ Chương 02: Menu chính và các chức năng của hệ thống.
- ♦ Chương 03: Sao lưu và phục hồi tệp dữ liệu.

# <span id="page-10-0"></span>**BẢNG KÊ KÝ HIỆU, KIỂU CHỮ SỬ DỤNG TRONG TÀI LIỆU**

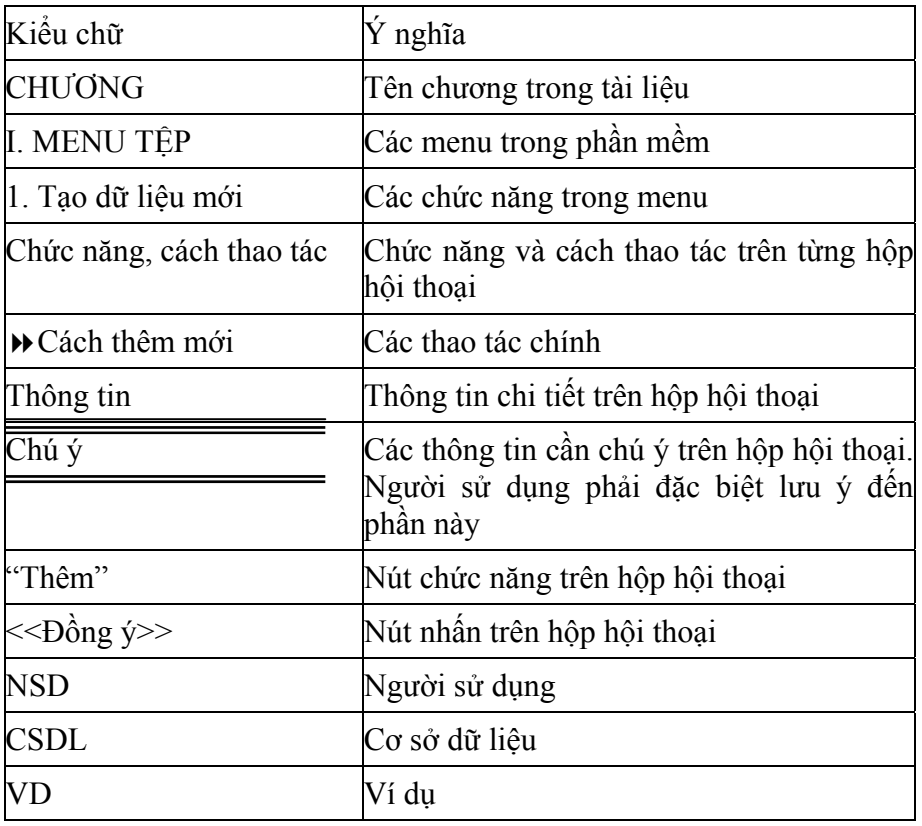

## **C H Ư Ơ NG 01**

# <span id="page-11-0"></span>**KHỞI ĐỘNG PHẦN MỀM, TẠO LẬP & MỞ CƠ SỞ DỮ LIỆU**

Để hạch toán được bằng phần mềm kế toán MISA-SME phiên bản 7.9 trên máy tính, sau thao tác cài đặt hệ thống kế toán doanh nghiệp MISA-SME phiên bản 7.9 người sử dụng phải khởi động phần mềm, tạo tệp CSDL (Cơ sở dữ liệu) và mở tệp CSDL để nhập số liệu.

#### ¾ **Nội dung chương này bao gồm:**

- ♦ Khởi động phần mềm
- ♦ Tạo dữ liệu mới
- ♦ Mở tệp dữ liệu
- ♦ Giới thiệu tổng quan về phần mềm

## <span id="page-12-0"></span>**1. Khởi động phần mềm MISA-SME phiên bản 7.9**

#### **Trong môi trường Windows**

- Nhấn nút Start.
- Chọn mục Programs.
- Chọn tiếp MISA-SME Version 7.9.
- Chọn biểu tượng phần mềm MISA-SME Version 7.9.

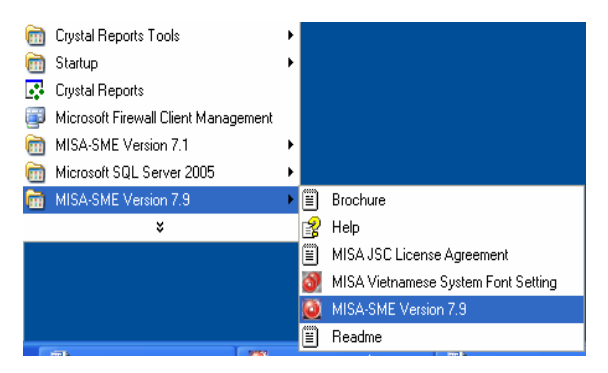

– Sau khi chọn biểu tượng MISA-SME phiên bản 7.9 xuất hiện hộp hội thoại Đăng nhập.

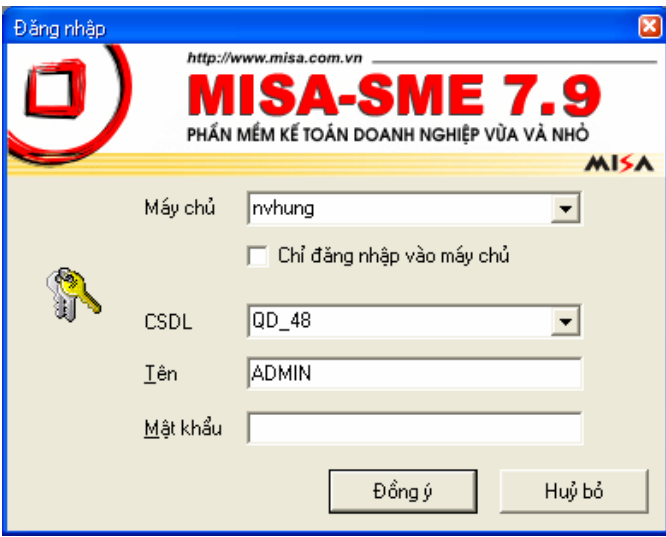

<span id="page-13-0"></span>– Hộp hội thoại Đăng nhập yêu cầu NSD (Người sử dụng) chọn tên máy chủ, NSD có thể nhập tên máy chủ vào dòng Máy chủ hoặc nhấn chuột vào nút mũi tên để chọn tên máy chủ. Sau đó chọn CSDL trong dòng CSDL tương tự chọn tên máy chủ.

*Trường hợp cần tạo thêm CSDL mới thì thực hiện như trong phần hướng dẫn Tạo dữ liệu mới* 

### **2. Tạo dữ liệu mới**

Chức năng

Cho phép NSD tạo tệp dữ liệu để chứa số liệu kế toán. Mỗi tệp dữ liệu có thể chứa số liệu kế toán của một hoặc nhiều năm, do vậy thao tác này có thể chỉ thực hiện khi bắt đầu sử dụng phần mềm hoặc khi muốn chuyển số liệu sang một tệp dữ liệu khác.

Cách thao tác

– Vào menu Tệp chọn phần Tạo dữ liệu mới.

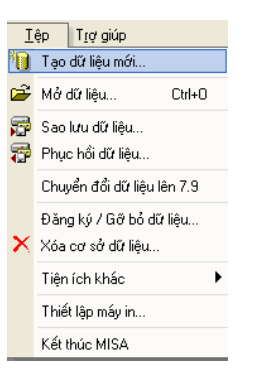

Xuất hiện hộp hội thoại

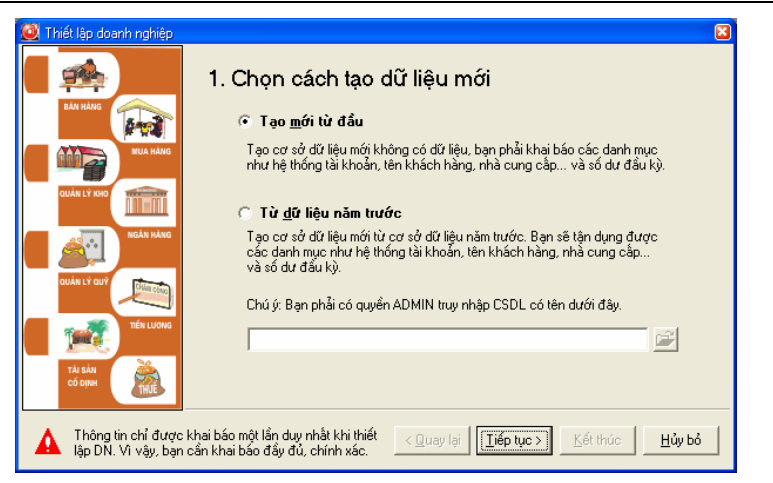

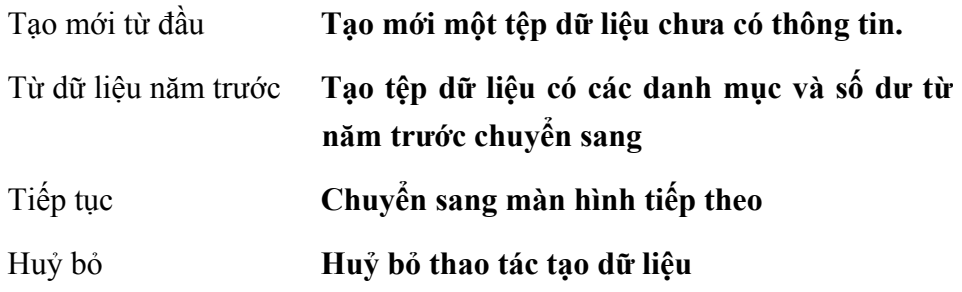

- Chọn mục Tạo mới từ đầu.
- Nhấn nút **<<Tiếp tục>>** xuất hiện hộp hội thoại.

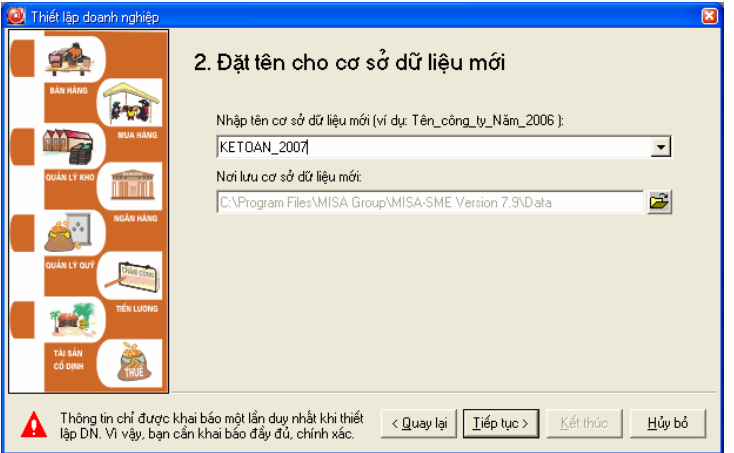

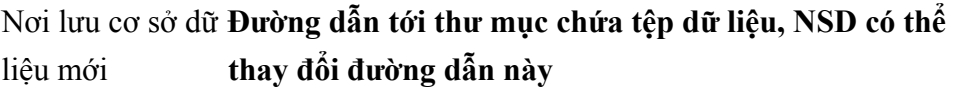

Quay lại **Trở lại màn hình trước** 

– Nhập tên tệp dữ liệu mới trong phần đường dẫn.

Thư mục chứa số liệu kế toán có thể tạo lập ở bất kỳ nơi nào trên ổ đĩa cứng, ổ đĩa trên mạng hoặc bất kỳ một thiết bị lưu trữ nào.

*Phần mềm ngầm định đặt tệp dữ liệu theo đường dẫn: C:\Program Files\ MISA Group, MISA-SME Version 7.9 \Data\MISASME75\_2006, người sử dụng có thể thay tên dữ liệu từ MISASME75\_2006 thành KETOAN\_2006.* 

– Nhấn nút **<<Tiếp tục>>** xuất hiện hộp hội thoại

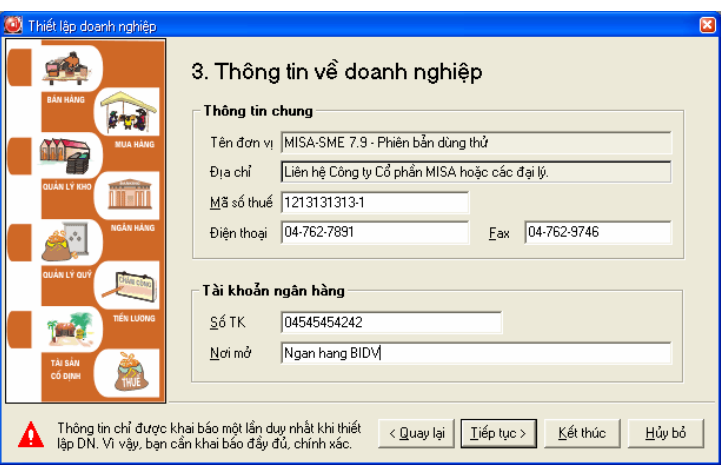

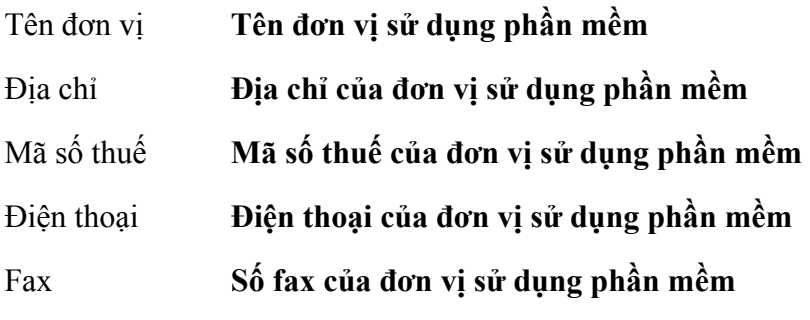

- Số TK **Mã số tài khoản ngân hàng**
- Nơi mở **Nơi mở tài khoản ngân hàng**
- Nhập các thông tin chi tiết trên hộp hội thoại.
- Nhấn nút **<<Tiếp tục>>** xuất hiện tiếp hộp hội thoại

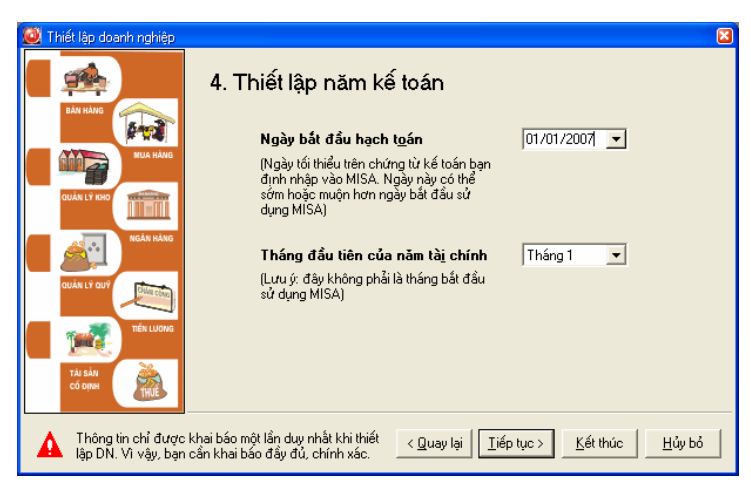

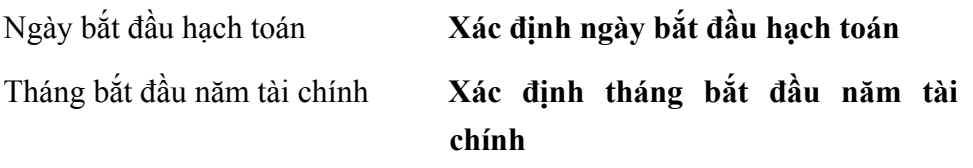

- Nhập ngày bắt đầu hạch toán.
- Chọn tháng bắt đầu của năm tài chính.
- Nhấn nút **<<Tiếp tục>>** xuất hiện hộp hội thoại.

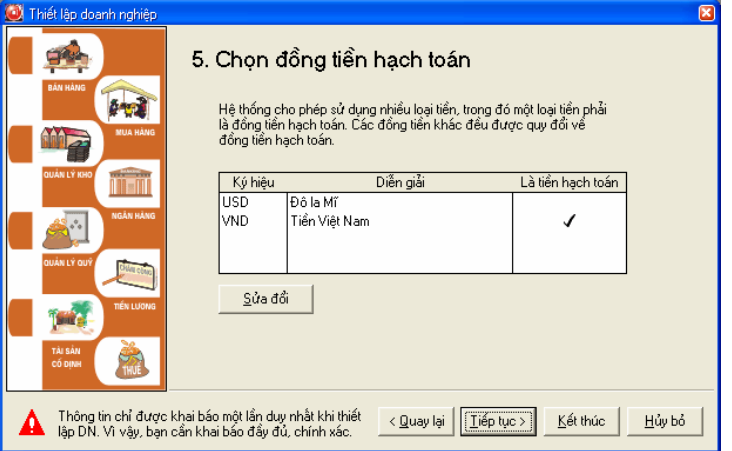

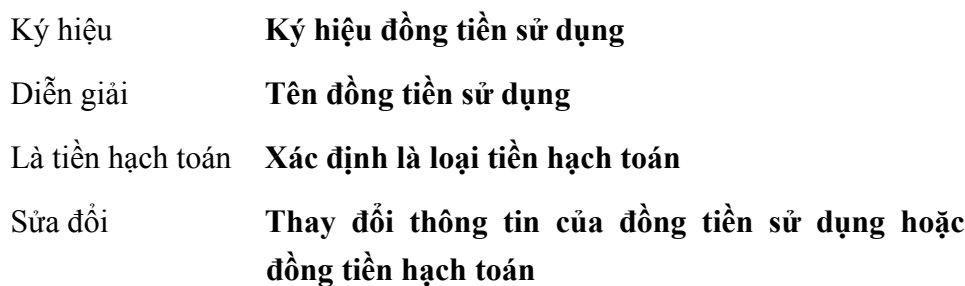

Phần mềm thiết lập sẵn 2 loại tiền là Việt Nam đồng và Đô la Mĩ và ngầm định đồng tiền hạch toán là tiền Việt Nam đồng. Tuy nhiên, người sử dụng có thể thay đổi đồng tiền sử dụng và xác định đồng tiền hạch toán khác bằng cách:

- Chọn đồng tiền cần sửa đổi
- Nhấn nút **"Sửa đổi"** xuất hiện hộp hội thoại.

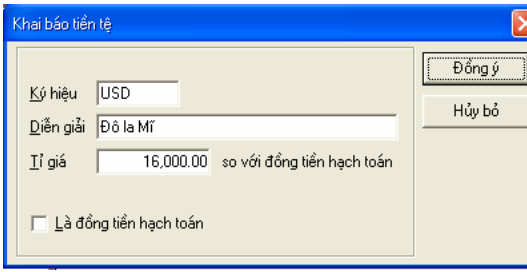

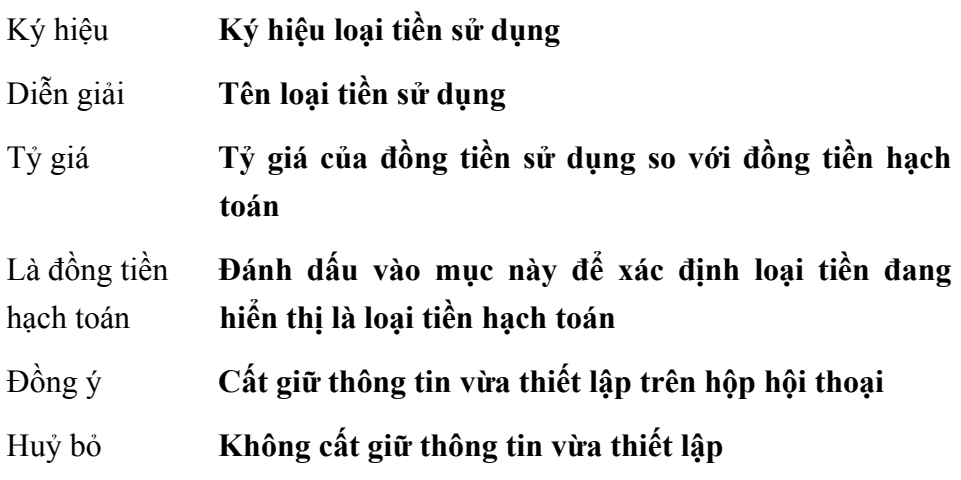

- Thiết lập các thông tin chi tiết trên hộp hội thoại.
- Nhấn nút << Đồng ý>>.
- Nhấn nút **<<Tiếp tục>>** xuất hiện hộp hội thoại.

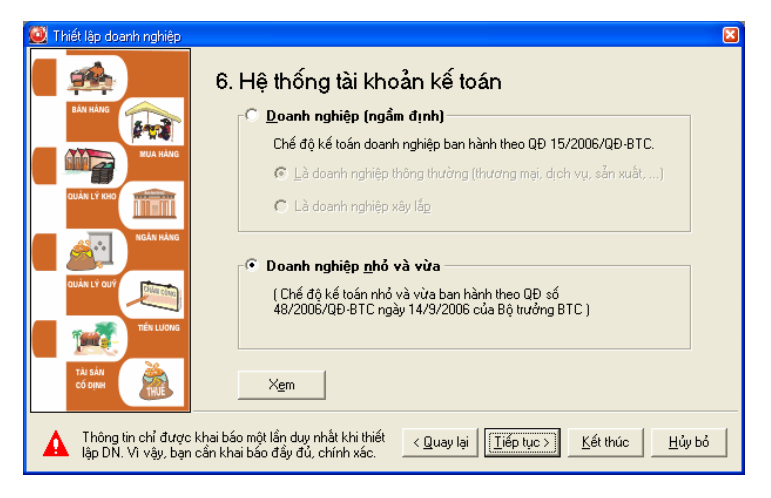

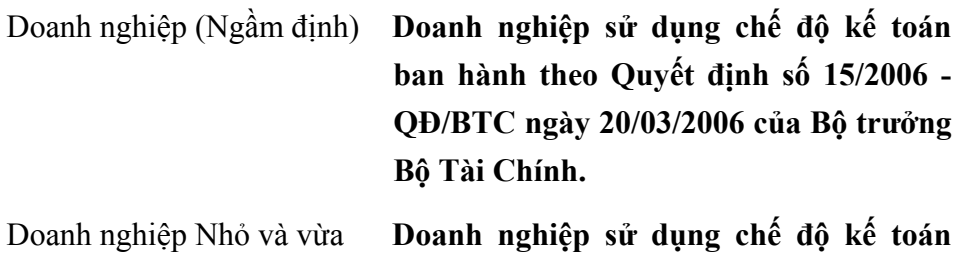

**ban hành theo quyết định số 48/2006/QĐ-BTC ngày 14/9/2006 của Bộ trưởng BTC.** 

- Chọn hệ thống tài khoản doanh nghiệp áp dụng trong hai loại hệ thống tài khoản nêu trên.
- Nhấn nút **<<Tiếp tục>>** xuất hiện hộp hội thoại

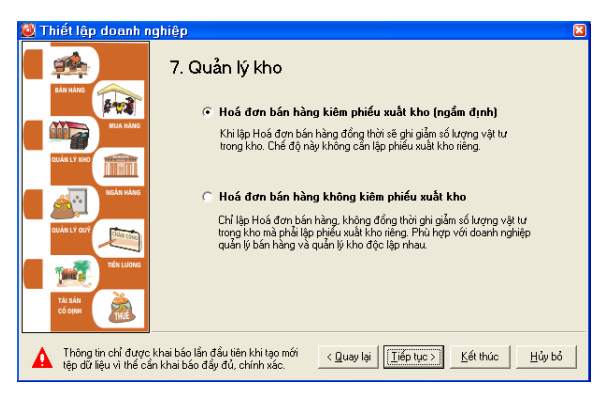

#### **Thông tin chi tiết trên hộp hội thoại**

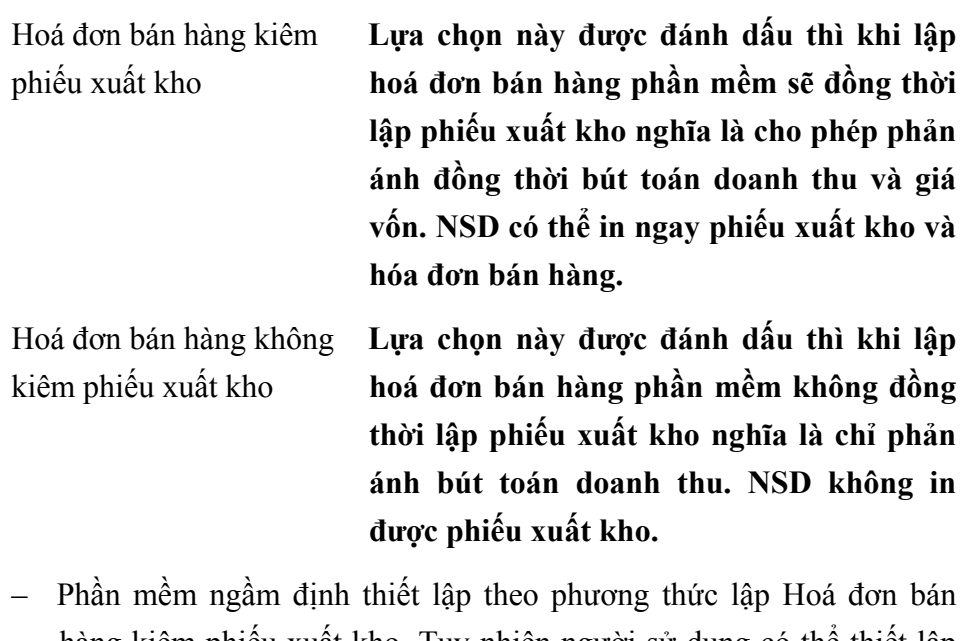

hàng kiêm phiếu xuất kho. Tuy nhiên người sử dụng có thể thiết lập theo phương thức Hoá đơn bán hàng không kiêm phiếu xuất kho, sao cho phù hợp với yêu cầu quản lý của đơn vị.

– Nhấn nút **<<Tiếp tục>>** xuất hiện hộp hội thoại.

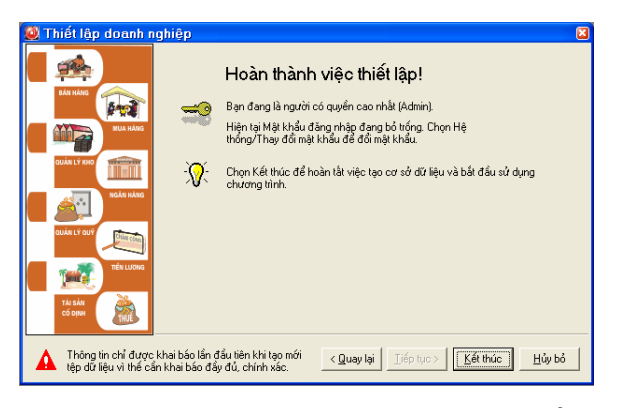

Hộp hội thoại này thông báo quá trình thiết lập thông tin về doanh nghiệp đã hoàn thành. Nếu muốn kiểm tra lại thông tin đã khai báo, nhấn nút **<<Quay lại>>** để kiểm tra thông tin trên từng trang đã khai báo. Sau khi nhấn nút **<<Kết thúc>>** xuất hiện hộp hội thoại Đăng nhập.

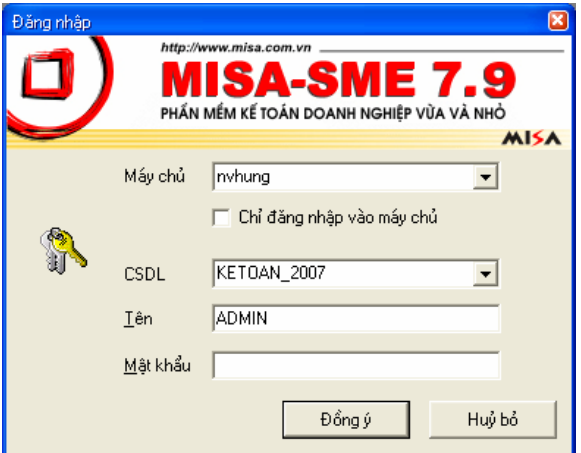

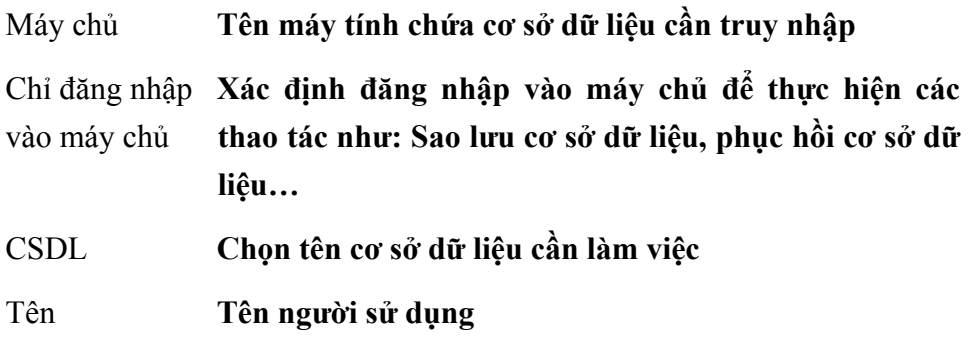

<span id="page-21-0"></span>Mật khẩu **Mật khẩu người sử dụng** 

Đồng ý **Chấp nhận việc truy nhập vào dữ liệu** 

Huỷ bỏ **Không truy nhập vào dữ liệu** 

Phần mềm ngầm định tên người sử dụng là ADMIN và mật khẩu để trống, người sử dụng chỉ cần nhấn nút **<<Đồng ý>>**. Sau khi truy nhập thành công sẽ xuất hiện màn hình chính.

Màn hình này hiển thị đầy đủ các menu cho phép khai báo thông tin, cập nhật các số liệu kế toán, in ấn báo cáo,...

*Trường hợp muốn tạo dữ liệu mới trong đó có các danh mục đã khai báo trong cơ sở dữ liệu năm trước như hệ thống tài khoản, danh sách khách*  hàng, nhà cung cấp...và số dư đầu kỳ. Người sử dụng phải chọn mục "Từ dữ liêu năm trước" trong hôp hôi thoai Thiết lập doanh nghiệp và nhấn nút é dể chỉ đường dẫn tới tệp dữ liệu năm trước. Sau khi chỉ ra đường dẫn tới thư mục chứa dữ liệu năm trước xuất hiện hộp hội thoại đăng *nhập, người sử dụng phải có quyền ADMIN và nhập mật khẩu để truy*  nhập vào tệp dữ liệu năm trước. Các thao tác tiếp theo tương tư phần tao *mới từ đầu.* 

### **3. Mở dữ liệu**

Chức năng

Mở dữ liệu cần thao tác để nhập các số liệu kế toán phát sinh trong năm hạch toán.

(Hộp hội thoại Đăng nhập và các thông tin chi tiết trên hộp hội thoại đã giải thích chi tiết tại mục **2.Tạo dữ liệu mới**)

Cách thao tác

- Chọn menu Tệp phần Mở dữ liệu
- Chọn tệp dữ liệu đã tạo từ trước trong danh sách các tệp CSDL.
- Nhấn nút **<<Đồng ý>>**, sau khi truy nhập dữ liệu thành công xuất hiện màn hình chính của phần mềm.

<span id="page-22-0"></span>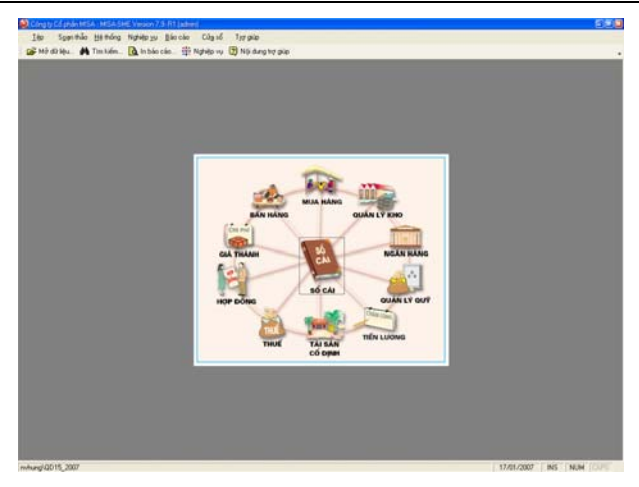

## **4. Giới thiệu tổng quan về phần mềm**

#### **a. Thanh Menu chính**

Phần mềm kế toán MISA-SME phiên bản 7.9 bao gồm 7 menu chính: Menu Tệp, Soạn thảo, Hệ thống, Nghiệp vụ, Báo cáo, Cửa sổ, Trợ giúp. Tác dụng của từng menu và các chức năng chi tiết trong mỗi menu sẽ được trình bày trong **Chương 2: Menu chính và các chức năng của hệ thống**.

#### **b. Thanh công cụ và menu Nhập liệu**

Khi mở một hộp hội thoại cần đến chức năng nhập liệu như: khai báo các thông tin trong menu Soạn thảo, menu Hệ thống hoặc nhập số liệu kế toán phát sinh hàng ngày trong menu Nghiệp vụ, trên thanh menu chính sẽ xuất hiện thêm một menu Nhập liệu, đồng thời trên các hộp hội thoại của từng chức năng sẽ xuất hiện một thanh công cụ với các nút chức năng tương ứng. Thanh công cụ với đầy đủ các nút chức năng có dạng như sau:

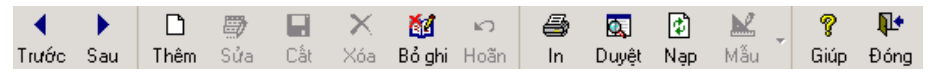

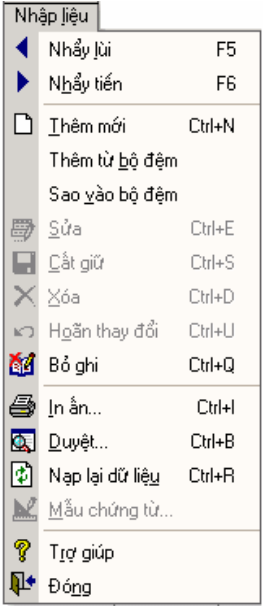

## **Giải thích các nút chức năng**

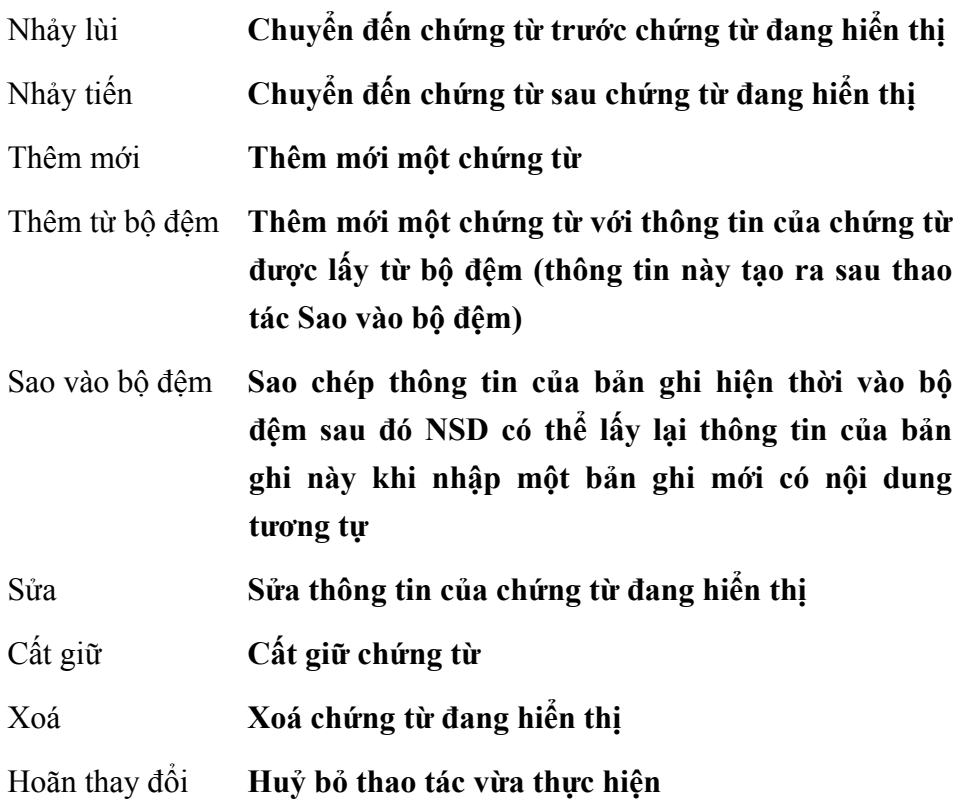

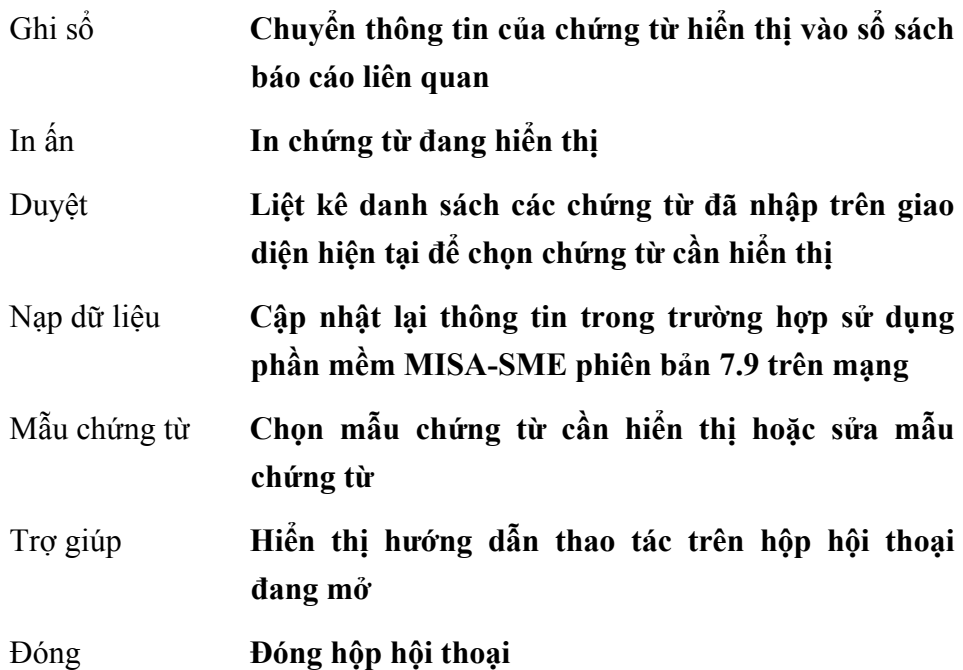

Tuy nhiên tuỳ thuộc vào nhu cầu nhập liệu của hộp hội thoại đang được mở Thanh công cụ nhập liệu có thể thay đổi và do đó các nút chức năng trên menu Nhập liệu cũng thay đổi tương ứng. Thông thường thanh công cụ với đầy đủ các nút chức năng chỉ xuất hiện khi nhập số liệu kế toán phát sinh trong menu Nghiệp vụ, khi khai báo thông tin trong menu Soạn thảo hoặc menu Hệ thống Thanh công cụ và menu nhập liệu xuất hiện như hình dưới đây.

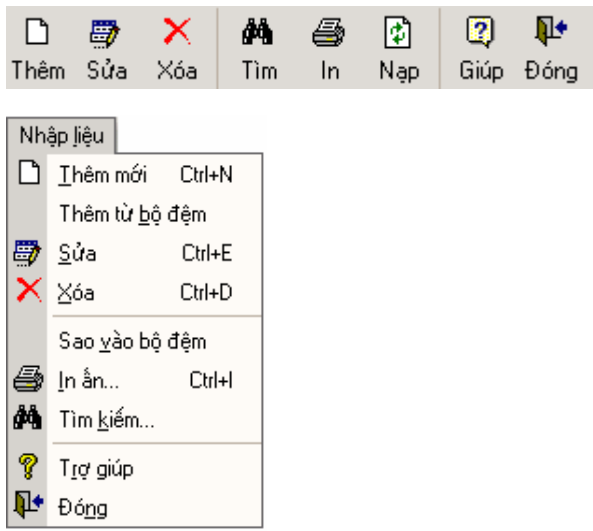

## **C H Ư Ơ NG 02**

# <span id="page-25-0"></span>**MENU CHÍNH CÁC CHỨC NĂNG CỦA HỆ THỐNG**

Phần mềm kế toán MISA-SME phiên bản 7.9 gồm 7 menu chính. Mỗi menu có một số chức năng riêng. Phần này giới thiệu về các menu chính của hệ thống và các chức năng trên từng menu đó.

#### ¾ **Nội dung của chương này bao gồm:**

- ♦ Menu Tệp
- ♦ Menu Soạn thảo
- $\bullet$  Menu Hệ thống
- ♦ Menu Nghiệp vụ
- ◆ Menu Báo cáo
- ♦ Menu Cửa sổ
- ♦ Menu Trợ giúp

## <span id="page-26-0"></span>**I. MENU TỆP**

Menu Tệp bao gồm các chức năng về tệp dữ liệu như: Mở dữ liệu, Đóng dữ liệu, Bảo trì dữ liệu, Xuất khẩu dữ liệu, Nhập khẩu dữ liệu, In báo cáo... và chức năng Kết thúc để thoát khỏi phần mềm.

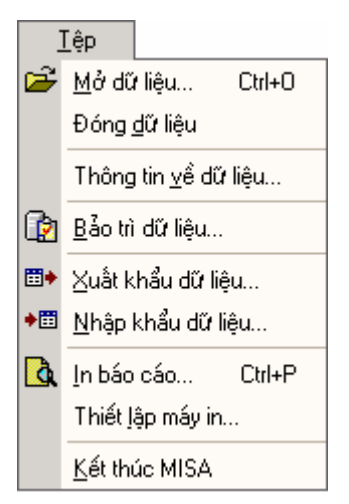

#### **1. Mở dữ liệu**

Chức năng này đã được trình bày trong Chương 1. Khởi động phần mềm, tạo lập và mở tệp dữ liệu\3. Mở dữ liệu.

#### **2. Đóng dữ liệu**

Chức năng

Đóng dữ liệu đang làm việc, thao tác này chỉ thực hiện khi muốn kết thúc làm việc với tệp dữ liệu đang dùng để mở tệp dữ liệu khác hoặc thực hiện sao lưu tệp dữ liệu, phục hồi tệp dữ liệu...

Cách thao tác

Vào menu Tệp chọn phần Đóng dữ liệu.

Tại một thời điểm, hệ thống chỉ cho phép làm việc trên một tệp dữ liệu. Khi đang làm viêc với một têp dữ liêu, người sử dung mở một têp dữ liêu *khác, phần mềm sẽ tự động đóng tệp dữ liệu đang làm việc.* 

#### **3. Thông tin về dữ liệu**

Hiển thị các thông tin về tệp dữ liệu đang mở, các thông tin này được

<span id="page-27-0"></span>thiết lập khi thực hiện thao tác tạo tệp dữ liệu.

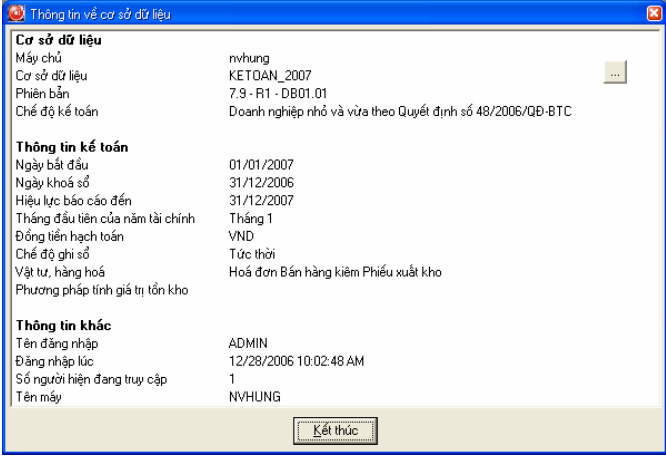

#### **4. Bảo trì dữ liệu**

Chức năng

Cho phép tiến hành sửa chữa các tệp dữ liệu bị hỏng trong quá trình sử dụng. Các tệp dữ liệu có thể bị hỏng do mất điện bất ngờ khi đang vận hành chương trình, sư cố máy tính bị treo, hay đĩa hỏng... Tuỳ chon này chỉ có tác dụng khi tất cả các hộp hội thoại đều đóng.

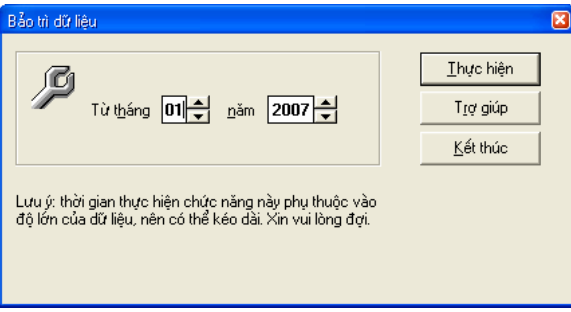

Cách thao tác

Nhấn nút <<Thực hiện>>.

Thời gian thực hiện chức năng này phụ thuộc vào độ lớn của dữ liệu, nên có thể mất nhiều thời gian nếu dữ liệu nhiều. Để tiết kiệm thời gian NSD *có thể chọn khoảng thời gian bảo trì phù hợp với yêu cầu quản lý (Ví dụ: thời gian bảo trì bắt đầu bảo trì từ tháng nào trong năm…).* 

## <span id="page-28-0"></span>**5. Xuất khẩu dữ liệu**

Chức năng

Cho phép xuất khẩu các danh mục đã khai báo và các chứng từ phát sinh trong kỳ cần kết xuất đồng thời xuất khẩu số dư ban đầu.

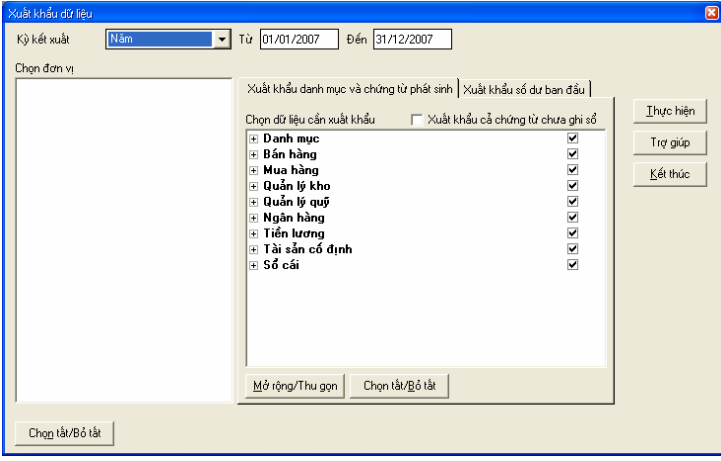

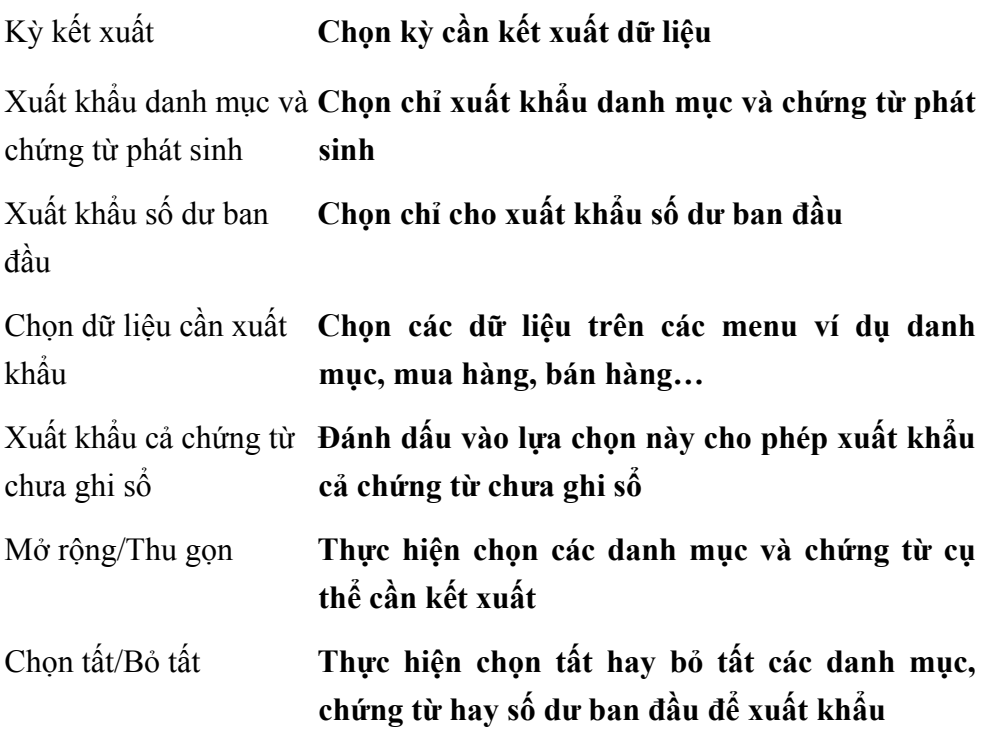

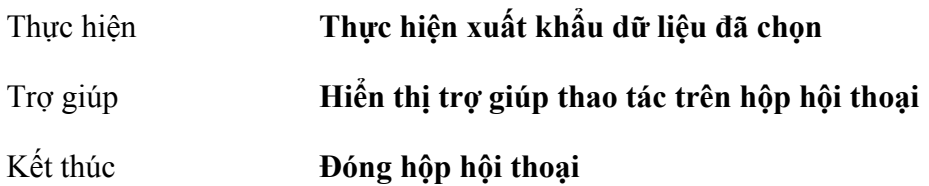

Cách thao tác

- Chọn kỳ kết xuất: Chọn kỳ cần kết xuất dữ liệu.
- Đánh dấu chọn các dữ liệu cần xuất khẩu.
- NSD muốn xem chi tiết hoặc chỉ muốn xuất khẩu một số chức năng trong từng menu nhấn nút <<Mở rộng/ Thu gọn>>.
- Trường hợp muốn xuất khẩu toàn bộ các dữ liệu nhấn nút **<<Chọn tất/Bỏ tất>>**. Muốn bỏ toàn bộ các dữ liệu cần xuất khẩu nhấn lại nút **<<Chọn tất/Bỏ tất>>**.
- Nhấn vào hộp **Xuất khẩu cả chứng từ chưa ghi sổ** để thực hiện xuất khẩu những chứng từ chưa ghi sổ.
- Nhấn nút **<<Thực hiện>>** xuất hiện hộp hội thoại cất giữ tệp dữ liệu xuất khẩu

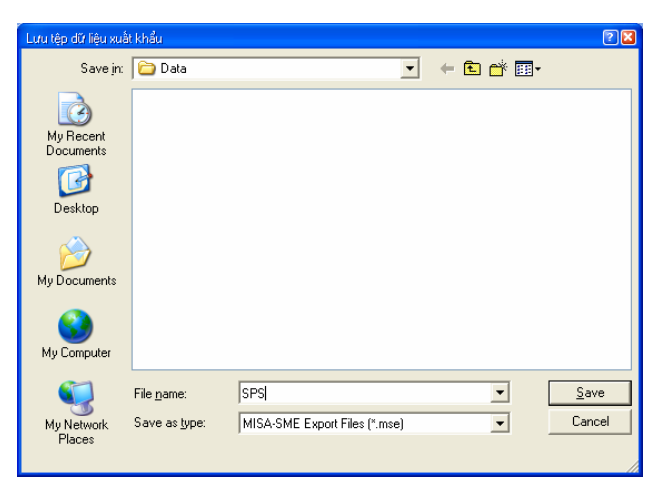

**Thông tin chi tiết trên hộp hội thoại** 

Save in **Đường dẫn tới thư mục chứa Tệp dữ liệu xuất khẩu** 

<span id="page-30-0"></span>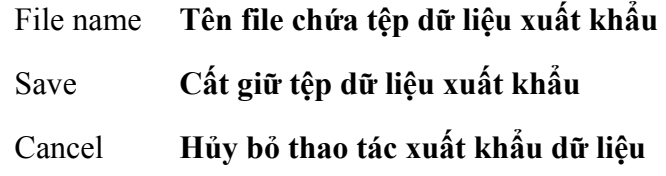

Cách thao tác

- Gõ vào tên tệp dữ liệu cần cất giữ trong phần File name, nhấn nút **<<Save>>** xuất hiện thông báo Xuất khẩu dữ liệu thành công.
- Nhấn nút <<**OK**>>.

### **6. Nhập khẩu dữ liệu**

Chức năng

Cho phép nhập khẩu lại các dữ liệu từ tệp dữ liệu đã xuất khẩu.

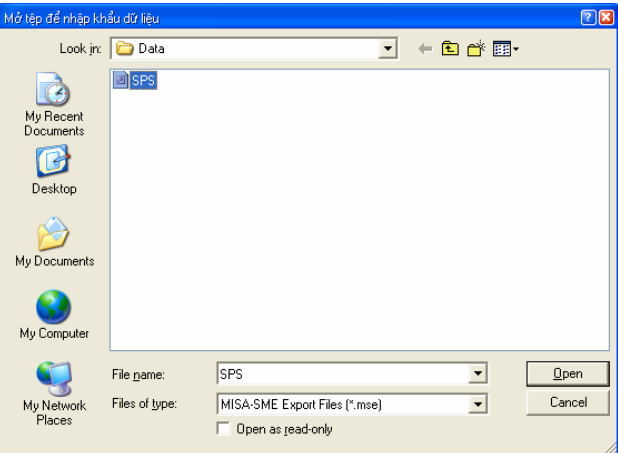

**Thông tin chi tiết trên hộp hội thoại** 

- Look in **Đường dẫn tới thư mục chứa dữ liệu đã xuất khẩu**
- File name **Tên tệp dữ liệu đã xuất khẩu**
- Open **Thực hiện thao tác nhập khẩu**
- Cancel **Huỷ bỏ thao tác nhập khẩu**

Cách thao tác

– Chọn đường dẫn tới thư mục chứa tệp dữ liệu đã xuất khẩu.

- <span id="page-31-0"></span>– Nhập tên tệp dữ liệu cần nhập khẩu vào dòng File name.
- Nhấn nút **<<Open>>** trên hộp hội thoại.
- Các thao tác tiếp theo tương tự phần Xuất khẩu dữ liệu.

Phần mềm chỉ nhập khẩu được các dữ liêu đã xuất khẩu bằng chức năng *xuất khẩu của phần mềm MISA-SME7.9* 

Chức năng nhập khẩu thường được sử dung khi NSD muốn tạo thêm một *CSDL mới với các danh mục đã được khai báo trong CSDL cũ chuyển sang.* 

#### **7. In báo cáo**

Chức năng

Cho phép in tất cả các báo cáo bao gồm: Báo cáo tài chính, Báo cáo bán hàng, Báo cáo mua hàng, ...các sổ sách kế toán chi tiết và các danh mục mà người sử dụng đã thiết lập. Các sổ sách báo cáo này được hệ thống tự động kết xuất ra sau khi thực hiện thao tác ghi sổ các chứng từ đã nhập.

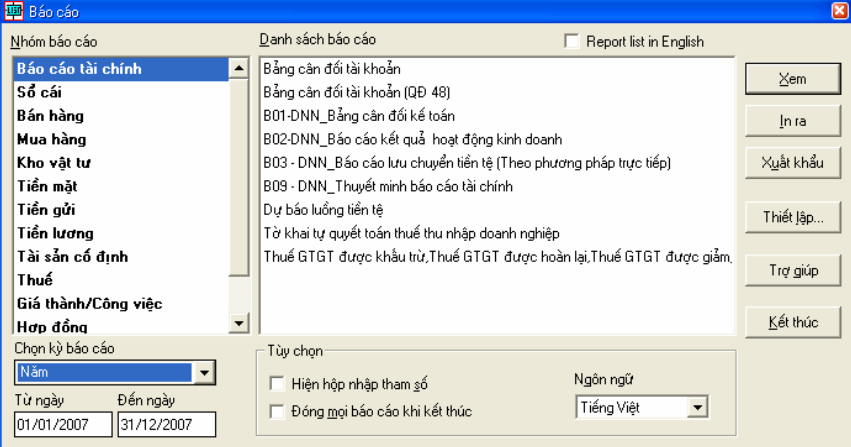

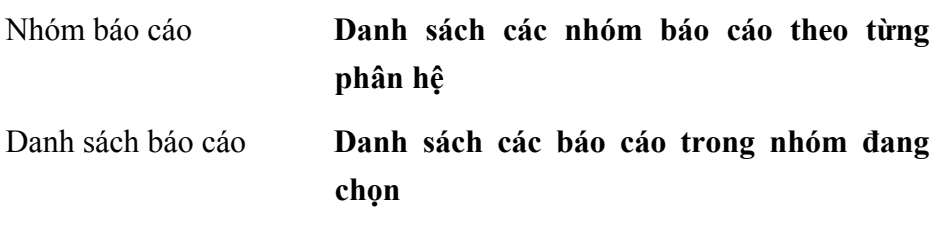

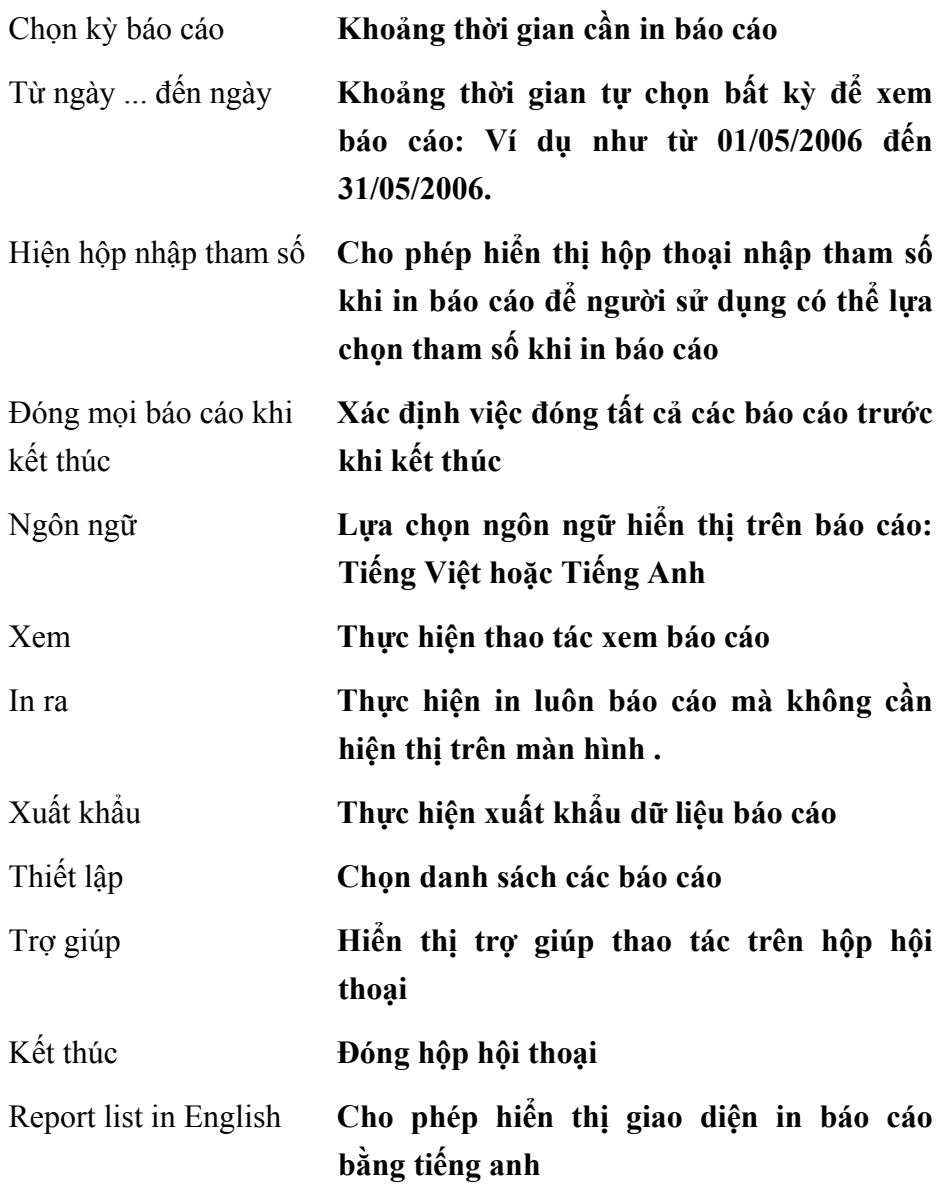

Cách thao tác

– Chọn nhóm báo cáo cần in trong phần nhóm báo cáo.

- Chọn báo cáo cần in trong danh sách báo cáo
- Chọn khoảng thời gian cần in báo cáo
- Chọn ngôn ngữ hiển thị trên báo cáo.

– Nhấn nút <<Xem>>.

Giới thiệu về thanh công cụ khi in báo cáo

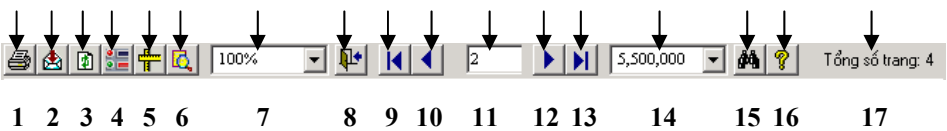

Giải thích các nút chức năng trên thanh công cụ khi in báo cáo

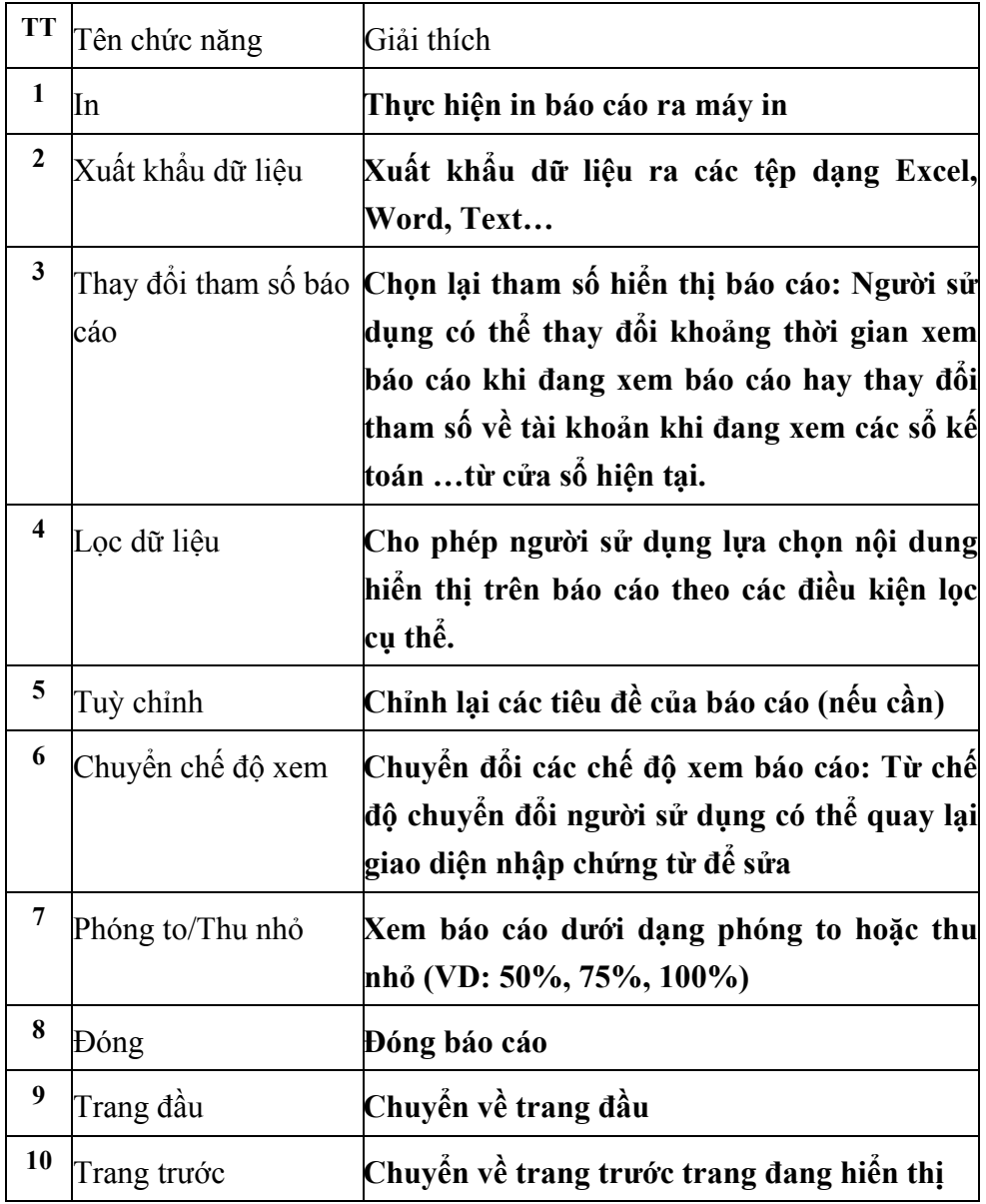

<span id="page-34-0"></span>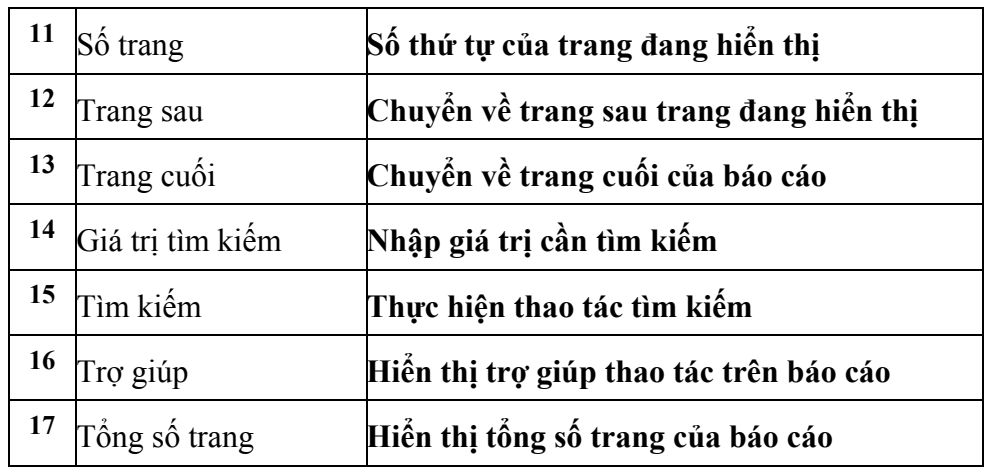

## **8. Kết thúc**

Chọn menu Tệp phần Kết thúc MISA để đóng phần mềm MISA-SME phiên bản 7.9 và trở về môi trường Windows.

## <span id="page-35-0"></span>**II. MENU SOẠN THẢO**

#### Chức năng

Menu Soạn thảo cho phép nhập số dư ban đầu và thiết lập các hệ thống danh mục phục vụ cho việc cập nhật các hoá đơn, chứng từ kế toán như việc thiết lập Hệ thống tài khoản, danh sách khách hàng, nhà cung cấp, vật tư, hàng hoá, ... Việc thiết lập này nên thực hiện ngay sau khi bắt đầu sử dụng hệ thống kế toán MISA-SME phiên bản 7.9. Phần mềm còn cho phép cập nhật, sửa đổi các mẫu chứng từ, cho phép viết thư gửi khách hàng, nhà cung cấp, nhân viên... Chức năng tìm kiếm cho phép tìm kiếm các thông tin trong toàn bộ hệ thống theo các điều kiện thiết lập tuỳ ý.

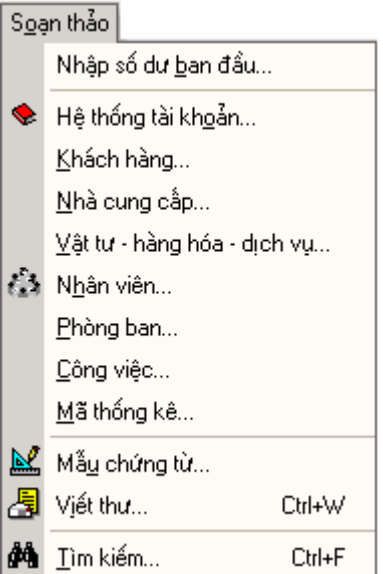
# **1. Nhập số dư ban đầu**

#### Chức năng

Cho phép nhập số dư khi bắt đầu sử dụng hệ thống kế toán MISA-SME phiên bản 7.9. Trong phần này cho phép nhập số dư của tất cả các tài khoản theo từng nhóm như: Khách hàng, Nhà cung cấp, Nhân viên, Vật tư, Hàng hoá, Thuế, Giá thành, Tài khoản khác.

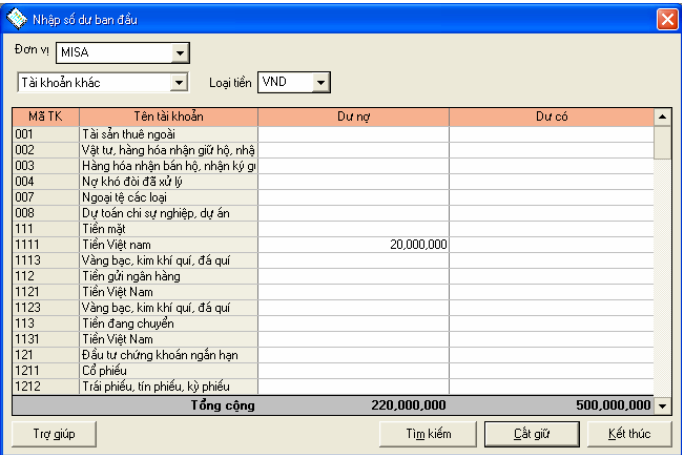

#### **Thông tin chi tiết trên hộp hội thoại**

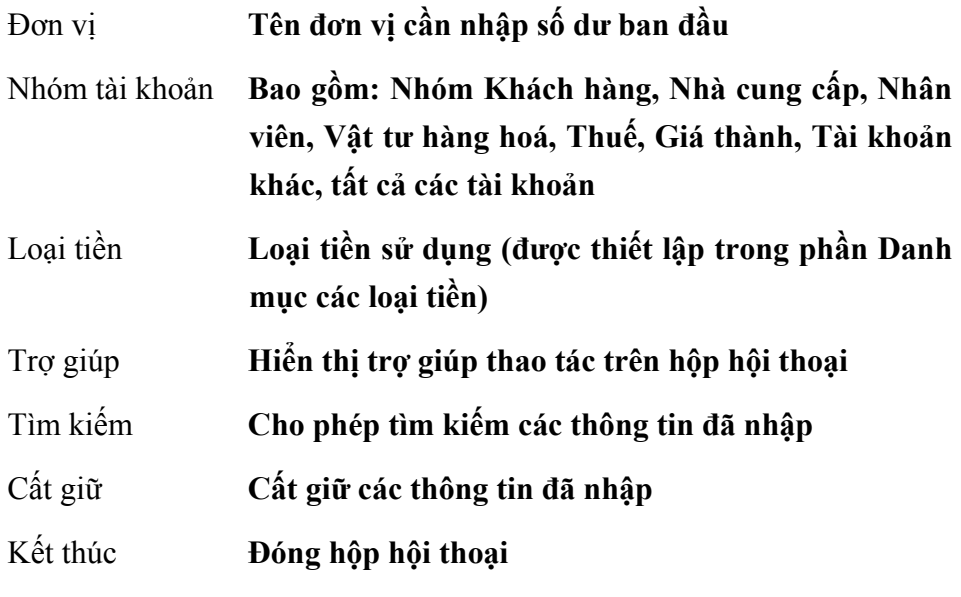

Cách thao tác

### **Nhập số dư tài khoản nhóm Khách hàng**

- Chọn là **Khách hàng** trong phần nhóm tài khoản.
- Chọn tài khoản trong phần Tài khoản.
- Nhập số tiền chi tiết cho từng khách hàng.
- Nhấn nút **<<Cất giữ>>** để cất giữ thông tin đã nhập.
- **Nhập số dư cho tài khoản nhóm Nhà cung cấp, Nhân viên, Giá thành thao tác tương tự như nhập số dư cho tài khoản nhóm Khách hàng**
- **Nhập số dư tài khoản cho nhóm Vật tư hàng hoá** 
	- Chọn là **Vật tư hàng hoá** trong phần nhóm tài khoản
	- Chọn từng kho để nhập số liệu.
	- Nhập số lượng và đơn giá tồn kho cho từng vật tư hàng hoá trong danh sách của từng kho.
	- Nhấn nút **<<Cất giữ>>** để cất giữ thông tin đã nhập và thao tác với các kho khác tương tự.

*Nhập số dư ban đầu cho VTHH theo phương pháp đích danh, phải nhập rõ số tồn đó là số tồn của lô nào, đơn giá là bao nhiêu. Trước khi nhập số dư ban đầu NSD phải khai báo danh mục VTHH trong Soạn thảo\ Vật tưhàng hóa-dịch vụ…Nhập số dư VTHH đích danh trong Nghiệp vụ\ Quản lý kho\ Số dư ban đầu VTHH đích danh, Nhấn đúp chuột vào mã VTHH*  để nhập số chứng từ tồn, số lượng, đơn giá. Chức năng này được trình *bày chi tiết trong phần IV. Menu Nghiệp vụ\3.Quản lý kho\3.9 Nhập số dư ban đầu cho VTHH đích danh* 

### **Nhập số dư tài khoản cho nhóm Thuế**

- Chọn là **Thuế** trong phần nhóm tài khoản
- Chọn từng loại thuế bao gồm: Thuế phải nộp đầu kỳ, Được khấu trừ đầu vào, Miễn giảm thuế đầu kỳ, Hoàn lại thuế đầu kỳ
- Nhập số tiền cho từng khoản thuế.

– Nhấn nút **<<Cất giữ>>** để cất giữ thông tin đã nhập và thao tác với các loại thuế khác tương tự.

## **Nhập số dư tài khoản cho nhóm tài khoản khác**

- Chọn là **Tài khoản khác** trong phần nhóm tài khoản
- Chọn loại tiền trong phần Loại tiền.
- Nhập số tiền cho từng tài khoản.
- Nhấn nút **<<Cất giữ>>** để cất giữ thông tin đã nhập.

# **2. Hệ thống tài khoản**

Chức năng

Phần mềm đã thiết lập sẵn hai hệ thống tài khoản chuẩn theo quy định của Bộ Tài chính tuy nhiên người sử dụng có thể khai báo thêm, sửa đổi, xoá ... cho phù hợp với yêu cầu quản lý của đơn vị, hệ thống tài khoản này sẽ được sử dụng trong các bút toán hạch toán phát sinh.

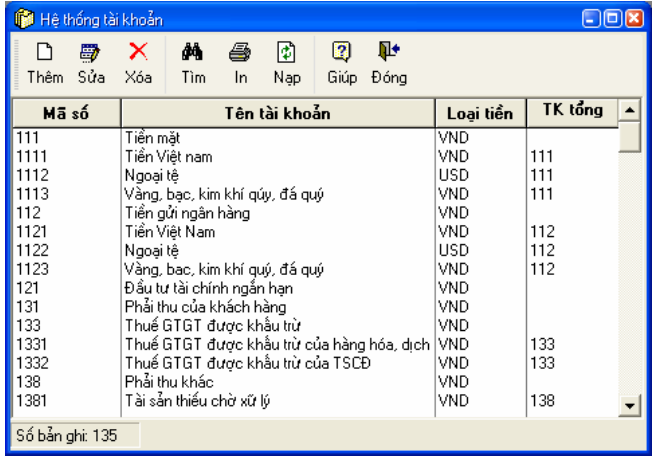

Cách thao tác

### **Thêm mới một tài khoản**

– Nhấn nút **"Thêm"** để nhập tài khoản mới xuất hiện hộp hội thoại gồm 2 trang:

Trang 1: Thông tin chung - Cho phép nhập thông tin chung liên quan về tài khoản cần thêm mới.

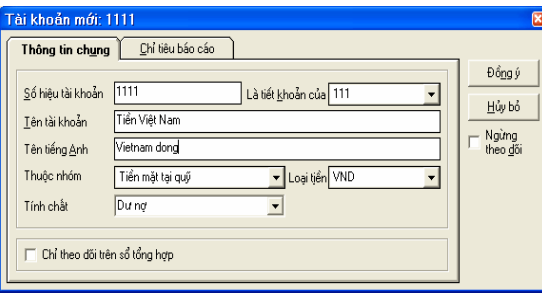

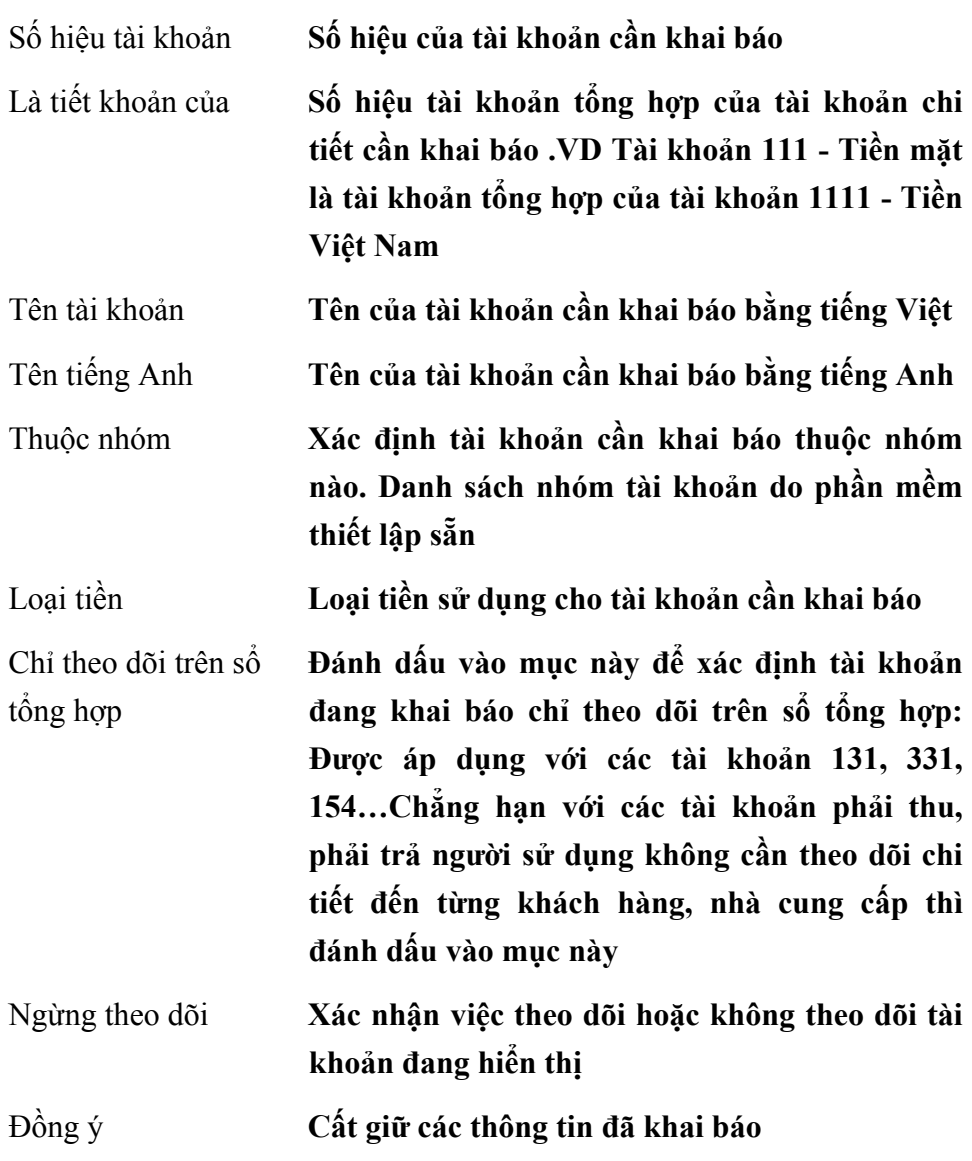

#### Huỷ bỏ **Không cất giữ các thông tin đã khai báo**

Trang 2: Chỉ tiêu báo cáo - Cho phép nhập thông tin liên quan đến các chỉ tiêu trên báo cáo tài chính của tài khoản này.

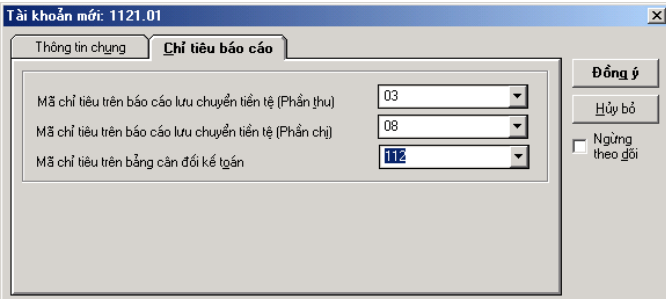

- Nhập các thông tin chi tiết về tài khoản thêm mới trong phần Thông tin chung
- Xác định các chỉ tiêu trên báo cáo liên quan đến tài khoản đang khai báo trong trang Chỉ tiêu báo cáo.
- Nhấn nút **<<Đồng ý>>** để cất giữ các thông tin đã nhập.

#### **Sửa thông tin tài khoản**

- Chọn tài khoản cần sửa trong Danh sách tài khoản.
- Nhấn nút **"Sửa"** trên hộp hội thoại.
- Sửa lại các thông tin cần sửa đổi (không sửa được số hiệu tài khoản).
- Nhấn nút <<**Đồng ý**>>.

*Nếu muốn ngừng theo dõi tài khoản nào thì chọn đến tài khoản đó và đánh dấu vào phần Ngừng sử dụng* 

### **Xoá tài khoản**

- Chon tài khoản cần xoá trong danh sách
- Nhấn nút "**Xoá"** trên hộp hội thoại
- Xuất hiện cảnh báo xoá, chọn **<<Yes >>**

*Chỉ xoá được tài khoản chi tiết và các tài khoản chưa có phát sinh trong* 

*các chứng từ hoặc khai báo liên quan* 

#### **In danh sách tài khoản**

– In danh sách tài khoản đã khai báo bằng nút **"In"** trên hộp hội thoại.

Phần mềm thiết lập sẵn hai hệ thống tài khoản theo chế đô kế toán doanh *nghiệp ban hành theo Quyết định số 15/2006 - QĐ/BTC ngày 20/03/2006 của Bộ trưởng Bộ Tài Chính và chế độ kế toán doanh nghiệp vừa và nhỏ theo quyết định 144/2001/QĐ/BTC ngày 21/12/2001. Việc lựa chọn hệ thống tài khoản áp dụng cho đơn vị được thực hiện trong thao tác tạo tệp dữ liệu.* 

## **3. Khách hàng**

Chức năng

Cho phép khai báo danh sách khách hàng của công ty, công việc khai báo này nhằm theo dõi công nợ chi tiết đến từng khách hàng.

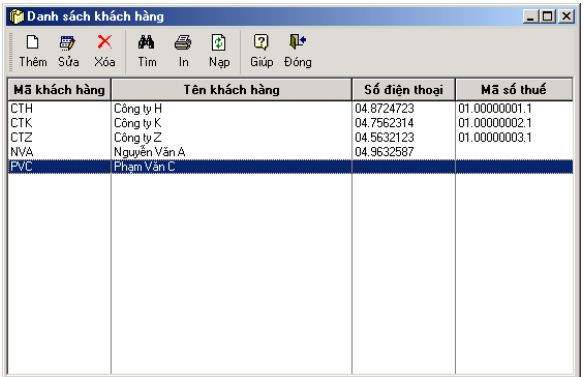

Cách thao tác

### **Thêm mới khách hàng**

– Nhấn nút **"Thêm"** trên hộp hội thoại xuất hiện hộp hội thoại Khách hàng. Hộp hội thoại này gồm 02 trang.

Trang 1: Thông tin chung - Nhập các thông tin chung về khách hàng cần khai báo như: Mã khách hàng, tên khách hàng, địa chỉ ....

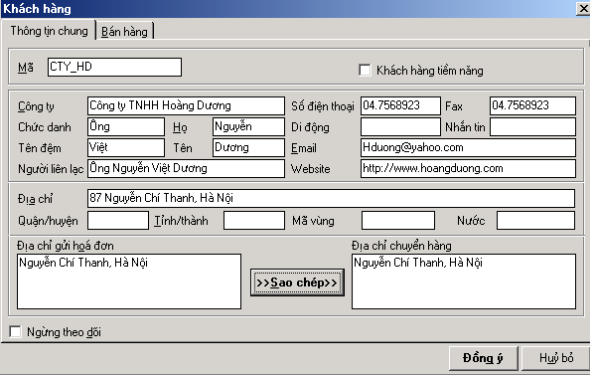

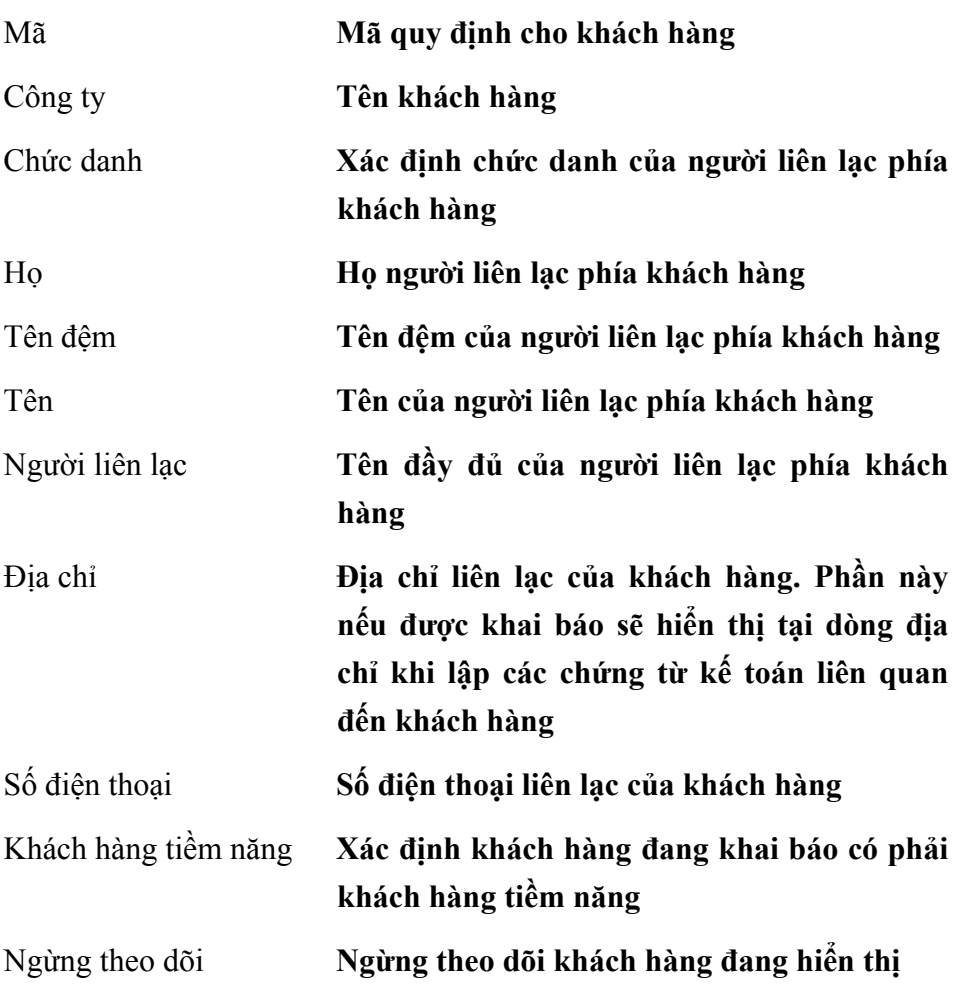

Trang 2: Bán hàng - Nhập các thông tin liên quan đến việc giao dịch bán hàng giữa đơn vị với khách hàng đang khai báo

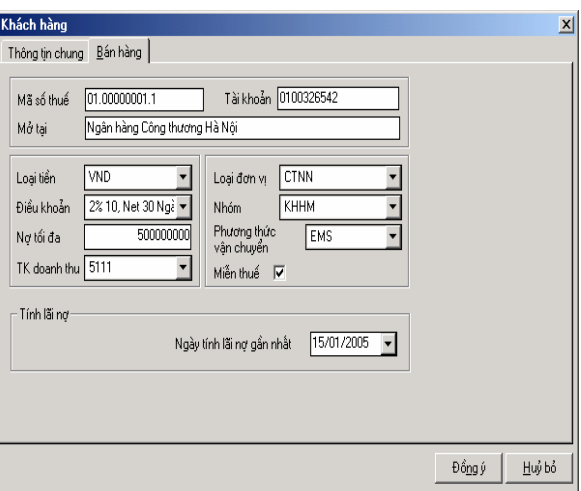

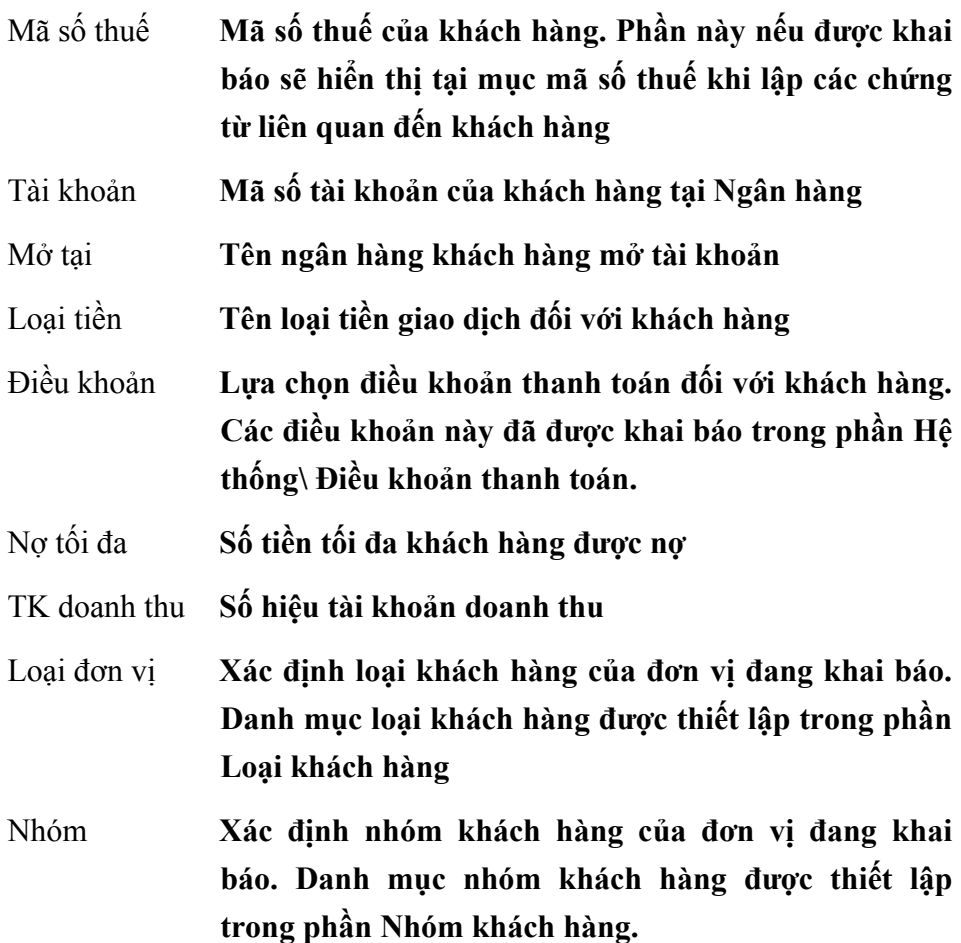

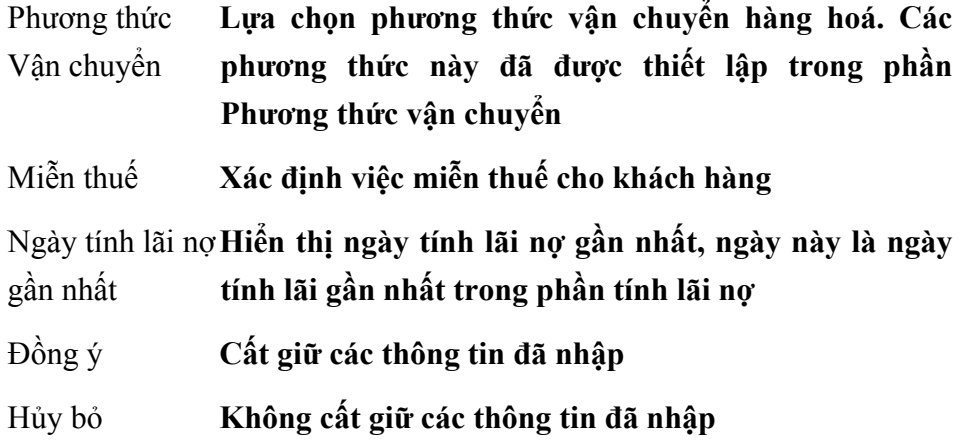

- Chọn trang Thông tin chung.
- Nhập mã, tên công ty và nhập các thông tin chung khác (Nếu có).
- Chọn trang Bán hàng.
- Nhập các thông tin chi tiết trên trang Bán hàng.
- Nhấn nút **<<Đồng ý>>** để cất giữ thông tin đã nhập.

### **Sửa thông tin khách hàng**

- Chọn khách hàng cần sửa thông tin trong danh sách.
- Nhấn nút **"Sửa"** trên hộp hội thoại.
- Sửa lại các thông tin cần sửa đổi (không sửa được mã khách hàng).
- Nhấn nút **<<Đồng ý>>** để cất giữ thông tin đã sửa.

### **Xoá khách hàng**

- Chọn khách hàng cần xoá trong danh sách.
- Nhấn nút **"Xoá"** trên hộp hội thoại.
- Xuất hiện cảnh báo xoá, chọn **<<Yes>>.**

*Không xoá được khách hàng khi khách hàng này đã được sử dụng trong các giao dịch phát sinh hoặc các khai báo liên quan.* 

## **4. Nhà cung cấp**

Chức năng

Cho phép khai báo danh sách nhà cung cấp của công ty, việc khai báo này nhằm quản lý công nợ chi tiết đến từng nhà cung cấp

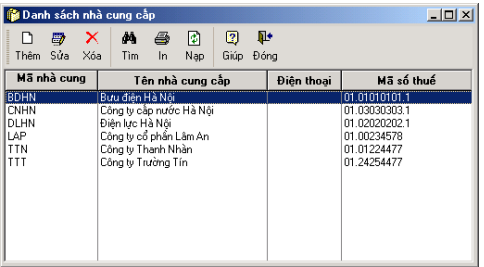

Cách thao tác

Thông tin chi tiết và cách thao tác trong phần này tương tự phần Khách hàng.

## **5. Vật tư - hàng hoá - dịch vụ**

Chức năng

Khai báo danh sách vật tư, hàng hoá, dịch vụ được sử dụng trong các giao dịch mua bán, nhập xuất kho của đơn vị.

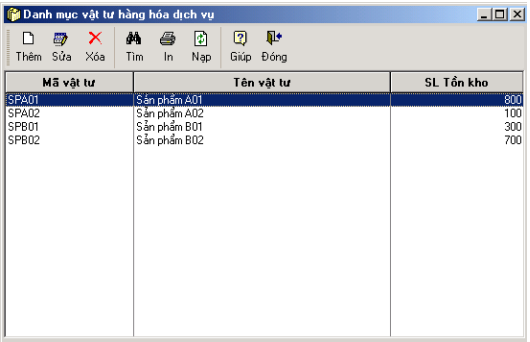

Cách thao tác

#### **Thêm mới vật tư hàng hoá**

– Nhấn nút **"Thêm"** trên hộp hội thoại.

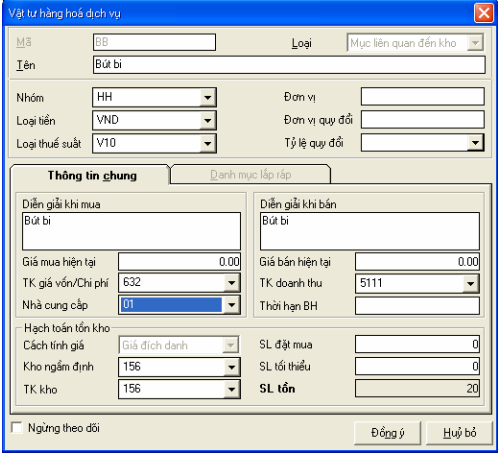

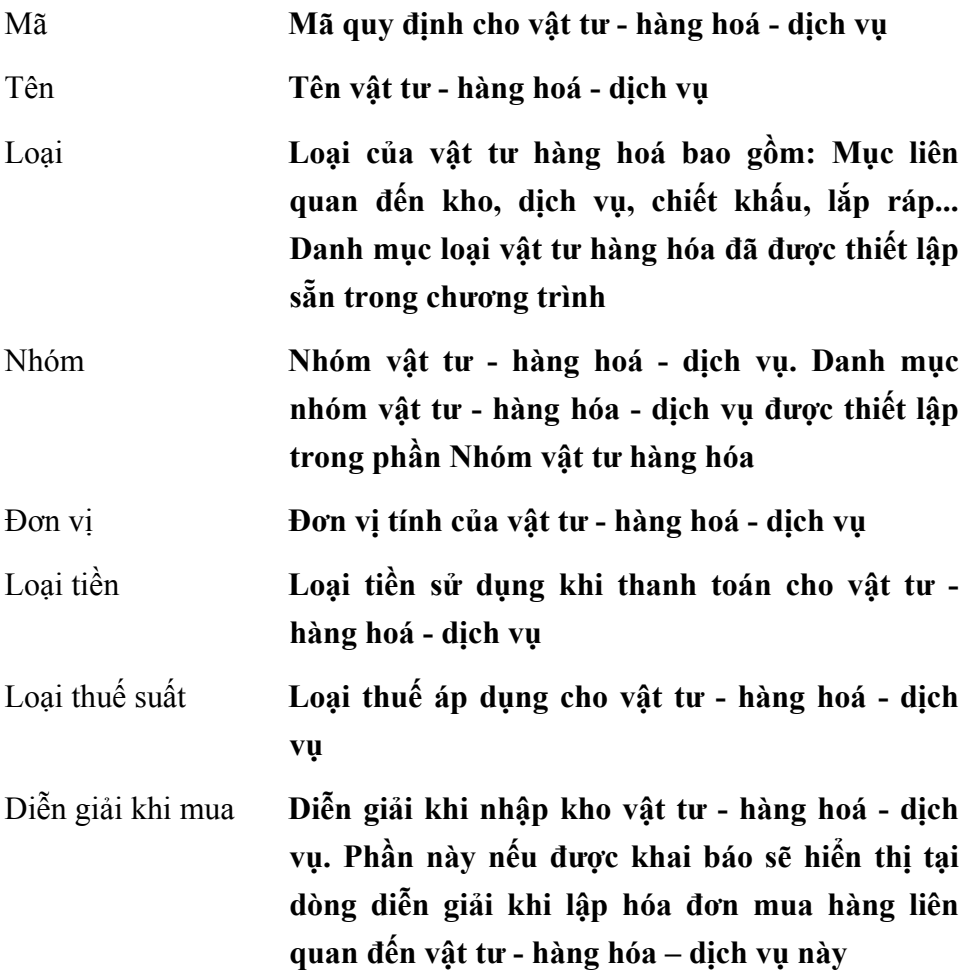

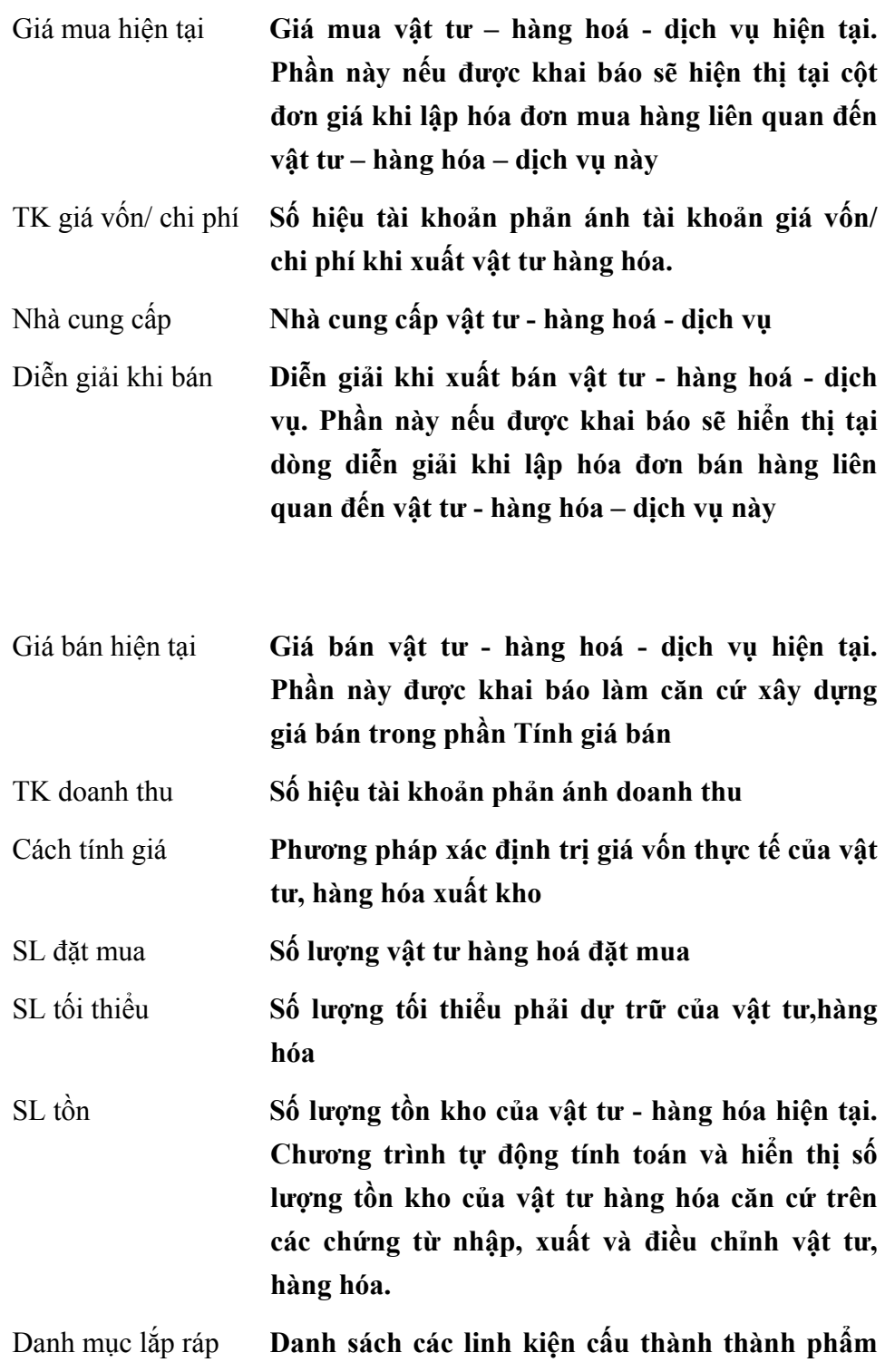

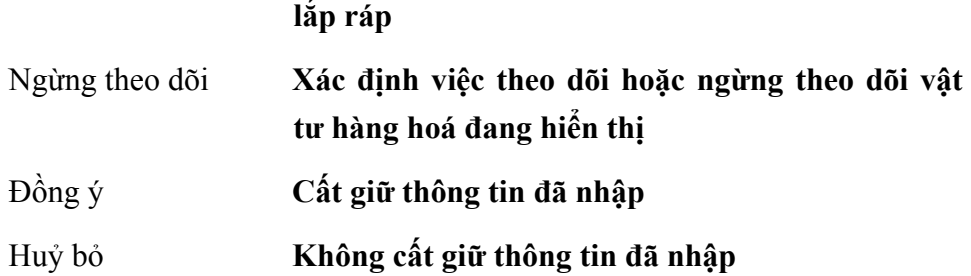

- Nhập Mã, tên vật tư, hàng hoá, dịch vụ.
- Chọn loại của vật tư, hàng hoá, dịch vụ bao gồm: Mục liên quan đến kho, Mục không liên quan đến kho, Chỉ là diễn giải, Dịch vụ, Chiết khấu, Lắp ráp, Hoạt động, Tính phí.
- Nhập các thông tin chi tiết khác về vật tư, hàng hoá, dịch vụ.
- Nhấn nút **<<Đồng ý>>** để cất giữ các thông tin đã nhập.

*Nếu khai báo một thành phẩm được lắp ráp từ các linh kiện rời phải chọn phần Loại là Lắp ráp và phải nhập danh mục các linh kiện lắp ráp tạo thành thành phẩm trong trang Danh mục lắp ráp*

## **Sửa thông tin vật tư hàng hoá**

- Chọn vật tư, hàng hoá, dịch vụ cần sửa trong danh sách.
- Nhấn nút **"Sửa"** trên hộp hội thoại.
- Sửa lại các thông tin cần sửa đổi (không cho phép sửa mã, loại và cách tính giá).
- Nhấn nút **<<Đồng ý>>** để cất giữ các thông tin đã sửa.

### **Xoá vật tư hàng hoá**

- Chọn vật tư, hàng hoá, dịch vụ cần xoá trong danh sách
- Nhấn nút **"Xoá"** trên hộp hội thoại.
- Xuất hiện cảnh báo xoá, chọn **<<Yes>>.**

*Chỉ xoá được các vật tư, hàng hoá, dịch vụ khi chưa có phát sinh trong* 

*các giao dịch hoặc các khai báo liên quan.* 

#### **In danh sách vật tư hàng hoá**

– Nhấn nút **"In"** trên hộp hội thoại để in danh sách vật tư, hàng hoá, dịch vụ đã khai báo.

#### **6. Nhân viên**

Chức năng

Cho phép khai báo danh sách toàn bộ nhân viên trong cơ quan. Các nhân viên này sẽ được sử dụng trong phần người nộp, nhận tiền trên phiếu thu, chi…, và phục vụ cho việc theo dõi tạm ứng, tính lương...

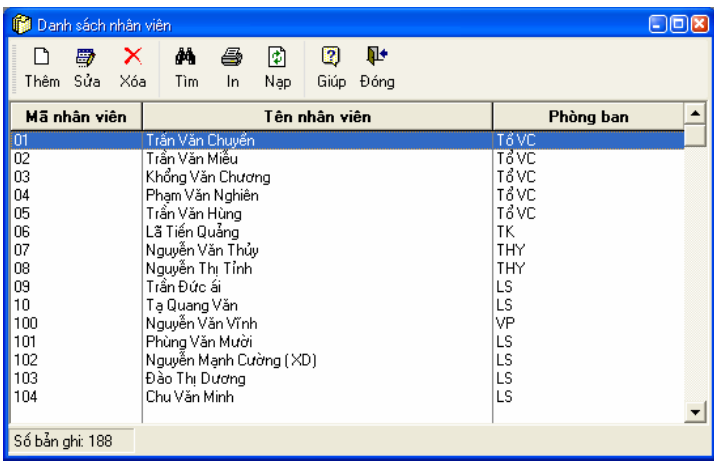

Cách thao tác

#### **Thêm mới nhân viên**

– Nhấn nút **"Thêm"** để nhập thông tin về nhân viên mới, xuất hiện hộp hội thoại gồm 3 trang.

Trang 1: Thông tin chung - Cho phép nhập các thông tin chung về nhân viên cần khai báo như: Họ tên, địa chỉ, giới tính ....

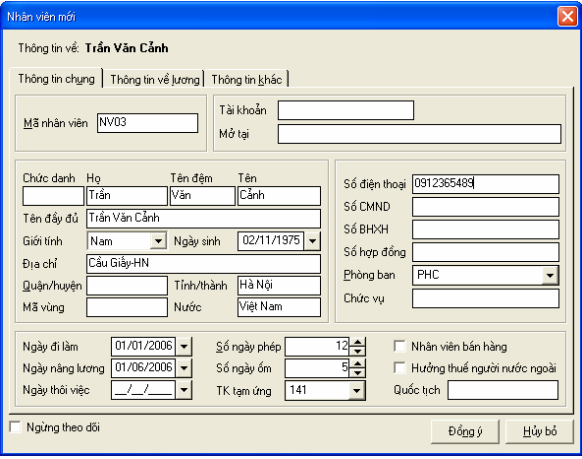

#### **Thông tin chính trên hộp hội thoại**

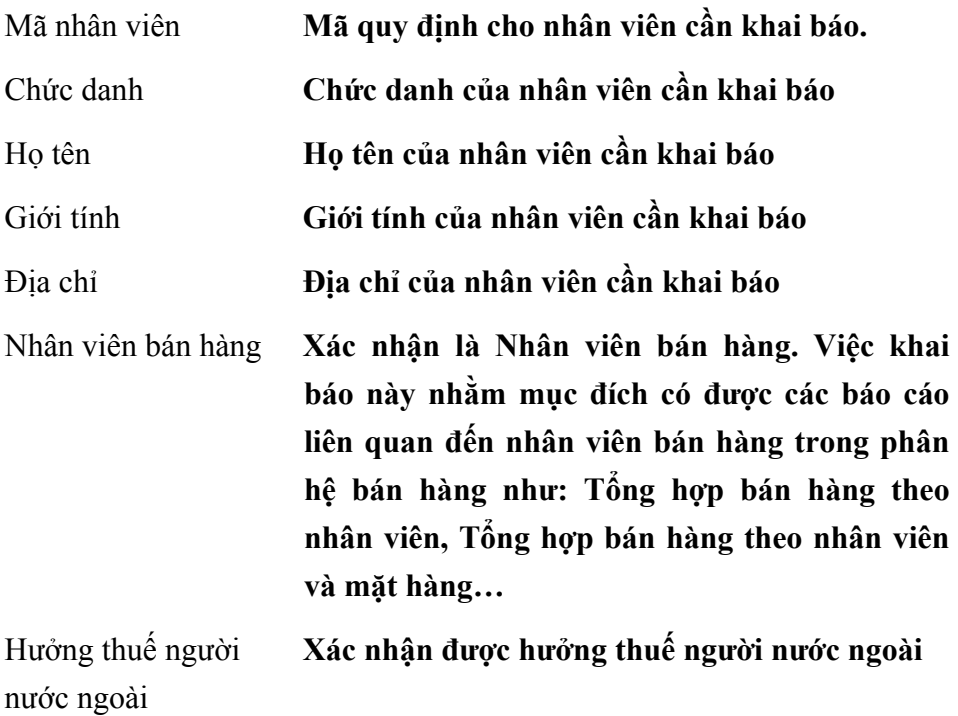

Trang 2: Thông tin về lương - Cho phép nhập các thông tin về tiền lương của nhân viên khai báo như: Lương cơ bản, phụ cấp lương,...

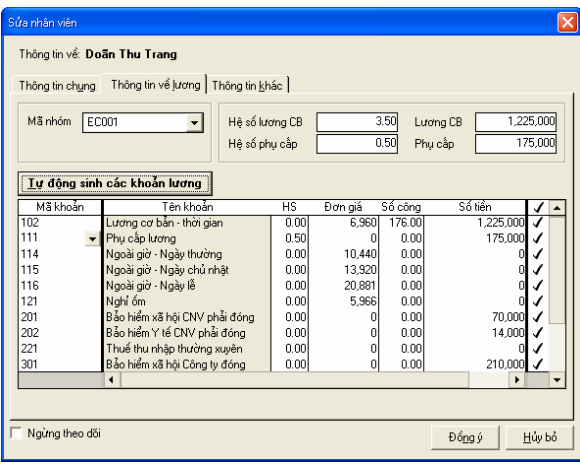

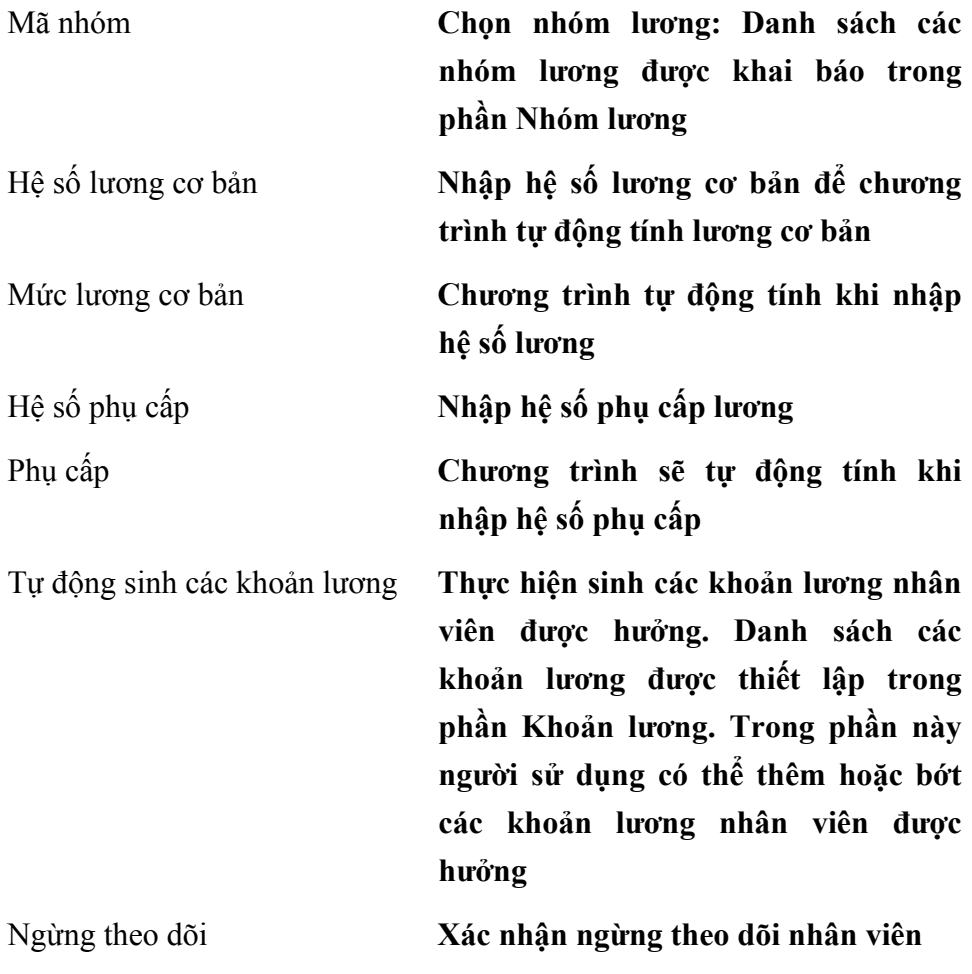

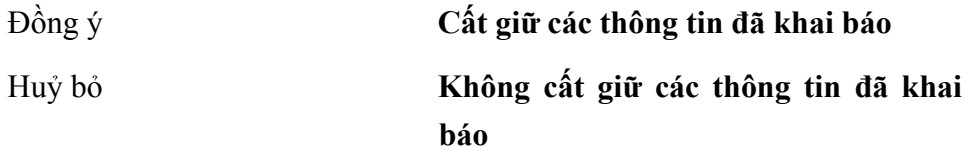

- Nhập mã, tên và các thông tin chung về nhân viên trong trang Thông tin chung
- Chọn trang Thông tin về lương nhập các thông tin: Hệ số lương, hệ số phụ cấp,…
- Nhấn nút <<Tự động sinh các khoản lương>>.
- Nhấn nút **<<Đồng ý>>** để cất giữ các thông tin đã nhập.

#### **Sửa thông tin nhân viên**

- Chọn nhân viên cần sửa trong danh sách.
- Nhấn nút **"Sửa"** trên hộp hội thoại.
- Sửa lại các thông tin cần sửa đổi (không sửa được mã nhân viên).
- Nhấn nút **<<Đồng ý>>** để cất giữ các thông tin đã sửa.

#### **Xoá nhân viên**

- Chọn nhân viên cần xoá trong danh sách.
- Nhấn nút **"Xoá"** trên hộp hội thoại.
- Xuất hiện cảnh báo xoá, chọn **<<Yes>>.**

*Chỉ xoá được nhân viên khi chưa có phát sinh trong các chứng từ hoặc khai báo liên quan.* 

### **In danh sách nhân viên**

– Nhấn nút **"In"** trên hộp hội thoại để in danh sách nhân viên đã khai báo.

*Trang Thông tin khác dùng để chèn ảnh của nhân viên (Nếu có)* 

Trường hợp người sử dụng không dùng phần Tiền lương của phần mềm

*MISA-SME phiên bản 7.9 thì không cần quan tâm đến các thông tin trong phần Thông tin về lương khi khai báo cán bộ*

#### **7. Phòng ban**

Chức năng

Khai báo danh sách phòng ban. Các phòng ban khai báo trong phần này sẽ được sử dụng để quản lý lương, TSCĐ...

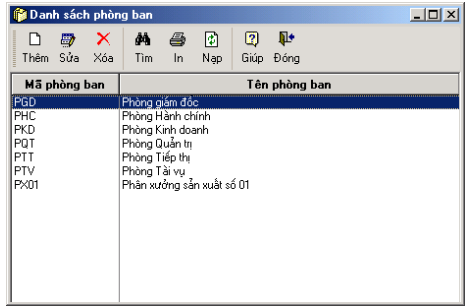

Cách thao tác

#### **Thêm mới phòng ban**

– Nhấn nút **"Thêm"** trên hộp hội thoại để nhập phòng ban mới.

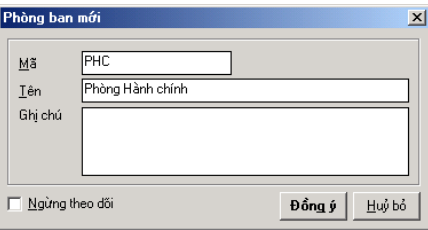

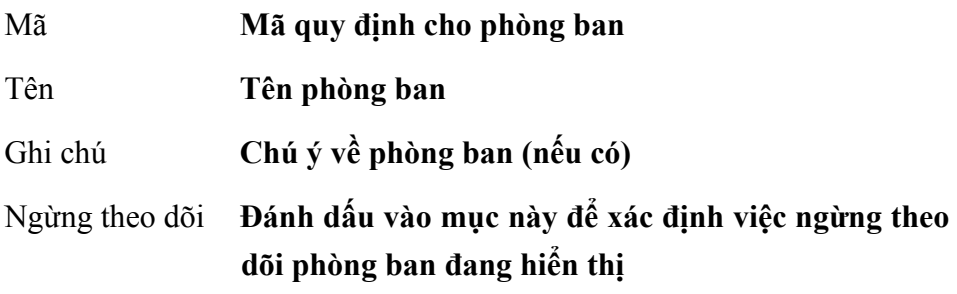

- Nhập mã, tên phòng ban
- Nhấn nút **<<Đồng ý>>** để cất giữ thông tin

### **Sửa thông tin phòng ban**

- Chọn phòng ban cần sửa trong Danh sách phòng ban.
- Sửa lại các thông tin cần sửa đổi (không sửa được mã phòng ban).
- Nhấn nút **<<Đồng ý>>** để cất giữ thông tin đã sửa.

### **Xoá phòng ban**

- Chọn phòng ban cần xoá trong danh sách.
- Nhấn nút **"Xoá"** trên hộp hội thoại.
- Xuất hiện cảnh báo xoá, chọn **<<Yes>>.**

*Chỉ xoá được các phòng ban khi phòng ban đó chưa có phát sinh trong các chứng từ hoặc khai báo liên quan* 

### **In danh sách phòng ban**

– Nhấn nút **"In"** trên hộp hội thoại để in danh sách phòng ban đã khai báo.

## **8. Công việc**

Chức năng

Cho phép hiển thị danh mục công việc để người sử dụng có thể cập nhật danh sách này. Công việc là một hoạt động sản xuất kinh doanh cần tập hợp chi phí, Ví dụ: một đơn đặt hàng, một công trình xây dựng, một loại sản phẩm...

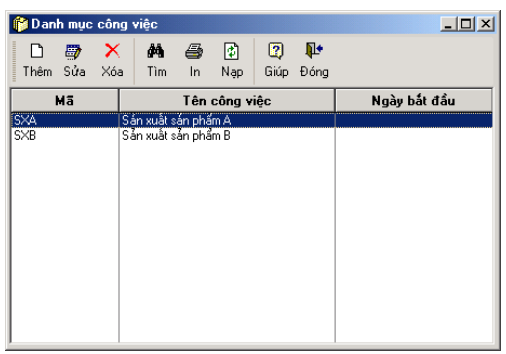

Cách thao tác

#### **Thêm mới một danh mục công việc**

– Nhấn nút **"Thêm"** để nhập công việc mới xuất hiện hộp hội thoại gồm 2 trang

Trang 1: Thông tin chung - Nhập các thông tin chung về công việc đang khai báo.

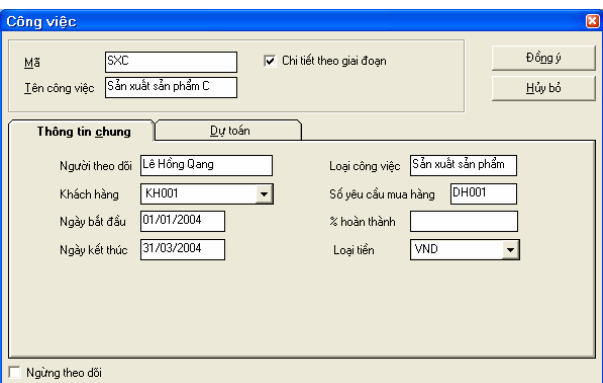

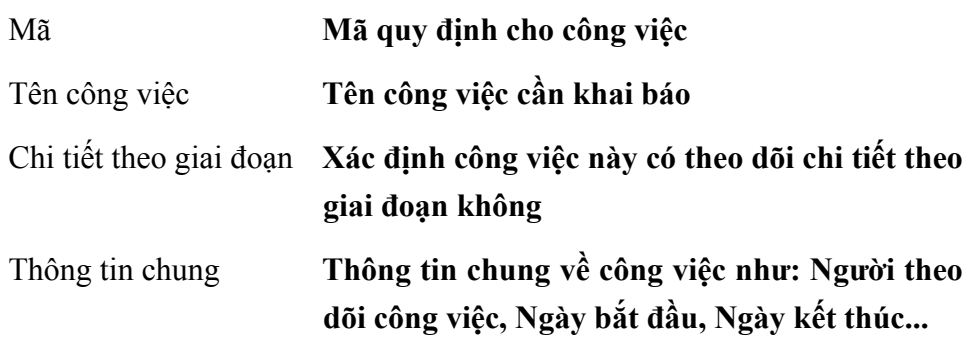

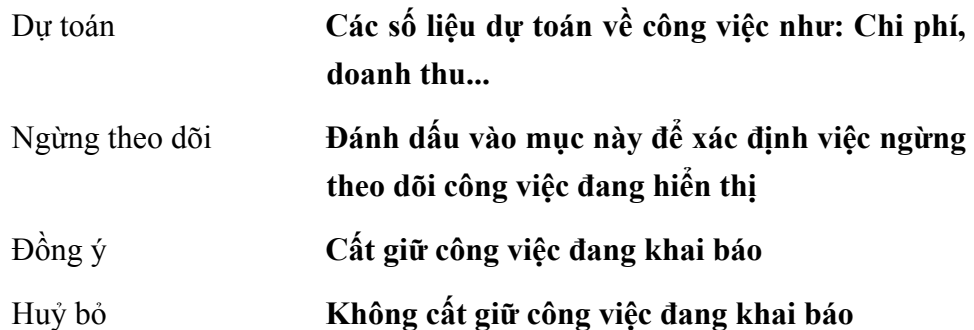

Trang 2: Dự toán - Trang này để khai báo công việc cần theo dõi chi tiết theo giai đoạn và khoản mục chi phí thì người sử dụng phải tiến hành khai báo chi tiết bằng cách đánh dấu vào mục chi tiết theo giai đoạn

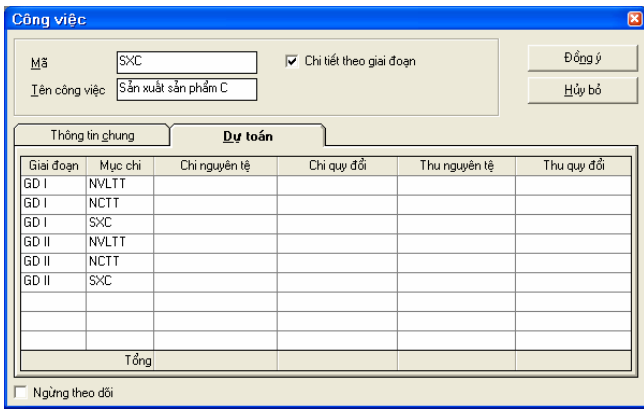

- Nhập Mã, tên công việc.
- Nhập các thông tin chi tiết khác trên trang Thông tin chung.
- Chọn trang Dự toán, đánh dấu mục Chi tiết theo giai đoạn và chọn các thông tin chi tiết trên trang này.
- Nhấn nút **<<Đồng ý>>** để cất giữ thông tin đã nhập.

## **Cách sửa thông tin về công việc**

- Chọn công việc cần sửa trong danh sách.
- Nhấn nút **"Sửa**" trên hộp hội thoại.
- Sửa lại các thông tin thay đổi về công việc (Không sửa được mã công việc).

– Nhấn nút **<<Đồng ý>>** để cất giữ thông tin đã sửa.

#### **Xoá công việc đã khai báo**

- Chọn công việc đã khai báo trong danh sách.
- Nhấn nút **"Xoá"** trên hộp hội thoại.
- Xuất hiện cảnh báo xoá, chọn **<<Yes>>.**

*Chỉ xoá được công việc khi công việc này chưa phát sinh trong các chứng từ và khai báo liên quan.* 

## **9. Mã thống kê**

Chức năng

Cho phép khai báo các mã thống kê dùng để liệt kê chứng từ theo một mã nghiệp vụ nhất định. Ví dụ: Thống kê tiền điện thoại, tiền nước,…

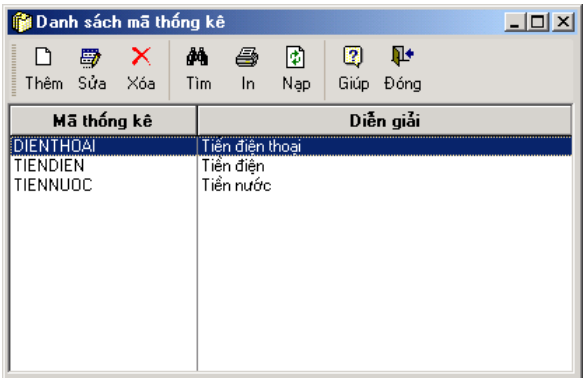

Cách thao tác

## **Thêm mới mã thống kê**

– Nhấn nút **"Thêm"** trên hộp hội thoại.

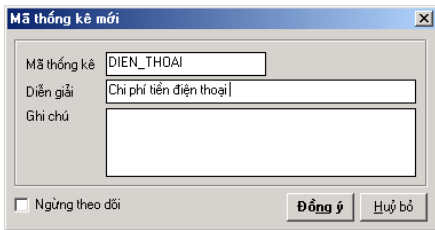

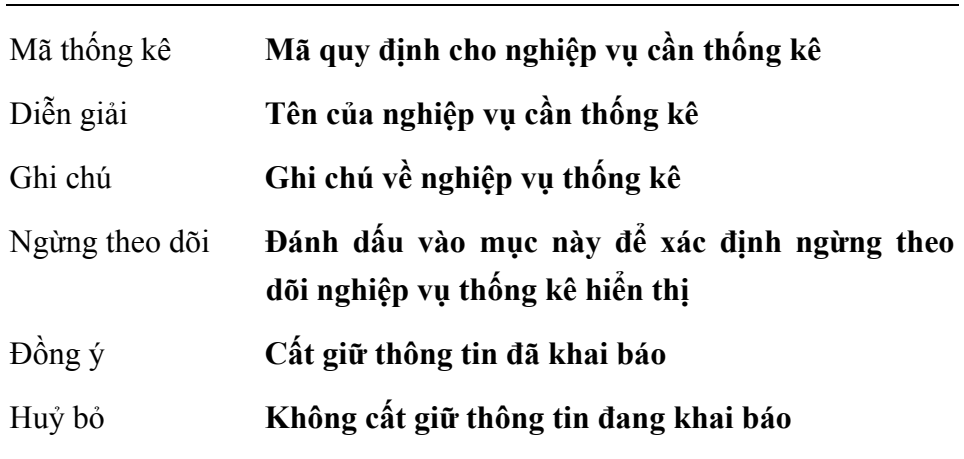

- Nhập các thông tin chi tiết trên hộp hội thoại
- Nhấn <<**Đồng ý>>** để cất giữ các thông tin đã nhập.

## **Cách sửa mã thống kê**

- Chọn mã thống kê cần sửa trong trang danh sách.
- Nhấn nút **"Sửa**" trên hộp hội thoại.
- Sửa lại các thông tin thay đổi về mã thống kê.
- Nhấn nút **<<Đồng ý>>** để cất giữ các thông tin đã sửa.

## **Xoá mã thống kê đã khai báo**

- Chọn mã thống kê đã khai báo trong danh sách.
- Nhấn nút "**Xoá**" trên hộp hội thoại.
- Xuất hiện cảnh báo xoá, chọn <<**Yes>>.**

## **In danh sách mã thống kê đã khai báo**

– Nhấn nút **"In"** trên hộp hội thoại.

# **10. Thiết lập báo cáo tài chính**

Chức năng

Phần mềm MISA-SME phiên bản 7.9 có tính mở cao cho phép người sử dụng, thêm, sửa, thiết lập công thức cho mỗi chỉ tiêu lấy lên báo cáo tài

chính phù hợp với hệ thống tài khoản theo yêu cầu sử dụng của mỗi đơn vị. Các báo cáo tài chính có thể thay đổi được công thức gồm: Bảng cân đối kế toán, báo cáo kết quả hoạt động kinh doanh, báo cáo lưu chuyển tiền tệ, thuyết minh báo cáo tài chính, tờ khai chi tiết thuế thu nhập doanh nghiệp.

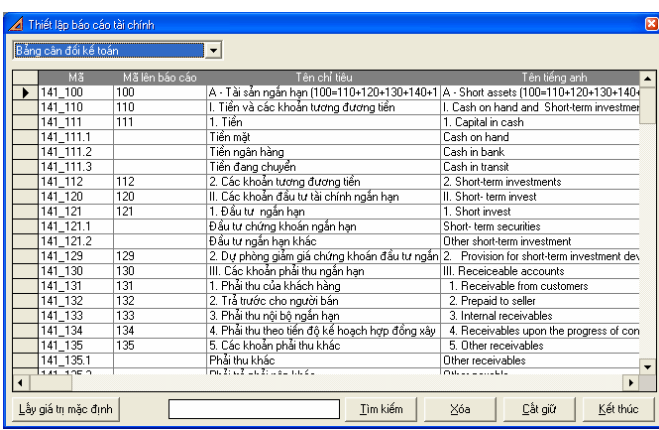

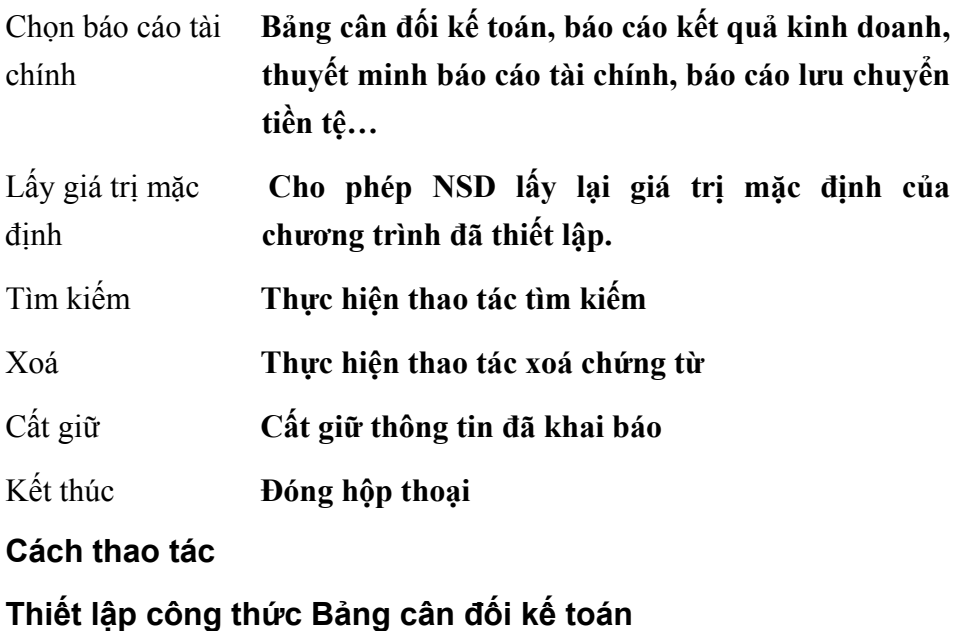

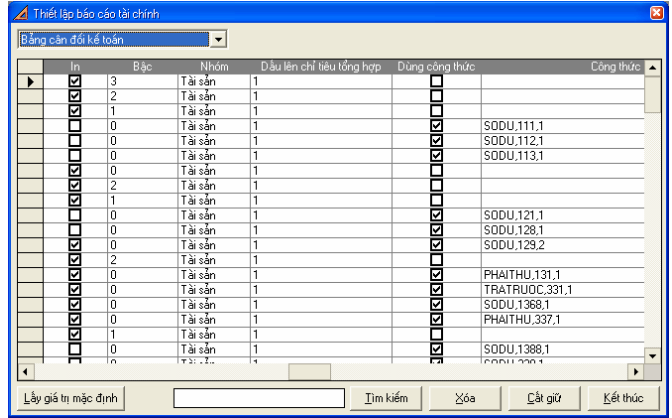

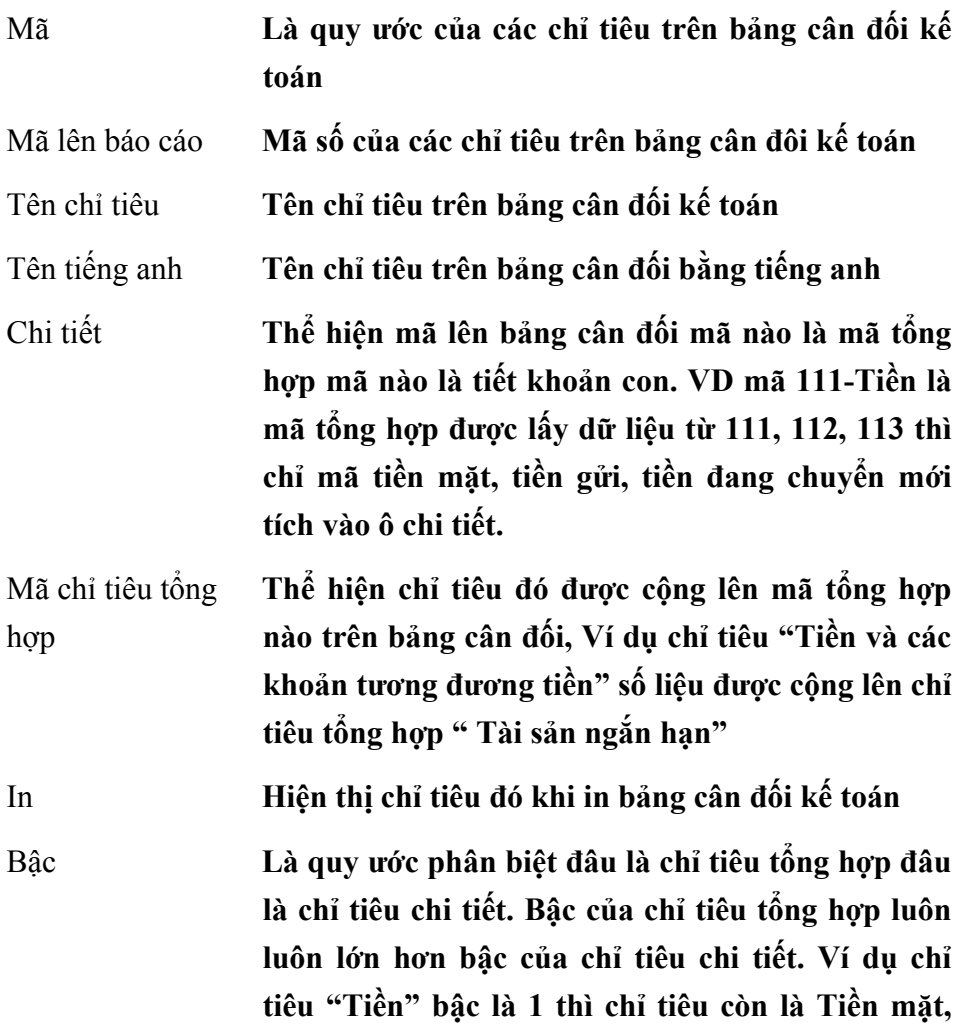

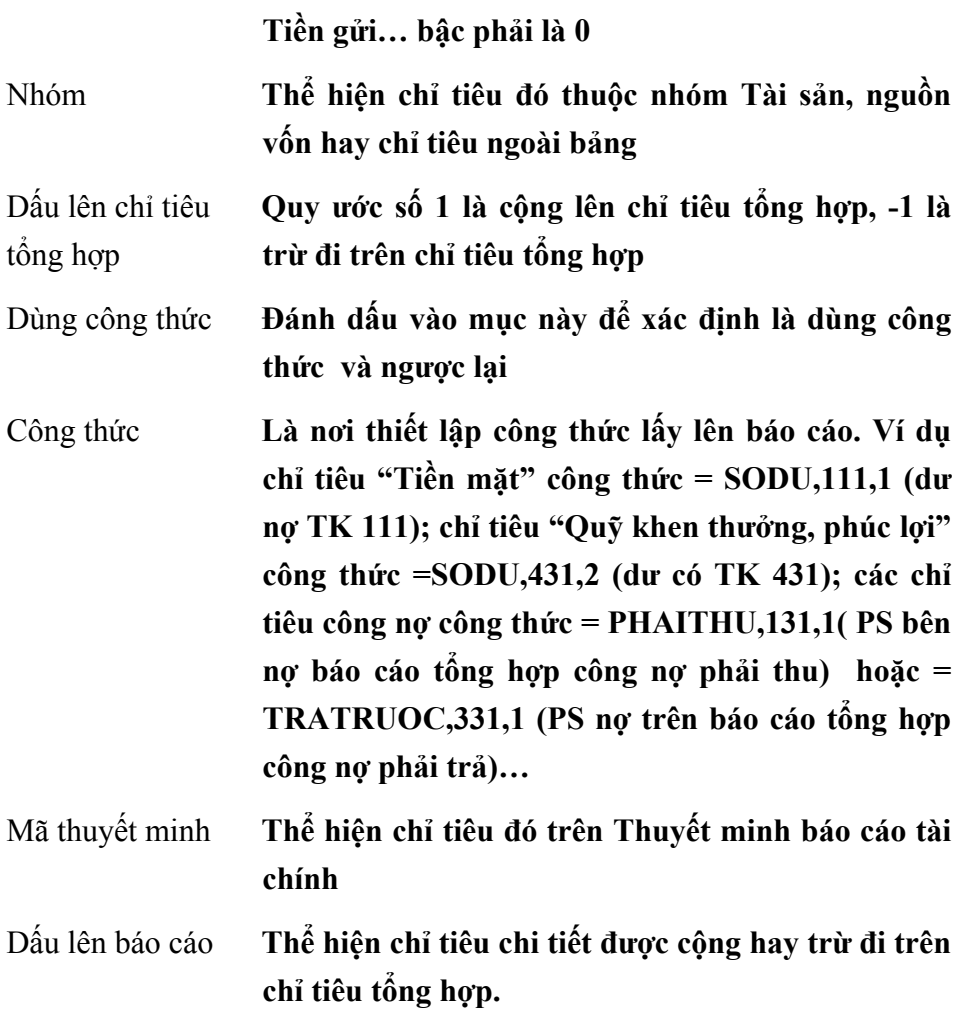

**Thiết lập công thức Các báo cáo tài chính khác (báo cáo kết quả kinh doanh, báo cáo lưu chuyển tiền tệ…) thao tác tương tự như thiết lập công thức bảng cân đối kế toán.** 

## **11. Nhập khẩu danh mục từ Excel**

Chức năng

Cho phép nhập khẩu được các loại danh mục từ file Excel. Để thực hiện được chức năng nhập khẩu người sử dụng phải chỉnh sửa file excel theo mẫu chuẩn được xây dựng của chương trình.

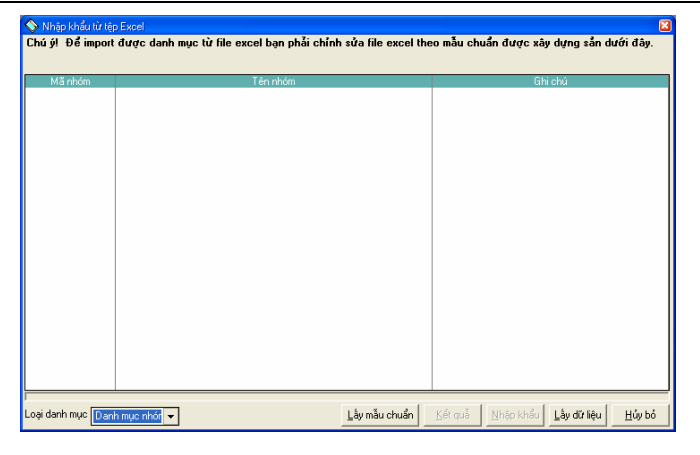

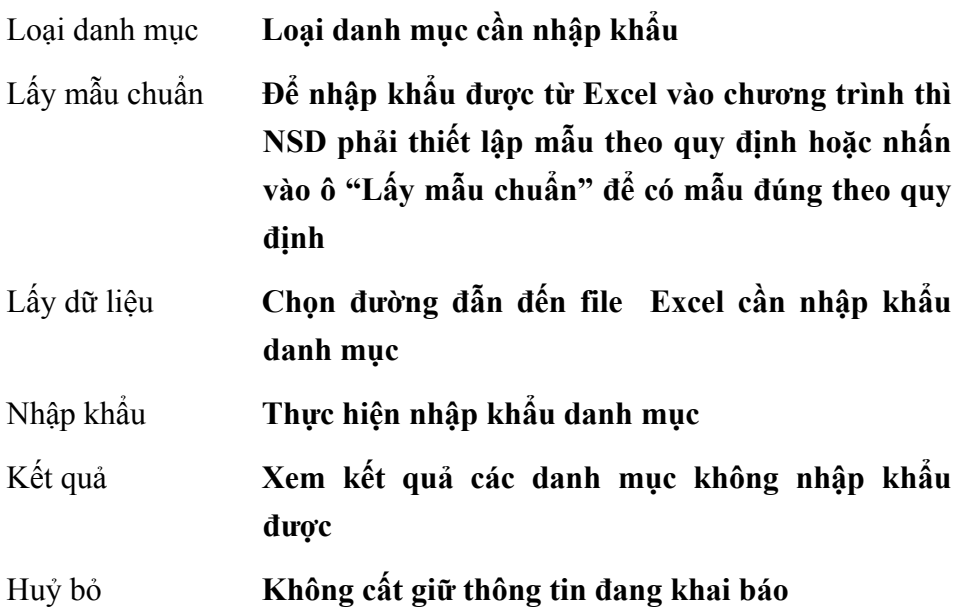

#### Cách thao tác

- Chọn loại danh mục cần nhập khẩu nhấn <<Loại danh mục>>
- Lấy mẫu chuẩn của chương trình nhấn  $<<$ Lấy mẫu chuẩn $>>$
- Lấy dữ liệu cần nhập khẩu trong <<Lấy dữ liệu>>
- Thực hiện nhập khẩu dữ liệu trong <<Nhập khẩu>>
- Xem kết quả các danh mục không nhập khẩu được nhấn <<Kết quả>>
- Bỏ thực hiện việc nhập khẩu nhấn  $\leq$ Huỷ bỏ $\geq$

# **12. Mẫu chứng từ**

Chức năng

Phần mềm cho phép người sử dụng tự định nghĩa, sửa đổi các mẫu chứng từ kế toán được sử dụng cho đơn vị như mẫu hoá đơn, mẫu phiếu thu, phiếu chi, .... và cho phép thay đổi sự hiển thị số cột (thêm hoặc bớt) trên giao diện nhập chứng từ khi nhập số liệu cho các chứng từ kế toán…

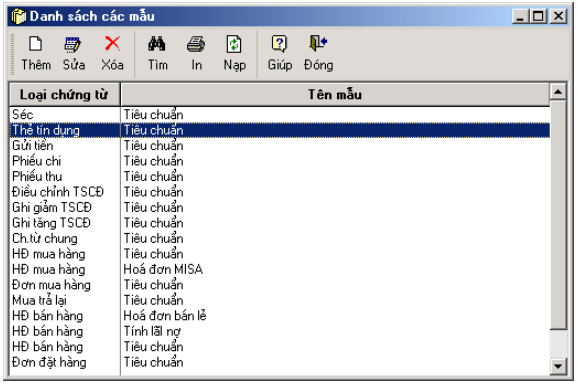

**Thông tin chi tiết trên hộp hội thoại** 

Loại chứng từ **Bao gồm: Hoá đơn bán hàng/Hoá đơn mua hàng/Báo giá...** 

Tên mẫu **Bao gồm: Tiêu chuẩn/ Đơn giản/ Chuyên nghiệp...** 

Cách thao tác

- **Cách thêm mới mẫu chứng từ**
	- Nhấn nút **<<Thêm>>** trên hộp hội thoại.
	- Chọn loại chứng từ cần thêm mới trong danh sách và nhấn nút **<<Đồng ý>>**.
	- Nhập tên mẫu chứng từ cần thêm mới trong phần Tên mẫu.
	- Lựa chọn các thông tin cần hiển thị trên từng trang màn hình.
	- Nhấn nút **<<Đồng ý>>** để sinh ra mẫu chứng từ mới.

## **Cách sửa mẫu chứng từ**

- Chọn loại mẫu cần sửa trong danh sách.
- Nhấn nút "**Sửa"** trên hộp hội thoại.
- Sửa các thông tin cần hiển thị trên mẫu chứng từ.
- Nhấn nút **<<Đồng ý>>** để cất giữ các thông tin đã sửa.

#### **Cách xoá mẫu chứng từ**

- Chọn mẫu cần xoá trong danh sách.
- Nhấn nút **"Xoá"** trên hộp hội thoại.
- Xuất hiện cảnh báo xoá, chọn **<<Yes>>.**

*Không xoá được các mẫu chứng từ có tên mẫu là Tiêu chuẩn* 

## **13. Viết thư**

Chức năng

Cho phép viết thư đòi nợ gửi khách hàng đối với các khách hàng có khoản nợ quá hạn chưa thanh toán, thư cảm ơn khách hàng đã hợp tác trong quan hệ mua bán hàng hoá, thư cho nhà cung cấp về việc thanh toán, thư cho nhân viên ... Ngoài ra người sử dụng có thể tạo mẫu thư mới hoặc thay đổi một mẫu thư có sẵn trong hệ thống.

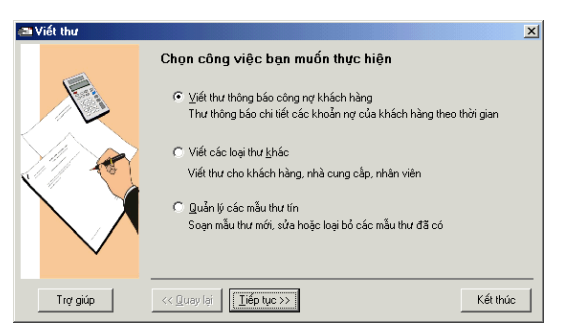

Cách thao tác

**Trường hợp viết thư thông báo công nợ gửi khách hàng** 

- Chọn hình thức viết thư thông báo công nợ bằng cách đánh dấu vào mục Viết thư thông báo công nợ khách hàng và nhấn nút **<<Tiếp tục>>**.
- Chọn khoảng thời gian khách hàng nợ cần gửi thư thông báo công nợ, nhấn nút **<<Tiếp tục>>**.
- Chọn khách hàng cần gửi thư trong danh sách gửi thư, nhấn nút **<<Tiếp tục>>**.
- Chọn mẫu thư trong danh sách mẫu thư, nhấn nút **<<Tiếp tục>>**.
- Nhập tên và chức vụ của người ký thư, nhấn nút **<<Tạo thư>>** phần mềm MISA-SME phiên bản 7.9 sẽ tự động mở thư bằng phần mềm Microsoft Word, người sử dụng có thể chỉnh sửa và in ấn thư.
- Nhấn nút **<<Kết thúc>>** để đóng hộp hội thoại.

#### **Trường hợp viết các loại thư khác**

- Chọn mục Viết các loại thư khác và nhấn nút **<<Tiếp tục>>**.
- Chọn đối tượng cần gửi thư trong danh sách: Khách hàng, Nhà cung cấp hoặc Nhân viên và nhấn nút **<<Tiếp tục>>**.
- Chọn danh sách cần gửi thư trong phần Danh sách gửi thư, có thể nhấn nút **<<Chọn tất>>** để đánh dấu toàn bộ danh sách.
- Nhấn nút **<<Tiếp tục>>** và thực hiện các thao tác tiếp theo tương tự phần viết thư thông báo công nợ.
- Nhấn nút **<<Kết thúc>>** để đóng hộp hội thoại.

#### **Thao tác Soạn thư mới, sửa hoặc loại bỏ thư đã có**

- $\bullet$  Tạo mẫu thư mới
- Chọn mục Quản lý các mẫu thư tín, nhấn nút **<<Tiếp tục>>**.
- Chọn mục Tạo mới một mẫu, nhấn nút **<<Tiếp tục>>**.
- Chọn đối tượng nhận thư: Thông báo công nợ, Khách hàng, Nhà cung cấp hoặc Nhân viên.
- Nhập tên mẫu mới trong phần Tên mẫu.
- Nhấn nút **<<Soạn thư>>** trên hộp hội thoại MISA-SME phiên bản 7.9 sẽ mở Microsoft Word để soạn thư, các thao tác tiếp theo sử dụng như trong Microsoft Word
- Nhấn nút **<<Kết thúc>>** để đóng hộp hội thoại.
- ♦ Sửa đổi hoặc loại bỏ mẫu cũ
- Chọn mục Quản lý các mẫu thư tín, nhấn nút **<<Tiếp tục>>.**
- Chọn mục Thay đổi mẫu có sẵn, nhấn **<<Tiếp tục>>**.
- Chọn đối tượng nhận thư: Thông báo công nợ, Khách hàng, Nhà cung cấp hoặc Nhân viên.
- Chọn mẫu thư của đối tượng tương ứng.
- Muốn sửa lại mẫu thư có sẵn nhấn nút **<<Soạn thư>>** trên hộp hội thoại MISA-SME phiên bản 7.9 sẽ mở Microsoft Word để soạn thư, các thao tác tiếp theo sử dụng như trong Microsoft Word
- Muốn loại bỏ mẫu thư có sẵn nhấn nút **<<Xoá mẫu>>.**
- Nhấn nút **<<Kết thúc>>** để đóng hộp hội thoại.

## **14. Tìm kiếm**

Cho phép tìm kiếm nhanh các thông tin đã nhập. Các điều kiện dùng để tìm kiếm bao gồm: Số chứng từ, Ngày, TK Nợ, TK Có, Loại chứng từ, Số tiền, Quy đổi, Loại tiền, Diễn giải, Khách hàng, Nhà cung cấp, Nhân viên, Công việc, Giai đoạn, Chi phí, Hợp đồng...

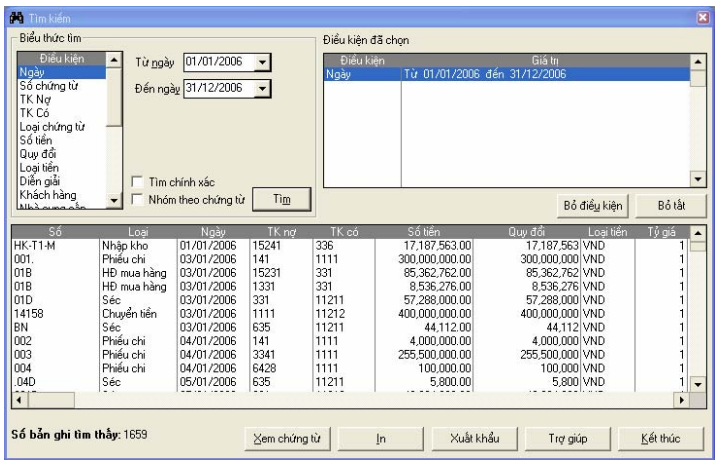

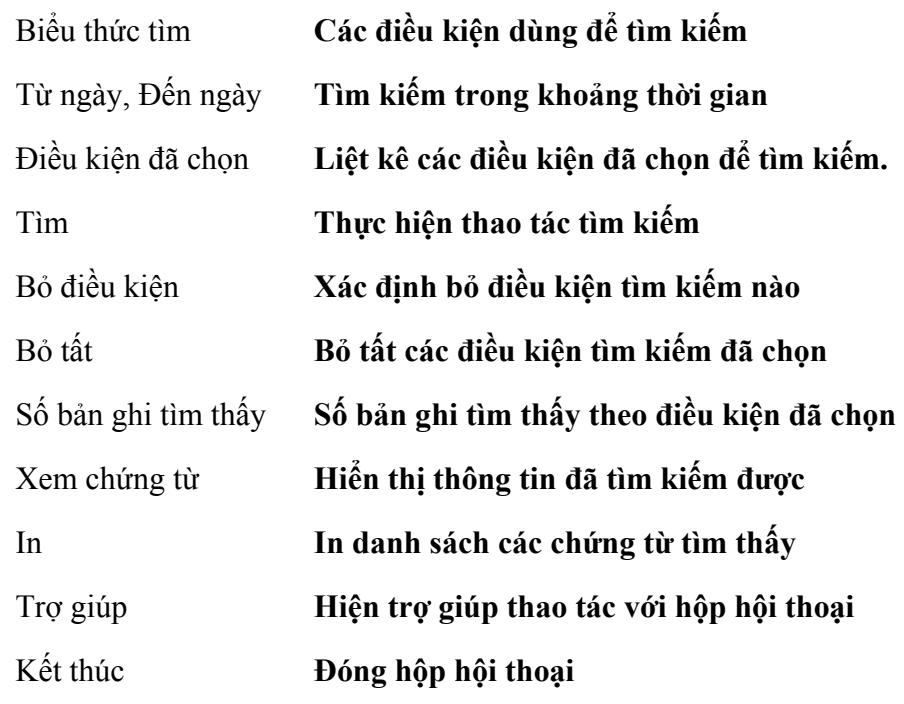

Cách thao tác

- Chọn các điều kiện cần tìm kiếm.
- Nhập giá trị cho các điều kiện tìm kiếm đã chọn
- Nhấn nút **<<Tìm>>** xuất hiện các chứng từ tìm được theo điều kiện, muốn hiển thị chứng từ nào, chọn chứng từ cần hiển thị và nhấn nút **<<Xem chứng từ>>**.
- In danh sách các chứng từ tìm được bằng nút **<<In>>.**
- Nhấn nút **<<Kết thúc>>** để đóng hộp hội thoại.

# **III. MENU HỆ THỐNG**

Menu hệ thống bao gồm các chức năng về hệ thống như: Thiết lập ngày hạch toán, thực hiện Ghi sổ/ Bỏ ghi sổ theo lô, thay đổi mật khẩu, thiết lập và phân quyền sử dụng cho từng nhóm người sử dụng phần mềm, thiết lập các tuỳ chọn khi sử dụng phần mềm...

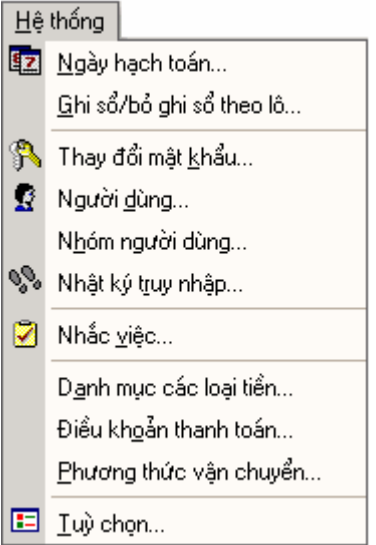

## **1. Ngày hạch toán**

Cho phép khai báo ngày hạch toán hiện thời. Phần mềm sẽ lấy ngày được thiết lập trong phần này làm ngày ngầm định khi nhập chứng từ.

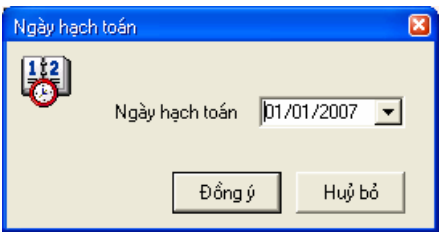

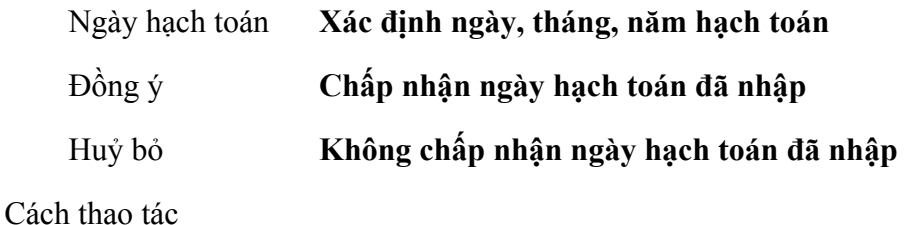

- Nhập vào ngày hạch toán.
- Nhấn nút **<<Đồng ý>>**.

# **2. Ghi sổ/Bỏ ghi sổ theo lô**

Chức năng.

Ghi sổ là thao tác xác định chứng từ nhập vào hệ thống đã hoàn thành và được hạch toán vào các báo cáo, sổ sách liên quan. Bỏ ghi sổ là thao tác ngược với ghi sổ. Người sử dụng có thể ghi sổ hoặc bỏ ghi sổ từng chứng từ kế toán bằng nút Ghi sổ/Bỏ ghi trên giao diện nhập chứng từ. Với nhiều chứng từ cần ghi sổ hoặc bỏ ghi sổ một lúc dùng chức năng Ghi sổ/Bỏ ghi sổ theo lô.

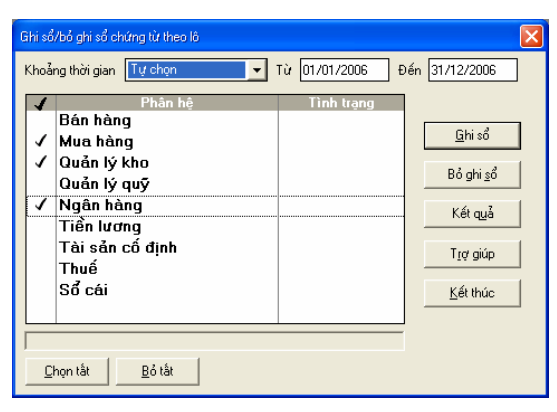

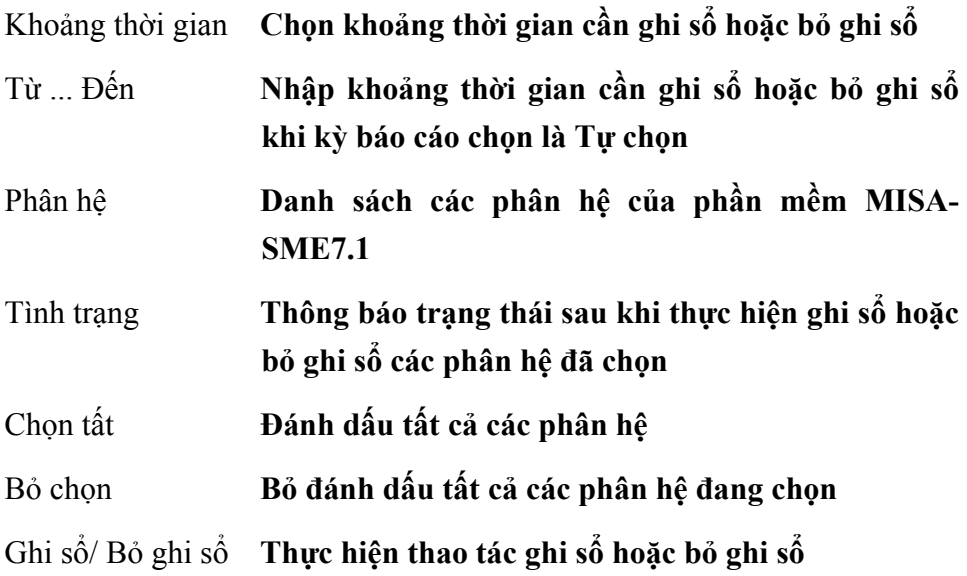

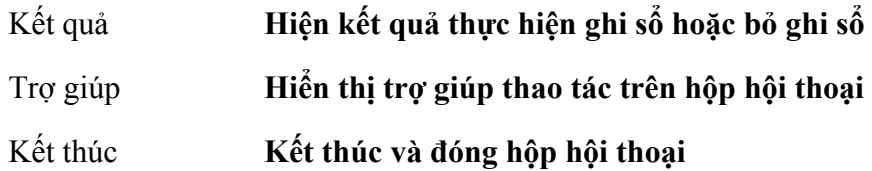

Cách thao tác

- Chọn thời gian cần ghi sổ hoặc bỏ ghi sổ.
- Đánh dấu phân hệ cần ghi sổ hoặc bỏ ghi sổ.
- Nhấn nút <<**Ghi sổ**>> hoặc <<**Bỏ ghi sổ**>>
- Nhấn nút <<**Kết quả**>> để kiểm tra thao tác ghi sổ/bỏ ghi sổ

Muốn đánh dấu tất cả các phân hệ nhấn nút << Chọn tất>>, ngược lại bỏ *đánh dấu tất cả các phân hệ nhấn nút <<Bỏ tất>>.* 

## **3. Thay đổi mật khẩu**

Chức năng

Cho phép người sử dụng thay đổi mật khẩu khi không muốn sử dụng mật khẩu cũ.

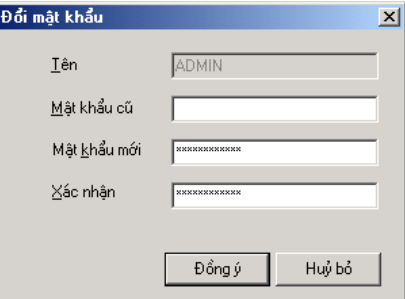

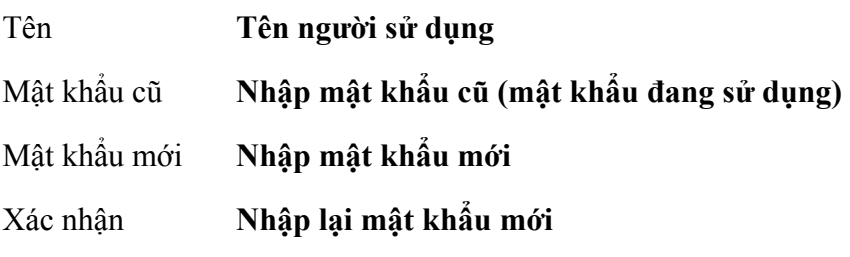
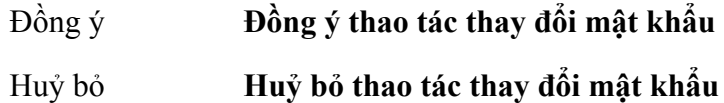

- Nhập tên người sử dụng vào phần Tên.
- Nhập mật khẩu cũ của người sử dụng vào phần Mật khẩu cũ.
- Nhập mật khẩu mới vào phần Mật khẩu mới.
- Nhập lại mật khẩu mới vào phần Xác nhận.
- Nhấn nút **<<Đồng ý>>** để cất giữ mật khẩu đã nhập**.**

*Khi đặt mật khẩu cần phải chú ý mật khẩu có phân biệt chữ hoa và chữ thường.* 

## **4. Người dùng**

Chức năng

Cho phép khai báo danh sách tên, mật khẩu của từng người sử dụng phần mềm kế toán MISA-SME phiên bản 7.9.

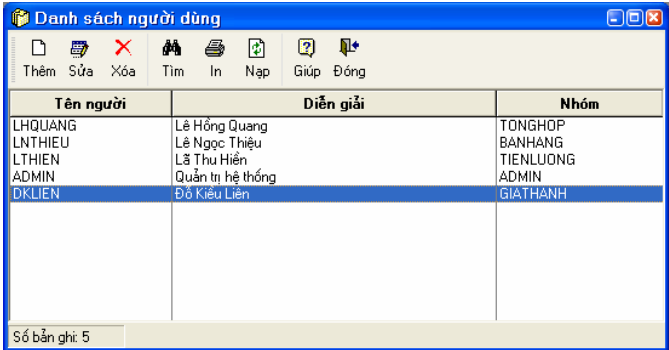

## **Thêm người dùng**

– Nhấn nút **"Thêm"** trên hộp hội thoại

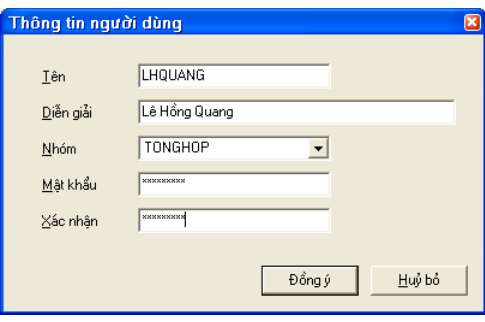

#### **Thông tin chi tiết trên hộp hội thoại**

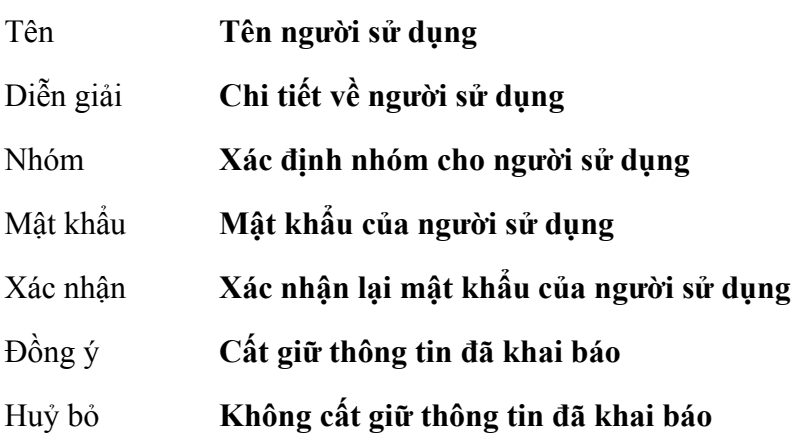

- Nhập tên người sử dụng trong phần Tên.
- Nhập diễn giải về người sử dụng trong phần Diễn giải
- Chọn nhóm chứa người sử dụng đang khai báo trong phần Nhóm. (Nhóm này được khai báo trong phần Nhóm người dùng)
- Nhập mật khẩu của người sử dụng vào dòng Mật khẩu.
- Nhập lại mật khẩu của người sử dụng vào dòng Xác nhận
- Nhấn nút **<<Đồng ý>>** để cất giữ thông tin đã khai báo.

#### **Sửa thông tin người dùng**

- Chọn người dùng trong danh sách.
- Nhấn nút **"Sửa"** trên hộp hội thoại
- Sửa các thông tin cần sửa đổi.

– Nhấn nút **<<Đồng ý>>** để cất giữ các thông tin đã sửa đổi.

## **Xoá người dùng đã khai báo**

- Chọn người dùng cần xoá trong danh sách.
- Nhấn nút **"Xoá"** trên hộp hội thoại
- Xuất hiện cảnh báo xoá, chọn **<<Yes>>**

## **In danh sách người dùng**

– Nhấn nút **"In"** trên hộp hội thoại.

# **5. Nhóm người dùng**

Chức năng

Khai báo nhóm người sử dụng có cùng quyền hạn như nhau. Việc phân nhóm tuỳ thuộc vào yêu cầu quản lý của đơn vị. Thông thường việc phân nhóm này được phân theo các bộ phận kế toán như: Kế toán bán hàng, kế toán tiền mặt, kế toán quản lý kho,...

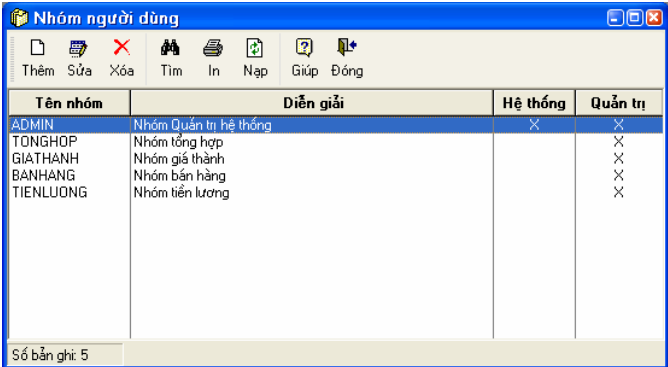

## **Thêm nhóm người dùng**

– Nhấn nút **"Thêm"** trên hộp hội thoại

Màn hình này bao gồm 3 trang:

Trang 1- Phân hệ: Cho phép xác định nhóm người đang khai báo được sử dụng phân hệ nào trong phần mềm.

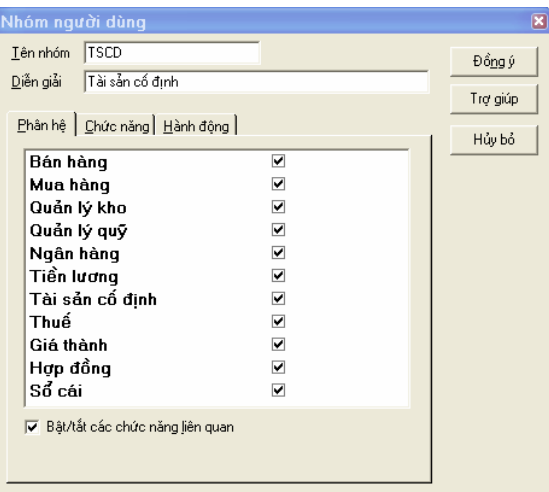

# **Thông tin chi tiết trên hộp hội thoại**

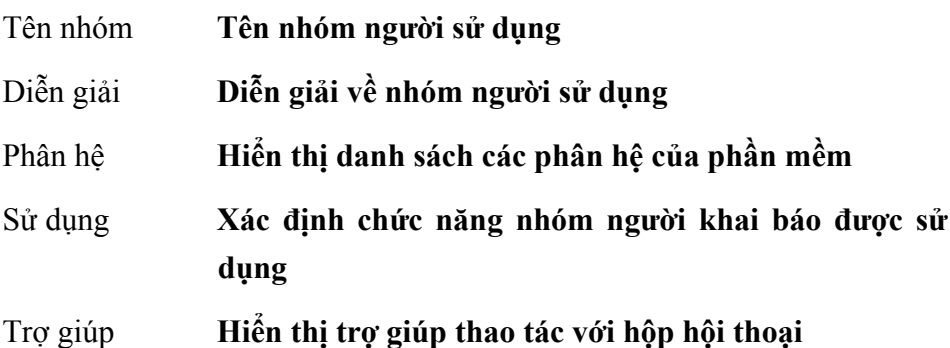

Trang 2 - Chức năng: Xác định chức năng nhóm người đang khai báo được sử dụng.

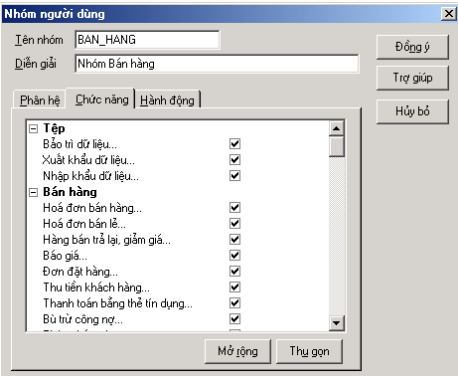

#### Chức năng **Hiển thị các chức năng trong từng menu**

#### Mở rộng **Mở đến chi tiết các chức năng trong từng phân hệ**

#### Thu gọn **Chỉ hiển thị đến các phân hệ**

Trang 3 - Thao tác: Xác định thao tác nhóm người khai báo được sử dụng. Các thao tác bao gồm: Thêm mới, Sửa, Xoá, Ghi sổ, Bỏ ghi sổ, In.

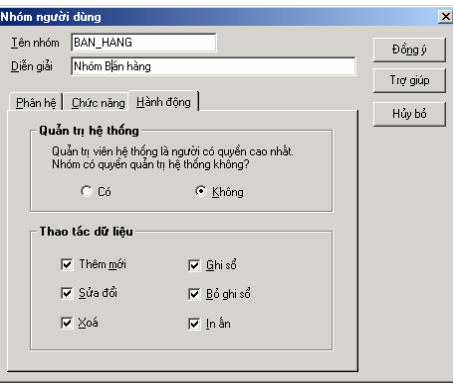

#### **Thông tin chi tiết trên hộp hội thoại**

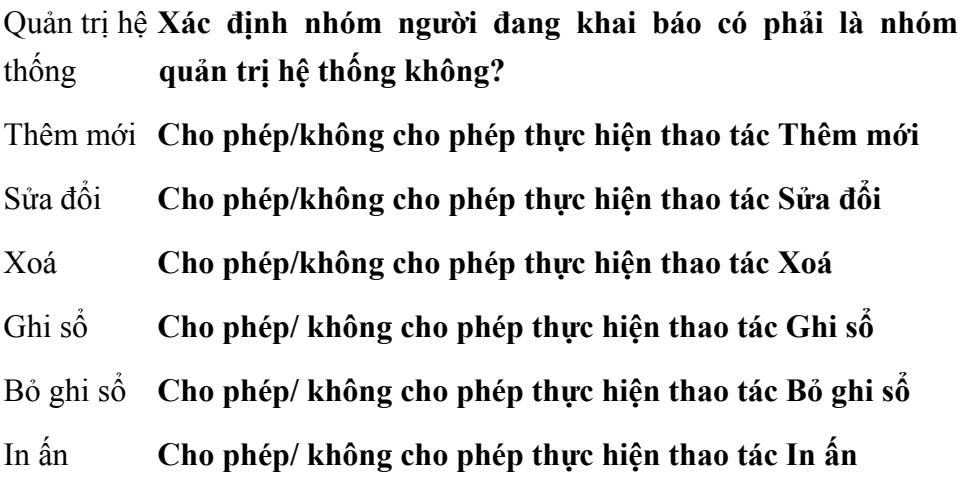

- Đồng ý **Cất giữ các thiết lập trên từng trang màn hình**
- Huỷ bỏ **Không cất giữ các thiết lập trên các trang**

Cách thao tác

– Nhập tên nhóm người sử dụng trong phần tên nhóm.

- Nhập diễn giải về nhóm người sử dụng trong phần diễn giải.
- Thiết lập các thông tin khác trên từng trang màn hình.
- Nhấn nút **<<Đồng ý>>**.

### **6. Nhật ký truy nhập**

Cho phép ghi lại tất cả các thao tác của người sử dụng khi truy nhập vào tệp dữ liệu. Người quản trị hệ thống có thể căn cứ vào chức năng này để theo dõi nguyên nhân, thời gian gây ra việc thay đổi số liệu kế toán của đơn vị.

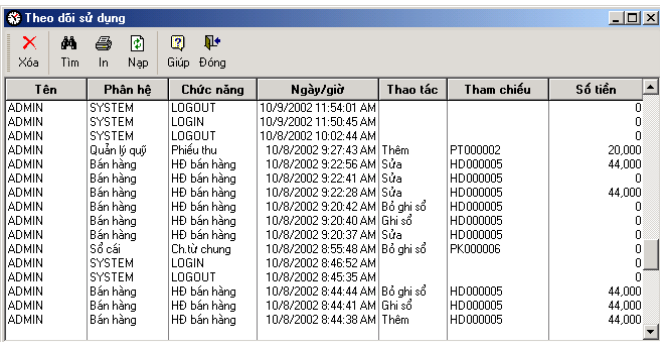

**Thông tin chi tiết trên hộp hội thoại** 

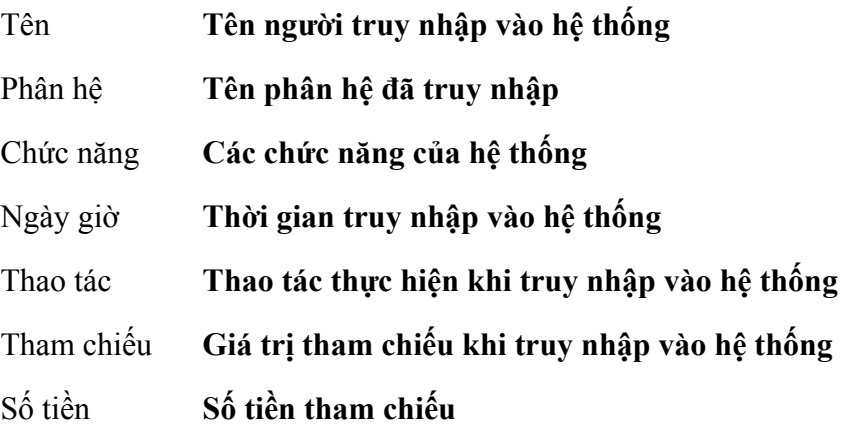

# **7. Nhắc việc**

Hiển thị và nhắc người sử dụng những việc cần làm, thông báo số phải thu của khách hàng, thông báo số phải trả cho nhà cung cấp....Với tính năng này người sử dụng có thể theo dõi được tiến độ các công việc phải làm theo kế hoạch đã đặt trước, theo dõi được các khoản công nợ đến hạn phải thu của khách hàng và các khoản công nợ đến hạn phải thanh toán cho nhà cung cấp để có kế hoạch thanh toán công nợ đúng hạn.

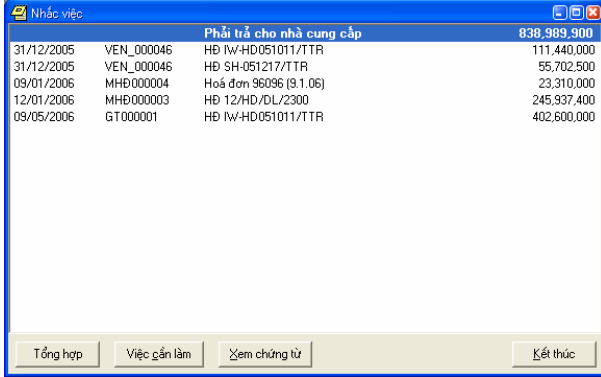

### **Thông tin chi tiết trên hộp hội thoại**

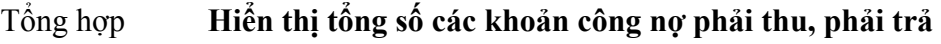

- Việc cần làm **Hiển thị danh sách những việc phải làm để có thể thêm công việc mới, sửa thông tin công việc đã khai báo, hoặc xoá công việc đã hoàn thành**
- Xem chứng từ **Hiển thị các chứng từ phải thu, phải trả**
- Kết thúc **Đóng hộp hội thoại và trở về màn hình chính**

Cách thao tác

- Chọn các thông tin cần hiển thị.
- Nhấn nút **<<Kết thúc>>** để đóng hộp hội thoại.

# **8. Danh mục các loại tiền**

Chức năng.

Phần mềm MISA-SME phiên bản 7.9 đã thiết lập sẵn 2 loại tiền sử dụng trong chương trình là Việt Nam đồng (VNĐ) và Đô la Mỹ (USD), tuy nhiên người sử dụng có thể thêm mới hoặc sửa đổi loại tiền sử dụng cho phù hợp với yêu cầu quản lý của đơn vị.

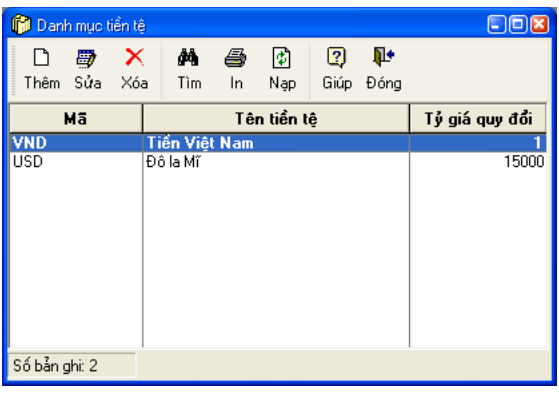

# **Sửa thông tin tiền tệ**

- Chọn loại tiền cần sửa trong Danh mục tiền tệ
- Nhấn nút **"Sửa"** trên hộp hội thoại

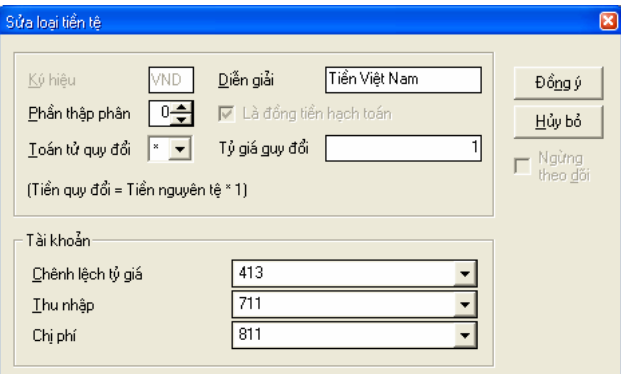

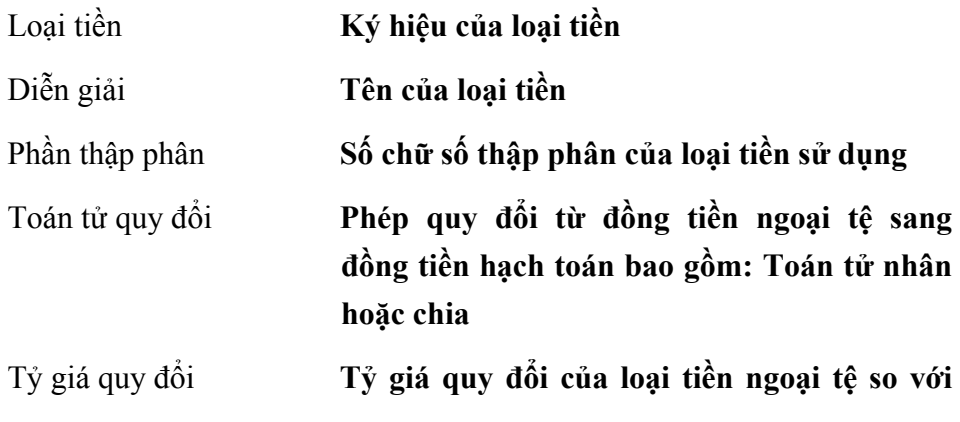

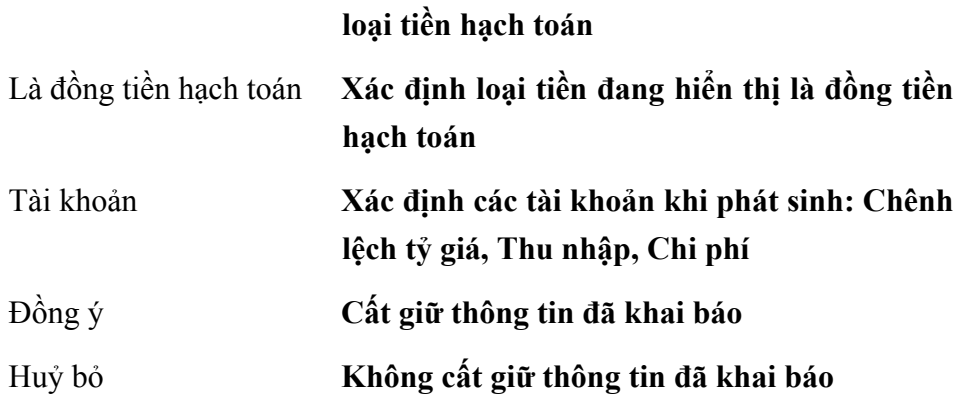

- Sửa lại các thông tin cần sửa đổi.
- Nhấn nút **<<Đồng ý>>** để cất giữ các thông tin đã sửa đổi.

## **In danh sách các loại tiền tệ**

– Nhấn nút **"In"** trên hộp hội thoại.

# **9. Điều khoản thanh toán**

Chức năng

Cho phép khai báo danh mục các điều khoản thanh toán. Việc khai báo các điều khoản thanh toán nhằm mục đích theo dõi công nợ theo tuổi.

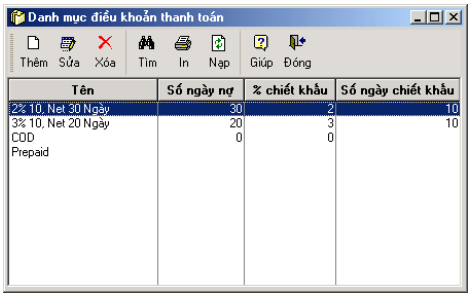

Cách thao tác

# **Thêm mới một điều khoản thanh toán**

– Nhấn nút **"Thêm"** trên hộp hội thoại.

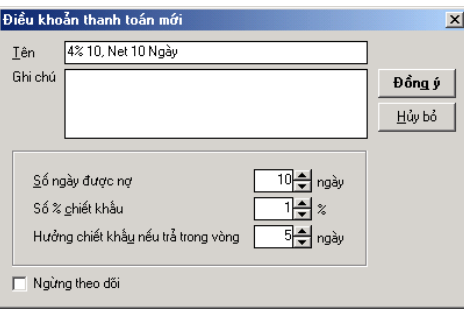

## **Thông tin chi tiết trên hộp hội thoại**

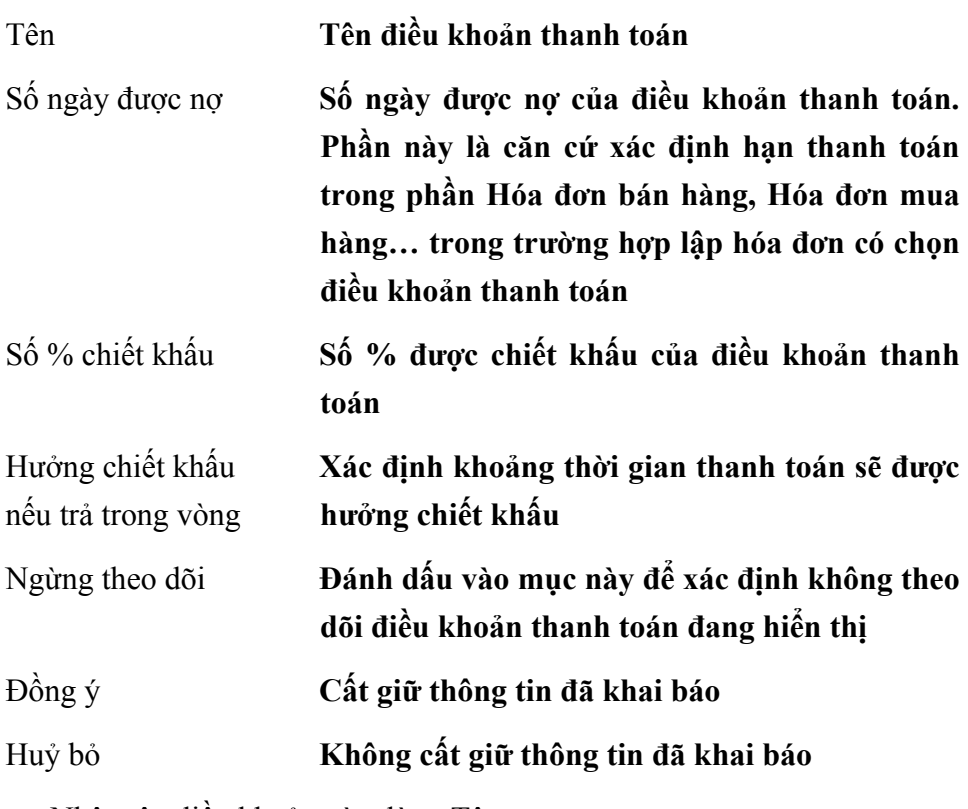

- Nhập tên điều khoản vào dòng Tên.
- Nhập số ngày được nợ của điều khoản đang khai báo.
- Nhập số % chiết khấu của điều khoản đang khai báo.
- Nhập số ngày thanh toán được hưởng chiết khấu.
- Nhấn nút <<**Đồng ý>>** để cất giữ thông tin đã nhập.

# **Sửa thông tin điều khoản thanh toán**

- Chọn điều khoản thanh toán trong danh sách.
- Nhấn nút **"Sửa"** trên hộp hội thoại
- Sửa các thông tin trên hộp hội thoại
- Nhấn nút **<<Đồng ý>>** để cất giữ các thông tin đã sửa.

## **Xoá điều khoản thanh toán đã khai báo**

- Chọn điều khoản thanh toán cần xoá trong danh sách.
- Nhấn nút **"Xoá"** trên hộp hội thoại.
- Xuất hiện cảnh báo xoá, chọn **<<Yes>>.**

# **In danh sách điều khoản thanh toán**

– Nhấn nút **"In"** trên hộp hội thoại.

# **10. Phương thức vận chuyển**

Chức năng

Cho phép thêm mới, sửa đổi, xoá danh mục các phương thức vận chuyển.

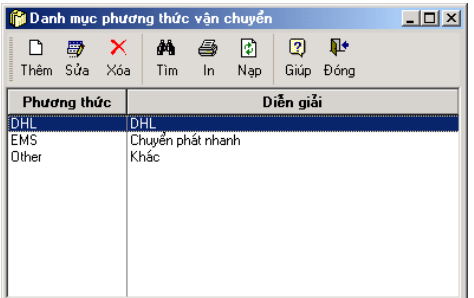

Cách thao tác

# **Thêm mới phương thức vận chuyển**

– Nhấn nút **"Thêm"** trên hộp hội thoại

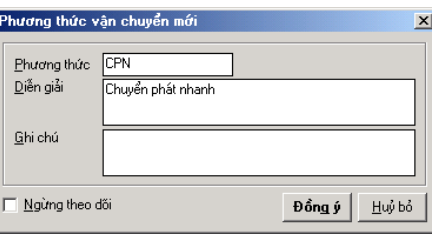

## **Thông tin chi tiết trên hộp hội thoại**

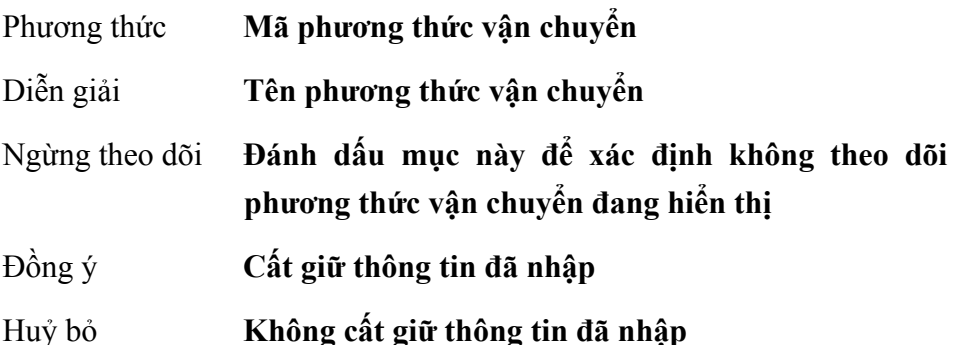

- Nhập mã phương thức vận chuyển vào dòng Phương thức.
- Nhập tên phương thức vận chuyển vào phần diễn giải.
- Nhấn nút **<<Đồng ý>>** để cất giữ các thông tin đã nhập.

### **Sửa phương thức vận chuyển**

- Chọn phương thức vận chuyển cần sửa thông tin trong danh sách.
- Nhấn nút **"Sửa"** trên hộp hội thoại (Không sửa được mã phương thức vận chuyển)
- Nhấn nút **<<Đồng ý>>** để cất giữ thông tin đã sửa.

## **Xoá phương thức vận chuyển**

- Chọn phương thức vận chuyển cần xoá trong danh sách.
- Nhấn nút **"Xoá"** trên hộp hội thoại.
- Xuất hiện cảnh báo xoá, chọn **<<Yes>>**.

# **In danh sách phương thức vận chuyển**

– Nhấn nút **"In"** trên hộp hội thoại.

# **11. Tuỳ chọn**

Chức năng

Thay đổi các tuỳ chọn của hệ thống như: thay đổi cách nhập số liệu, cách in ấn các báo cáo, cách sử dụng các phông chữ...

## **Tuỳ chọn chung**

Cho phép thay đổi một số thông tin chung trong quá trình sử dụng phần mềm như: Xác định hiển thị hộp hội thoại nhắc việc khi khởi động, xác định hạn chế tài khoản khi nhập chứng từ, thiết lập chế độ ghi sổ…

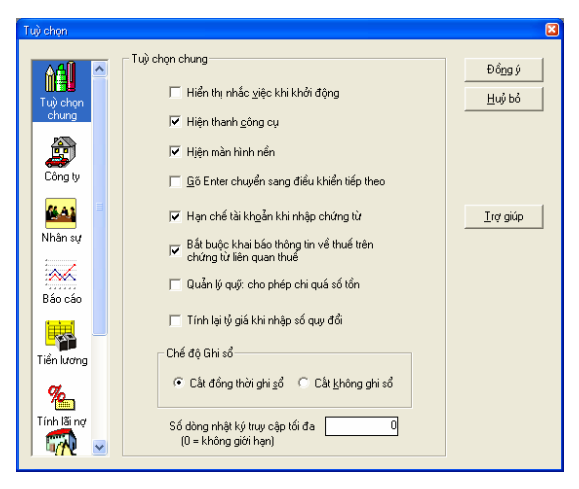

# **Thông tin chi tiết trên hộp hội thoại**

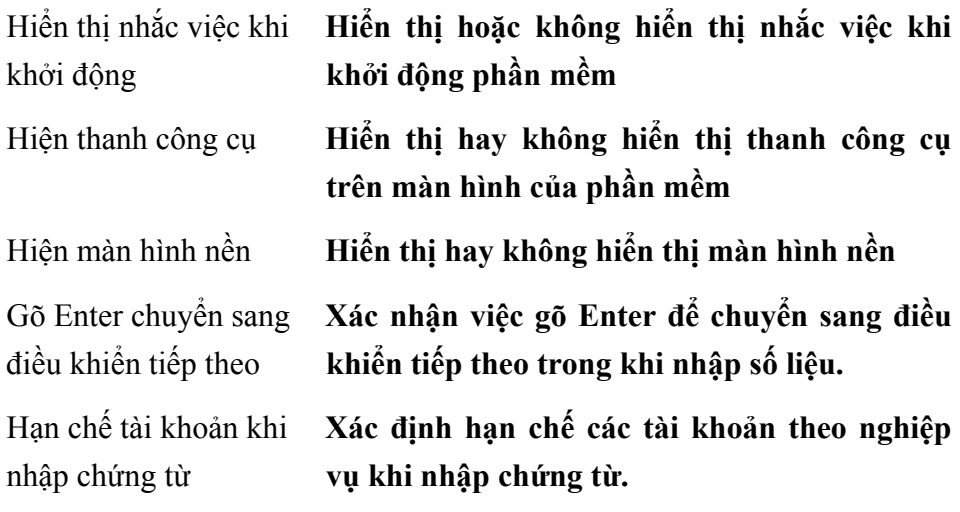

Bắt buộc khai báo thông **Bắt buộc phải khai báo các thông tin liên** 

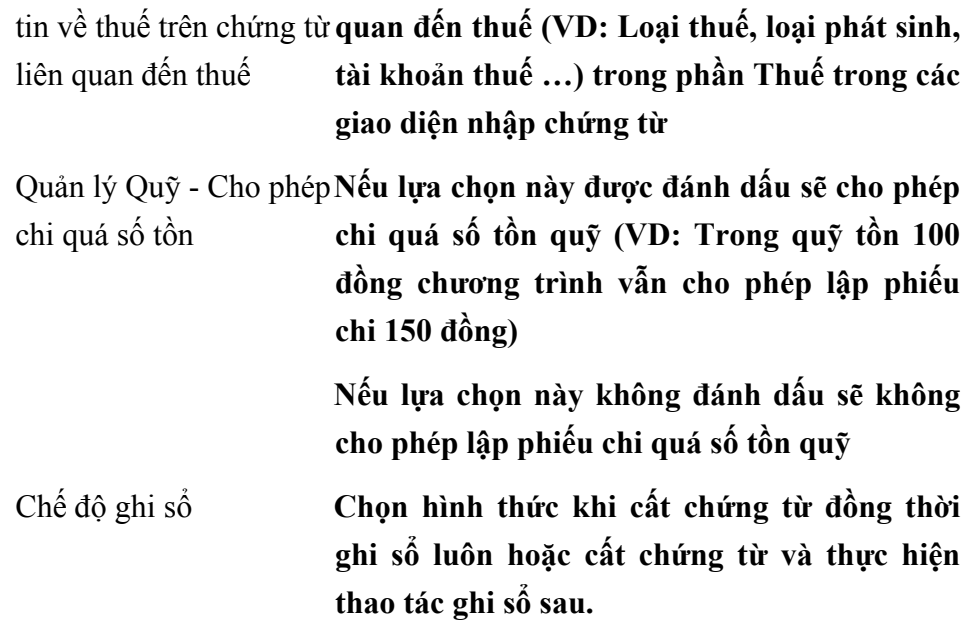

- Thiết lập các thông tin trên hộp hội thoại
- Chọn tuỳ chọn tiếp theo để thiết lập thông tin

# **Tuỳ chọn Công ty**

Thiết lập các thông tin chung về đơn vị như: Tên, địa chỉ, mã số, điện thoại, số fax, Mã số thuế, địa chỉ...

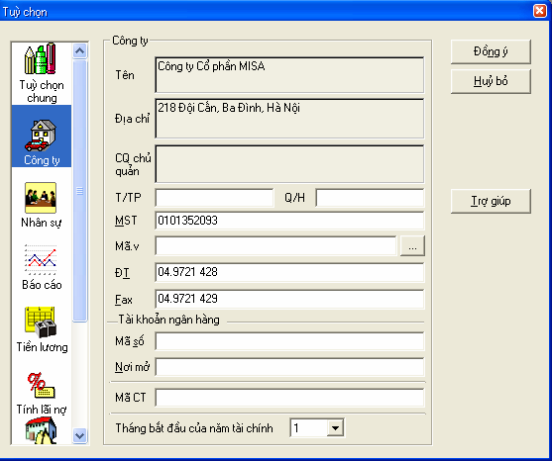

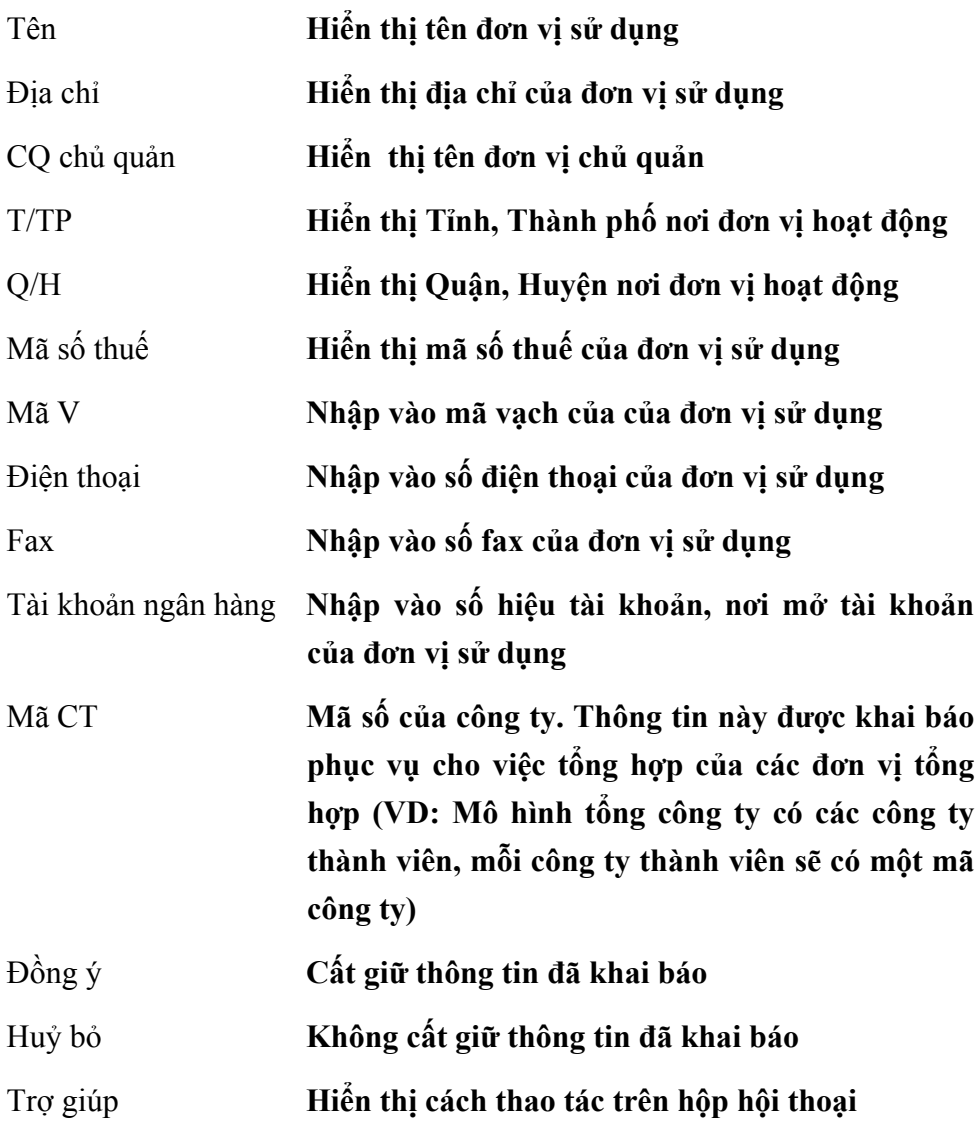

- Nhập tên công ty, mã số và các thông tin chi tiết khác.
- Chọn tuỳ chọn tiếp theo để thiết lập thông tin

### **Tuỳ chọn Nhân sự**

Khai báo các thông tin về nhân sự của công ty như: Thủ trưởng đơn vị, Kế toán trưởng, Thủ quỹ, Thủ kho, Người lập báo cáo. Các thông tin này sẽ được phần mềm tự động cập nhật vào các chứng từ và báo cáo, sổ sách liên quan.

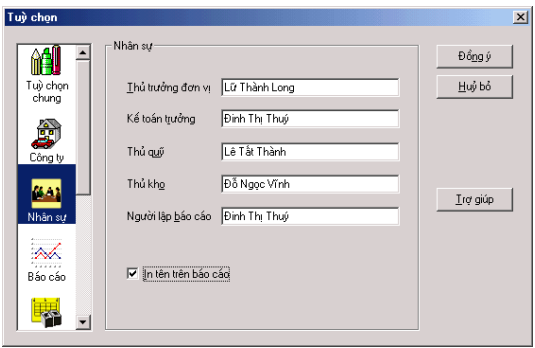

- Nhập thông tin về nhân sự của đơn vị trên hộp hội thoại
- Đánh dấu vào phần In tên trên báo cáo để xác nhận in các tên được khai báo trên trong các báo cáo
- Chọn tuỳ chọn tiếp theo để thiết lập thông tin

### **Tuỳ chọn Báo cáo**

Cho phép lựa chọn ngôn ngữ báo cáo, định dạng phông chữ trên tiêu đề báo cáo.

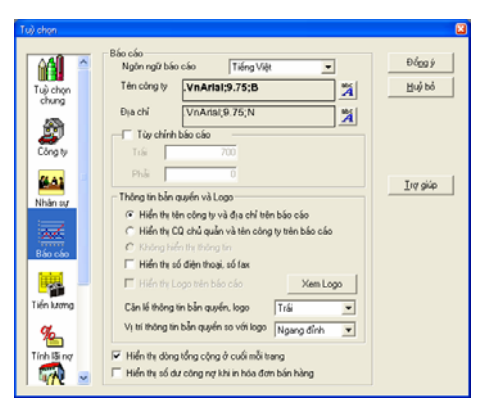

# **Thông tin chi tiết trên hộp hội thoại**

Ngôn ngữ báo cáo **Lựa chọn ngôn ngữ in báo cáo. Phần mềm cho phép in báo cáo bằng Tiếng Việt hoặc Tiếng Anh**  Tên công ty **Định dạng phông chữ phần tên công ty trên báo cáo** 

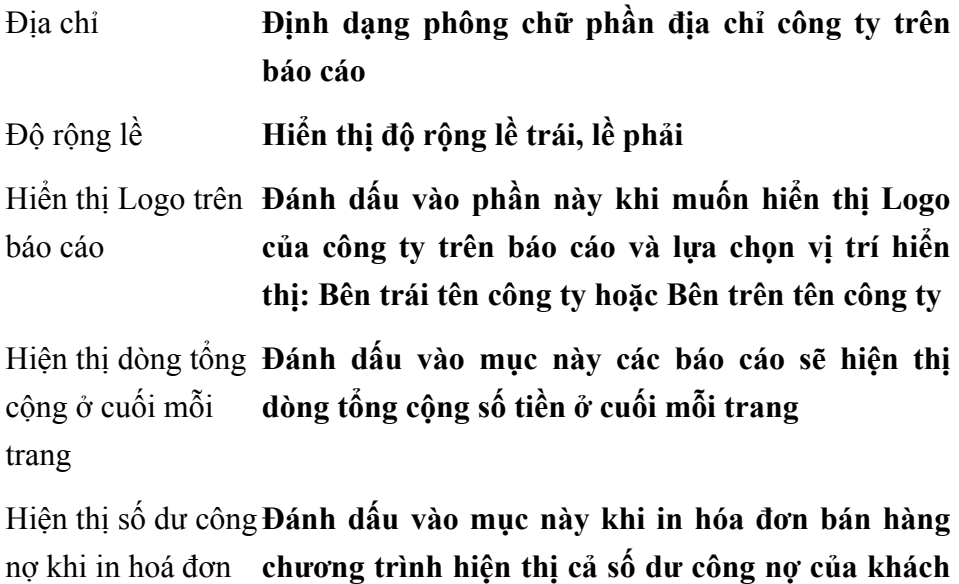

bán hàng **hàng đến thời điểm đó** 

Cách thao tác

- Thiết lập các thông số trên hộp hội thoại.
- Chọn tuỳ chọn tiếp theo để thiết lập thông tin

## **11.5 Tuỳ chọn Tiền lương**

Nhập các thông tin chung về tiền lương của công ty như: mức lương tối thiểu, BHXH công ty đóng, BHYT công ty đóng... Các thông tin được thiết lập trong phần này sẽ được dùng làm căn cứ cho phần mềm khi tự động tính các khoản lương.

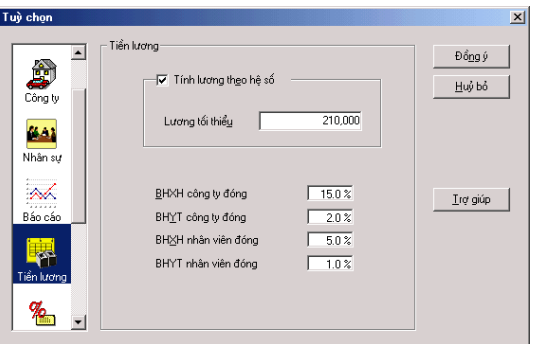

**Thông tin chi tiết trên hộp hội thoại** 

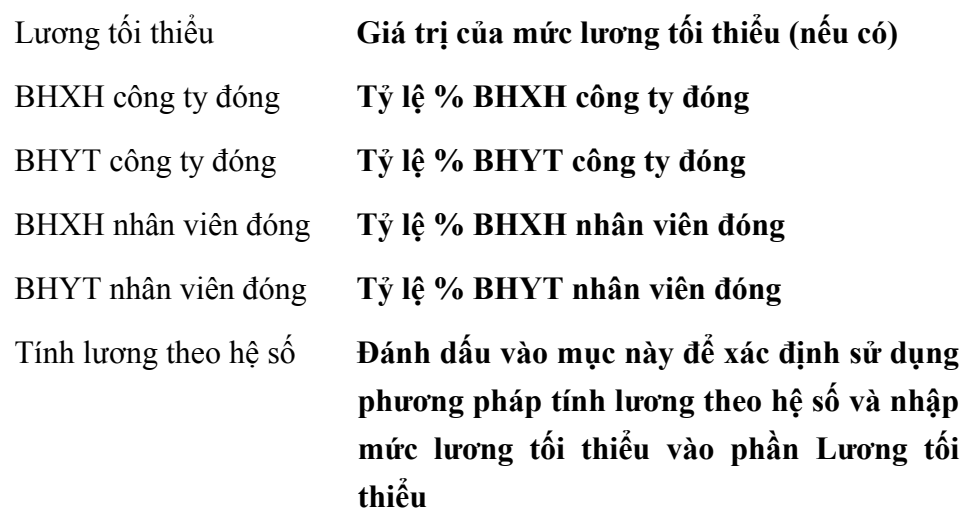

- Nhập thông tin chi tiết trên hộp hội thoại
- Xác định phương pháp tính lương đơn vị sử dụng.
- Chọn tuỳ chọn tiếp theo để thiết lập thông tin

#### **Tuỳ chọn Tính lãi nợ**

Nhập các thông tin tính lãi nợ, các thông tin này sẽ được áp dụng để tính lãi khi quá hạn thanh toán.

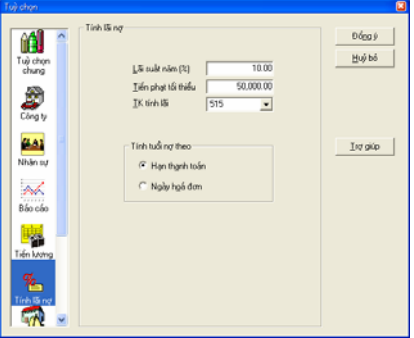

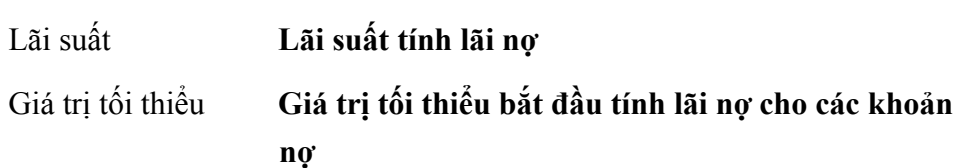

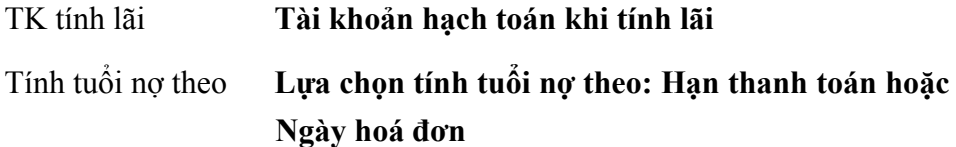

- Nhập thông tin về lãi suất, giá trị tối thiểu để tính lãi.
- Chọn tài khoản khi hạch toán tính lãi
- Xác định việc tính lãi theo Hạn thanh toán hay theo Ngày hoá đơn.
- Chọn tuỳ chọn tiếp theo để thiết lập thông tin

## **Tuỳ chọn Vật tư – hàng hoá**

Nhập thông tin về kho ngầm định và tài khoản hạch toán điều chỉnh hàng tồn kho.

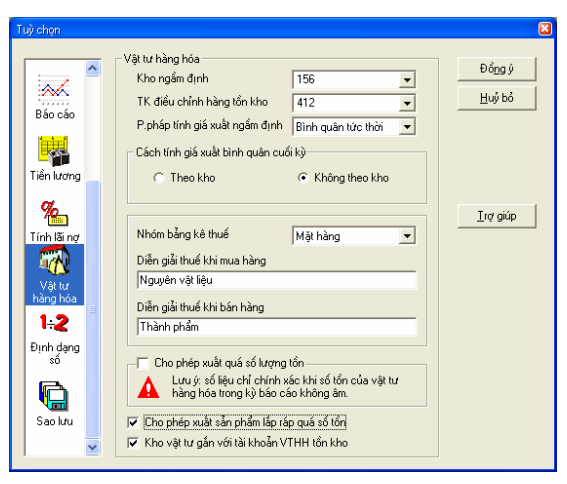

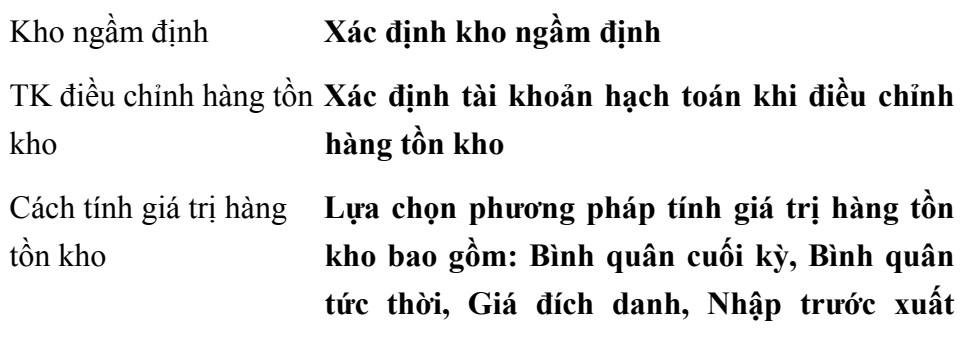

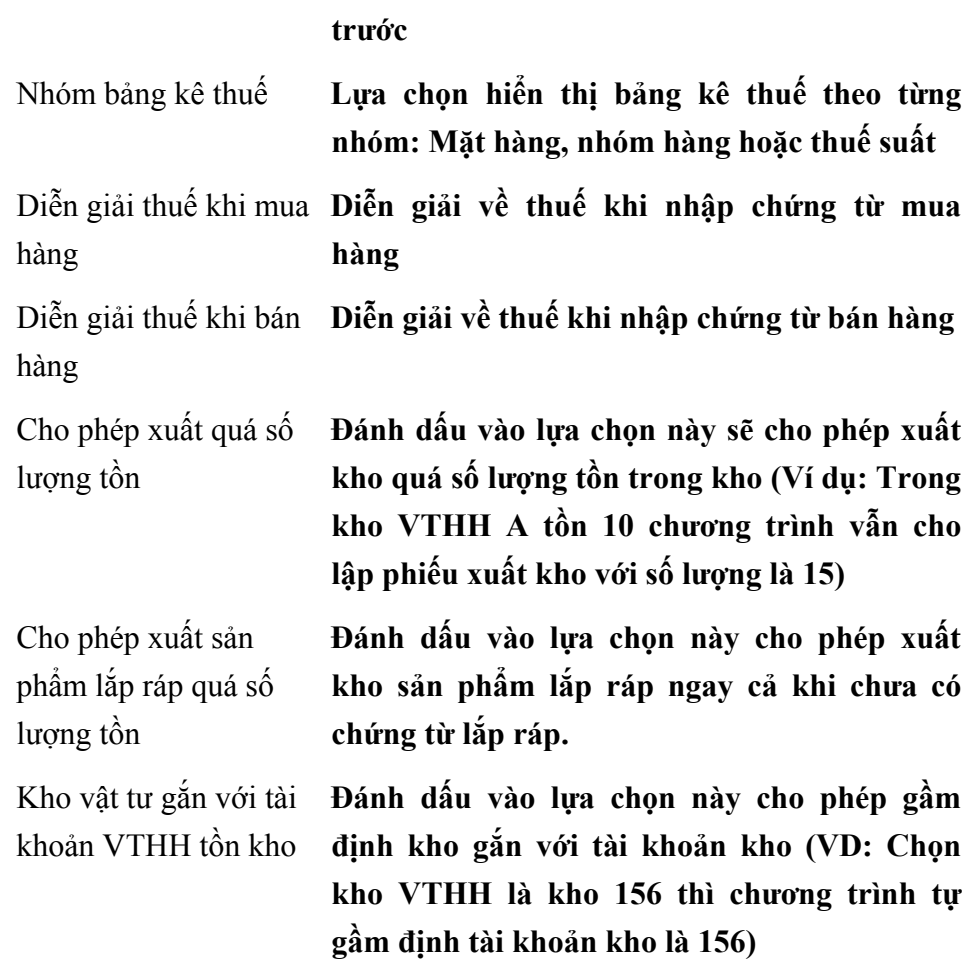

- Xác định kho ngầm định.
- Chọn tài khoản hạch toán khi điều chỉnh hàng tồn kho, và cách tính giá trị hàng tồn kho.
- Chọn hình thức hiển thị bảng kê thuế.
- Nhấn nút <<**Đồng ý**>> để cất giữ các thông tin đã thiết lập.

### **Tuỳ chọn Định dạng số**

Cho phép định dạng việc hiển thị dữ liệu kiểu số khi nhập chứng từ và trên các sổ sách, báo cáo

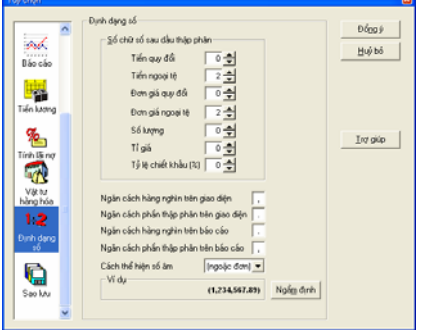

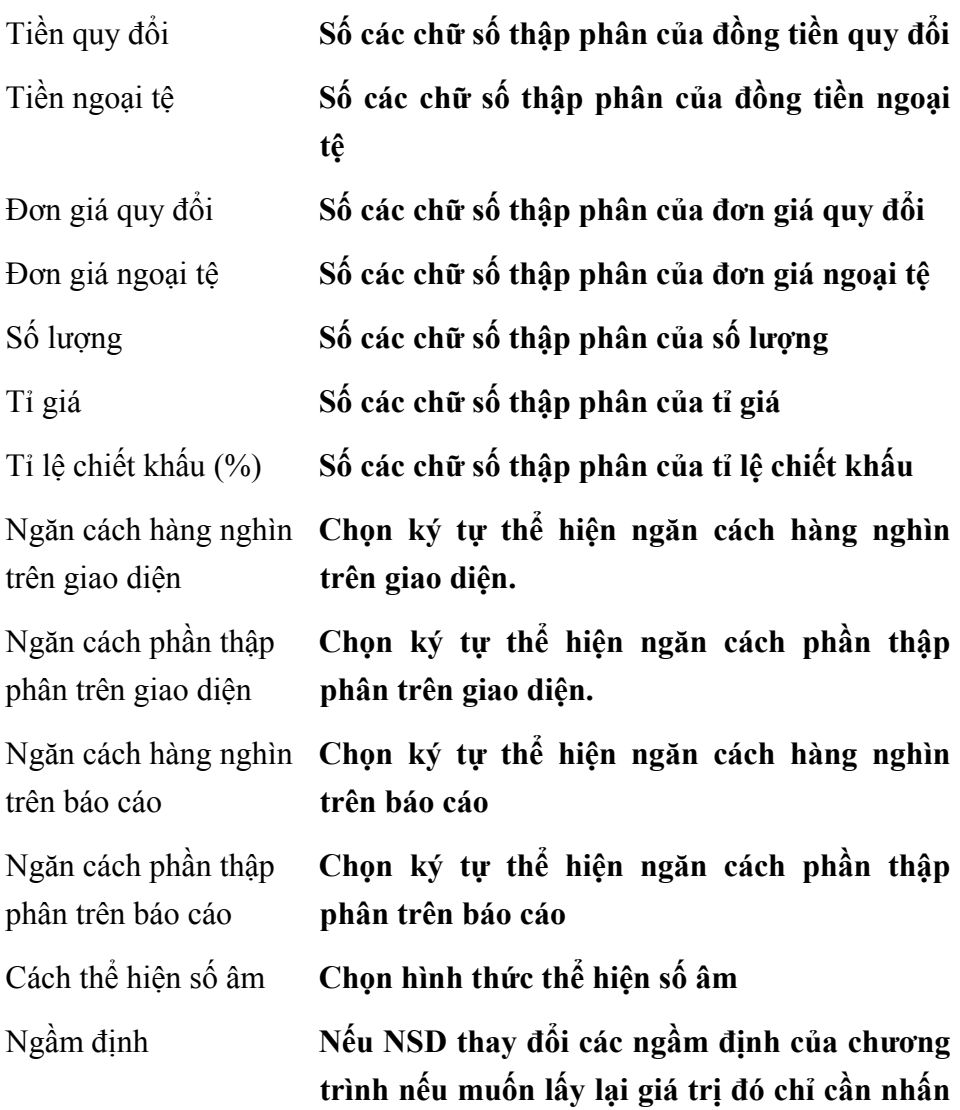

## **vào chứng năng "Ngầm định"**

- Nhập các thông tin cần thiết lập trên hộp hội thoại
- Nhấn nút **<<Đồng ý>>** để cất giữ các thông tin đã thiết lập.

#### **Tuỳ chọn Sao lưu**

Đặt lịch sao lưu dữ liệu, căn cứ vào lịch này phần mềm sẽ tự động sao lưu dữ liệu. Việc sao lưu sẽ tạo ra một bản sao toàn bộ dữ liệu của hệ thống nhằm giảm tới mức tối thiểu hậu quả khi có sự cố làm hỏng dữ liệu đang làm việc. Có thể sao lưu theo ngày hoặc theo tuần tùy theo yêu cầu của đơn vị. Thông thường dữ liệu sao lưu được đặt theo đường dẫn như sau: C:\Program Files\MISA Group\MISA-SME Version 7.9\backup

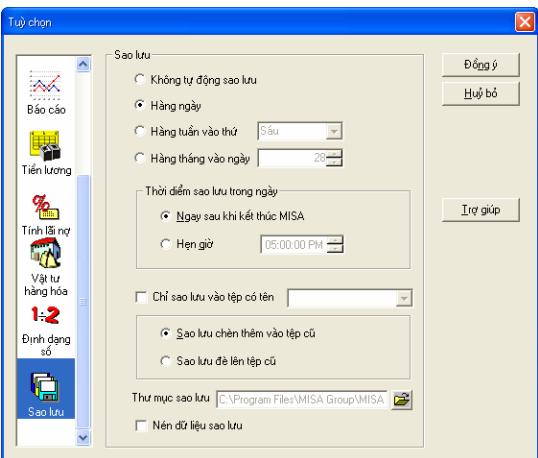

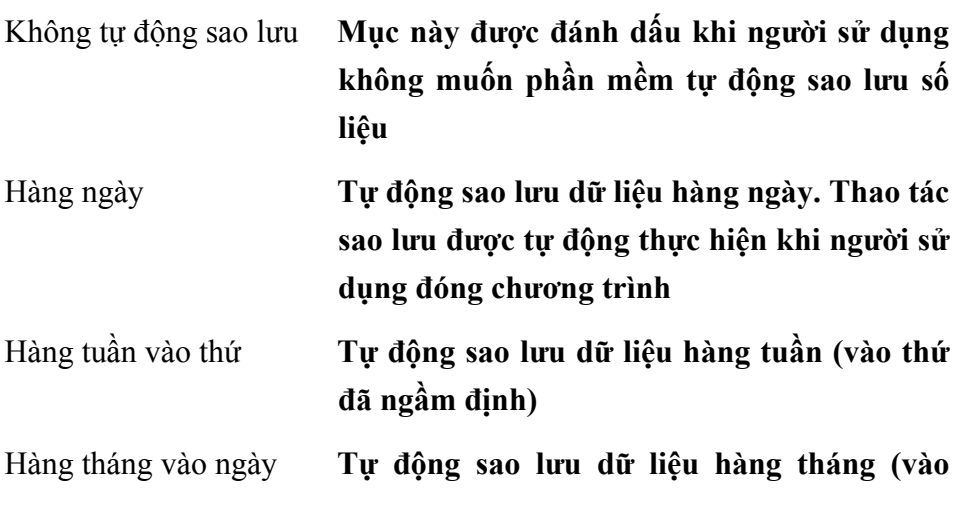

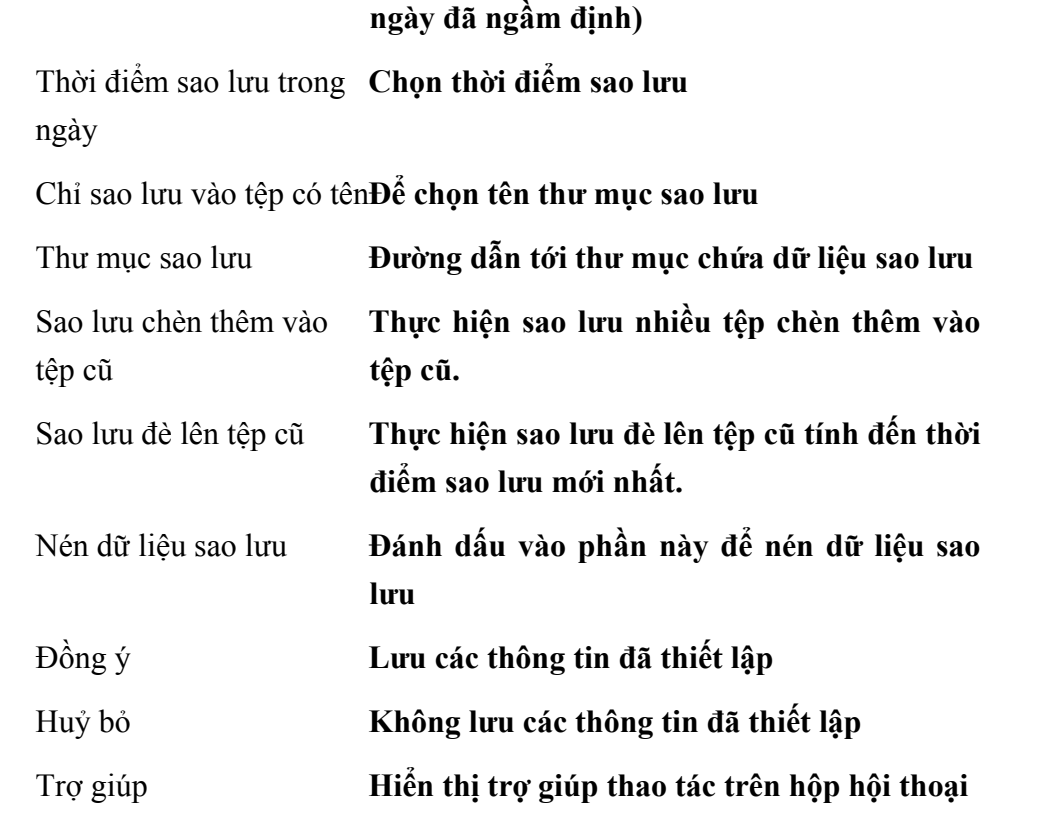

- Lựa chọn cách sao lưu đơn vị muốn áp dụng trên hộp hội thoại
- Nhấn nút **<<Đồng ý>>** để cất giữ các thông tin đã thiết lập.

*Phần mềm tự động sao lưu dữ liệu vào thư mục C:\Program Files\MISA\MISA-SME Version 7.9\backup, tuy nhiên người sử dụng có*  thể thay đổi đường dẫn này đến một thư mục khác trên ổ đĩa cứng hoặc *trên mạng. Xem chi tiết phần sao lưu dữ liệu trong Chương 3: Sao lưu & phục hồi dữ liệu\ 1. Sao lưu dữ liệu.* 

# **IV. MENU NGHIỆP VỤ**

Menu Nghiệp vụ gồm 11 chức năng, mỗi chức năng tương ứng với một phân hệ. Phần này sẽ hướng dẫn thao tác sử dụng với từng phân hệ của phần mềm kế toán MISA-SME phiên bản 7.9.

#### **Các thao tác chung khi nhập chứng từ trong menu Nghiệp vụ.**

- ♦ Chọn Khách hàng/ Nhà cung cấp/ Nhân viên/ Loại tiền/ Tài khoản....đã khai báo bằng cách nhấn chuột trái vào nút mũi tên xuống trong phần Khách hàng/ Nhà cung cấp/ Nhân viên/ Loại tiền....và chọn trong danh sách hiển thị.
- ♦ Bổ sung nhanh danh mục: Trong khi nhập chứng từ, nếu cần thêm mới Khách hàng/ Nhà cung cấp/ Nhân viên/ Loại tiền.... nhấn chuột trái vào nút mũi tên xuống  $\blacksquare$  trong phần Khách hàng/ Nhà cung cấp/ Nhân viên/ Loại tiền....và chọn dòng **Thêm mới** ở cuối danh sách hiển thị.
- ♦ Thêm dòng chứng từ: Nhấn chuột phải chọn Thêm dòng chứng từ.

```
Thêm dòng chứng từ
                       Shift+Ins
Xóa dòng chứng từ
                       Shift+Del
```
• Xoá dòng chứng từ: Chon dòng chứng từ cần xoá, nhấn chuột phải chọn Xoá dòng chứng từ.

# **1. PHÂN HỆ BÁN HÀNG**

Phân hệ bán hàng gồm các nghiệp vụ của quy trình bán hàng từ việc tạo lập báo giá gửi khách hàng, nhận đơn đặt hàng từ phía khách hàng đến việc theo dõi công nợ chi tiết tới từng hoá đơn, từng khách hàng và đưa ra báo cáo phân tích số phải thu theo tuổi nợ... Trong phân hệ này còn có chức năng viết và gửi thư đến từng khách hàng thông báo cụ thể các khoản nợ. Do thao tác trên các giao dịch là tương tự nhau, nên phần này chỉ trình bày chi tiết đối với Hoá đơn bán hàng. Các phần khác tương tự.

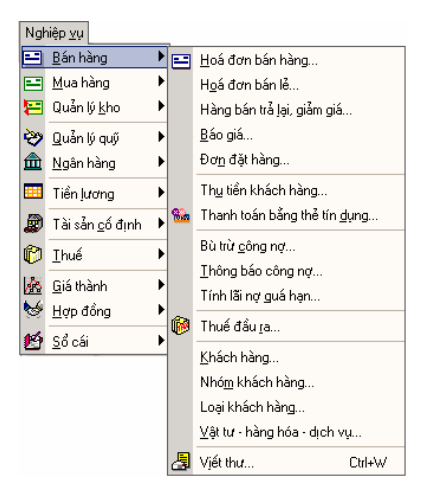

### **Quy trình của phân hệ bán hàng**

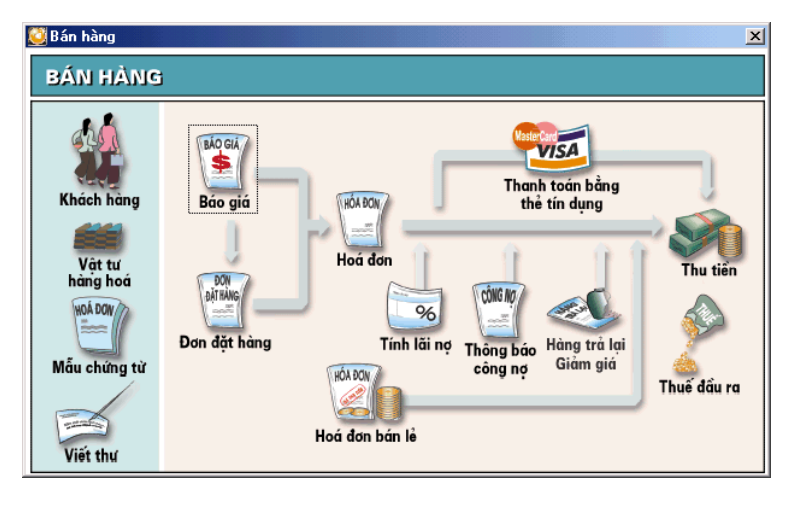

## **1.1 Hoá đơn bán hàng**

#### Chức năng

Lập hoá đơn bán hàng cho khách hàng, đây là loại hoá đơn ghi nợ áp dụng cho những khách hàng thường xuyên. Người sử dụng có thể nhập thông tin trực tiếp trên hoá đơn bán hàng hoặc sao chép thông tin từ Đơn đặt hàng hoặc Báo giá đã lập.

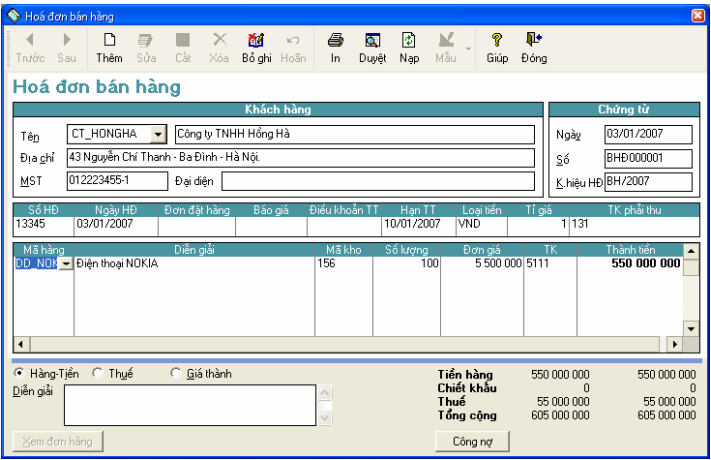

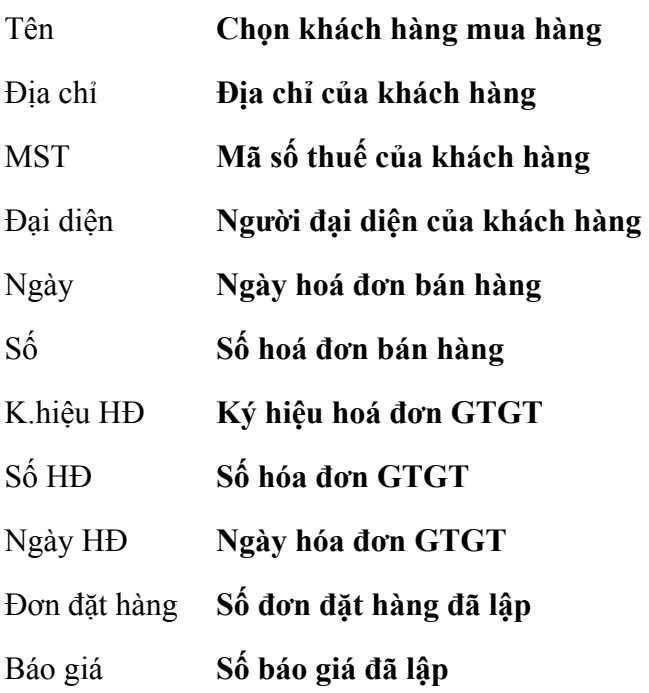

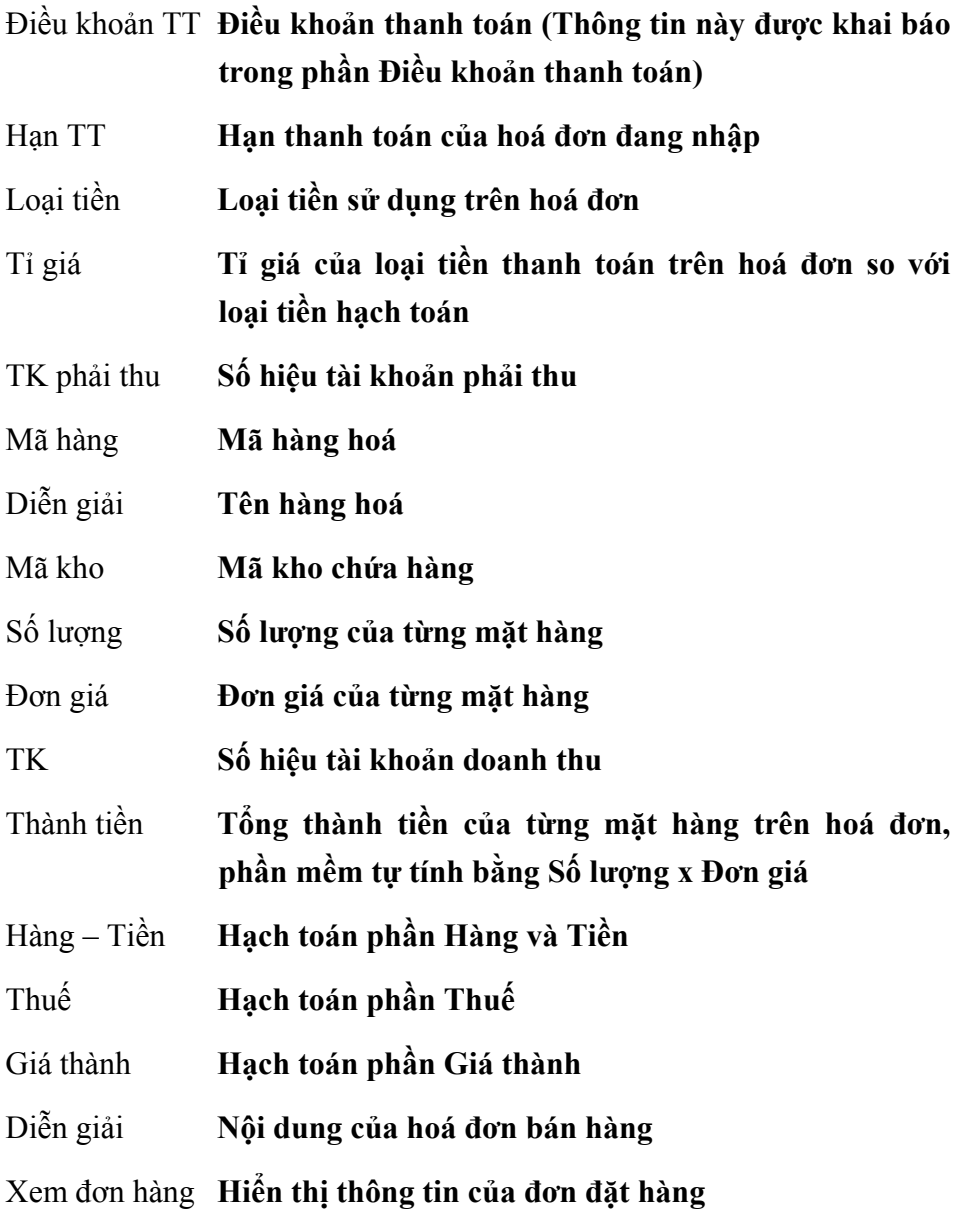

### **Cách nhập Hoá đơn bán hàng**

- ♦ Trường hợp lập Hoá đơn bán hàng từ Đơn đặt hàng hoặc từ Báo giá đã nhập từ trước.
- Nhấn nút **"Thêm"** để nhập hoá đơn bán hàng mới.
- Chọn khách hàng trong phần **Tên.**
- Nhập ngày hoá đơn, số hoá đơn, ký hiệu hoá đơn.
- Chọn Đơn đặt hàng hoặc Báo giá cần sao chép trong phần **Đơn đặt hàng** hoặc **Báo giá.**
- Sửa lại thông tin (nếu thông tin trên hoá đơn có thay đổi so với Đơn đặt hàng hoặc Báo giá đã lập).
- Nhấn nút **"Cất"** để cất giữ thông tin hoá đơn đã nhập.
- ♦ Trường hợp lập Hoá đơn bán hàng trực tiếp (không qua Đơn đặt hàng hoặc Báo giá đã có).
- Nhấn nút **"Thêm"** để nhập hoá đơn bán hàng mới
- Chọn khách hàng đã được khai báo trong phần **Tên.**
- Nhập ngày hoá đơn, số, ký hiệu hoá đơn.
- Chọn điều khoản thanh toán và nhập hạn thanh toán (nếu có)
- Chọn loại tiền sử dụng trên hoá đơn, nếu sử dụng tiền ngoại tệ phải nhập tỉ giá so đồng tiền hạch toán.
- Chọn tài khoản phải thu.
- Nhập thông tin về hàng bán: mỗi mặt hàng được nhập trên một dòng, người sử dụng phải nhập vào số lượng và đơn giá của từng mặt hàng.
- Chọn mục **Thuế** và nhập các thông tin về thuế như: Mã thuế, Thuế suất, Tiền thuế, Tài khoản thuế.
- Chọn mục **Giá thành** để nhập các thông tin về giá thành (nếu có).
- Nhấn nút **"Cất"** để cất giữ thông tin của hoá đơn đã nhập.

*Trong hoá đơn bán hàng chương trình ngầm định tài khoản phải thu là 131, nhằm mục đích theo dõi công nợ phải thu theo từng hoá đơn. Trường hợp khách hàng muốn chọn tài khoản khác vào Hệ thống\ Tuỳ chọn\ Bỏ tích ở tuỳ chọn Hạn chế tài khoản khi nhập chứng từ.* 

*Trong quá trình nhập hoá đơn bán hàng NSD phải chọn khách hàng và* 

*VTHH trong danh sách khách hàng và danh sách VTHH, NSD có thể nhấn phím F3 để tìm kiếm.* 

*Khi xuất VTHH người có thể tra cứu nhanh số lượng tồn theo kho bằng cách nhấn F2 sau khi đã chọn mã VTHH.* 

#### **Cách sửa thông tin Hoá đơn bán hàng**

- Chọn Hoá đơn bán hàng cần sửa bằng cách nhấn nút **"Duyệt"** trên hộp hội thoại.
- Chọn dòng Hoá đơn bán hàng cần hiển thị và nhấn nút **"Chọn".**
- Nhấn nút **"Sửa"** trên hộp hội thoại.
- Sửa lại các thông tin cần sửa đổi.
- Nhấn nút **"Cất"** trên hộp hội thoại để cất giữ thông tin đã sửa.

#### **Cách xoá Hoá đơn bán hàng**

- Chọn Hoá đơn bán hàng cần xoá như phần sửa.
- Nhấn nút **"Xoá"** trên hộp hội thoại
- Xuất hiện cảnh báo xoá, chọn **<<Yes>>.**

*Chỉ sửa, xoá được các Hoá đơn bán hàng khi chưa ghi sổ, nếu Hoá đơn bán hàng đã ghi sổ muốn sửa hoặc xoá thông tin phải thực hiện thao tác bỏ ghi sổ.* 

### **In Hoá đơn bán hàng**

- Chọn Hóa đơn bán hàng cần in như phần sửa
- Nhấn nút **"In"** trên hộp hội thoại.

### **Cách ghi sổ Hoá đơn bán hàng.**

- Chọn Hoá đơn bán hàng cần ghi sổ như phần sửa.
- Nhấn nút **"Ghi sổ"** trên hộp hội thoại để chuyển số liệu của Hoá đơn bán hàng đã nhập này vào các sổ sách, báo cáo kế toán liên quan.

## **Cách bỏ ghi sổ Hoá đơn bán hàng.**

- Chọn Hoá đơn bán hàng cần bỏ ghi sổ như phần sửa.
- Nhấn nút **"Bỏ ghi"** trên hộp hội thoại để xoá số liệu của Hoá đơn bán hàng đã ghi sổ trong các các sổ sách, báo cáo kế toán liên quan.

Nếu đã thiết lập trong phần tuỳ chọn chung ở chế độ Cất và ghi sổ thì khi nhấn nút "Cất" phần mềm sẽ tư đông ghi sổ để chuyển số liêu của hoá *đơn đang nhập vào các sổ sách báo cáo liên quan.* 

*Muốn thay đổi mẫu hóa đơn nhập liệu từ tiêu chuẩn sang mẫu hóa đơn có chiết khấu để nhập chiết khấu khi bán hàng hoặc sang các mẫu hóa đơn khác (hóa đơn bán lẻ, hóa đơn dịch vụ …) NSD lựa chọn bằng cách nhấn vào nút mũi tên bên phải nút "Mẫu" trên thanh công cụ để lựa chọn mẫu hóa đơn cần chuyển.* 

# **1.2 Hoá đơn bán lẻ**

Chức năng

Lập hoá đơn bán hàng trong trường hợp bán hàng thanh toán tiền ngay, thường áp dụng đối với các khách hàng lẻ.

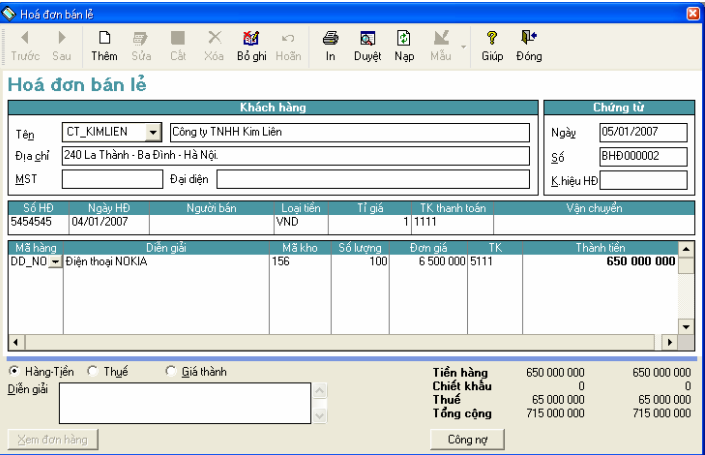

 **Thông tin và các thao tác Thêm, Sửa, Xoá, In, Ghi sổ, Bỏ ghi sổ trong phần Hoá đơn bán lẻ tương tự phần Hoá đơn bán hàng** 

*Trong phần Hoá đơn bán lẻ, phần mềm ngầm định tài khoản phải thu là* 

*Tiền mặt 1111* 

# **1.3 Hàng bán trả lại/ Giảm giá.**

Chức năng

Lập và in chứng từ Hàng bán trả lại khi khách hàng trả lại hàng hoặc chứng từ Giảm giá hàng bán khi giảm giá cho lô hàng đã bán cho khách hàng do kém phẩm chất, sai quy cách.... Hàng bán bị trả lại sẽ được nhập lại kho và ghi giảm thuế đầu ra phải nộp chuyển sang chỉ tiêu thuế Hàng bán bị trả lại

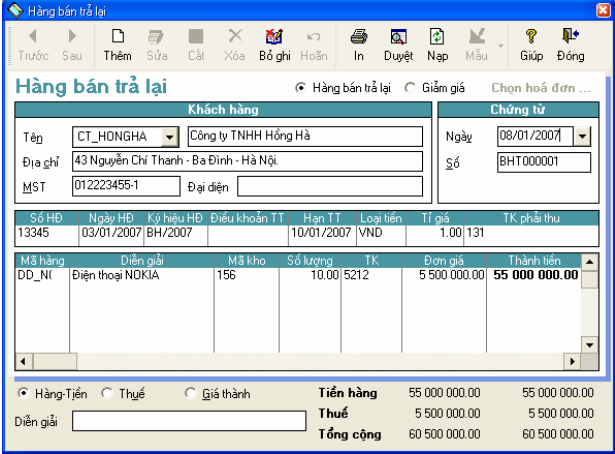

# **Thông tin chi tiết trên hộp hội thoại**

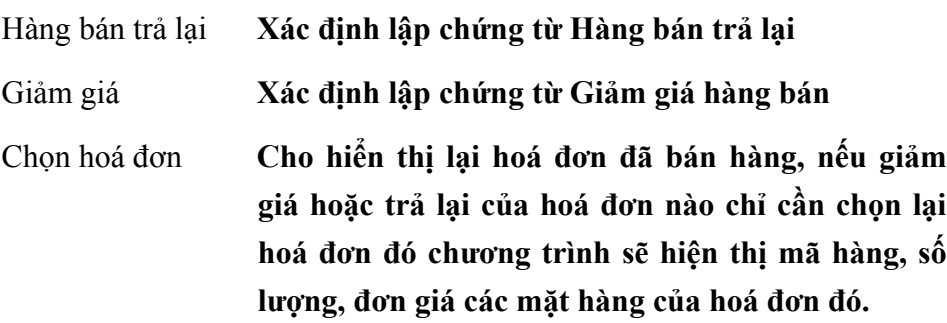

**Các thông tin khác tương tự phần Hoá đơn bán hàng** 

 **Cách thao tác Thêm, Sửa, Xoá, In, Ghi sổ, Bỏ ghi sổ chứng từ Hàng bán trả lại tương tự phần Hoá đơn bán hàng.** 

**1.4 Báo giá** 

Chức năng

Lập báo giá gửi cho khách hàng. Phần mềm cho phép chuyển các thông tin trên báo giá đã lập thành hoá đơn bán hàng nhằm giảm bớt các thao tác nhập số liệu.

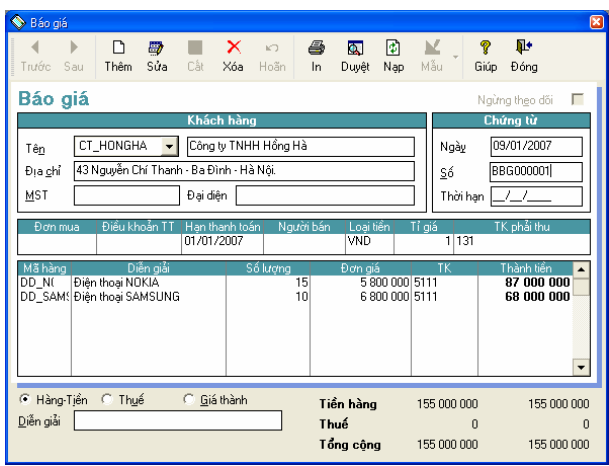

 **Thông tin và cách thao tác Thêm, Sửa, Xoá, In trong phần Báo giá tương tự phần Hoá đơn bán hàng** 

## **1.5 Đơn đặt hàng**

Chức năng

Nhập đơn đặt hàng của khách hàng gửi tới, nội dung của đơn đặt hàng có thể làm căn cứ để thực hiện việc mua bán, cung cấp hàng hoá, dịch vụ.

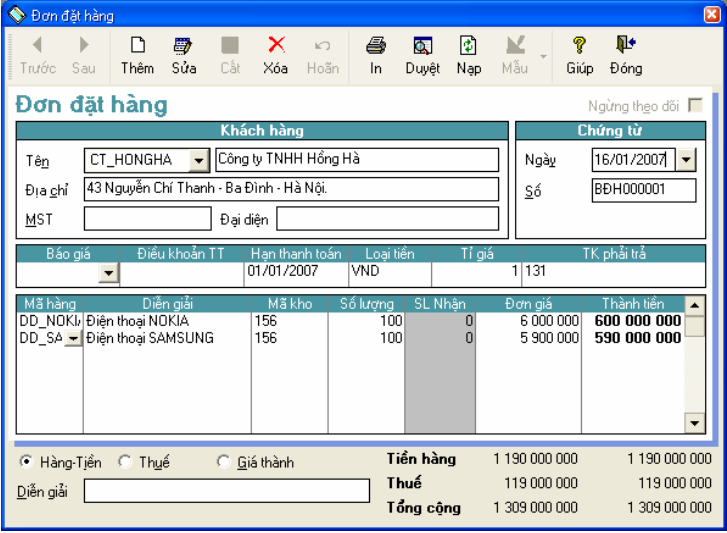

## **Thông tin chi tiết trên hộp hội thoại**

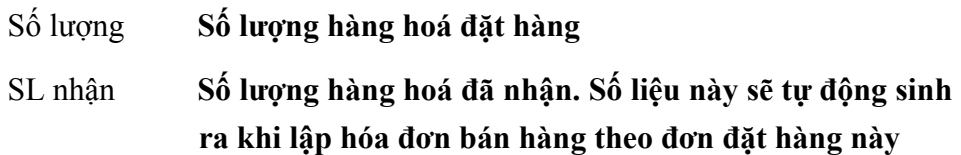

**Các thông tin khác tương tự phần Hoá đơn bán hàng** 

 **Các thao tác Thêm, Sửa, Xóa, In trong phần Đơn đặt hàng tương tự phần Hoá đơn bán hàng** 

*Phần mềm MISA-SME phiên bản 7.9 có thể theo dõi số lượng hàng hoá đã nhập theo từng đơn đặt hàng đã lập* 

# **1.6 Thu tiền khách hàng**

Chức năng

Lập và in phiếu thu khi khách hàng thanh toán tiền mua hàng.

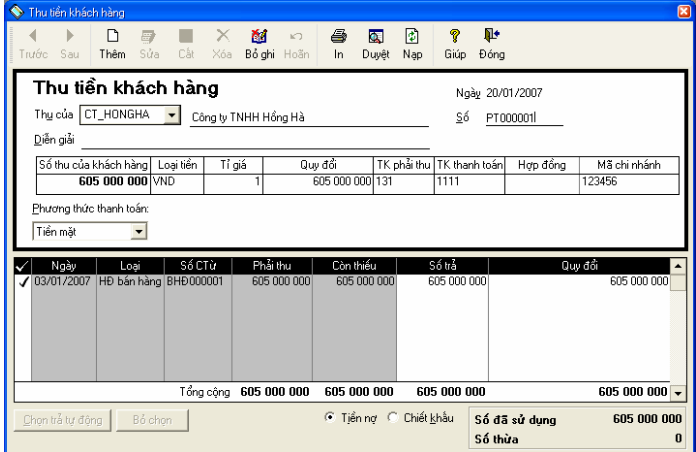

**Thông tin chính trên hộp hội thoại** 

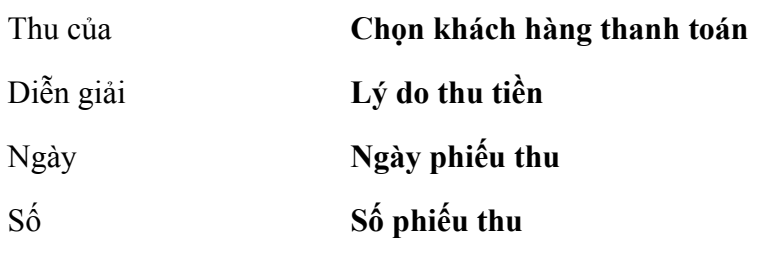

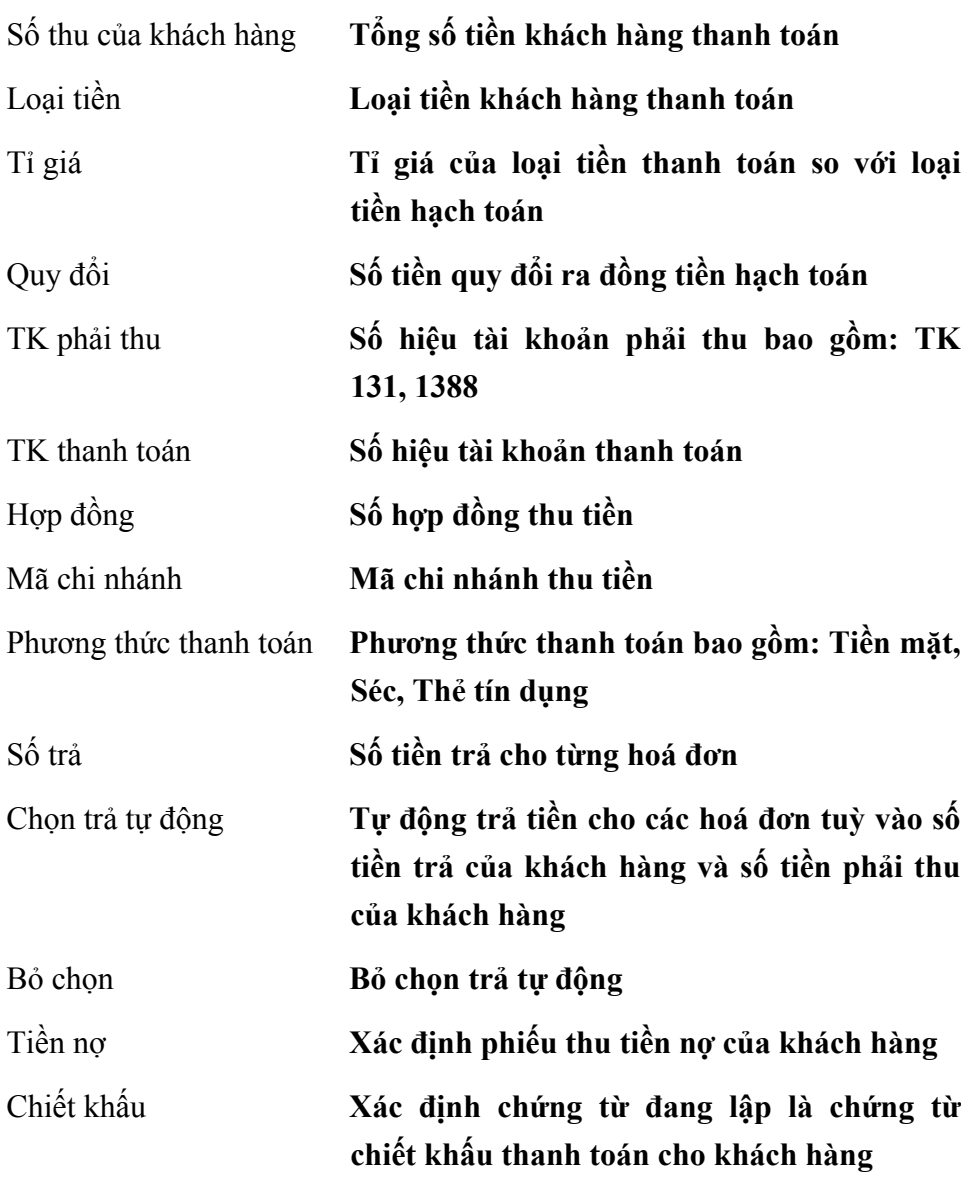

# **Cách lập phiếu thu**

- Nhấn nút **"Thêm"** để lập phiếu thu mới.
- Chọn khách hàng trong phần Thu của
- Nhập Diễn giải, Ngày chứng từ, Số chứng từ.
- Nhập tổng số tiền khách hàng thanh toán trong phần **Số thu của khách hàng**.
- Nhập số tiền thanh toán chi tiết theo từng hoá đơn trong cột **Số trả**.
- Nhấn nút <<**Chọn trả tự động**>> để tự động thực hiện thanh toán theo các hoá đơn bắt đầu từ hoá đơn đầu tiên. Nhấn nút <<**Bỏ chọn**>> để bỏ chức năng chọn trả tự động.
- Nhấn nút **"Cất"** trên hộp hội thoại để cất giữ phiếu thu.
- **Các thao tác Sửa, Xóa, In, Ghi sổ, Bỏ ghi sổ Phiếu thu tương tự như Hoá đơn bán hàng**

## **1.7 Thanh toán bằng thẻ tín dụng**

Phần mềm MISA-SME phiên bản 7.9 cho phép theo dõi việc thanh toán của khách hàng bằng thẻ tín dụng. Đây là một loại chứng từ riêng nhưng về bản chất thì giống như thu tiền.

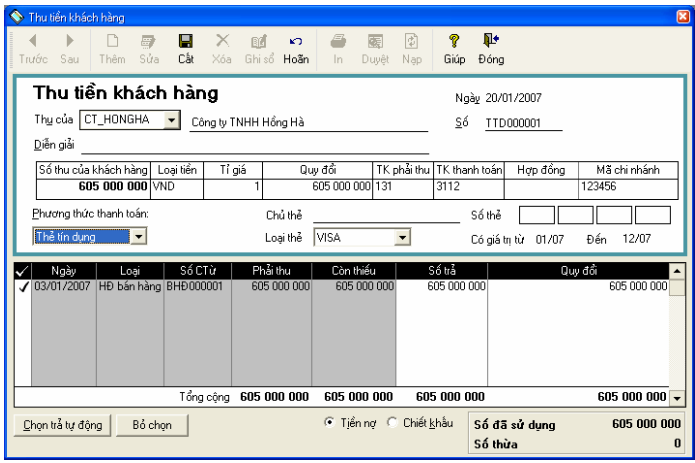

#### **Thông tin chi tiết trên hộp hội thoại**

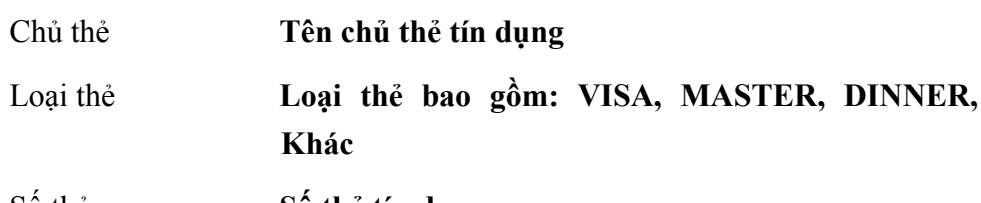

Số thẻ **Số thẻ tín dụng** 

Có giá trị từ ... đến **Khoảng thời gian có giá trị của thẻ tín dụng** 

#### **Các thông tin khác tương tự như phần Thu tiền**

Cách thao tác

## **Cách lập phiếu thu bằng thẻ tín dụng**

- Nhấn nút **"Thêm"** để lập phiếu thu bằng thẻ tín dụng mới.
- Chọn khách hàng trong phần Thu của
- Nhập Diễn giải, Ngày chứng từ, Số chứng từ.
- Nhập tổng số tiền khách hàng thanh toán vào phần số thu của khách hàng.
- Chọn loại thẻ tín dụng và nhập các thông tin khác như: Chủ thẻ, số thẻ, thời hạn của thẻ.
- Nhập số tiền thanh toán chi tiết theo từng hoá đơn trong cột Số trả
- Nhấn nút **"Cất"** để cất giữ chứng từ thu bằng thẻ tín dụng.
- **Các thao tác Sửa, Xoá, In, Ghi sổ, Bỏ ghi sổ Phiếu thu bằng thẻ tín dụng tương tự như Hoá đơn bán hàng**

*Khi nhấn nút "Cất" phần mềm tự động sinh ra phiếu thu trong phần Thu tiền.* 

# **1.8 Bù trừ công nợ**

Tự động bù trừ công nợ giữa các khoản phải thu của khách hàng với các khoản khách hàng đã trả (bù trừ giữa hoá đơn bán hàng với phiếu thu tiền của khách hàng).

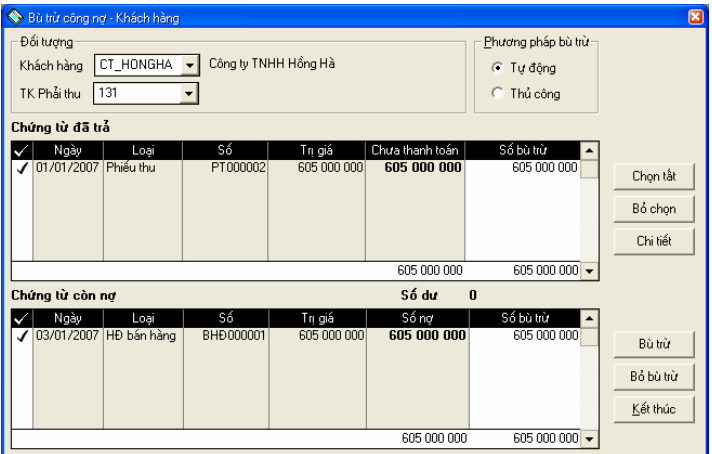

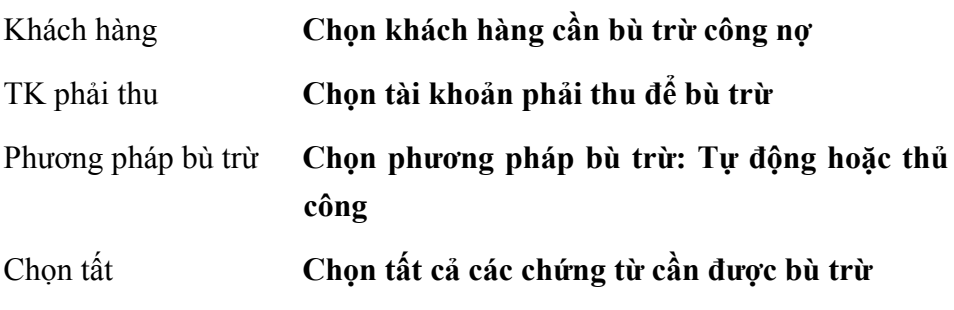

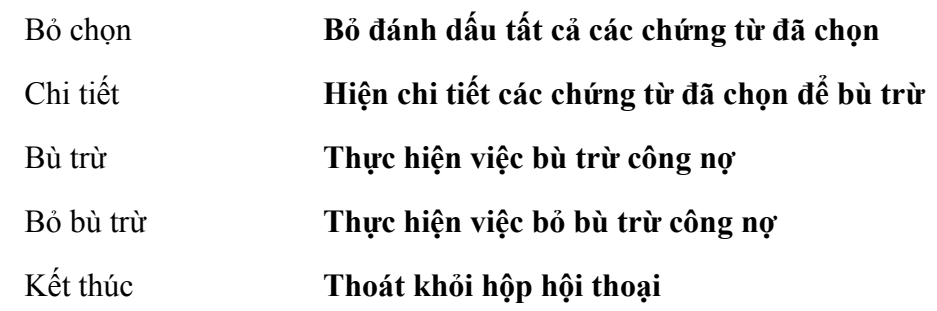

- Chọn khách hàng cần bù trừ công nợ trong phần Khách hàng
- Chọn tài khoản phải thu trong phần TK phải thu
- Chọn phương pháp bù trừ.
- Trường hợp 1: Chọn phương pháp bù trừ tự động
- Phần mềm tự động đánh dấu các chứng từ trong phần chứng từ còn nợ từ trên xuống dưới sao cho tổng số tiền nợ của các chứng từ được đánh dấu đúng bằng tổng số tiền của tất cả các chứng từ đã trả. Người sử dụng cũng có thể chọn lại các chứng từ còn nợ khác để bù trừ với các chứng từ đã trả nhưng phải thoả mãn điều kiện tổng số tiền của các chứng từ đang chọn phải nhỏ hơn hoặc đúng bằng tổng số tiền của các chứng từ đã trả.
- Nhấn nút **<<Chi tiết>>** để xem chi tiết các chứng từ được bù trừ.
- Nhấn nút **<<Bù trừ>>** để thực hiện thao tác bù trừ.
- Đóng hộp hội thoại bằng nút **<<Kết thúc>>**

Khi ở chế đô bù trừ tư đông người sử dung không thay đổi được số tiền *trong cột Số bù trừ.* 

Chức năng này chỉ sử dụng trong trường hợp việc lập các chứng từ bán *hàng và lập các chứng từ thanh toán không cùng trên phân hệ Bán hàng.* 

Khi đã tồn tại chứng từ bù trừ muốn xoá chứng từ thu tiền trong phiếu *thu…thì phải bỏ bút toán bù trừ trước khi xoá.* 

- Trường hợp 2: Chọn phương pháp bù trừ thủ công
- Gõ số tiền cần bù trừ của từng hoá đơn trong cột Số bù trừ của phần chứng từ còn nợ.
- Có thể gõ số tiền cần bù trừ của từng hoá đơn trong cột Số bù trừ của phần chứng từ đã trả.
- Nhấn nút **<<Bù trừ>>**.

# **1.9 Thông báo công nợ**

Chức năng

Lập thông báo công nợ và gửi cho khách hàng để đối chiếu. Việc lập thông báo công nợ này được thực hiện định kỳ hoặc khi có yêu cầu đối chiếu của đơn vị.

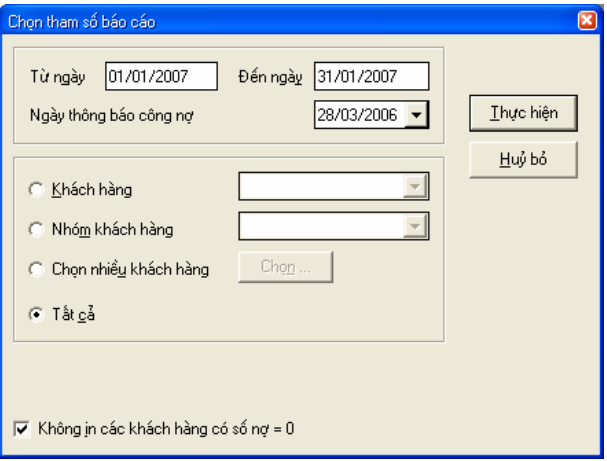

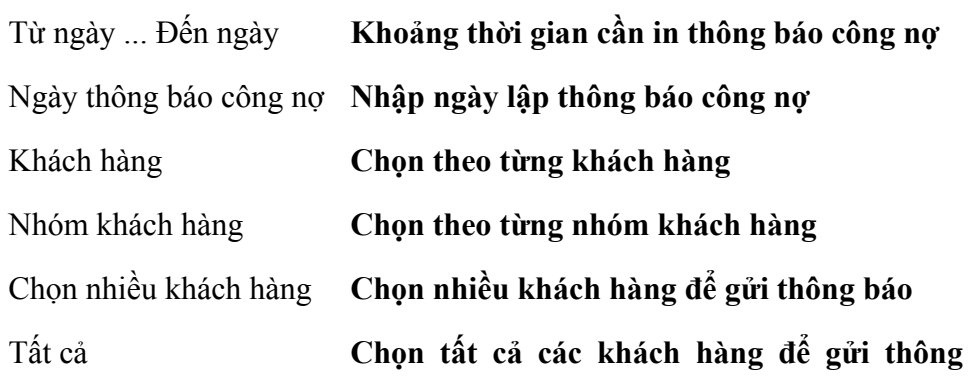

#### **báo**

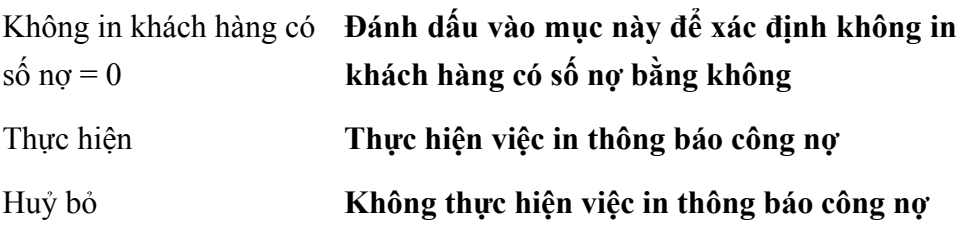

Cách thao tác

- Nhập khoảng thời gian nợ cần in thông báo.
- Chọn các thông số trên hộp hội thoại cần in thông báo.
- Nhấn nút <<Thực hiện>>.

### **1.10 Tính lãi nợ quá hạn**

Chức năng

Tính lãi nợ là thao tác tính tiền lãi trên các hoá đơn quá hạn phải thu, việc tính lãi nợ căn cứ vào khoảng thời gian quá hạn và lãi suất mà công ty áp dụng được khai báo trong phần Tuỳ chọn\Tính lãi nợ. Số tiền lãi này sẽ được chuyển vào một hoá đơn mới để gửi cho khách hàng. Để tính lãi được thì trên mỗi hoá đơn phải có hạn thanh toán để làm căn cứ tính lãi, hạn thanh toán này được ghi trong phần "**Điều khoản thanh toán**" của hoá đơn. Ngoài ra, nếu không quy ước hạn nợ thì coi như ngày chứng từ chính là ngày hết hạn nợ.

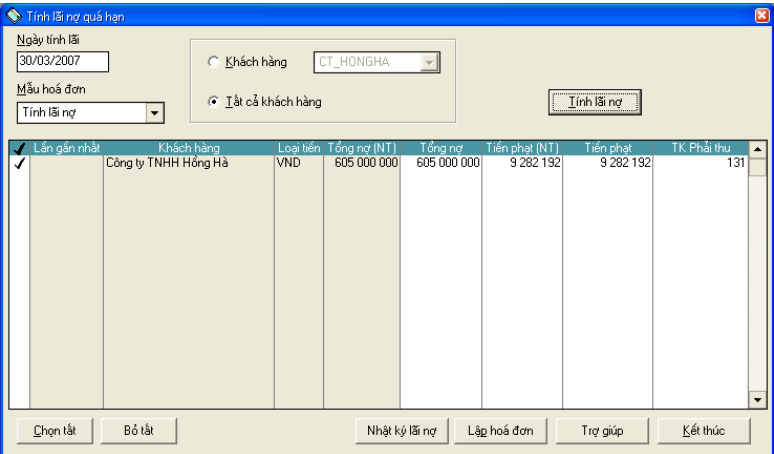

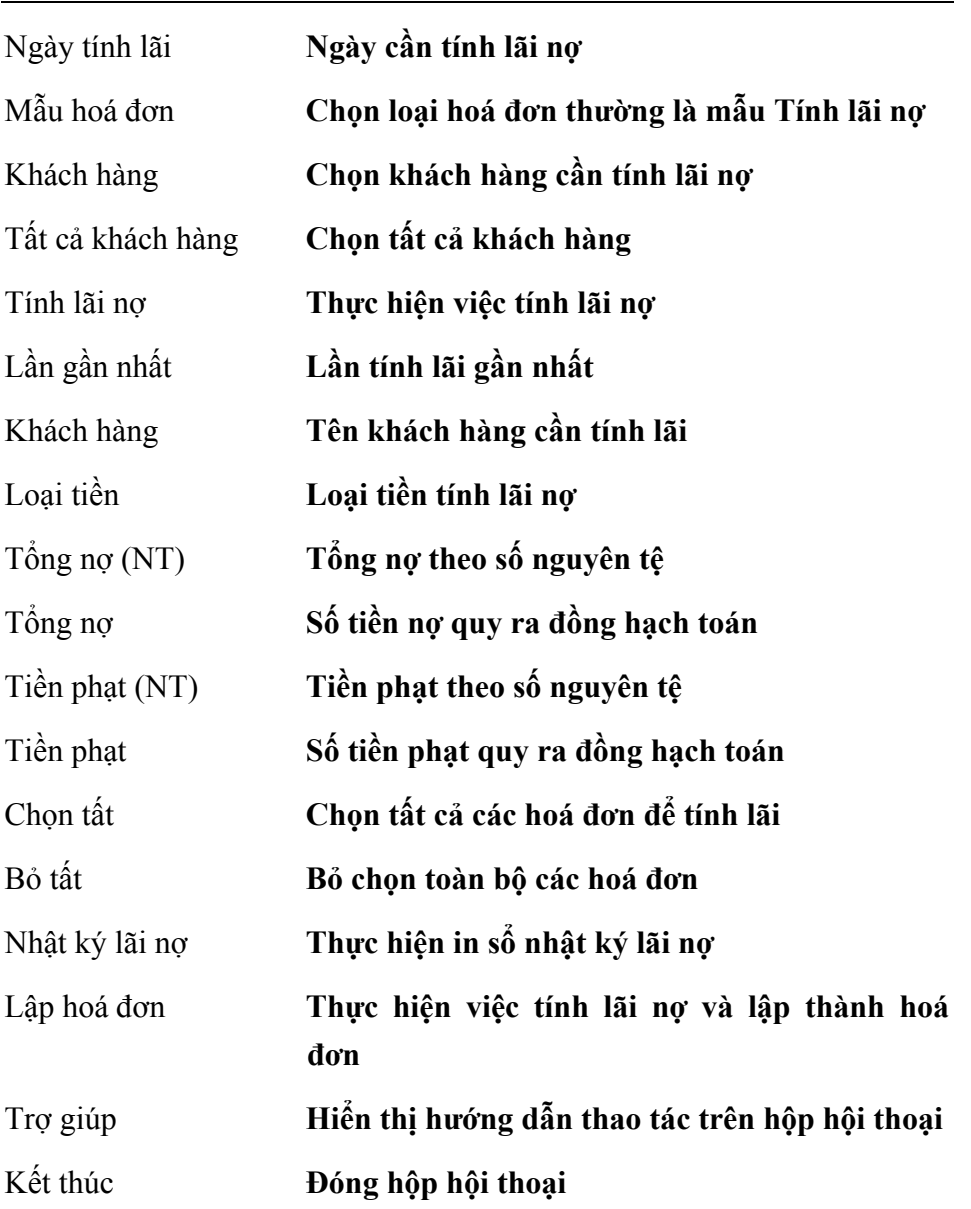

# **Thông tin chi tiết trên hộp hội thoại**

Cách thao tác

- Nhập ngày cần tính lãi vào phần Ngày tính lãi.
- Chọn mẫu hoá đơn là Tính lãi nợ.
- Chọn khách hàng cần tính lãi.
- Nhấn nút <<**Tính lãi nợ**>>
- Nhấn nút <<**Lập hoá đơn**>>.
- Nhấn nút <<**Nhật ký lãi nợ**>> để xem sổ nhật ký lãi nợ.
- Đóng hộp hội thoại bằng nút **<<Kết thúc>>**

# **1.11 Thuế đầu ra**

Chức năng

Tự động tập hợp các chứng từ liên quan đến thuế đầu ra đã được nhập và lập Bảng kê thuế đầu ra.

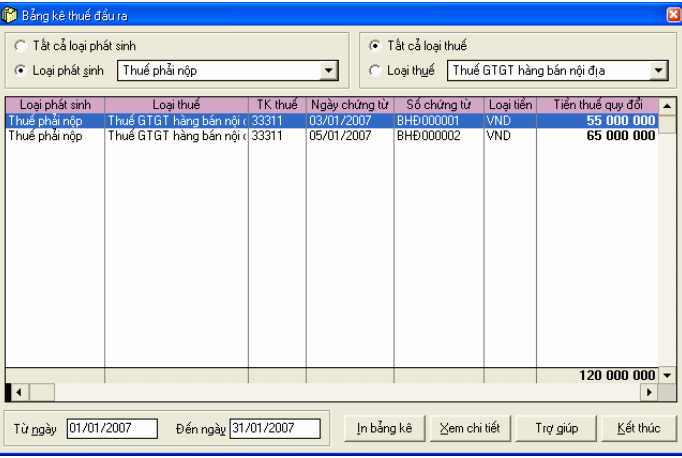

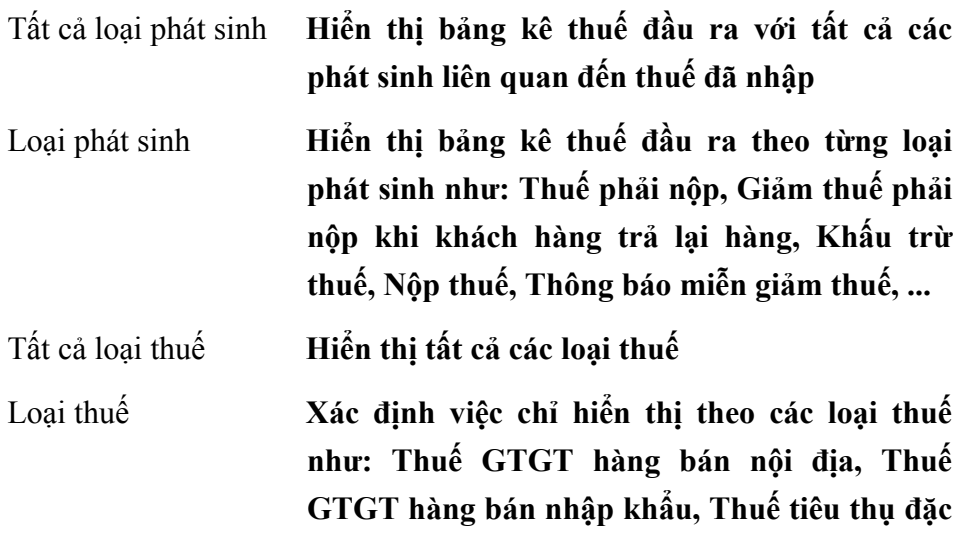

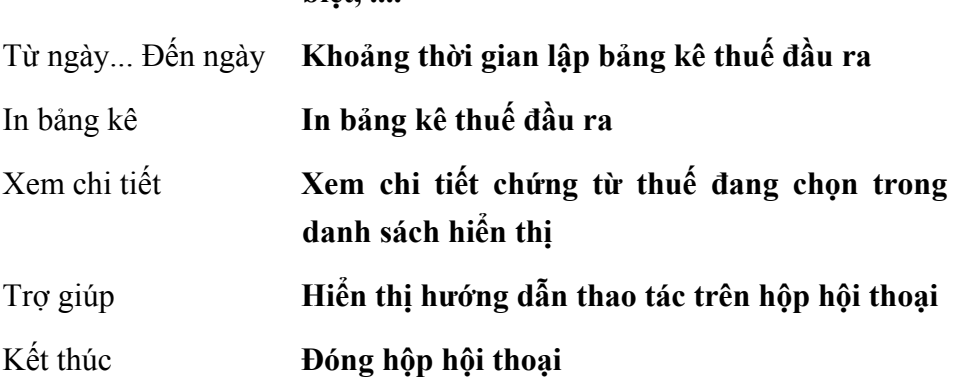

- Chọn hình thức hiển thị bảng kê thuế.
- Nhập khoảng thời gian cần lập bảng kê thuế.

**biệt, ....** 

- In bảng kê thuế bằng nút **"In bảng kê"** trên hộp hội thoại.
- Đóng hộp hội thoại bằng nút **<<Kết thúc>>.**

Các chứng từ thuế hiển thị trong giao diện này được lấy từ các chứng từ *đã nhập* 

### **1.12 Khách hàng**

Khai báo danh sách khách hàng của đơn vị, việc khai báo này nhằm quản lý công nợ chi tiết đến từng khách hàng

Chức năng này đã được trình bày chi tiết trong **Phần II. Menu Soạn thảo\ 3. Khách hàng.**

### **1.13 Nhóm khách hàng**

Chức năng

Khai báo danh sách nhóm khách hàng nhằm mục đích lập các báo cáo thống kê bán hàng và báo cáo công nợ theo nhóm khách hàng. Việc phân chia nhóm khách hàng tuỳ theo tiêu thức mà người sử dụng lựa chọn.

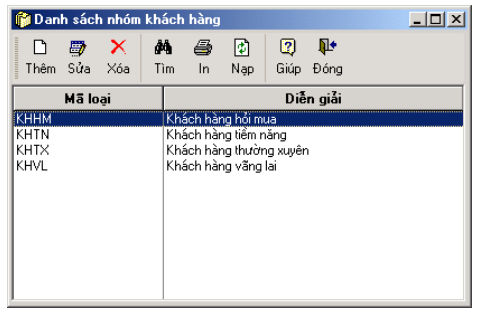

# **Thêm nhóm khách hàng**

– Nhấn nút **"Thêm"** trên hộp hội thoại xuất hiện hộp hội thoại

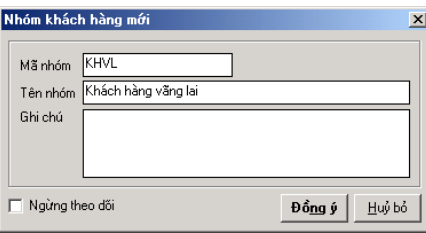

### **Thông tin chi tiết trên hộp hội thoại**

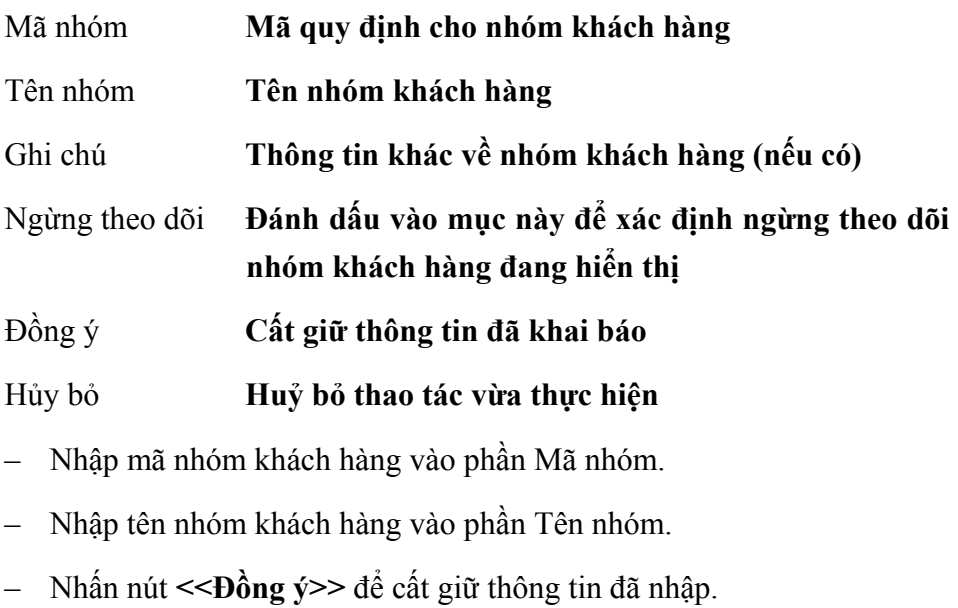

### **Sửa thông tin nhóm khách hàng**

- Chọn nhóm khách hàng cần sửa đổi thông tin trong danh sách.
- Nhấn nút **"Sửa"** trên hộp hội thoại.
- Sửa các thông tin cần sửa đổi (không sửa được mã nhóm khách hàng).
- Nhấn nút **<<Đồng ý>>** để cất giữ các thông tin đã sửa đổi.

### **Xoá nhóm khách hàng**

- Chọn nhóm khách hàng cần xoá trong danh sách.
- Nhấn nút **"Xoá"** trên hộp hội thoại.
- Khi xuất hiện cảnh báo xoá, chọn **<<Yes>>**

*Chỉ xoá được nhóm khách hàng khi nhóm này chưa được sử dụng trong các chứng từ phát sinh hoặc các khai báo liên quan.* 

### **In danh sách nhóm khách hàng**

– Nhấn nút **"In"** trên hộp hội thoại để in danh sách nhóm khách hàng đã khai báo.

# **1.14 Loại khách hàng**

Chức năng

Khai báo danh sách loại khách hàng nhằm thống kê công nợ và báo cáo bán hàng theo loại khách hàng. Thông thường loại khách hàng được phân chia theo loại hình đơn vị

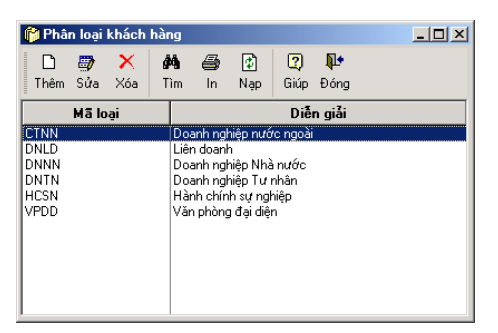

Cách thao tác

# **Thêm loại khách hàng**

– Nhấn nút **"Thêm"** xuất hiện hộp hội thoại

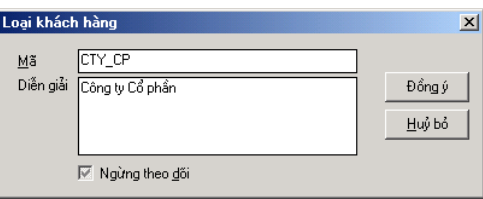

# **Thông tin chi tiết trên hộp hội thoại**

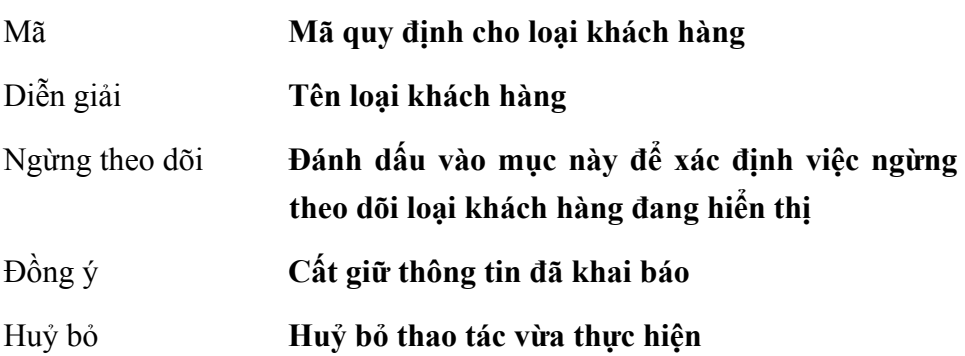

- Nhập mã loại khách hàng vào phần Mã.
- Nhập tên loại khách hàng vào phần Diễn giải
- Nhấn nút **<<Đồng ý>>** để cất giữ các thông tin đã nhập.

### **Sửa thông tin loại khách hàng**

- Chọn loại khách hàng cần sửa trong danh sách.
- Nhấn nút **"Sửa"** trên hộp hội thoại.
- Sửa lại các thông tin cần sửa đổi (không sửa được mã loại khách hàng).
- Nhấn nút **<<Đồng ý>>** để cất giữ các thông tin đã thay đổi.

### **Xoá loại khách hàng**

- Chọn loại khách hàng cần xoá trong danh sách.
- Nhấn nút **"Xoá"** trên hộp hội thoại.
- Xuất hiện cảnh báo xoá, chọn **<<Yes>>.**

*Chỉ xoá được những loại khách hàng khi loại này chưa có phát sinh trong các chứng từ hoặc các khai báo liên quan.* 

### **In danh sách loại khách hàng**

– Nhấn nút **"In"** trên hộp hội thoại để in danh sách loại khách hàng đã khai báo.

# **1.15 Vật tư - Hàng hoá - Dịch vụ**

Cho phép khai báo danh sách vật tư, hàng hoá, dịch vụ được sử dụng trong các giao dịch mua, bán, nhập, xuất kho của đơn vị.

Chức năng này đã được trình bày chi tiết trong Phần II. Menu Soạn thảo\ 5. Vật tư - hàng hoá - dịch vụ.

### **1.16 Cập nhật giá bán theo nhóm khách hàng**

Chức năng

Cho phép người sử dụng cập nhật giá bán cho các vật tư hàng hoá theo từng nhóm khách hàng. Giá bán này sẽ được ấn định khi có các nghiệp vụ bán hàng phát sinh liên quan đến các khách hàng thuộc nhóm khách hàng đã lựa chọn.

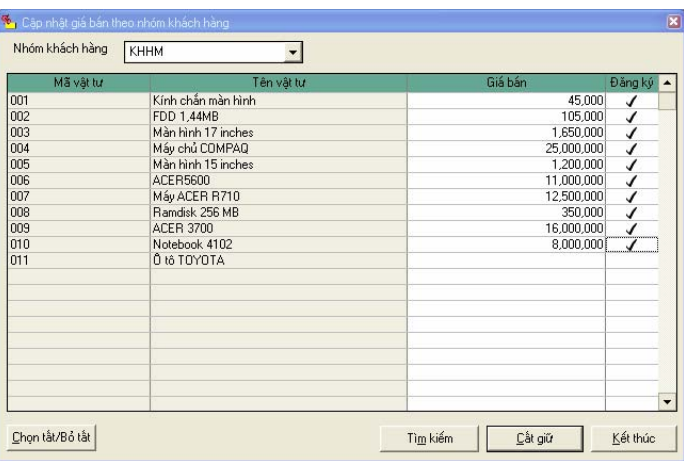

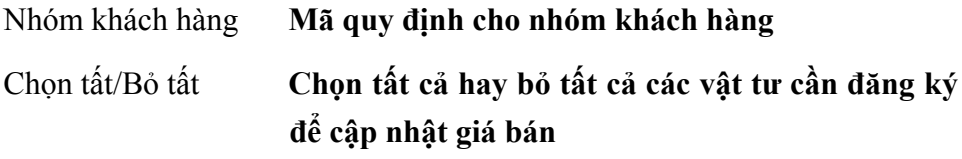

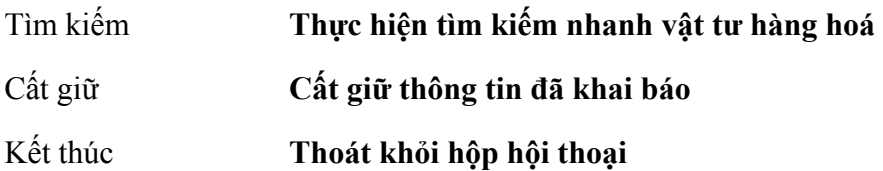

- Nhập mã nhóm khách hàng vào phần Nhóm khách hàng.
- Cập nhật giá bán cho từng vật tư hàng hoá trong phần Giá bán
- Đăng ký các vật tư cần cập nhật giá bán, nếu muốn chọn tất thì nhấn nút <<**Chọn tất/Bỏ tất**>>. Muốn bỏ chọn tất cả nhấn lại nút đó.
- Tìm kiếm nhanh vật tư hàng hoá cần cập nhật giá bán nhấn <<**Tìm kiếm**>>.
- Nhấn <<**Cất giữ**>> để cất giữ thông tin đã cập nhật.
- Đóng hộp hội thoại bằng nút <<**Kết thúc**>>

# **1.16 Viết thư**

Cho phép viết thư thông báo công nợ đối với các khách hàng có khoản nợ quá hạn chưa thanh toán, thư cảm ơn khách hàng đã hợp tác trong quan hệ mua bán hàng hoá, thư cho nhà cung cấp về việc thanh toán, thư cho nhân viên... Ngoài ra người sử dụng có thể tạo mẫu thư mới hoặc thay đổi một mẫu thư có sẵn trong hệ thống.

Chức năng này đã được trình bày chi tiết trong **Phần II. Menu Soạn thảo\11. Viết thư.** 

# **2. PHÂN HỆ MUA HÀNG**

Phân hệ mua hàng cho phép tạo lập và quản lý các đơn mua hàng gửi nhà cung cấp nhằm giúp người sử dụng lập kế hoạch mua hàng và tổ chức nhập hàng hợp lý. Căn cứ vào hoá đơn mua hàng được nhập phân hệ mua hàng cung cấp các báo cáo mua hàng theo dõi công nợ chi tiết tới từng nhà cung cấp, từng hoá đơn, phân tích số phải trả theo tuổi nợ. Dưới đây là phần hướng dẫn sử dụng từng tính năng trong phân hệ mua hàng.

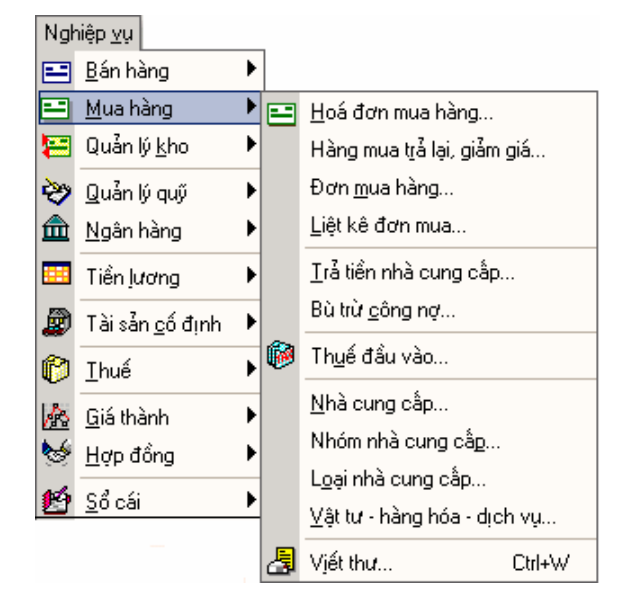

**Quy trình tác nghiệp của phân hệ mua hàng** 

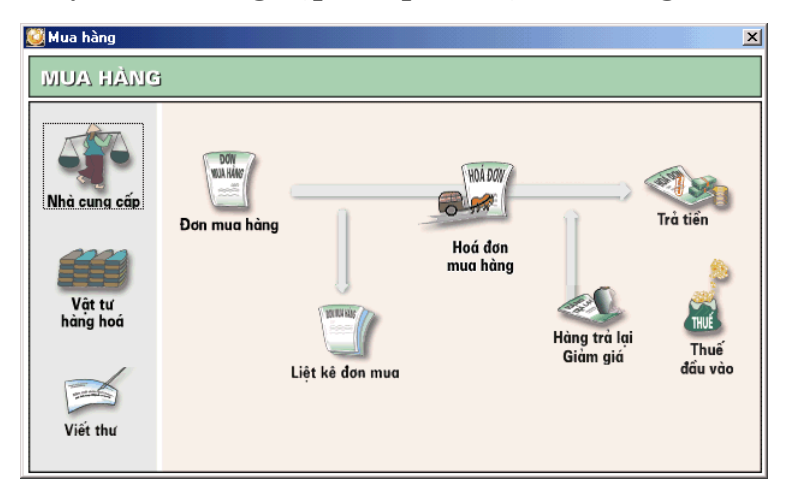

# **2.1 Đơn mua hàng**

#### Chức năng

Lập đơn mua hàng gửi nhà cung cấp, đơn mua hàng đã lập có thể làm căn cứ để nhập hoá đơn mua hàng sau này.

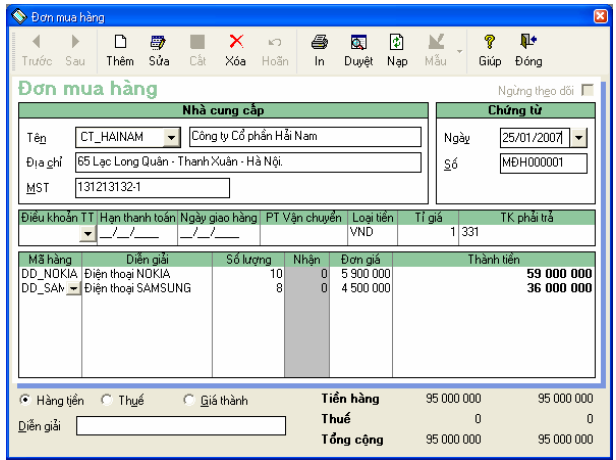

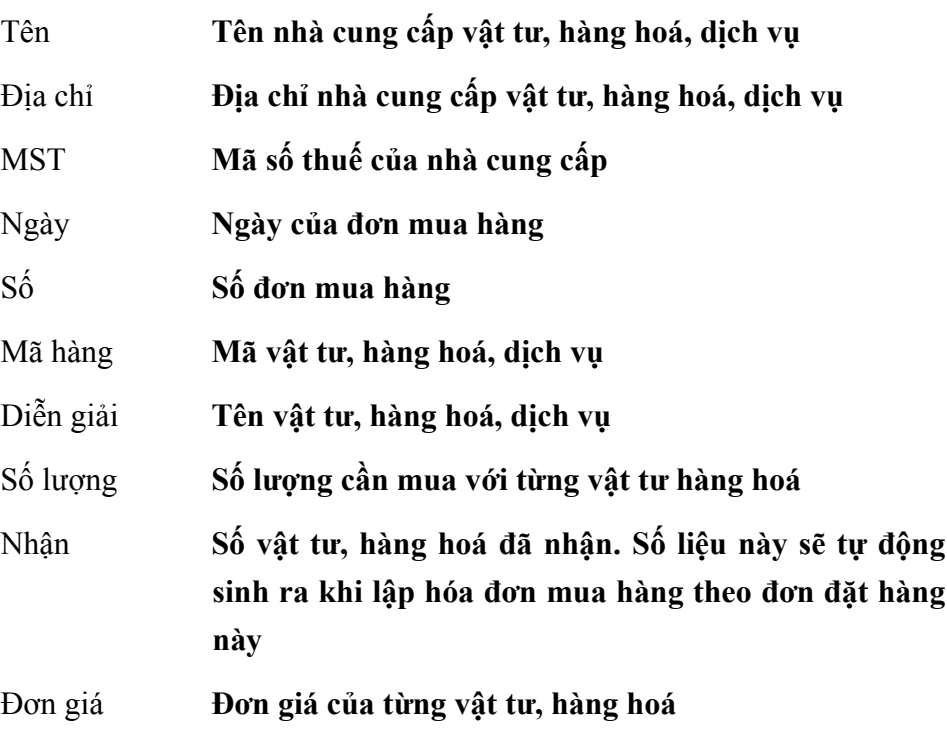

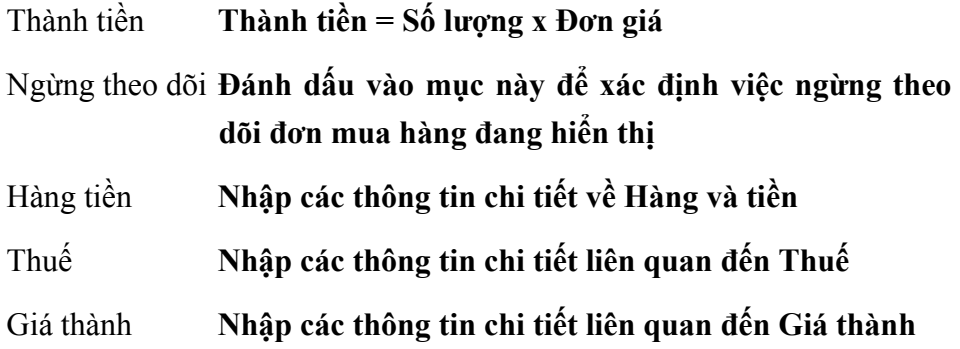

### **Thêm mới Đơn mua hàng**

- Nhấn nút **"Thêm"** để nhập chứng từ mới
- Chọn nhà cung cấp trong phần tên.
- Nhập ngày, số chứng từ.
- Nhập thông tin về hàng mua: mỗi mặt hàng được nhập trên một dòng, người sử dụng phải nhập vào số lượng và đơn giá của từng mặt hàng.
- Chọn mục Thuế và nhập các thông tin về thuế như: Thuế suất, Tiền thuế, Tài khoản thuế...
- Chọn mục Giá thành để nhập các thông tin về Giá thành (nếu có).
- Nhấn nút **"Cất"** để cất giữ thông tin của đơn mua hàng đã nhập.

### **Cách sửa thông tin Đơn mua hàng**

- Chọn Đơn mua hàng cần sửa bằng cách nhấn nút **"Duyệt"** trên hộp hội thoại.
- Chọn dòng Đơn mua hàng cần hiển thị và nhấn nút **"Chọn".**
- Nhấn nút **"Sửa"** trên hộp hội thoại.
- Sửa lại các thông tin cần sửa đổi.
- Nhấn nút **"Cất"** trên hộp hội thoại để cất giữ thông tin đã sửa.

### **Cách xoá Đơn mua hàng**

- Chọn Đơn mua hàng cần xoá như phần sửa.
- Nhấn nút **"Xoá"** trên hộp hội thoại
- Xuất hiện cảnh báo xoá, chọn **<<Yes>>**

#### **In Đơn mua hàng**

- Chọn Đơn mua hàng cần in như phần sửa.
- Nhấn nút **"In"** trên hộp hội thoại.

### **2.2 Hoá đơn mua hàng**

#### Chức năng

Cho phép cập nhật tất cả các hoá đơn mua hàng và dịch vụ như: Hoá đơn tiền điện, tiền nước, hoá đơn mua vật tư, tài sản....

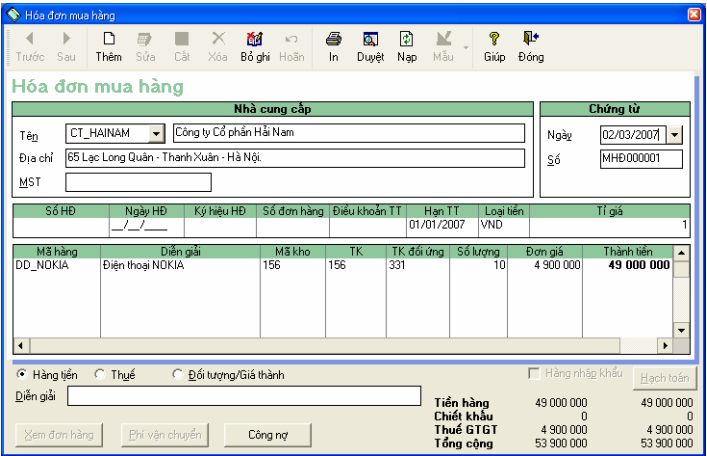

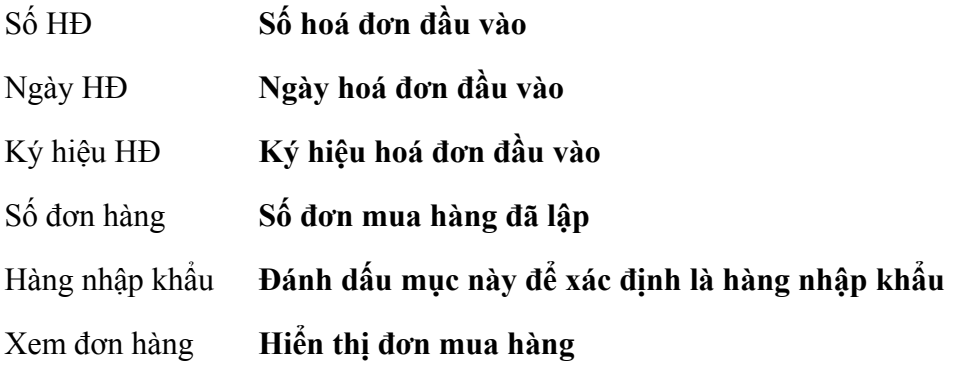

### **Các thông tin khác tương tự phần Đơn mua hàng**

Cách thao tác

 **Tìm kiếm và kiểm tra số lượng tồn của vật tư hàng hóa đến thời điểm hiện tại** 

Các thao tác được thực hiện như trong phân hệ Bán hàng.

### **Thêm mới Hoá đơn mua hàng**

- ♦ Trường hợp lập Hoá đơn mua hàng từ đơn đặt hàng đã nhập.
- Nhấn nút **"Thêm"** để nhập chứng từ.
- Chọn đơn đặt hàng đã lập trong cột Số đơn hàng.
- Sửa lại các thông tin nếu hoá đơn mua hàng thay đổi so với đơn đặt hàng đã nhập.
- Nhấn nút **"Cất"** để cất giữ thông tin của hoá đơn đã nhập.
- ♦ Trường hợp lập Hoá đơn mua hàng trực tiếp (không qua đơn mua hàng đã có trước).
- Nhấn nút **"Thêm"** để nhập chứng từ.
- Chọn tên nhà cung cấp, nhập ngày, số chứng từ.
- Nhập số, ngày, ký hiệu hoá đơn.
- Nhập các thông tin chi tiết khác.
- Nhấn nút **"Cất"** để cất giữ thông tin của hoá đơn đã nhập.

# **Các thao tác Sửa, Xoá, In, Ghi sổ, Bỏ ghi sổ Hoá đơn mua hàng tương tự như phần Hoá đơn bán hàng trong Phân hệ Bán hàng**

*Muốn thay đổi mẫu hóa đơn nhập liệu từ tiêu chuẩn sang mẫu hóa đơn có chiết khấu để nhập chiết khấu khi mua hàng, NSD lựa chọn bằng cách nhấn vào nút mũi tên bên phải nút "Mẫu"để chuyển sang mẫu hóa đơn chiết khấu.* 

# **2.3 Hàng mua trả lại/ Giảm giá hàng mua.**

#### Chức năng

Cho phép nhập thông tin của nghiệp vụ trả lại hàng mua hoặc chứng từ giảm giá hàng mua.

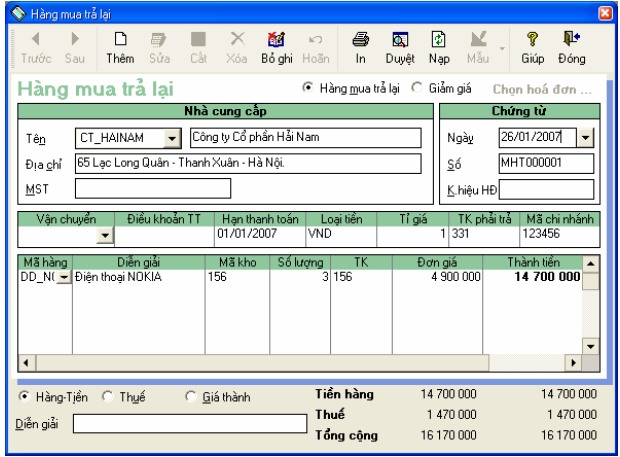

Thông tin và các thao tác trong chức năng này tương tự phần Hàng bán trả lại/Giảm giá hàng bán trong Phân hệ Bán hàng (Xem hướng dẫn chi tiết trong **Phần 1. Phân hệ Bán hàng\1.3. Hàng bán trả lại/Giảm giá hàng bán)** 

### **2.4 Liệt kê đơn mua**

Chức năng

Cho phép hiển thị và theo dõi danh sách đơn mua hàng đã lập.

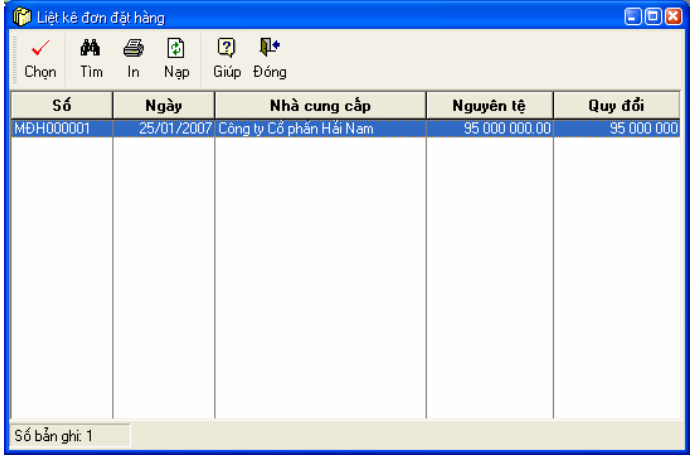

#### **Thông tin chi tiết trên hộp hội thoại**

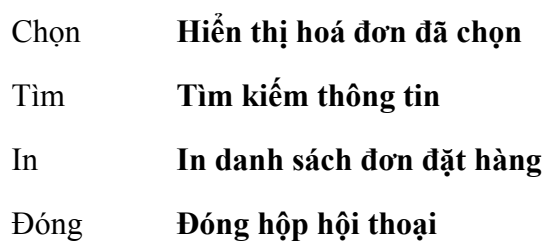

Cách thao tác

- Chọn đơn mua hàng cần xem chi tiết.
- Nhấn nút **"Chọn"** trên hộp hội thoại.
- In danh sách đơn mua hàng bằng nút **"In"** trên hộp hội thoại.
- Đóng hộp hội thoại bằng nút **"Đóng"**.

# **2.5 Trả tiền nhà cung cấp**

Chức năng

Lập chứng từ trả tiền cho nhà cung cấp. Có thể trả bằng tiền mặt, tiền gửi ngân hàng, Thẻ tín dụng. Trường hợp trả bằng tiền mặt có thể in được phiếu chi trong giao diện này.

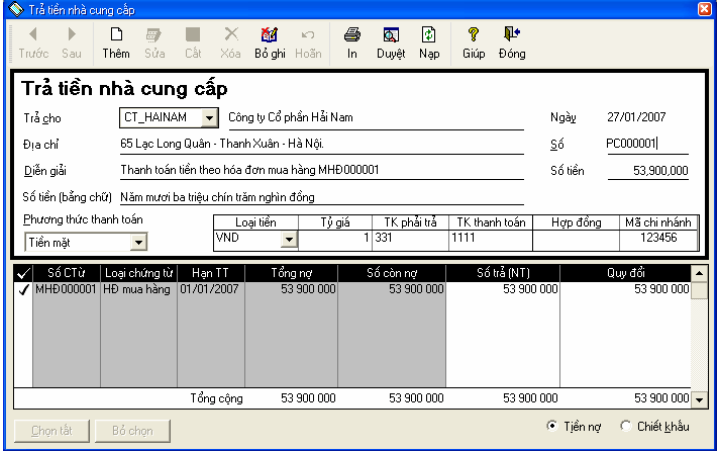

# **Thông tin chính trên hộp hội thoại**

Trả cho **Nhà cung cấp cần thanh toán** 

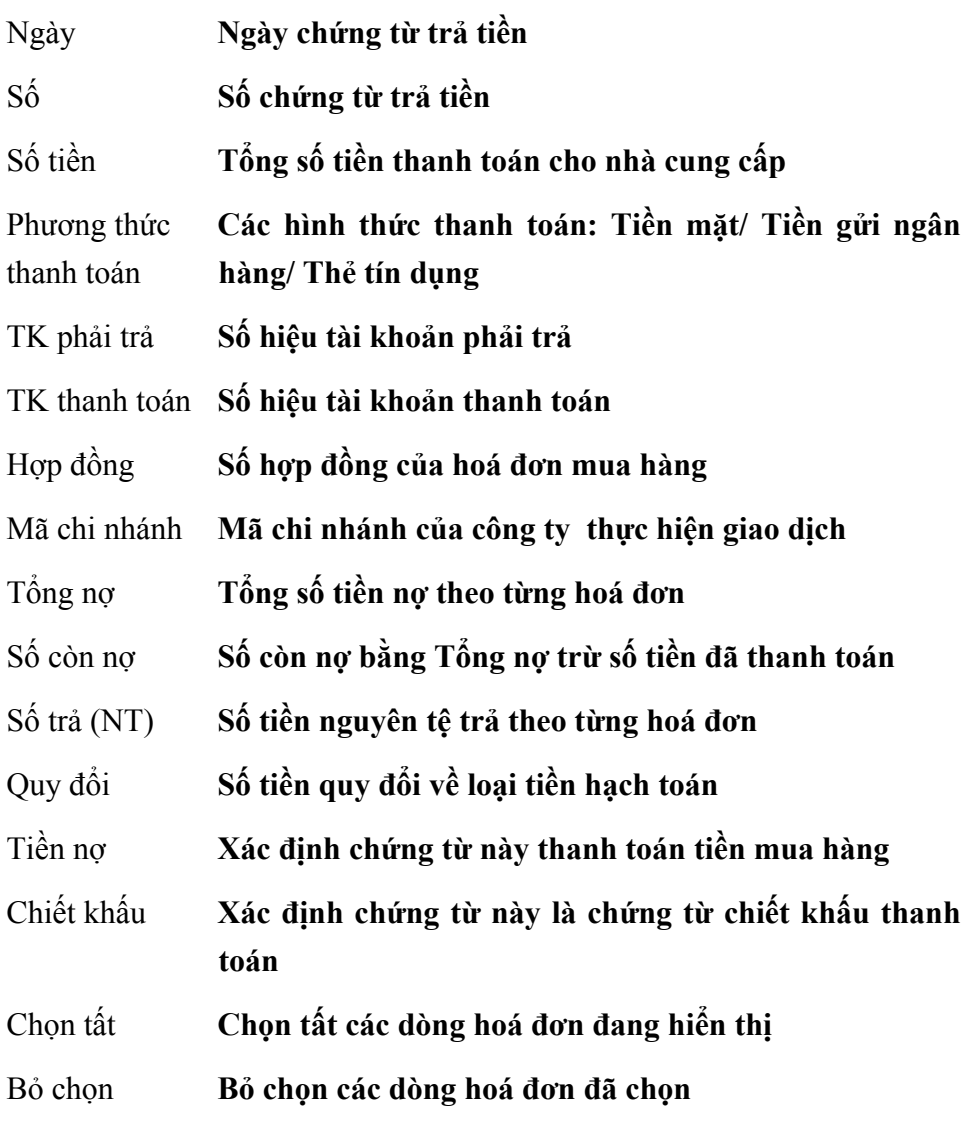

### **Cách nhập chứng từ trả tiền cho nhà cung cấp**

- Nhấn nút **"Thêm"** để nhập mới chứng từ.
- Chọn nhà cung cấp cần thanh toán trong phần Trả cho.
- Nhập nội dung của chứng từ thanh toán trong phần Diễn giải.
- Nhập số, ngày chứng từ thanh toán.
- Chọn phương thức thanh toán bằng Tiền mặt, Tiền gửi ngân hàng hoặc thẻ tín dụng.
- Chọn loại tiền thanh toán và nhập vào tỉ giá với loại tiền thanh toán là ngoại tệ.
- Chọn tài khoản phải trả, tài khoản thanh toán.
- Nhập số tiền thanh toán theo từng hoá đơn trong cột Số trả.
- Nhấn nút **"Cất"** để cất giữ chứng từ thanh toán đã nhập.

*Trong phần này chỉ cho phép trả tiền theo từng nhà cung cấp được chọn.* 

 **Các thao tác Sửa, Xoá, In, Ghi sổ, Bỏ ghi sổ chứng từ trả tiền cho nhà cung cấp tương tự như phần Thu tiền khách hàng trong Phân hệ Bán hàng.** 

# **2.6 Bù trừ công nợ**

Tự động bù trừ công nợ giữa các khoản phải trả nhà cung cấp với các khoản đã trả (Cụ thể: bù trừ giữa chứng từ mua hàng với phiếu chi tiền trả nhà cung cấp và giữa chứng từ mua hàng với chứng từ hàng mua trả lại, giảm giá hàng mua).

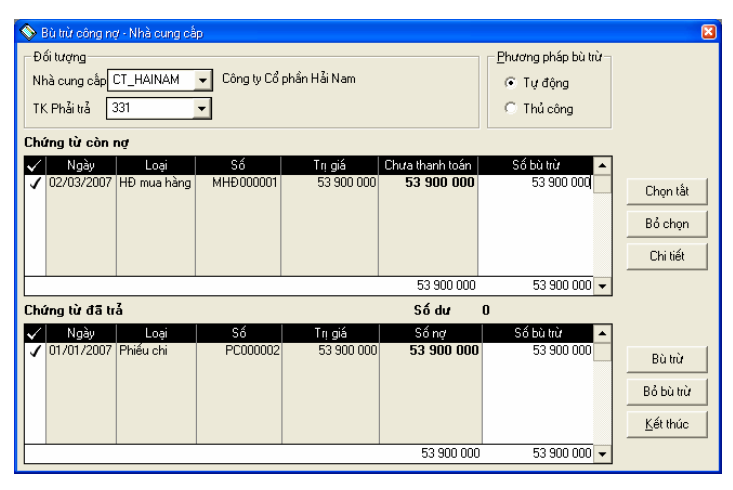

**Thông tin chi tiết trên hộp hội thoại** 

Nhà cung cấp **Chọn nhà cung cấp cần bù trừ công nợ**

TK phải trả **Chọn tài khoản phải trả để bù trừ**

### **Các thông tin khác tương tự phần Bù trừ công nợ - Khách hàng**

Cách thao tác

– Cách thao tác của phần này tương tự phần Bù trừ công nợ - Khách hàng. (Xem chi tiết trong **Phần 1. Phân hệ Bán hàng\1.8 Bù trừ công nợ**).

# **2.7 Thuế đầu vào**

Chức năng

Tập hợp các chứng từ liên quan đến thuế đầu vào đã nhập và lập Bảng kê thuế GTGT đầu vào.

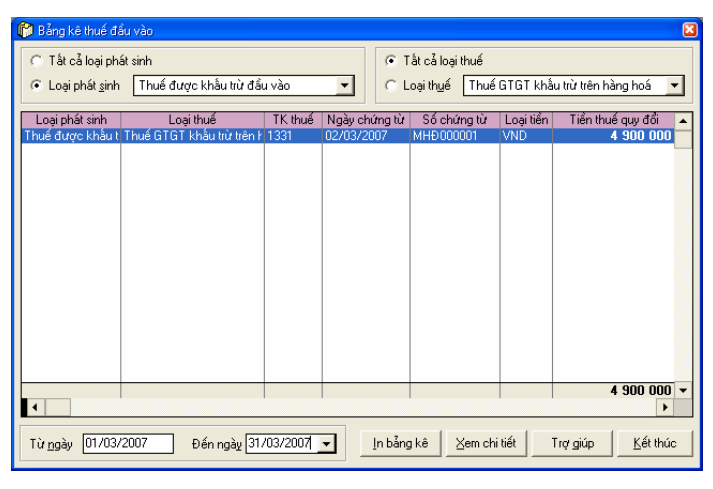

Cách thao tác của phần này tương tự phần Thuế đầu ra trong phân hệ Bán hàng (Xem chi tiết trong **Phần 1. Phân hệ Bán hàng\1.11 Thuế đầu ra**)

*Các chứng từ hiển thị trong giao diện này được lấy từ các hoá đơn mua hàng đã nhập.* 

# **2.8 Nhà cung cấp**

Khai báo danh sách nhà cung cấp, việc khai báo này nhằm theo dõi công nợ chi tiết đến từng nhà cung cấp.

Chức năng này đã được trình bày chi tiết trong **Phần II. Menu Soạn thảo\ 4. Nhà cung cấp.**

# **2.9 Nhóm nhà cung cấp**

Cập nhật danh sách nhóm nhà cung cấp. Việc khai báo này nhằm lập báo

cáo thống kê mua hàng và theo dõi công nợ theo nhóm nhà cung cấp.

Thông tin chi tiết và cách thao tác trong chức năng này tương tự hộp hội thoại Nhóm khách hàng. (Xem chi tiết trong **Phần 1. Phân hệ Bán hàng\ 1.13 Nhóm khách hàng**)

# **2.10 Loại nhà cung cấp**

Cập nhật danh sách loại nhà cung cấp nhằm phục vụ cho việc lập báo cáo thống kê mua hàng và quản lý công nợ theo loại nhà cung cấp. Việc phân loại nhà cung cấp tương tự như phân loại khách hàng

Thông tin chi tiết và cách thao tác trong chức năng này tương tự hộp hội thoại Loại khách hàng. (Xem chi tiết trong **Phần 1. Phân hệ Bán hàng\ 1.14. Loại khách hàng**)

# **2.11 Vật tư - hàng hoá - dịch vụ**

Cho phép khai báo danh sách vật tư, hàng hoá, dịch vụ được sử dụng trong các giao dịch mua, bán, nhập, xuất kho của đơn vị.

Chức năng này đã được trình bày chi tiết trong Phần II. Menu Soạn thảo\ 5. Vật tư, hàng hoá, dịch vụ.

# **2.12 Viết thư**

Cho phép viết thư thông báo công nợ gửi các khách hàng có khoản nợ quá hạn chưa thanh toán, thư cảm ơn khách hàng đã hợp tác trong quan hệ mua bán hàng hoá, thư gửi nhà cung cấp về việc thanh toán, thư gửi nhân viên... Ngoài ra người sử dụng có thể tạo mẫu thư mới hoặc thay đổi các mẫu thư có sẵn trong hệ thống.

Chức năng này đã được trình bày chi tiết trong **Phần II. Menu Soạn thảo\ 11. Viết thư.**

# **3. PHÂN HỆ QUẢN LÝ KHO**

Phân hệ Quản lý kho trong phần mềm hỗ trợ đồng thời nhiều phương pháp tính giá trị hàng tồn kho: Đích danh, bình quân cuối kỳ, bình quân sau mỗi lần nhập và nhập trước xuất trước. Tính năng lắp ráp tháo dỡ trong phân hệ này đặc biệt thuận lợi đối với các doanh nghiệp lắp ráp, tháo dỡ các sản phẩm có nhiều chi tiết phụ kiện. Phần này sẽ hướng dẫn chi tiết các tính năng trong phân hệ quản lý kho.

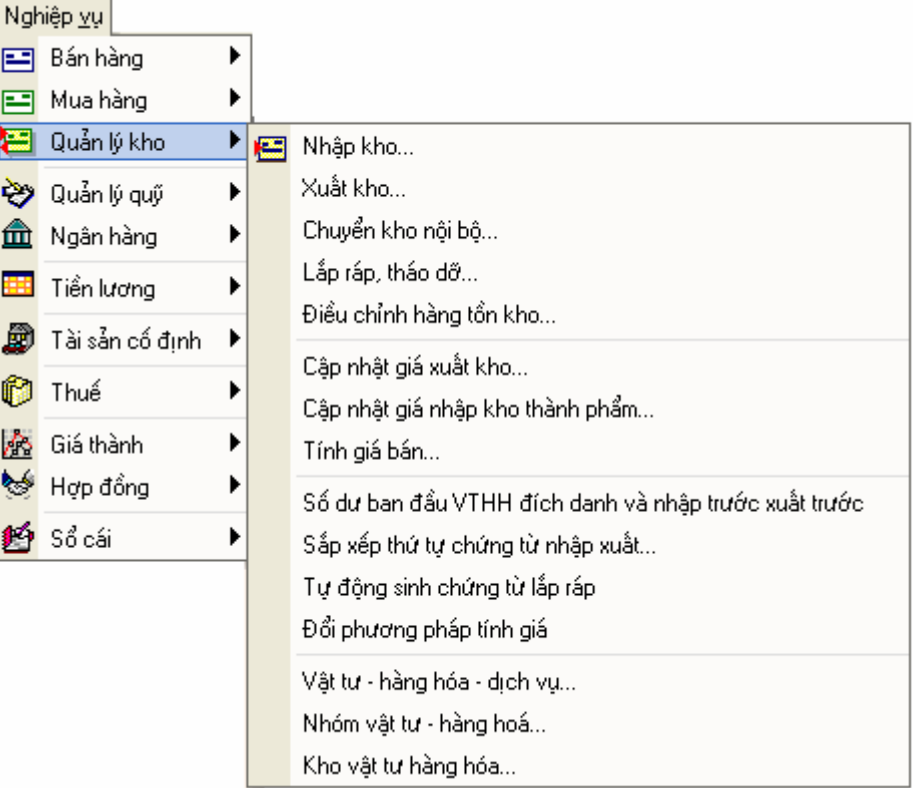

**Quy trình tác nghiệp của phân hệ quản lý kho.** 

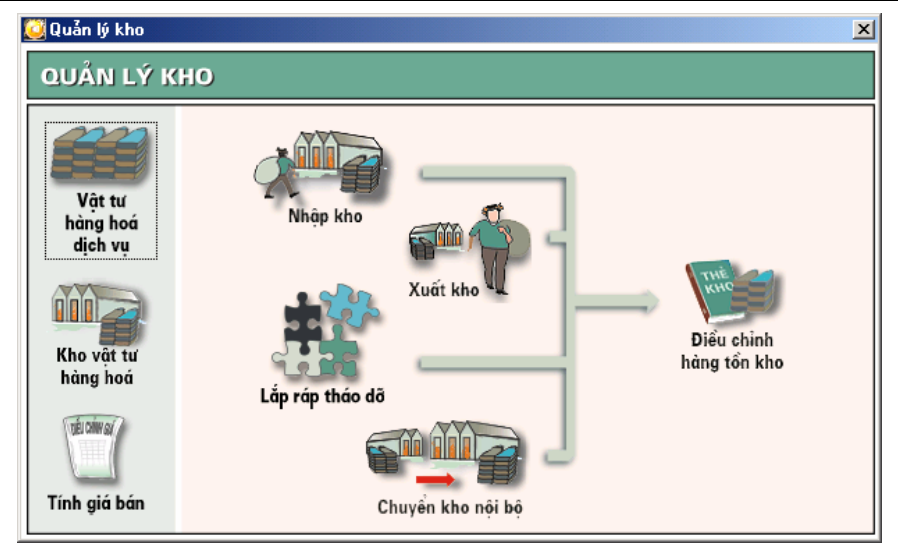

# **3.1 Nhập kho**

Chức năng

Lập và in phiếu nhập kho vật tư, hàng hoá khi phát sinh nghiệp vụ nhập kho vật tư hàng hoá.

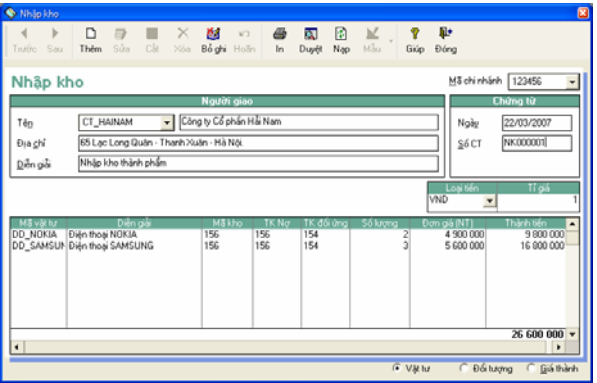

**Thông tin chi tiết trên hộp hội thoại** 

Mã chi nhánh **Mã chi nhánh phát sinh nghiệp vụ nhập kho** 

- Tên **Tên người giao vật tư hàng hoá**
- Địa chỉ **Địa chỉ của người giao hàng**
- Diễn giải **Nội dung của chứng từ nhập kho**
- Ngày **Ngày nhập kho**

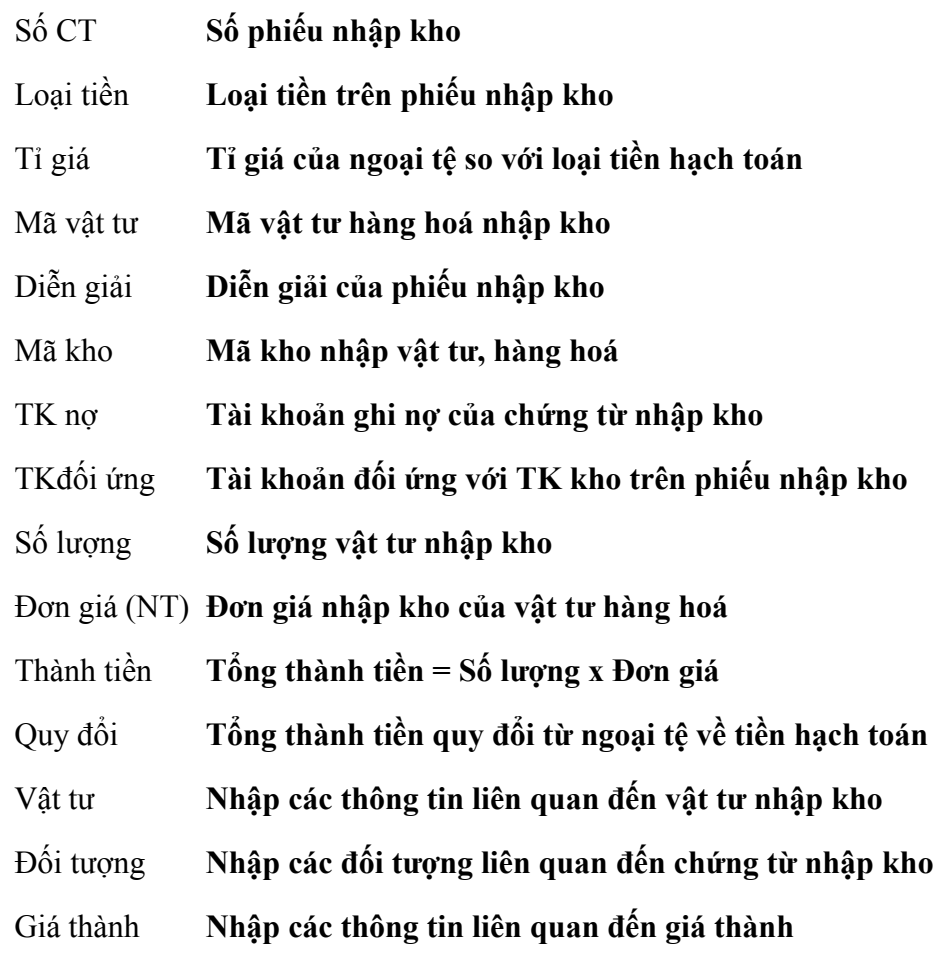

 **Tìm kiếm và tra cứu nhanh số lượng tồn vật tư hàng hóa đến thời điểm hiện tại** 

Các thao tác được thực hiện tương tự như phần bán hàng.

# **Lập phiếu nhập kho vật tư, hàng hoá**

- Nhấn nút **"Thêm"** để nhập phiếu nhập kho mới.
- Chọn Tên người giao hàng trong phần tên.
- Nhập nội dung của phiếu nhập kho vào phần Diễn giải.
- Nhập ngày, số chứng từ của phiếu nhập kho.
- Chọn loại tiền và nhập tỷ giá nếu là ngoại tệ.
- Chọn mã kho, tài khoản nợ và tài khoản đối ứng của phiếu nhập kho.
- Chọn mã vật tư nhập kho, nhập số lượng, đơn giá nhập kho với mỗi vật tư hàng hoá trên một dòng, phần mềm sẽ tự động tính cột thành tiền bằng Số lượng nhân với Đơn giá.
- Chọn mục Đối tượng để nhập thông tin về các đối tượng liên quan.
- Chọn mục Giá thành để nhập các thông tin liên quan đến Giá thành (nếu có).
- Nhấn nút **"Cất**" để cất giữ chứng từ đã nhập.

# **Cách sửa thông tin phiếu nhập kho**

- Chọn phiếu nhập kho cần sửa bằng cách nhấn nút **"Duyệt"** trên hộp hội thoại và nhấn đúp chuột vào dòng phiếu nhập kho cần hiển thị.
- Nhấn nút **"Sửa"** trên hộp hội thoại.
- Sửa lại các thông tin cần sửa đổi.
- Nhấn nút **"Cất"** trên hộp hội thoại để cất giữ thông tin đã sửa.

# **Cách xoá phiếu nhập kho**

- Chọn phiếu nhập kho cần xoá tương tự phần sửa.
- Nhấn nút **"Xoá"** trên hộp hội thoại
- Xuất hiện cảnh báo xoá, chọn **<<Yes>>**

*Chỉ sửa, xoá được thông tin của những phiếu nhập kho khi chưa thực*  hiện thao tác ghi sổ, nếu đã ghi sổ muốn sửa hoặc xoá phải thực hiện *thao tác bỏ ghi sổ*

# **In phiếu nhập kho**

- Chọn phiếu nhập kho cần in tương tự phần sửa.
- Nhấn nút **"In"** trên hộp hội thoại.

# **Cách ghi sổ phiếu nhập kho.**

- Chọn phiếu nhập kho cần ghi sổ tương tự phần sửa.
- Nhấn nút **"Ghi sổ"** trên hộp hội thoại để chuyển số liệu của phiếu nhập kho đã nhập này vào các sổ sách, báo cáo kế toán liên quan.

# **Cách bỏ ghi sổ phiếu nhập kho.**

- Chọn phiếu nhập kho cần bỏ ghi sổ tương tự phần sửa.
- Nhấn nút **"Bỏ ghi"** trên hộp hội thoại để xoá số liệu của phiếu nhập kho đã ghi sổ trong các sổ sách, báo cáo kế toán liên quan.

# **3.2 Xuất kho**

Chức năng

Lập và in phiếu xuất kho vật tư, hàng hoá khi phát sinh nghiệp vụ xuất kho vật tư hàng hoá.

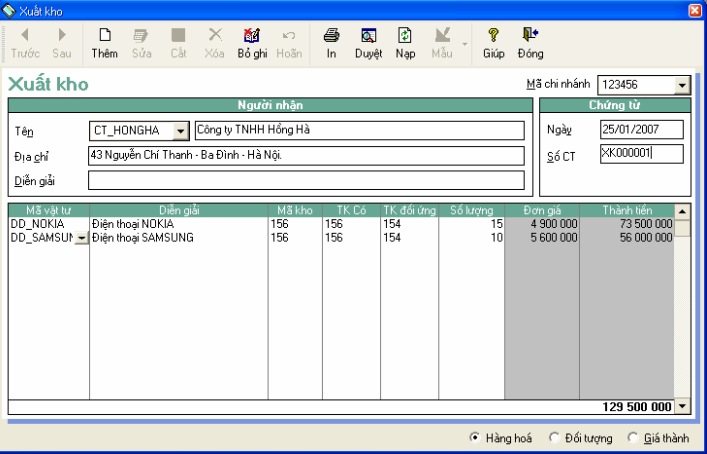

 **Thông tin chi tiết và các thao tác Thêm, Sửa, Xoá, In, Ghi sổ, Bỏ ghi sổ trên phiếu xuất kho tương tự như phiếu nhập kho** 

*Phần mềm tự động hiển thị đơn giá của VTHH xuất kho theo phương pháp tính giá xuất đã được chọn cho vật tư đó trong danh mục Vật tư hàng hoá.* 

*Phần mềm cho phép tính giá xuất theo các phương pháp:* 

- *Bình quân cuối kỳ.*
- *Bình quân sau mỗi lần nhập*
- *Giá đích danh.*
- *Nhập trước xuất trước.*

# **3.3 Chuyển kho nội bộ**

Chức năng

Phần mềm cho phép theo dõi và lập chứng từ xuất chuyển nội bộ giữa các kho trong cùng một đơn vị.

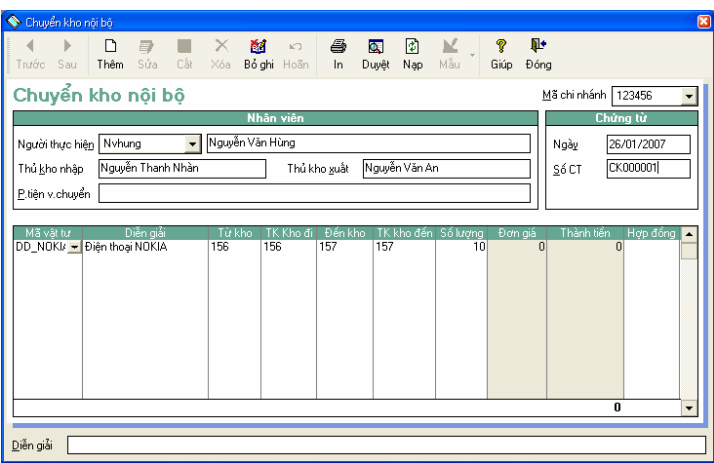

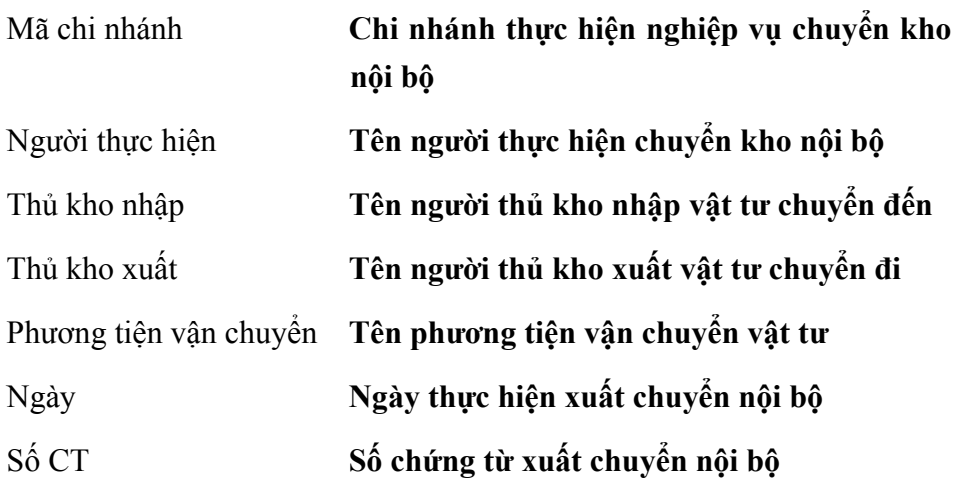

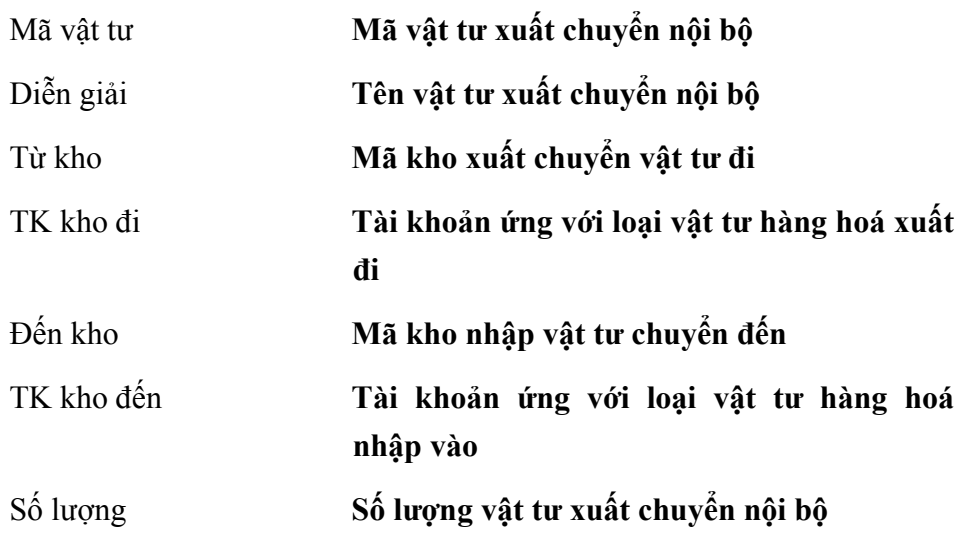

# **Cách lập chứng từ xuất chuyển kho nội bộ**

- Nhấn nút **"Thêm"** trên hộp hội thoại
- Chọn người thực hiện trong phần Người thực hiện và nhập tên thủ kho xuất, thủ kho nhập, phương tiện vận chuyển (nếu có)
- Nhập ngày và số chứng từ chuyển kho nội bộ.
- Chọn mã vật tư cần chuyển nội bộ.
- Chọn kho xuất vật tư trong phần Từ kho.
- Chọn tài khoản tương ứng của vật tư xuất kho trong phần TK kho đi.
- Chọn kho nhập vật tư trong phần Đến kho.
- Chon tài khoản tương ứng của vật tư kho đến trong phần TK kho đến.
- Nhập số lượng xuất chuyển nội bộ.
- Nhập các thông tin khác (nếu có).
- Nhấn nút **"Cất"** để cất giữ thông tin đã nhập.
- **Các thao tác Sửa, Xoá, In, Ghi sổ, Bỏ ghi sổ chứng từ xuất chuyển kho nội bộ tương tự phần Nhập kho.**

# **3.4 Lắp ráp tháo dỡ**

Chức năng

Lập chứng từ lắp ráp hoặc tháo dỡ thành phẩm. Trong trường hợp lắp ráp, phần mềm tự động lập phiếu nhập kho thành phẩm được lắp ráp và xuất kho các linh kiện tương ứng tạo thành thành phẩm. Trường hợp tháo dỡ thì ngược với lắp ráp.

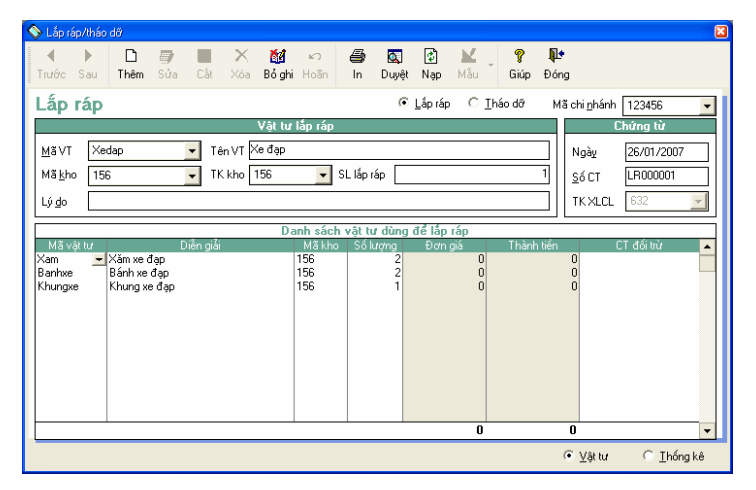

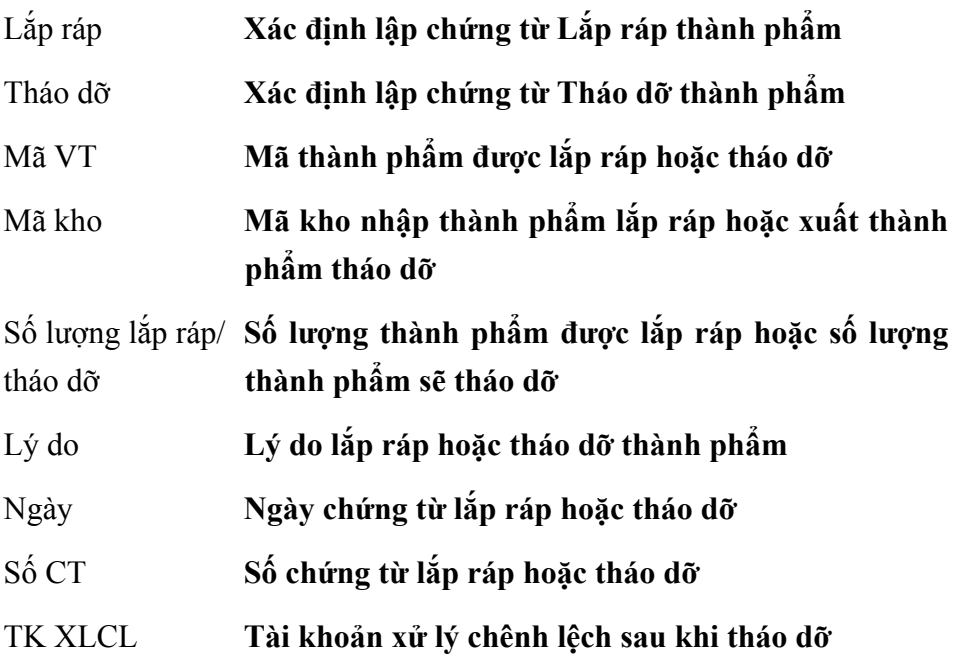

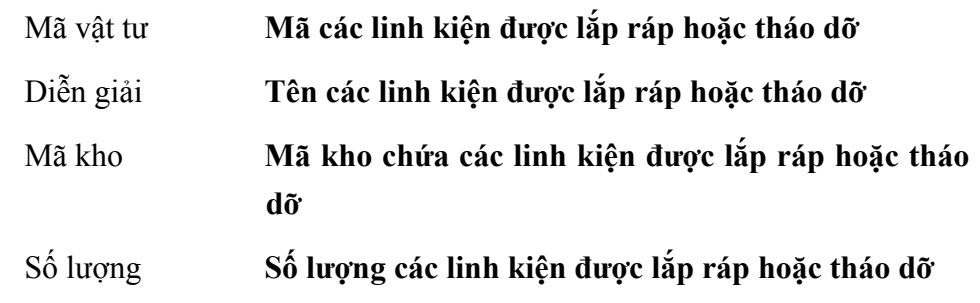

# **Cách lập chứng từ lắp ráp/ tháo dỡ thành phẩm**

- Nhấn nút **"Thêm"** để nhập chứng từ mới.
- Chọn nút Lắp ráp để lập chứng từ lắp ráp thành phẩm hoặc nút Tháo dỡ để lập chứng từ tháo dỡ thành phẩm.
- Chọn mã thành phẩm cần lắp ráp hoặc tháo dỡ trong phần Mã VT.
- Chọn kho nhập hoặc xuất thành phẩm cần lắp ráp hoặc tháo dỡ.
- Nhập vào số lượng thành phẩm cần lắp ráp hoặc tháo dỡ
- Nhập nội dung của chứng từ lắp ráp hoặc tháo dỡ.
- Nhập ngày, số chứng từ, chọn tài khoản xử lý chênh lệch.
- Nhấn nút **"Cất**" trên hộp hội thoại để cất giữ chứng từ đã nhập.

*Các hàng hoá, thành phẩm thuộc loại lắp ráp khi khai báo trong phần Vật tư phải được chọn là Lắp ráp trong phần Nhóm vật tư và khai báo danh mục các linh kiện lắp ráp* 

# **Các thao tác Sửa, Xoá, In, Ghi sổ, Bỏ ghi sổ chứng từ lắp ráp/ tháo dỡ tương tự phần Nhập kho.**

# **3.5 Điều chỉnh hàng tồn kho**

Chức năng

Cho phép điều chỉnh số lượng và giá trị hàng tồn kho trên sổ sách cho phù hợp với thực tế trong kho. Từ đó lập các chứng từ điều chỉnh là các

phiếu nhập hoặc phiếu xuất đặc biệt, các chứng từ này cũng được đưa vào danh sách phiếu nhập và phiếu xuất.

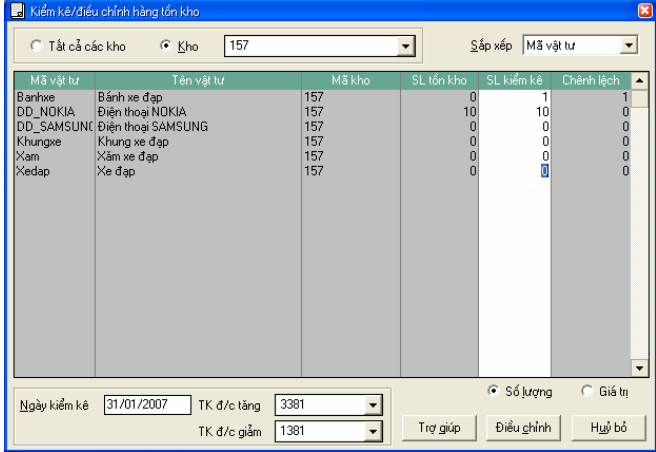

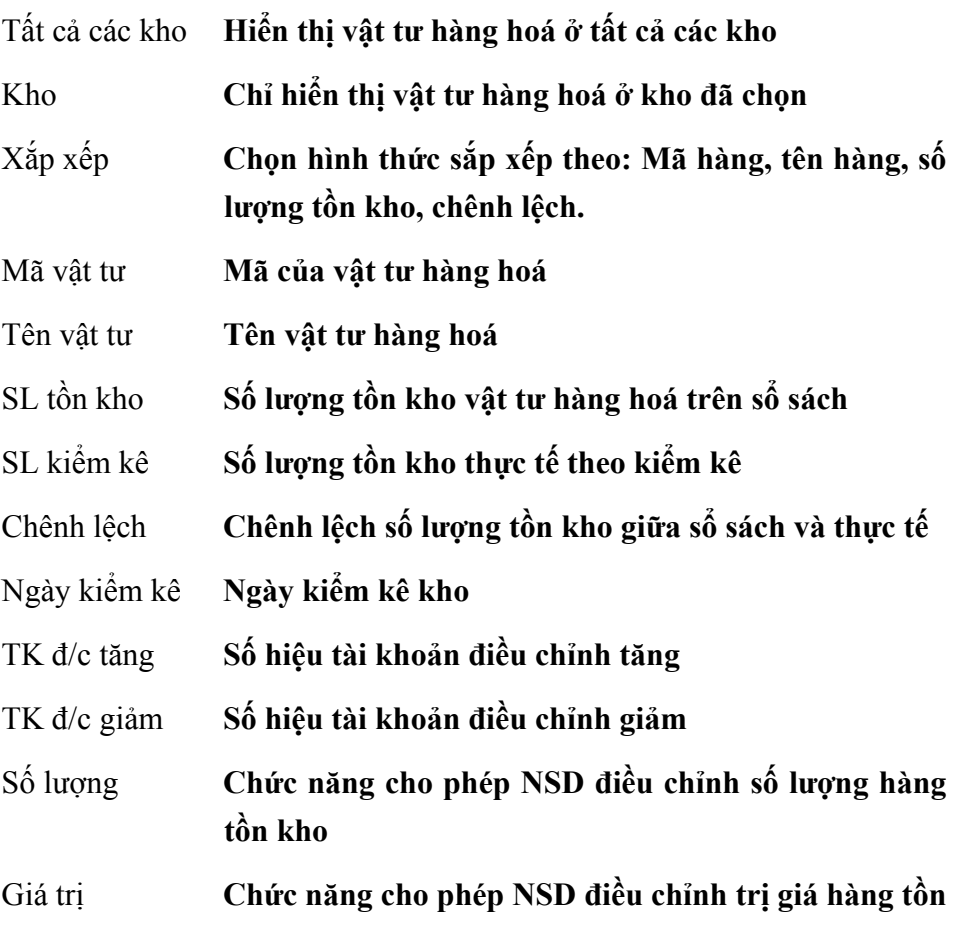

**kho** 

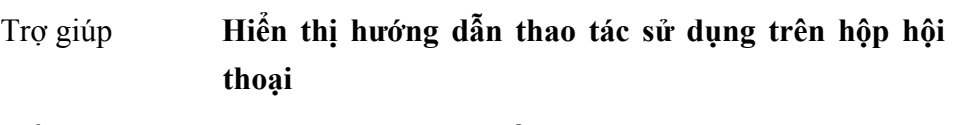

Điều chỉnh **Thực hiện thao tác điều chỉnh** 

Hủy bỏ **Không thực hiện thao tác điều chỉnh** 

Cách thao tác

- Chọn tất cả các kho hoặc chọn từng kho để kiểm kê.
- Chọn hình thức sắp xếp vật tư, hàng hoá theo mã, tên, số lượng...
- Nhập ngày kiểm kê
- Nhập số lượng kiểm kê thực tế vào cột **Số lượng kiểm kê** với từng vật tư hàng hoá, phần mềm tự động tính số chênh lệch ở cột **Chênh lệch**.
- Nhấn nút Giá trị để điều chỉnh hàng tồn kho theo giá trị.
- Chọn tài khoản điều chỉnh tăng hoặc tài khoản điều chỉnh giảm và nhấn nút **<<Điều chỉnh>>** để thực hiện thao tác điều chỉnh.

# **3.6 Cập nhật giá nhập kho thành phẩm**

Chức năng

Cho phép cập nhập giá nhập kho thành phẩm cho các phiếu nhập kho thành phẩm đã nhập.

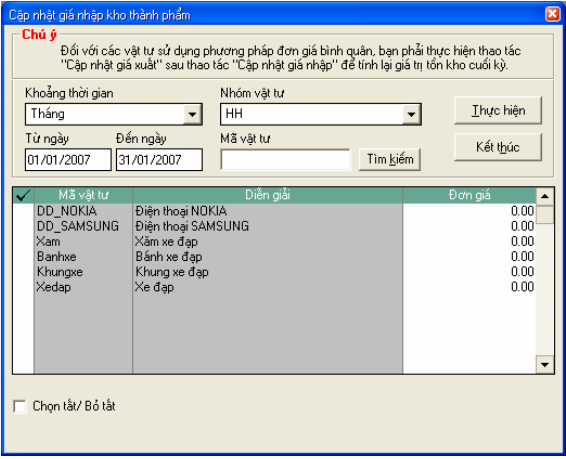

### **Thông tin chi tiết trên hộp hội thoại**

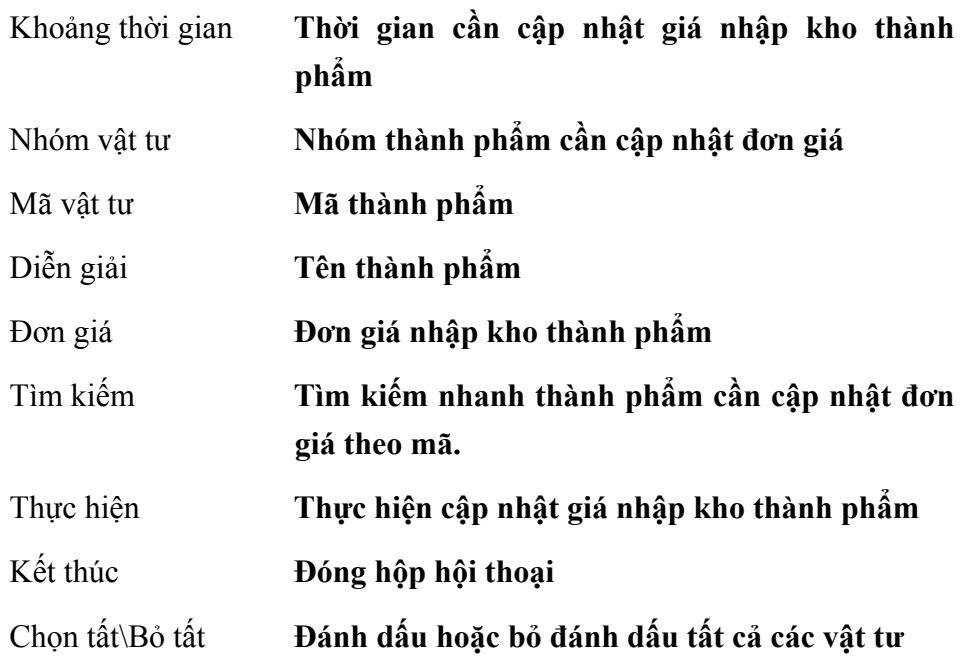

Cách thao tác

- Nhập khoảng thời gian cần cập nhật giá nhập kho thành phẩm.
- Đánh dấu thành phẩm cần cập nhập đơn giá, nhấn nút <<Chọn tất/Bỏ tất>> để đánh dấu chọn tất hay bỏ chọn tất cả thành phẩm cần cập nhật đơn giá.
- Nhập đơn giá cho từng thành phẩm đã đánh dấu trong danh sách.

– Nhấn nút **<<Thực hiện>>** và đợi xuất hiện thông báo thành công chọn OK.

# **3.7 Cập nhật giá xuất kho**

Chức năng

Cho phép cập nhập giá xuất kho cho các phiếu xuất kho đã nhập và chỉ áp dụng cho các vật tư, hàng hoá sử dụng phương pháp bình quân gia quyền cuối kỳ.

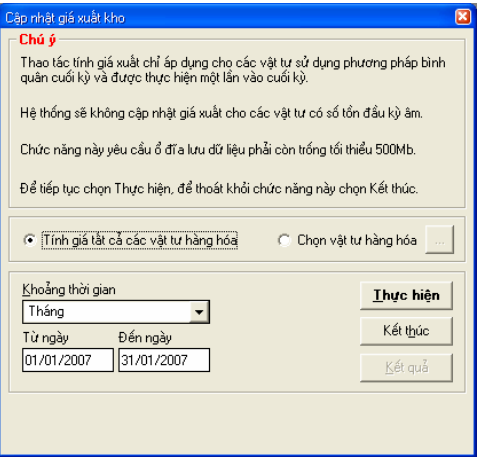

# **Thông tin chi tiết trên hộp hội thoại**

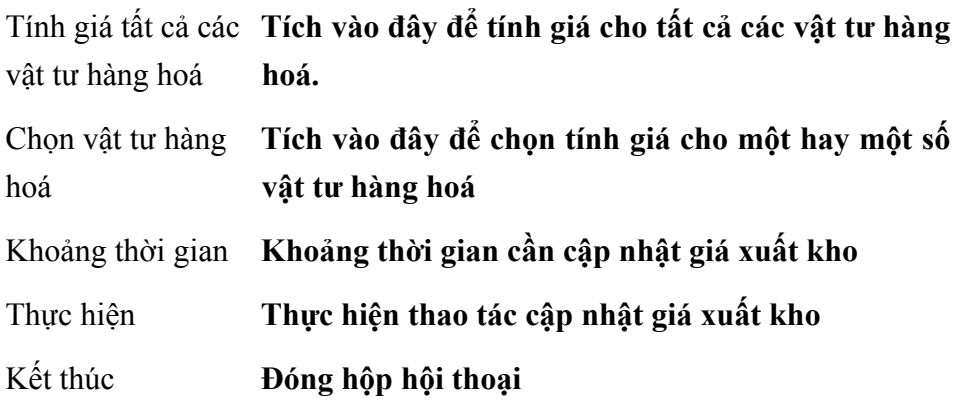

Cách thao tác

– Tích vào ô **Tính giá tất cả các vật tư hàng hoá** nếu muốn cập nhật giá xuất cho tất cả vật tư hàng hoá. Nếu chỉ muốn cập nhật giá xuất cho một số vật tư hàng hoá tích vào ô **Chọn vật tư hàng hoá.**
- Nhập khoảng thời gian cần cập nhật giá xuất kho.
- Nhấn nút **<<Thực hiện>>** và đợi đến khi xuất hiện thông báo hoàn thành chọn OK.

#### **3.8 Tính giá bán**

Tính giá bán là bảng giá để đối chiếu khi bán hàng. Với 3 mức giá bán thể hiện người sử dụng có thể áp dụng mức giá này tương ứng với từng trường hợp cụ thể khi bán hàng. Việc lập bảng giá này có thể căn cứ trên giá nhập gần nhất hoặc giá bán hiện tại đang sử dụng.

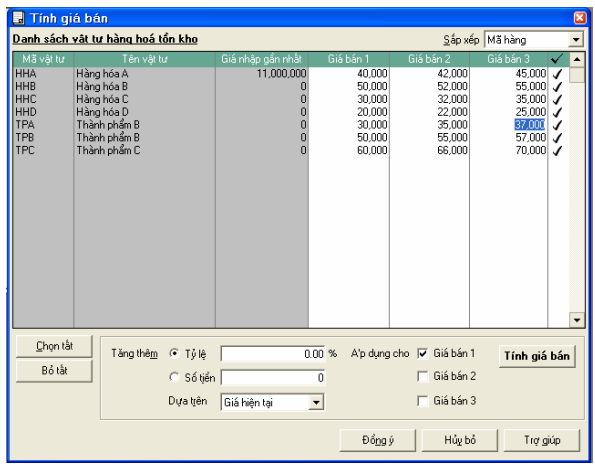

#### **Thông tin chi tiết trên hộp hội thoại**

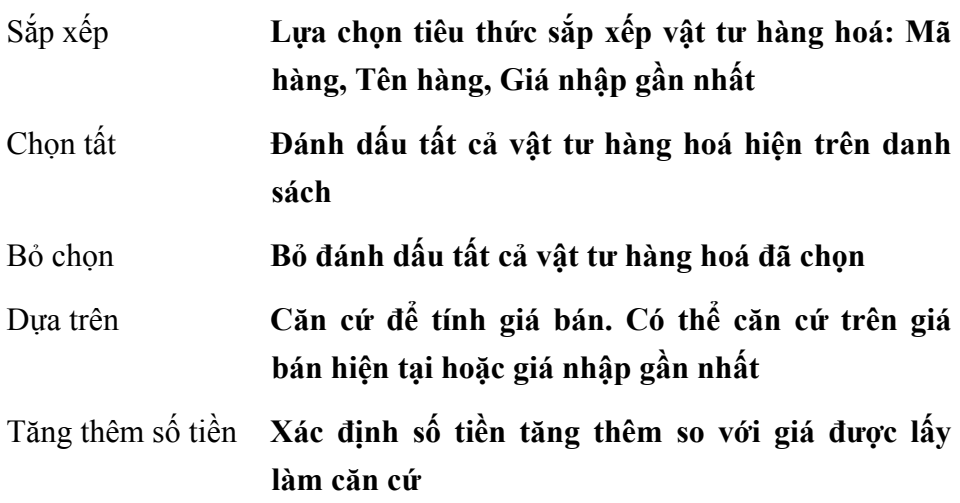

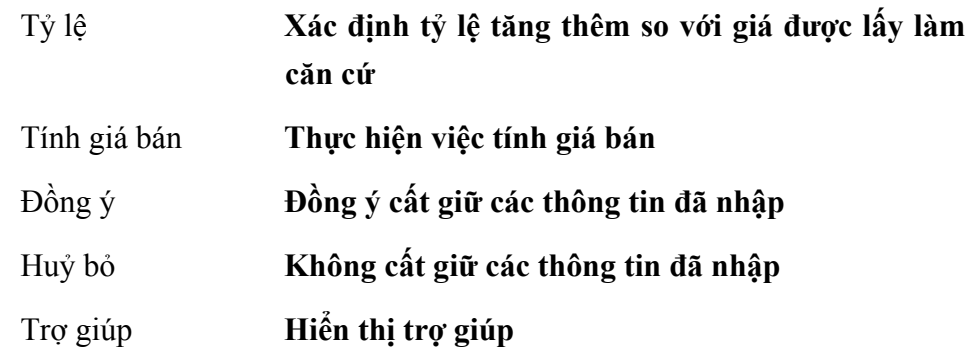

- Chọn các vật tư cần tính giá bán. Nếu thực hiện tính giá bán cho tất cả vật tư hàng hoá thì nhấn nút **"Chọn tất"**
- Chọn căn cứ để tính giá: Tính trên giá hiện tại hoặc giá nhập gần nhất
- Nhập số tiền tăng thêm hoặc tỷ lệ tăng thêm so với giá căn cứ
- $-$  Nhấn nút  $\leq$ Tính giá bán $\geq$

## **3.9 Số dư ban đầu của VTHH đích danh**

Chức năng

Cho phép nhập số dư ban đầu của vật tư hàng hoá theo phương pháp đích danh.

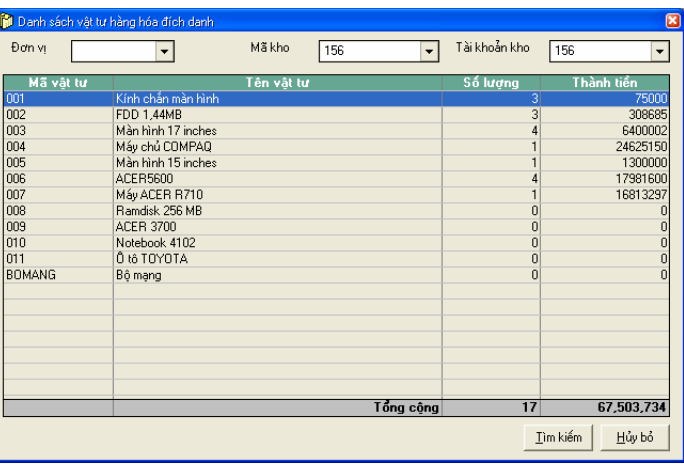

Đơn vị **Mã đơn vị hạch toán** 

Mã kho **Chỉ hiện thị vật tư hàng hoá ở kho đã chọn** 

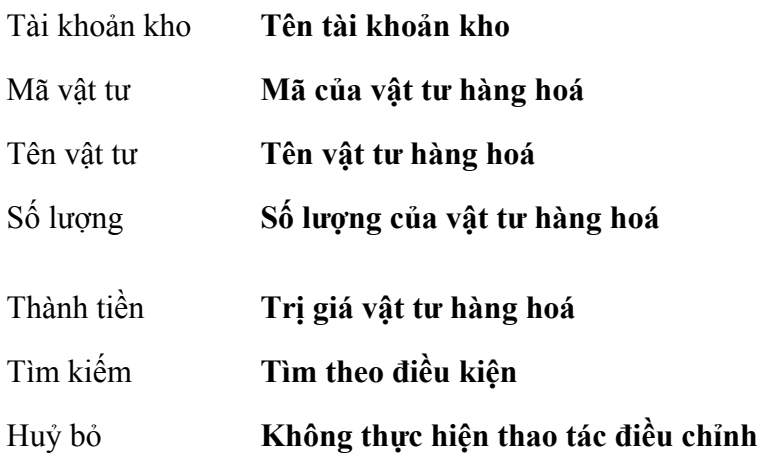

- Vào menu Nghiệp vụ\Quản lý kho\Số dư ban đầu VTHH đích danh.
- Chọn Mã kho, tài khoản kho
- Nhấn đúp vào VTHH để nhập số dư chi tiết theo từng lô.

## **3.10 Sắp xếp thứ tự chứng từ nhập xuất**

Chức năng

Cho phép sắp xếp các chứng từ nhập xuất trong trường hợp các nghiệp vụ nhập xuất cùng ngày nhưng khi xuất vẫn báo lỗi không cho phép xuất quá số lượng vật tư hàng hoá tồn kho. NSD có thể sắp xếp lại các chứng từ sao cho khi xuất vật tư hàng hoá số lượng xuất không vượt quá số lượng nhập và tồn kho tính đến thời điểm xuất kho.

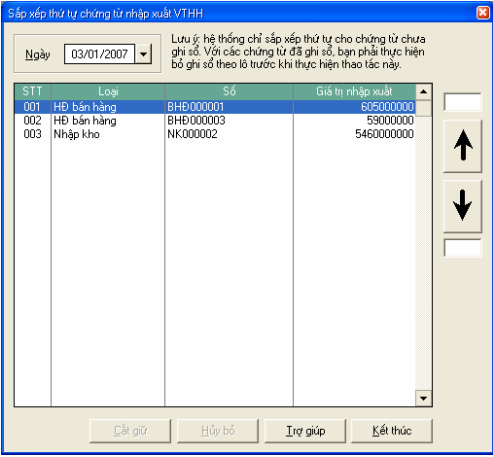

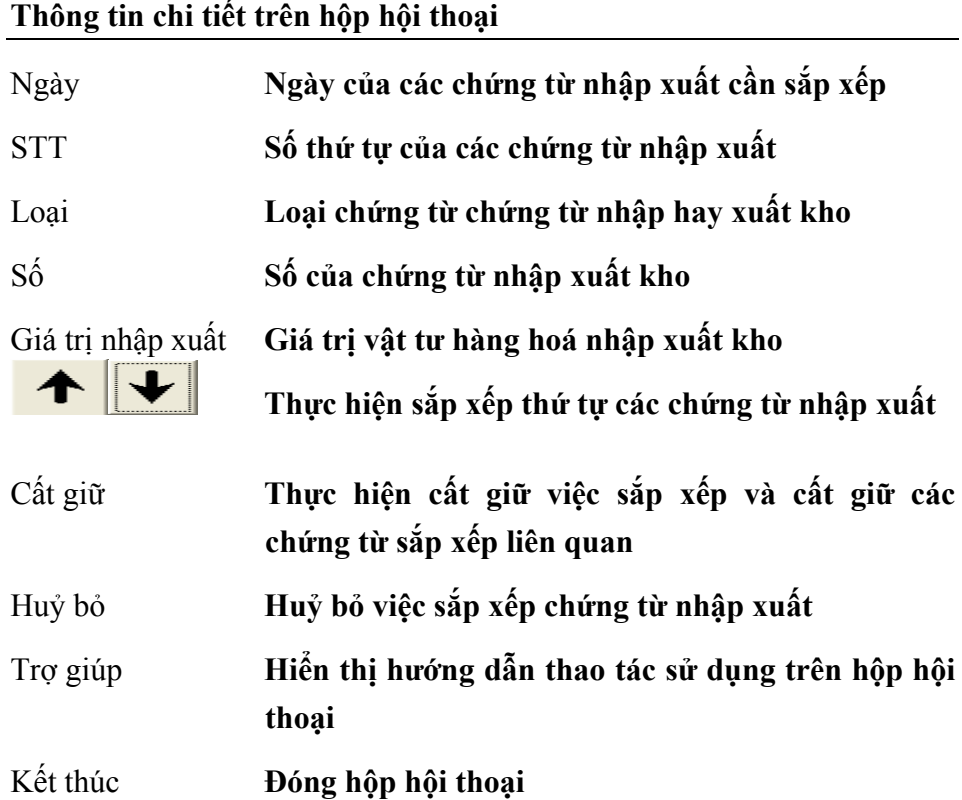

- Để thực hiện thao tác này các chứng từ cần sắp xếp không được ghi sổ.
- Thực hiện: Vào Menu Nghiệp vụ>Quản lý kho>Sắp xếp chứng từ nhập xuất.
- Thực hiện sắp xếp thứ tự các chứng từ bằng các phím  $\left| \begin{array}{c} \bigstar \end{array} \right|$
- Nhấn nút <<Cất giữ>> để thực hiện cất giữ việc sắp xếp chứng từ và ghi sổ các chứng từ liên quan.
- Để huỷ bỏ việc sắp xếp nhấn nút <<Huỷ bỏ>>.

## **3.11 Tự động sinh chứng từ lắp ráp**

Chức năng

Cho phép lập chứng từ lắp ráp căn cứ trên các hoá đơn xuất bán sản

phẩm lắp ráp trong ngày trong trường hợp đã xuất âm số lượng sản phẩm lắp ráp.

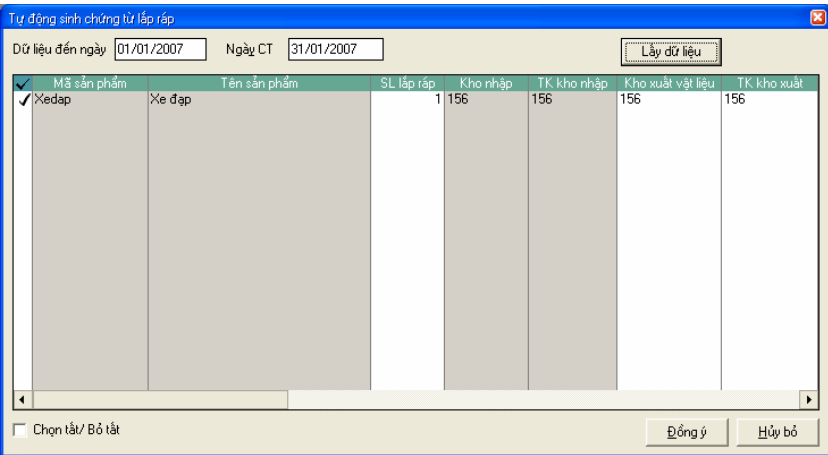

**Thông tin chi tiết trên hộp hội thoại** 

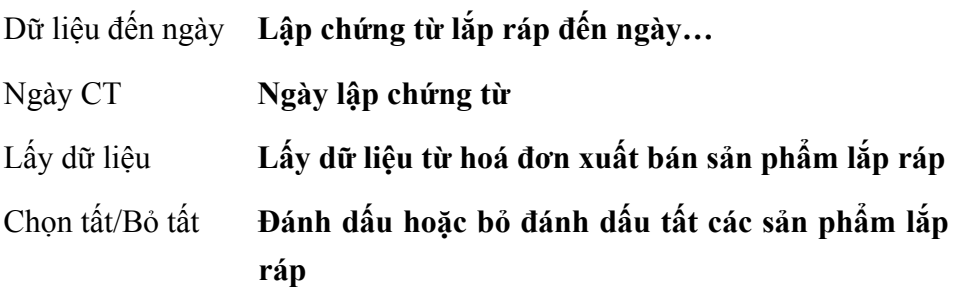

Cách thao tác

- Vào Nghiệp vụ\Quản lý kho\Tự động sinh chứng từ lắp ráp
- Chọn ngày lập chứng từ
- Nhấn nút "Lấy dữ liệu"
- Nhấn "Đồng ý" để cất giữ chứng từ nhập.

## **3.12 Đổi phương pháp tính giá**

#### Chức năng

Cho phép người sử dụng thay đổi phương pháp tính giá của tất cả hoặc một số vật tư, hàng hóa đã khai báo.

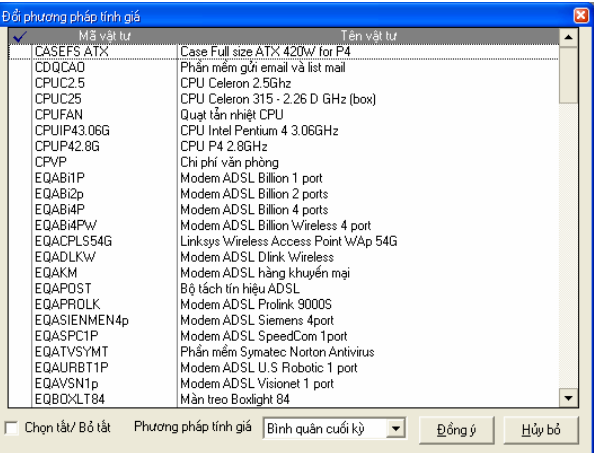

### **Thông tin chi tiết trên hộp hội thoại**

Phương pháp tính giá **Chọn phương pháp tính giá cần thay đổi.** 

Chọn tất/Bỏ tất **Đánh dấu hoặc bỏ đánh dấu tất cả các vật tư, hàng hóa cần thay đổi phương pháp tính giá.** 

Cách thao tác

- Vào Nghiệp vụ\Quản lý kho\Đổi phương pháp tính giá.

- Chọn vật tư, hàng hóa cần thay đổi phương pháp tính giá.

- Chọn phương pháp tính giá cần thay đổi.

- Nhấn nút "Đồng ý" để thay đổi phương pháp tính giá.

## **3.13 Vật tư - hàng hoá - dịch vụ**

Cho phép khai báo danh sách vật tư, hàng hoá, dịch vụ được sử dụng trong các giao dịch mua, bán, nhập, xuất kho của đơn vị.

Chức năng này đã được trình bày trong Phần II. Menu Soạn thảo\ 5. Vật tư – Hàng hoá - Dịch vụ.

## **3.14 Nhóm vật tư hàng hoá**

Chức năng

Cho phép khai báo danh mục nhóm vật tư, hàng hoá, dịch vụ, việc khai báo này nhằm quản lý và in danh sách vật tư, hàng hoá, dịch vụ theo từng nhóm.

#### **Thêm mới nhóm vật tư, hàng hoá**

– Nhấn nút **"Thêm"** trên hộp hội thoại

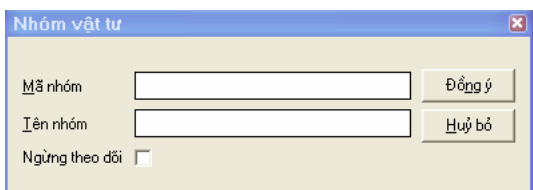

#### **Thông tin chi tiết trên hộp hội thoại**

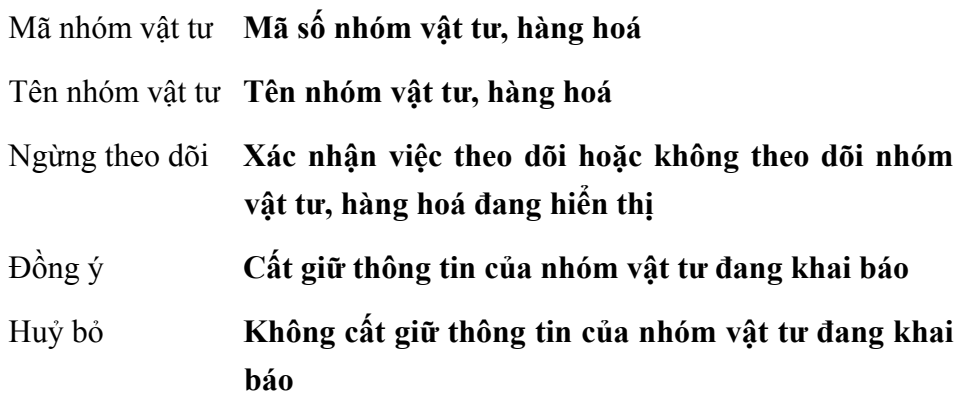

- Nhập mã loại, tên nhóm vật tư
- Nhấn nút **<<Đồng ý>>** để cất giữ thông tin đã khai báo.

#### **Sửa thông tin nhóm vật tư, hàng hoá**

- Chọn nhóm vật tư, hàng hoá cần sửa thông tin trong danh sách.
- Nhấn nút **"Sửa"** trên hộp hội thoại (Không sửa được mã nhóm)
- Nhấn nút **<<Đồng ý>>** để cất giữ thông tin đã sửa.

#### **Xoá nhóm vật tư, hàng hoá**

- Chọn nhóm vật tư, hàng hoá cần xoá trong danh sách.
- Nhấn nút **"Xoá"** trên hộp hội thoại
- Xuất hiện cảnh báo xoá, chọn **<<Yes>>**.

## **In danh sách nhóm vật tư, hàng hoá**

– Nhấn nút **"In"** trên hộp hội thoại.

## **3.15 Kho vật tư**

Chức năng

Cho phép thêm mới, sửa đổi, xoá, in danh mục kho vật tư hàng hoá. Việc khai báo này nhằm quản lý vật tư hàng hoá theo từng kho. Ngoài ra còn phục vụ việc lập báo cáo nhập xuất tồn kho cho từng vật tư hàng hoá

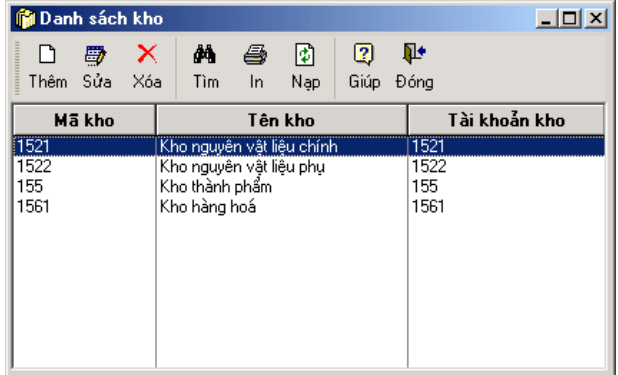

Cách thao tác

#### **Thêm mới kho vật tư, hàng hoá**

– Nhấn nút **"Thêm"** trên hộp hội thoại

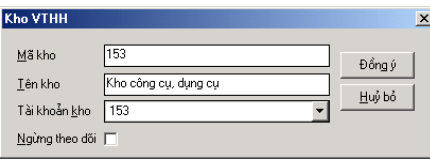

**Thông tin chi tiết trên hộp hội thoại** 

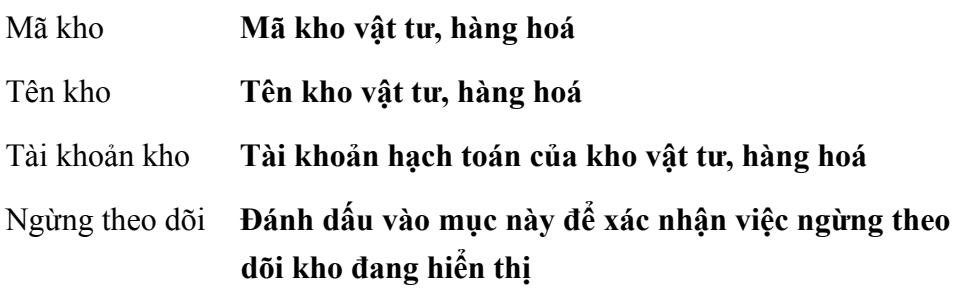

#### Đồng ý **Cất giữ thông tin của kho đang khai báo**

- Huỷ bỏ **Không cất giữ thông tin của kho đang khai báo**
- Nhập mã kho, tên kho
- Chọn tài khoản kho.
- Nhấn nút **<<Đồng ý>>** để cất giữ thông tin đã nhập.

#### **Sửa thông tin kho vật tư, hàng hoá**

- Chọn kho cần sửa thông tin trong danh sách.
- Nhấn nút **"Sửa"** trên hộp hội thoại (Không sửa được mã kho)
- Nhấn nút **<<Đồng ý>>** để cất giữ thông tin đã sửa.

#### **Xoá kho vật tư, hàng hoá**

- Chọn kho vật tư, hàng hoá cần xoá trong danh sách.
- Nhấn nút **"Xoá"** trên hộp hội thoại
- Xuất hiện cảnh báo xoá, chọn **<<Yes>>**.

#### **In danh sách kho vật tư, hàng hoá**

– Nhấn nút **"In"** trên hộp hội thoại.

# **4. PHÂN HỆ QUẢN LÝ QUỸ**

Phân hệ quản lý quỹ trong MISA-SME 7.9 cho phép làm việc song song với nhiều loại tiền khác nhau. Tự động kết chuyển chênh lệch tỉ giá cuối kỳ. Theo dõi công nợ theo từng loại tiền.

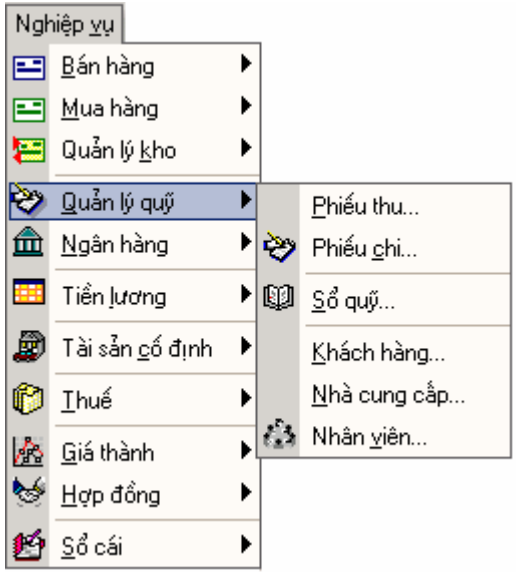

**Quy trình tác nghiệp của phân hệ quản lý quỹ.** 

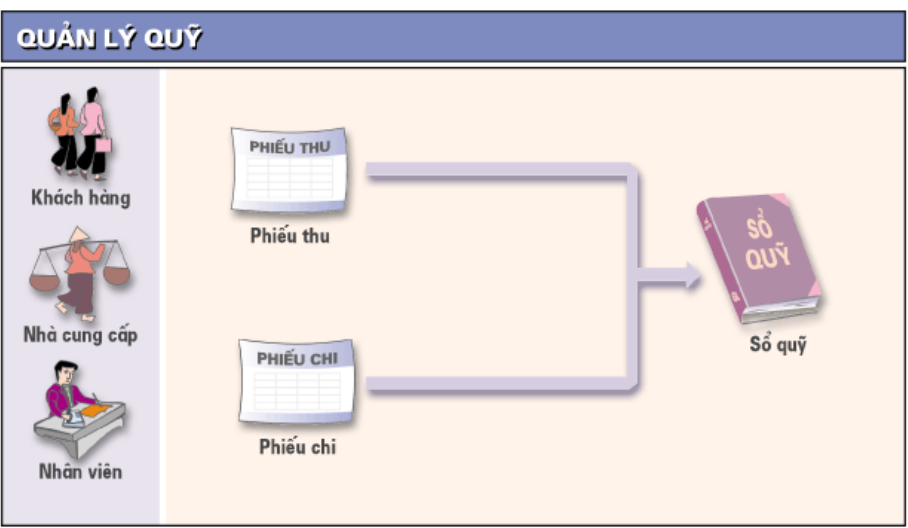

## **4.1 Phiếu thu**

#### Chức năng

Cho phép lập và in phiếu thu khi thu tiền do khách hàng trả, thu hoàn tạm ứng, thu từ các khoản thu khác...

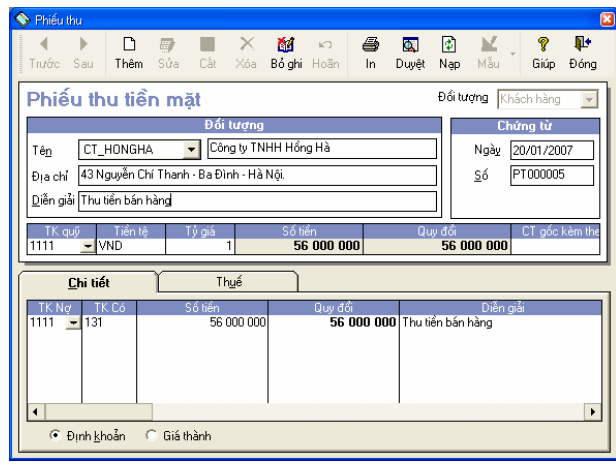

#### **Thông tin chính trên hộp hội thoại**

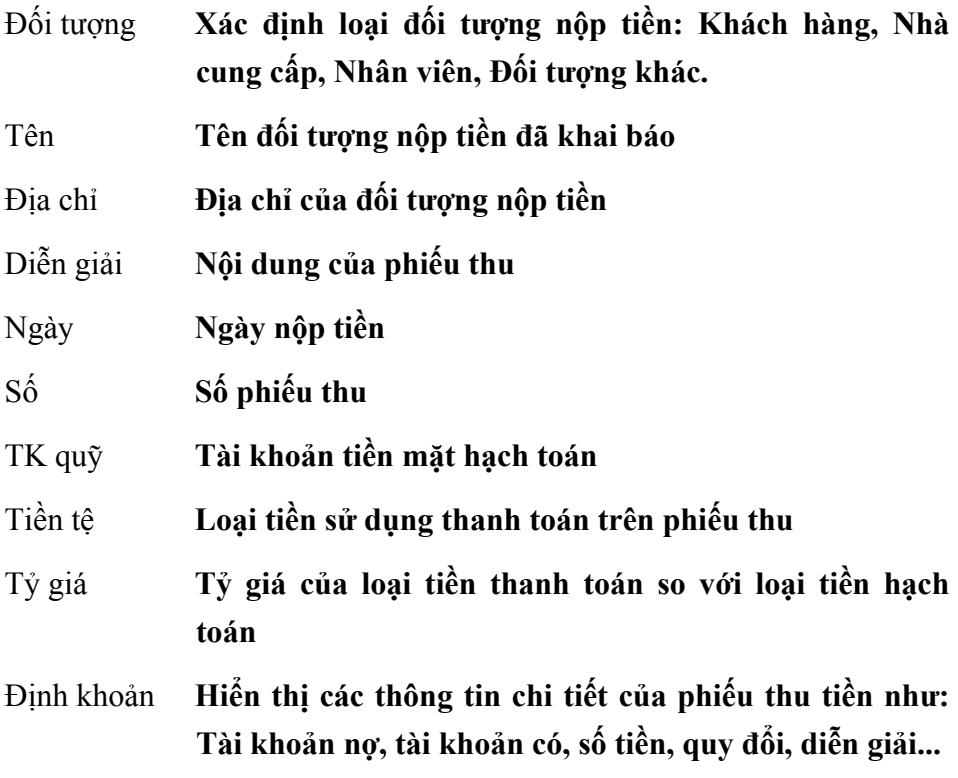

Giá thành **Hiển thị các thông tin liên quan đến giá thành như: Giá thành, Hợp đồng, Mã thống kê...** 

Cách thao tác

## **Cách lập phiếu thu**

- Nhấn nút **"Thêm"** để nhập phiếu thu mới.
- Chọn loại đối tượng nộp tiền, tên người nộp tiền.
- Nhập nội dung của phiếu thu vào phần Diễn giải.
- Nhập ngày, số phiếu thu.
- Chọn tài khoản quỹ.
- Chọn loại tiền thanh toán và nhập vào tỉ giá nếu loại tiền thanh toán là ngoại tệ.
- Nhập các thông tin: Tài khoản nợ, tài khoản có, số tiền, diễn giải...
- Chọn trang Thuế để nhập các thông tin về thuế (nếu có).
- Chuyển sang phần Giá thành nhập các thông tin về giá thành (nếu có)
- Nhấn nút **"Cất"** để cất giữ phiếu thu đã nhập.

#### **Cách sửa thông tin Phiếu thu**

- Chọn Phiếu thu cần sửa bằng cách nhấn nút **"Duyệt"** trên hộp hội thoại và nhấn đúp chuột vào dòng phiếu thu cần hiển thị.
- Nhấn nút **"Sửa"** trên hộp hội thoại
- Sửa lại các thông tin cần sửa đổi
- Nhấn nút **"Cất"** trên hộp hội thoại để cất giữ thông tin đã sửa.

#### **Cách xoá Phiếu thu**

- Chọn Phiếu thu cần xoá như phần sửa.
- Nhấn nút **"Xoá"** trên hộp hội thoại.
- Xuất hiện cảnh báo xoá, chọn **<<Yes>>**

*Chỉ sửa, xoá được Phiếu thu khi chưa thực hiện thao tác ghi sổ, nếu đã ghi sổ muốn sửa lại hoặc xoá phải thực hiện thao tác bỏ ghi sổ.* 

## **In Phiếu thu**

- Chọn Phiếu thu cần in như phần sửa.
- Nhấn nút **"In"** trên hộp hội thoại.

## **Cách ghi sổ Phiếu thu**

- Chọn Phiếu thu cần ghi sổ như phần sửa.
- Nhấn nút **"Ghi sổ"** trên hộp hội thoại để chuyển số liệu của Phiếu thu đã nhập vào các sổ sách, báo cáo kế toán liên quan.

## **Cách bỏ ghi sổ Phiếu thu**

- Chọn Phiếu thu cần bỏ ghi sổ như phần sửa.
- Nhấn nút **"Bỏ ghi"** trên hộp hội thoại để xoá số liệu của Phiếu thu đã ghi sổ trong các sổ sách, báo cáo kế toán liên quan.

## **4.2 Phiếu chi**

Chức năng

Cho phép lập và in phiếu chi khi chi tiền để trả nợ nhà cung cấp, thanh toán tiền mua dịch vụ, thanh toán các chi phí khác...

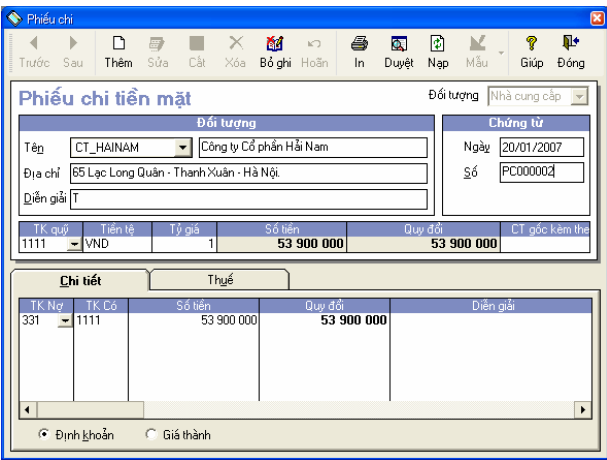

Thông tin chi tiết trong phần này tương tự phần phiếu thu.

### **Cách lập phiếu chi**

- Nhấn nút **"Thêm"** để nhập phiếu chi mới.
- Chọn loại đối tượng nhận tiền, tên người nhận tiền.
- Nhập nội dung của phiếu chi vào phần Diễn giải.
- Nhập ngày, số phiếu chi.
- Chọn tài khoản quỹ.
- Chọn loại tiền thanh toán và nhập vào tỉ giá nếu loại tiền thanh toán là ngoại tệ.
- Nhập các thông tin: Tài khoản nợ, tài khoản có, số tiền, diễn giải...
- Chọn trang Thuế để nhập các thông tin về thuế (nếu có).
- Chuyển sang phần Giá thành nhập các thông tin về giá thành (nếu có)
- Nhấn nút **"Cất"** để cất giữ phiếu chi đã nhập.

## **Các thao tác Sửa, Xoá, In, Ghi sổ, Bỏ ghi sổ Phiếu chi tương tự phần Phiếu thu**

## **4.3 Sổ quỹ**

Đây là một báo cáo dưới dạng sổ ghi chép cho biết tất cả các hoạt động thu chi trong một khoảng thời gian và cho biết số tiền tồn quỹ hàng ngày.

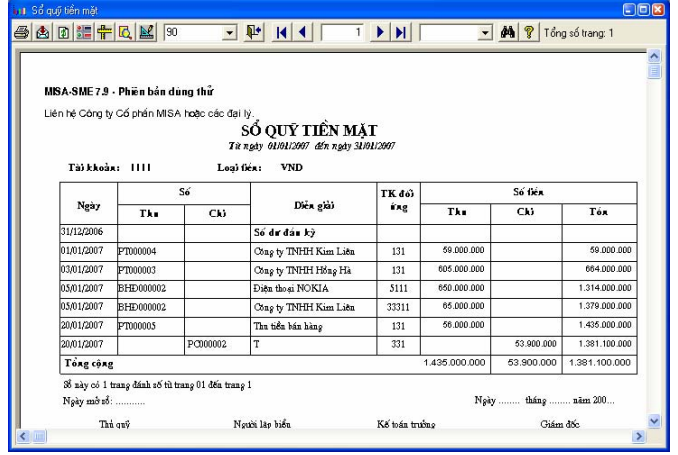

### **4.4 Khách hàng**

Khai báo danh sách khách hàng của đơn vị, việc khai báo này nhằm quản lý công nợ chi tiết đến từng khách hàng.

Chức năng này đã được trình bày trong **Phần II. Menu Soạn thảo\ 3. Khách hàng**.

#### **4.5 Nhà cung cấp**

Khai báo danh sách nhà cung cấp, việc khai báo này nhằm theo dõi công nợ chi tiết đến từng nhà cung cấp.

Chức năng này đã được trình bày trong Phần II. Menu Soạn thảo\ 4. Nhà cung cấp.

#### **4.6 Nhân viên**

Khai báo danh sách nhân viên trong cơ quan. Các nhân viên này sẽ được sử dụng trong phần người nộp, nhận tiền trên phiếu thu, chi, và phục vụ cho việc theo dõi tạm ứng, tính lương...

Chức năng này đã được trình bày trong **Phần II. Menu Soạn thảo\ 6. Nhân viên.**

# **5. PHÂN HỆ NGÂN HÀNG**

Phân hệ Ngân hàng hỗ trợ việc quản lý tài khoản ngân hàng trực tuyến. Tính năng quản lý thẻ tín dụng và chấp nhận các giao dịch thanh toán bằng thẻ qua mạng giúp doanh nghiệp hội nhập với xu thế thương mại điện tử ngày nay. Chức năng đối chiếu với ngân hàng giúp kế toán phát hiện những sai lệch giữa sổ kế toán với bảng kê chi tiết của ngân hàng.

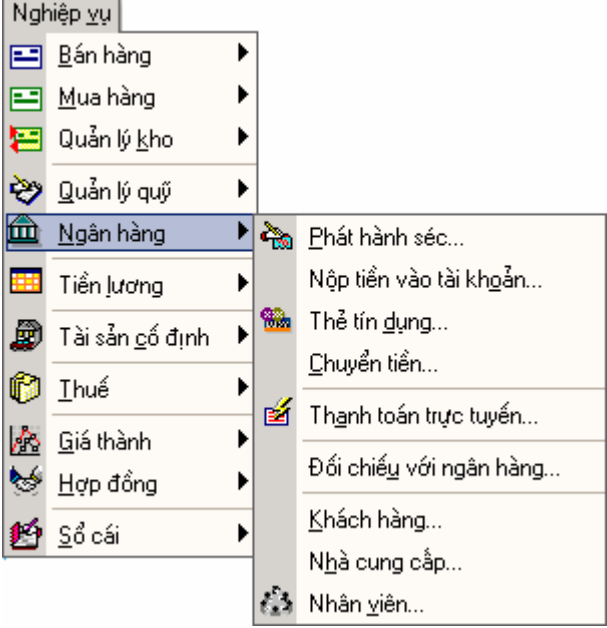

**Quy trình tác nghiệp của phân hệ Ngân hàng** 

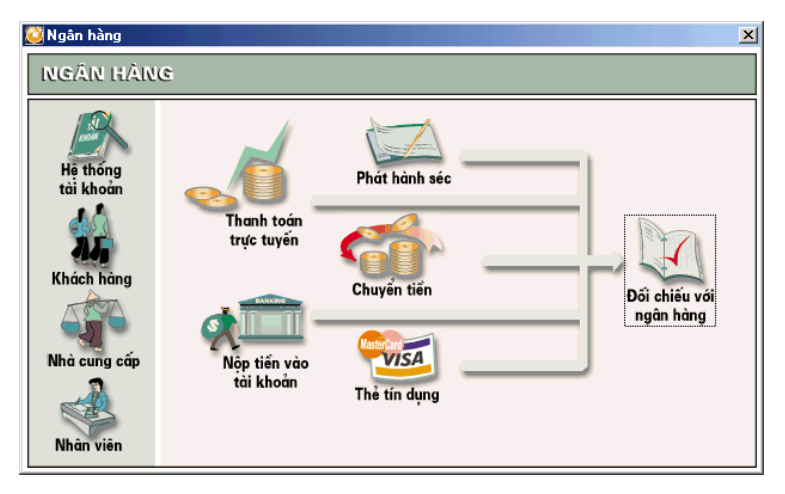

#### **5.1 Phát hành séc**

Chức năng

Lập tờ séc, ủy nhiệm chi (UNC) làm căn cứ thanh toán tiền tại Ngân hàng.

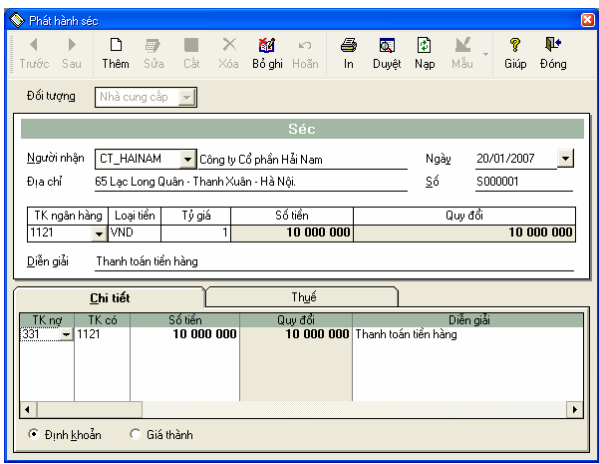

## **Thông tin chi tiết trên hộp hội thoại**

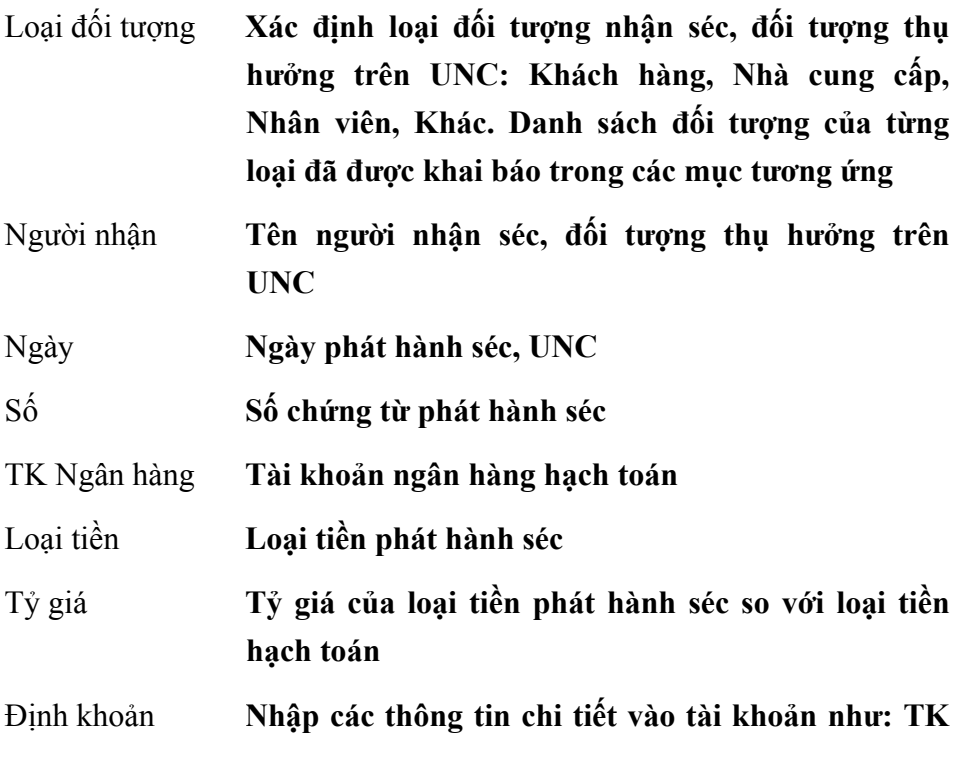

**nợ, TK có, Số tiền, Diễn giải...** 

Giá thành **Nhập các thông tin liên quan đến Giá thành** 

Cách thao tác

#### **Cách lập chứng từ Phát hành séc**

- Nhấn nút **"Thêm"** trên hộp hội thoại.
- Chọn loại đối tượng nhận séc, đối tượng thụ hưởng trên UNC trong phần Loại đối tượng.
- Chọn người nhận séc, đối tượng thụ hưởng trên UNC trong phần Người nhận.
- Nhập ngày, số của chứng từ phát hành séc.
- Chọn tài khoản ngân hàng, loại tiền, nhập tỷ giá nếu là tiền ngoại tệ.
- Nhập nội dung của chứng từ phát hành séc vào phần Diễn giải.
- Nhập thông tin trong trang màn hình Chi tiết
- Chọn trang Thuế để nhập các thông tin về Thuế (nếu có).
- Chọn phần Giá thành để nhập các thông tin về Giá thành (nếu có).
- Nhấn nút **"Cất"** để cất giữ chứng từ phát hành séc.

## **Cách sửa thông tin chứng từ Phát hành séc**

- Chọn chứng từ phát hành séc cần sửa bằng cách nhấn nút **"Duyệt"**  trên hộp hội thoại và nhấn đúp chuột vào dòng chứng từ phát hành séc cần hiển thị.
- Nhấn nút **"Sửa"** trên hộp hội thoại.
- Sửa lại các thông tin cần sửa đổi.
- Nhấn nút **"Cất"** trên hộp hội thoại để cất giữ thông tin đã sửa.

## **Cách xoá chứng từ Phát hành séc**

– Chọn chứng từ Phát hành séc cần xoá như phần sửa.

- Nhấn nút **"Xoá"** trên hộp hội thoại.
- Xuất hiện cảnh báo xoá, chọn **<<Yes>>.**

*Chỉ sửa, xoá được chứng từ Phát hành séc khi chưa thực hiện thao tác*  ghi sổ, nếu đã ghi sổ muốn sửa, xoá phải thực hiện thao tác bỏ ghi sổ.

#### **In chứng từ Phát hành séc**

- Chọn chứng từ Phát hành séc cần in như phần sửa.
- Nhấn nút **"In"** trên hộp hội thoại.

### **Cách ghi sổ chứng từ Phát hành séc.**

- Chọn chứng từ Phát hành séc cần ghi sổ như phần sửa.
- Nhấn nút **"Ghi sổ"** trên hộp hội thoại để chuyển số liệu của chứng từ Phát hành séc đã nhập này vào các sổ sách, báo cáo kế toán liên quan.

### **Cách bỏ ghi sổ chứng từ Phát hành séc**

- Chọn chứng từ Phát hành séc cần bỏ ghi sổ như phần sửa.
- Nhấn nút **"Bỏ ghi"** trên hộp hội thoại để xoá số liệu của chứng từ Phát hành séc đã ghi sổ trong các sổ sách, báo cáo kế toán liên quan.

## **5.2 Nộp tiền vào tài khoản**

Chức năng

Lập và in chứng từ khi nộp một khoản tiền vào tài khoản tiền gửi ngân hàng. Việc nộp tiền vào tài khoản có thể là do rút từ quỹ tiền mặt nộp vào ngân hàng hoặc do khách hàng thanh toán tiền hàng chuyển về...

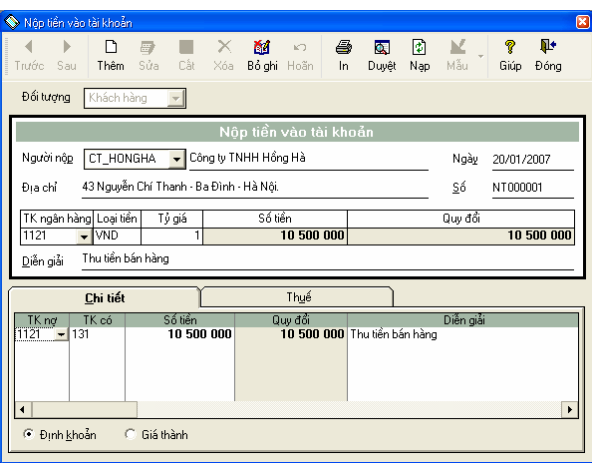

Thông tin trên hộp hội thoại này tương tự phần Phát hành Séc.

Cách thao tác

#### **Cách lập chứng từ nộp tiền vào tài khoản**

- Nhấn nút **"Thêm"** để nhập chứng từ mới.
- Chọn loại đối tượng, người nộp tiền.
- Nhập ngày, số chứng từ nộp tiền.
- Chọn tài khoản ngân hàng, loại tiền và nhập tỷ giá với loại tiền là ngoại tệ.
- Nhập nội dung của chứng từ nộp tiền vào phần Diễn giải.
- Nhập thông tin trong trang màn hình Chi tiết, nhấn chuột vào trang Thuế để nhập các thông tin về Thuế (nếu có).
- Chọn phần Giá thành để nhập các thông tin về Giá thành (nếu có).
- Nhấn nút **"Cất"** để cất giữ thông tin của chứng từ đã nhập
- **Các thao tác Sửa, Xoá, In, Ghi sổ, Bỏ ghi sổ chứng từ Nộp tiền vào tài khoản tương tự phần Phát hành séc.**

### **5.3 Thẻ tín dụng**

#### Chức năng

Đây là chức năng xử lý khi khách hàng sử dụng thẻ tín dụng để trả tiền cho công ty, bao gồm hai việc chính: Kiểm tra tính hợp lệ của thẻ tín dụng (đọc thẻ) và lập chứng từ xác nhân việc thanh toán (phiếu thu), chứng từ này sẽ xuất hiện trong phần thu tiền như những chứng từ thu tiền khác.

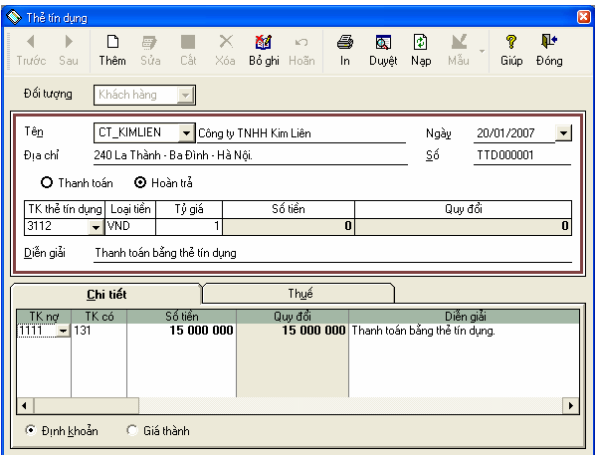

#### **Thông tin chi tiết trên hộp hội thoại**

Thanh toán **Xác định chứng từ này là chứng từ thanh toán** 

Hoàn trả **Xác định chứng từ này là chứng từ hoàn trả**

TK thẻ tín dụng **Số tài khoản thẻ tín dụng** 

#### **Các thông tin khác tương tự phần Phát hành Séc**

Cách thao tác

## **Các thao tác Thêm, Sửa, Xoá, In, Ghi sổ, Bỏ ghi sổ chứng từ Thẻ tín dụng tương tự phần Phát hành séc.**

## **5.4 Chuyển tiền**

Chức năng

Chuyển tiền từ một tài khoản ngân hàng này sang một tài khoản ngân hàng khác (đối với doanh nghiệp có nhiều tài khoản ngân hàng) hoặc rút tiền từ tài khoản tiền gửi ngân hàng về quỹ tiền mặt.

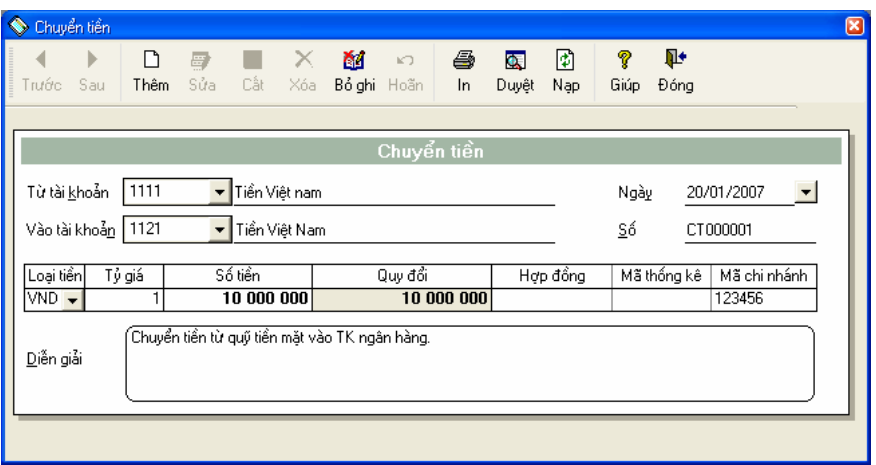

#### **Thông tin chính trên hộp hội thoại**

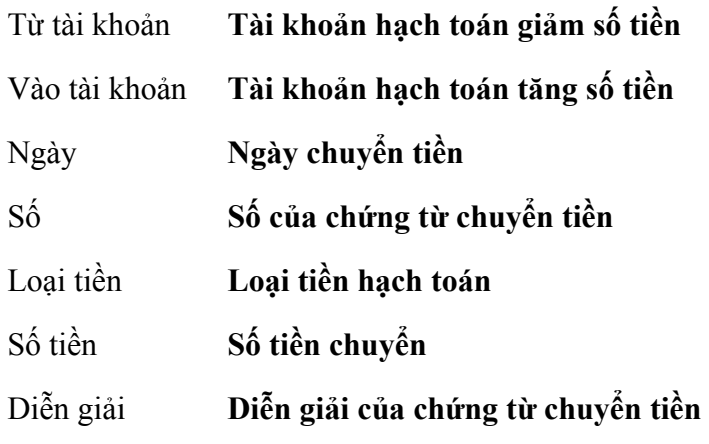

Cách thao tác

#### **Cách lập chứng từ chuyển tiền**

- Chọn tài khoản ghi giảm số tiền trong phần Từ tài khoản.
- Chọn tài khoản ghi tăng số tiền trong phần Vào tài khoản.
- Nhập ngày, số chứng từ chuyển tiền.
- Chọn loại tiền và nhập tỷ giá với loại tiền là ngoại tệ.
- Nhập số tiền cần chuyển.
- Nhập các thông tin khác (nếu có).
- Nhập nội dung của chứng từ chuyển tiền trong phần Diễn giải.

– Nhấn nút **"Cất"** trên hộp hội thoại để cất giữ thông tin của chứng từ chuyển tiền đã nhập.

## **Các thao tác Sửa, Xoá, In, Ghi sổ, Bỏ ghi sổ chứng từ chuyển tiền tương tự phần Phát hành séc.**

## **5.5 Thanh toán trực tuyến**

Chức năng

Đây là một hình thức sử dụng mạng máy tính để giao dịch trực tiếp với ngân hàng. Khi đó công ty có thể gửi yêu cầu thanh toán tới ngân hàng hoặc nhận các thông báo từ ngân hàng về việc phát sinh trên tài khoản tiền gửi của công ty thông qua mạng máy tính được thiết lập này.

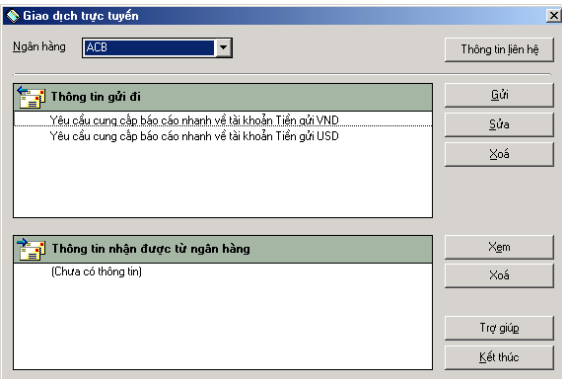

## **Thông tin chi tiết trên hộp hội thoại**

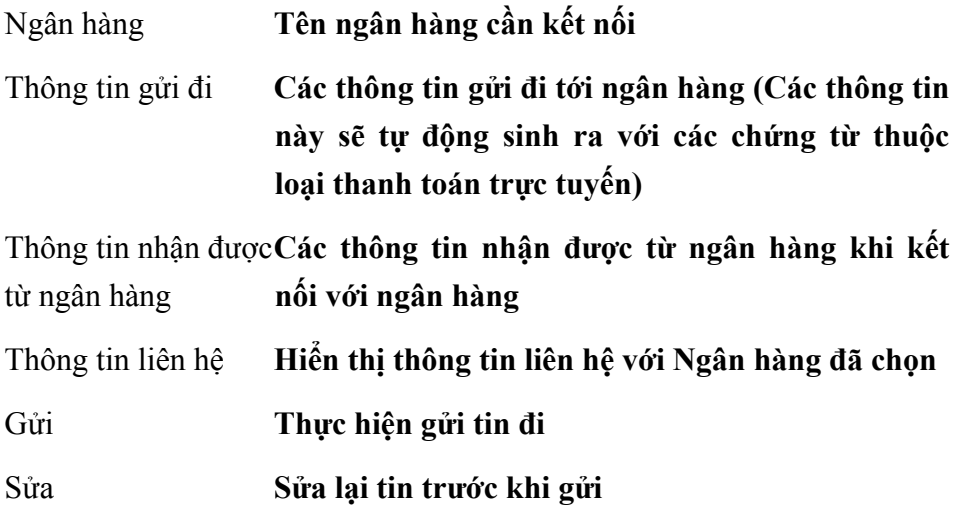

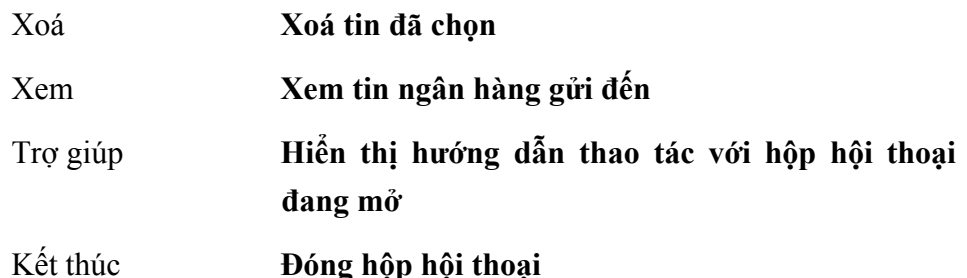

#### **Cách gửi tin**

- Chọn tin cần gửi đi trong danh sách tin.
- Nhấn nút **<<Gửi>>** trên hộp hội thoại.

### **Cách sửa tin trước khi gửi**

- Chọn tin cần sửa trong danh sách tin.
- Nhấn nút **<<Sửa>>** trên hộp hội thoại.

## **Cách xoá tin**

- Chọn tin cần xoá trong danh sách tin.
- Nhấn nút **<<Xoá>>** trên hộp hội thoại.

*Chỉ xoá được các tin thuộc loại thanh toán trực tuyến, còn 2 tin có sẵn trong hệ thống là "Yêu cầu cung cấp báo cáo nhanh về tài khoản tiền gửi VND" và "Yêu cầu cung cấp báo cáo nhanh về tài khoản tiền gửi USD" thì không xoá được.* 

## **5.6 Đối chiếu với ngân hàng**

Chức năng

Phần mềm cho phép đối chiếu sổ chi tiết tiền gửi ngân hàng với bảng kê phát sinh tài khoản do ngân hàng cung cấp (bank statement). Nguyên nhân giữa hai sổ này có sự sai lêch là do: Có những phát sinh đã được kế toán ghi sổ nhưng ngân hàng vẫn chưa thực hiện hoặc ngược lại, ngân hàng đã thực hiện nhưng kế toán chưa ghi chép. Vì vậy đối chiếu với ngân hàng là một việc làm cần thiết. Những khoản nào ngân hàng đã thực

hiện mà kế toán chưa ghi thì kế toán phải nhập thêm vào. Chức năng này còn cho phép theo dõi, đánh dấu những phát sinh nào trên sổ kế toán đã được ngân hàng xác nhận, từ đó theo dõi được đồng thời số dư tài khoản tiền gửi và số dư thực tế tại ngân hàng.

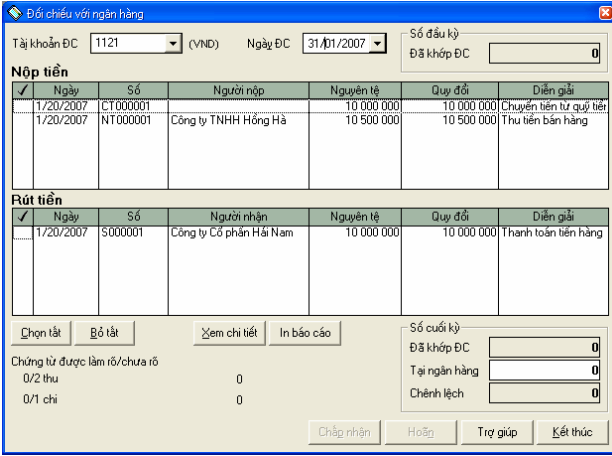

#### **Thông tin chi tiết trên hộp hội thoại**

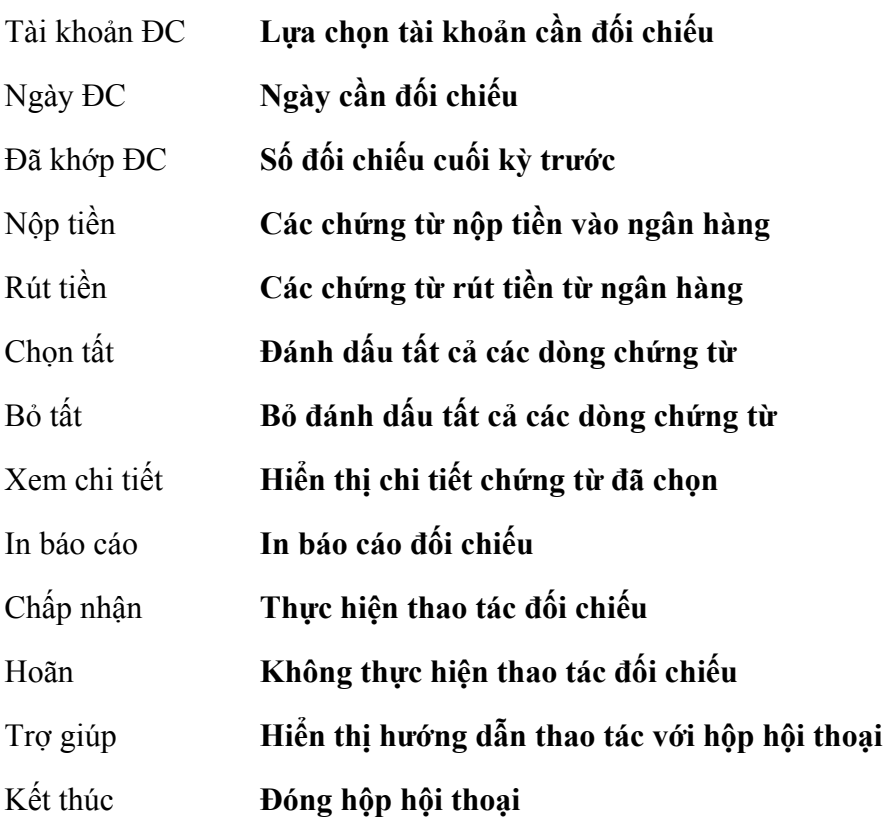

- Chọn tài khoản cần đối chiếu.
- Nhập ngày cần đối chiếu.
- Đánh dấu các dòng chứng từ đối chiếu khớp giữa sổ sách và bảng kê của Ngân hàng.
- Nhập số tiền dư theo bảng kê của Ngân hàng vào dòng Tại ngân hàng.
- Nhấn nút **<<Chấp nhận>>** để thực hiện thao tác đối chiếu.

### **5.7 Khách hàng**

Cho phép khai báo danh sách khách hàng của đơn vị, việc khai báo này nhằm quản lý công nợ chi tiết đến từng khách hàng.

Chức năng này đã được trình bày chi tiết trong **Phần II. Menu Soạn thảo\ 3. Khách hàng**

## **5.8 Nhà cung cấp**

Cho phép khai báo danh sách nhà cung cấp, việc khai báo này nhằm theo dõi công nợ chi tiết đến từng nhà cung cấp.

Chức năng này đã được trình bày chi tiết trong **Phần II. Menu Soạn thảo\ 4. Nhà cung cấp.**

#### **5.9 Nhân viên**

Khai báo danh sách nhân viên trong cơ quan. Các nhân viên này sẽ được sử dụng trong phần người nộp, nhận tiền trên phiếu thu, chi và phục vụ cho việc theo dõi tạm ứng, tính lương...

Chức năng này đã được trình bày chi tiết trong **Phần II. Menu Soạn thảo\ 6. Nhân viên**

# **6. PHÂN HỆ TIỀN LƯƠNG**

Phân hệ tiền lương gồm một số tính năng hỗ trợ cho công tác kế toán tiền lương tại doanh nghiệp: lập bảng thanh toán tiền lương, tự động ghi sổ kế toán các khoản lương, tự động lập bảng kê BHXH, BHYT, thuế thu nhập cá nhân. Với rất nhiều tùy chọn phân hệ tiền lương có thể đáp ứng được hầu hết các phương pháp tính lương phổ biến trong các doanh nghiệp. Sau đây là phần hướng dẫn sử dụng từng chức năng cụ thể trong phân hệ tiền lương.

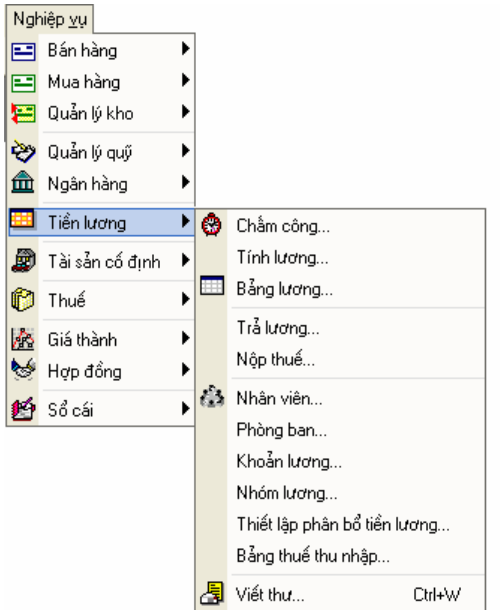

#### **Quy trình của phân hệ tiền lương**

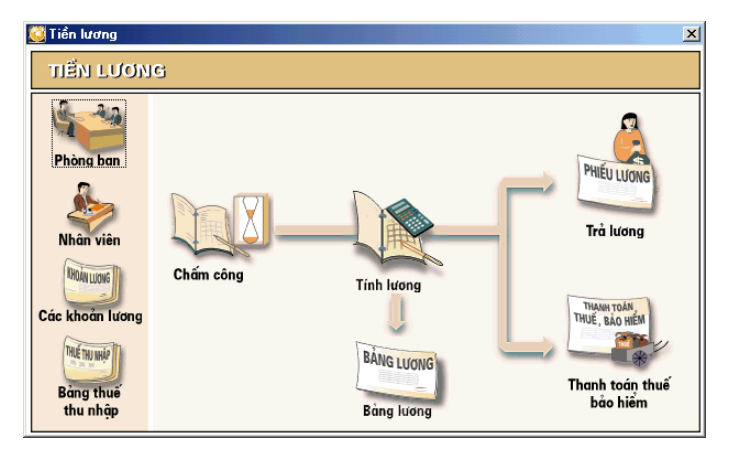

## **6.1 Chấm công**

Chức năng

Cho phép chấm công theo ngày, tuần hoặc tháng cho từng nhân viên, cán bộ với các khoản lương đã được thiết lập.

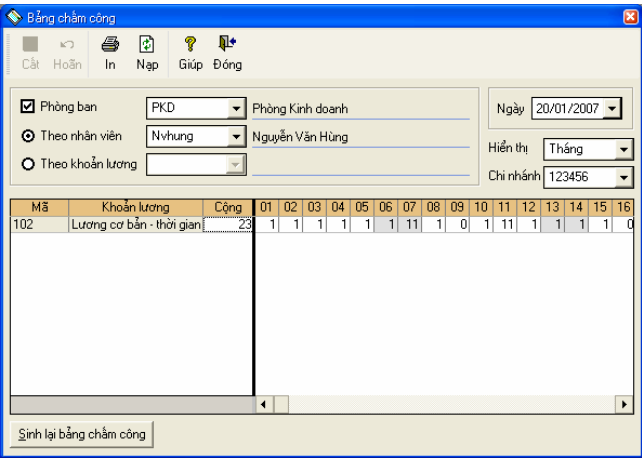

**Thông tin chi tiết trên hộp hội thoại** 

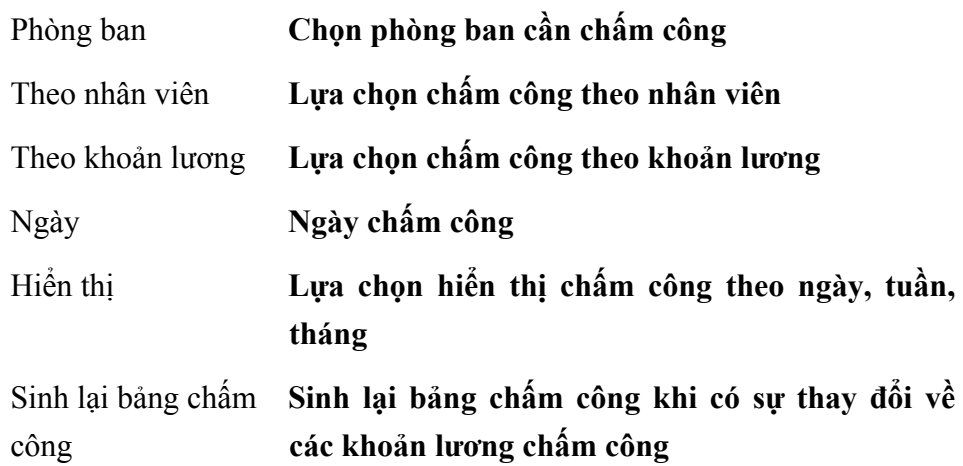

Cách thao tác

- Chọn phòng ban cần chấm công.
- Chọn hình thức chấm công theo nhân viên hoặc theo khoản lương
- Chọn màn hình hiển thị để chấm công (theo ngày, tuần hoặc tháng)
- Nhập số công cho từng khoản lương theo đơn vị thống nhất.
- Nhấn nút **"Cất"** để cất giữ các thông tin đã nhập.

## **6.2 Tính lương**

Chức năng

Cho phép tính lương cho từng cán bộ hoặc tính lương cho tất cả các cán bộ trong đơn vị

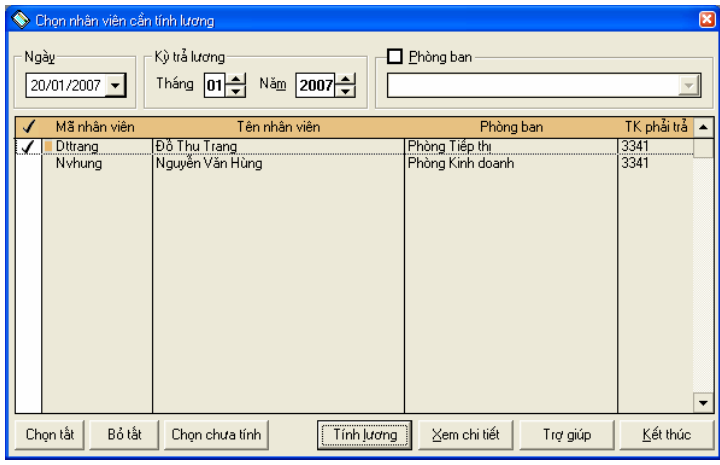

## **Thông tin chi tiết trên hộp hội thoại**

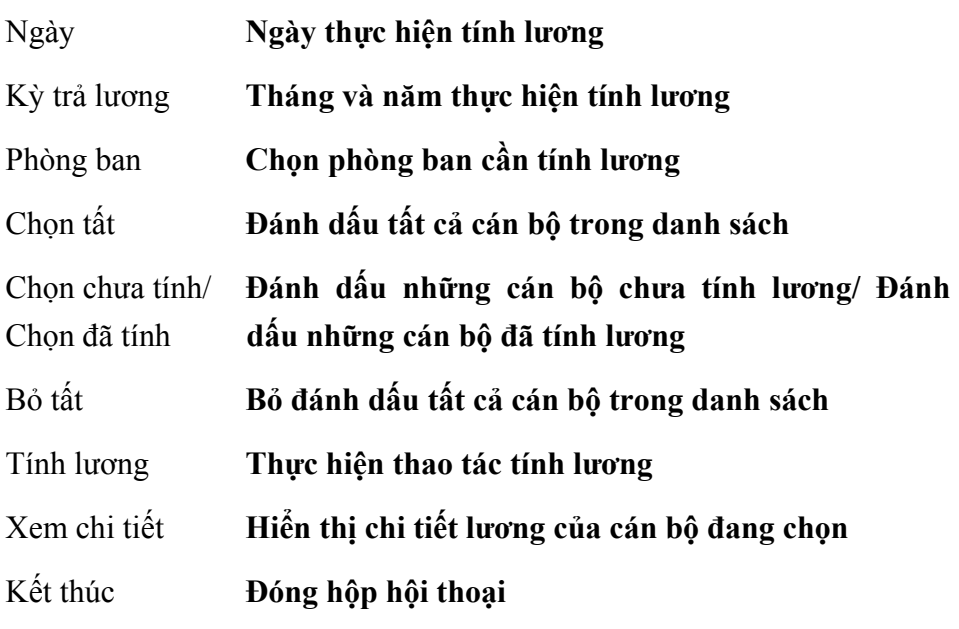

Cách thao tác

– Chọn danh sách cán bộ cần tính lương.

- Nhấn nút **<<Tính lương>>** để thực hiện thao tác tính lương.
- Xem chi tiết lương của từng cán bộ bằng nút **<<Xem chi tiết>>**
- Nhấn nút **<<Kết thúc>>** để đóng hộp hội thoại

### **6.3 Bảng lương**

Chức năng

Hiện bảng thanh toán tiền lượng sau khi thực hiện thao tác trả lượng.

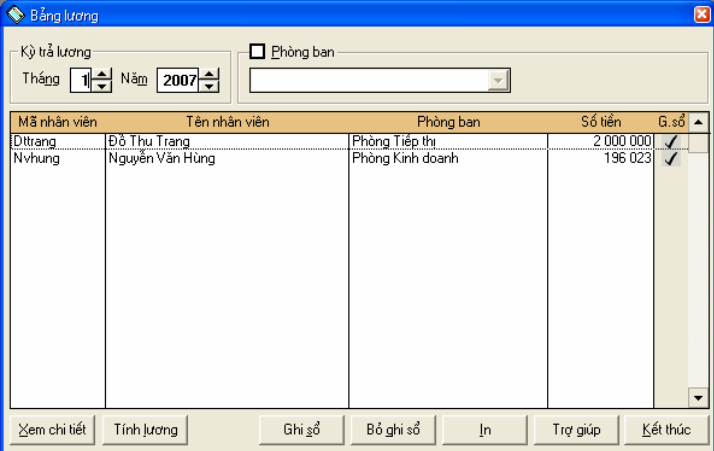

**Thông tin chi tiết trên hộp hội thoại** 

Xem chi tiết **Xem chi tiết lương của cán bộ đang chọn** 

Tính lương **Gọi phần tính lương để kiểm tra hoặc tính lại** 

- Ghi sổ **Chuyển số liệu lương đã trả cho cán bộ vào sổ sách báo cáo**
- Bỏ ghi sổ **Xoá số liệu tiền lương đã ghi sổ**

In **In phiếu trả lương cho từng cán bộ**

Kết thúc **Đóng hộp hội thoại** 

Cách thao tác

- Xem chi tiết lương của từng cán bộ bằng nút **<<Xem chi tiết>>**
- Kiểm tra hoặc tính lại lương cho cán bộ bằng nút **<<Tính lương>>**
- Chuyển số liệu tiền lương của các cán bộ vào sổ sách báo cáo bằng nút **<<Ghi sổ>>**
- Xoá số liệu đã ghi sổ bằng nút **<<Bỏ ghi sổ>>**
- In phiếu trả lương cho từng cán bộ bằng nút **<<In>>**
- Nhấn nút **<<Kết thúc>>** để đóng hộp hội thoại

#### **6.4 Trả lương**

Chức năng

Thực hiện việc trả lương sau khi đã tính lương và kiểm tra bảng lương của đơn vị.

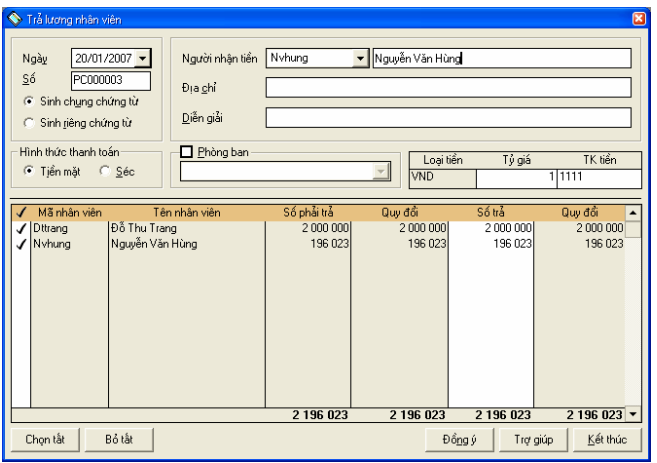

#### **Thông tin chi tiết trên hộp hội thoại**

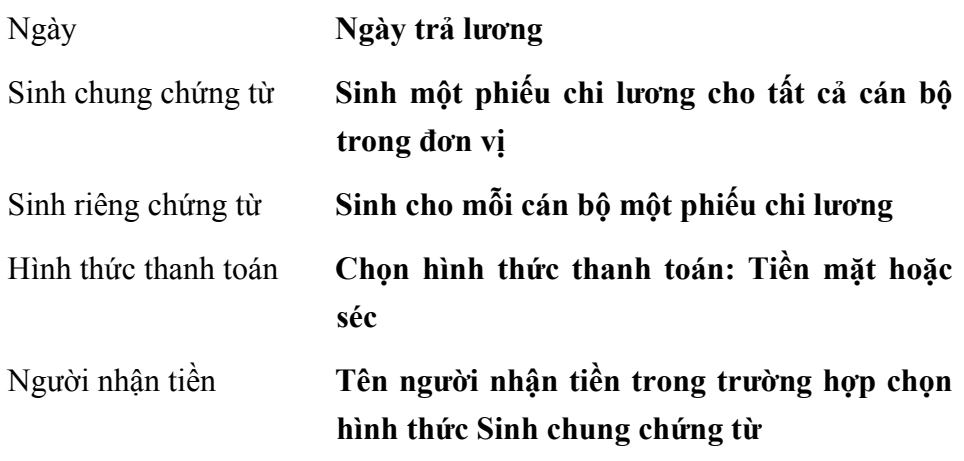

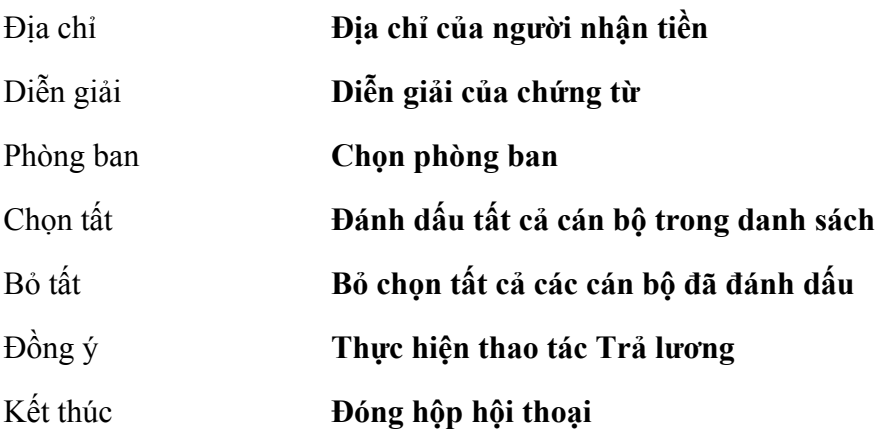

- Nhập ngày trả lương
- Chọn hình thức sinh chứng từ tiền lương là sinh chung chứng từ hoặc sinh riêng chứng từ, nếu chọn hình thức sinh chung chứng từ thì nhập tên và địa chỉ của người nhận tiền
- Chọn hình thức thanh toán tiền lương là Tiền mặt hoặc séc
- Chọn phòng ban cần trả lương (nếu trả lương theo từng phòng)
- Chọn nhân viên cần trả lương. Nếu trả lương cho tất cả nhân viên đang hiển thị, nhấn nút **<<Chọn tất>>**
- Nhập số tiền trả vào cột Số trả
- Nhấn nút **<<Đồng ý>>** để thực hiện trả lương
- Đóng hộp hội thoại bằng nút **<<Kết thúc>>**

Sau khi nhấn nút Đồng ý, nếu trả lương bằng tiền mặt phần mềm tư đông sinh ra phiếu chi tiền mặt, nếu trả lương bằng séc phần mềm tư đông sinh *ra chứng từ phát hành séc* 

#### **6.5 Thanh toán bảo hiểm, thuế**

Chức năng

Chức năng này cho phép lựa chọn sẽ thanh toán những khoản thuế, bảo hiểm nào phải nộp, nộp mỗi khoản bao nhiêu tiền, nộp bằng tiền mặt hay

tiền gửi...sau đó phần mềm sẽ tự động lập chứng từ nộp thuế như phiếu chi, séc, UNC (Ủy nhiệm chi)

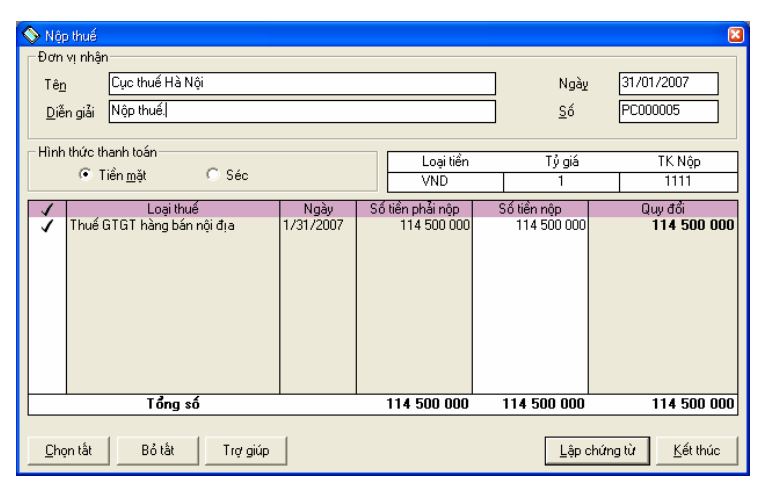

#### **Thông tin chi tiết trên hộp hội thoại**

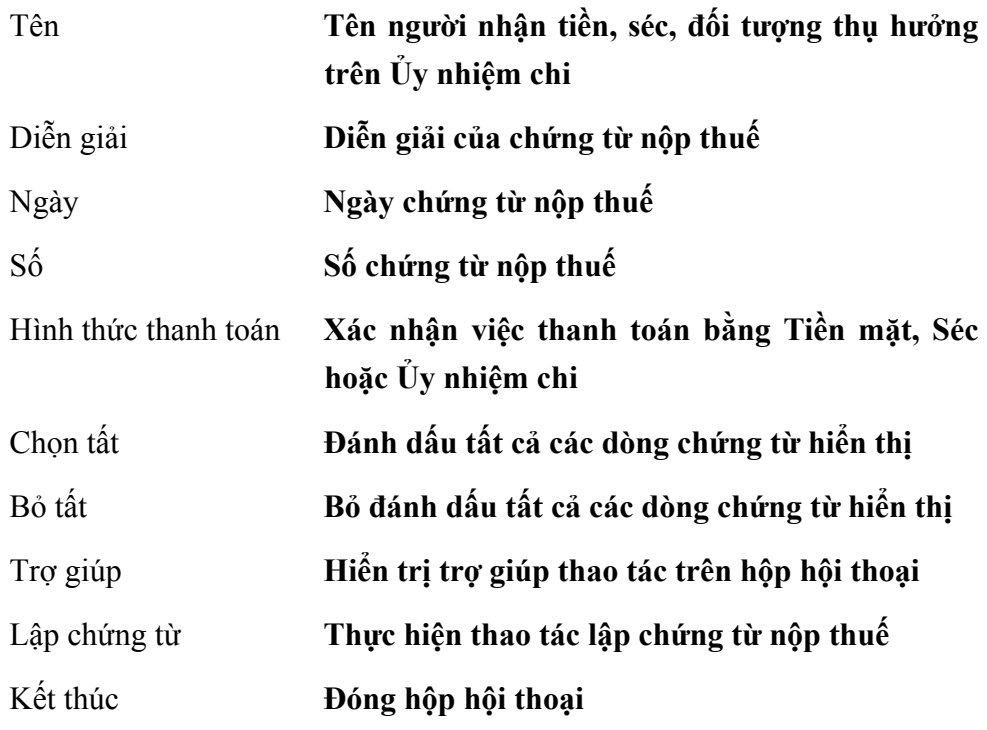

Cách thao tác

– Nhập tên người nhận tiền, séc, đối tượng thụ hưởng trên Ủy nhiệm chi

- Nhập nội dung của chứng từ.
- Nhập ngày, số chứng từ.
- Chọn hình thức thanh toán thuế, bảo hiểm là tiền mặt hoặc séc hay Ủy nhiệm chi.
- Nhập số tiền nộp cho từng loại thuế, bảo hiểm vào cột Số tiền nộp
- Nhấn nút <<Lập chứng từ>> phần mềm tự động sinh ra phiếu chi tiền mặt nếu thanh toán thuế, bảo hiểm bằng tiền mặt, nếu thanh toán thuế, bảo hiểm bằng séc phần mềm tự động sinh ra chứng từ phát hành séc … trong các phân hệ tương ứng.
- Nhấn nút **<<Kết thúc>>** để đóng hộp hội thoại.

#### **6.6 Nhân viên**

Cho phép khai báo danh sách nhân viên trong cơ quan. Các nhân viên này sẽ được phục vụ trong phần người nộp, nhận tiền trên phiếu thu, chi và phục vụ cho việc theo dõi tạm ứng, tính lương...

Chức năng này đã được trình bày trong **Phần II. Menu Soạn thảo\6. Nhân viên.**

#### **6.7 Phòng ban**

Khai báo danh sách phòng ban. Các phòng ban khai báo trong phần này sẽ được sử dụng để quản lý lương, TSCĐ... theo từng phòng ban đã khai báo.

Chức năng này đã được trình bày trong **Phần II. Menu Soạn thảo\7. Phòng ban.**

#### **6.8 Khoản lương**

Chức năng

Hiển thị danh mục các khoản lương để người sử dụng có thể cập nhật. Phần mềm đã thiết lập một số khoản lương phổ biến thường được sử dụng như: Lương cơ bản, thưởng, phụ cấp làm đêm, thêm giờ...và thiết lập công thức cho các khoản này. Người sử dụng có thể thay đổi công thức hoặc cập nhật lại danh mục khoản lương phù hợp với hoạt động của đơn vị

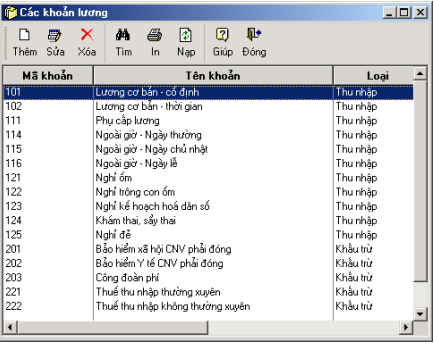

#### **Thêm mới một khoản lương**

– Nhấn nút **"Thêm"** trên hộp hội thoại để nhập khoản lương mới.

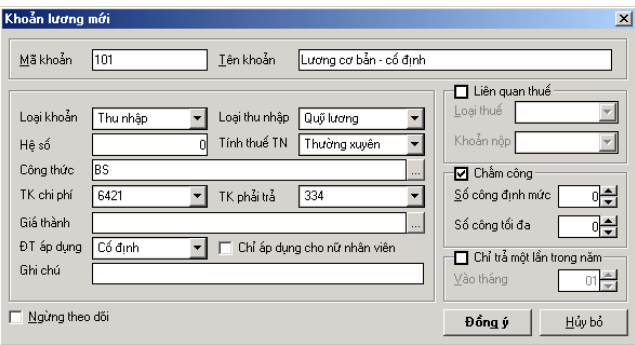

### **Thông tin chi tiết trên hộp hội thoại**

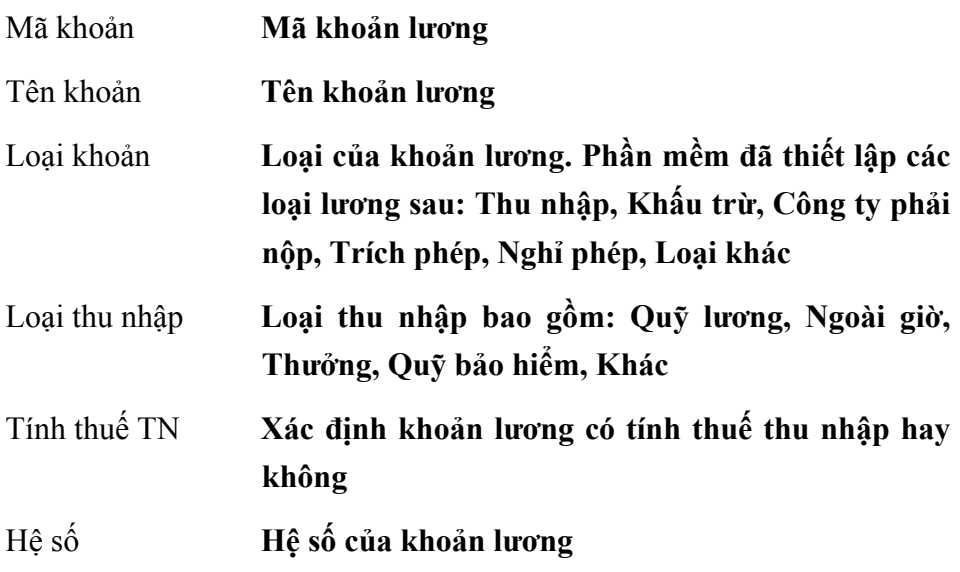

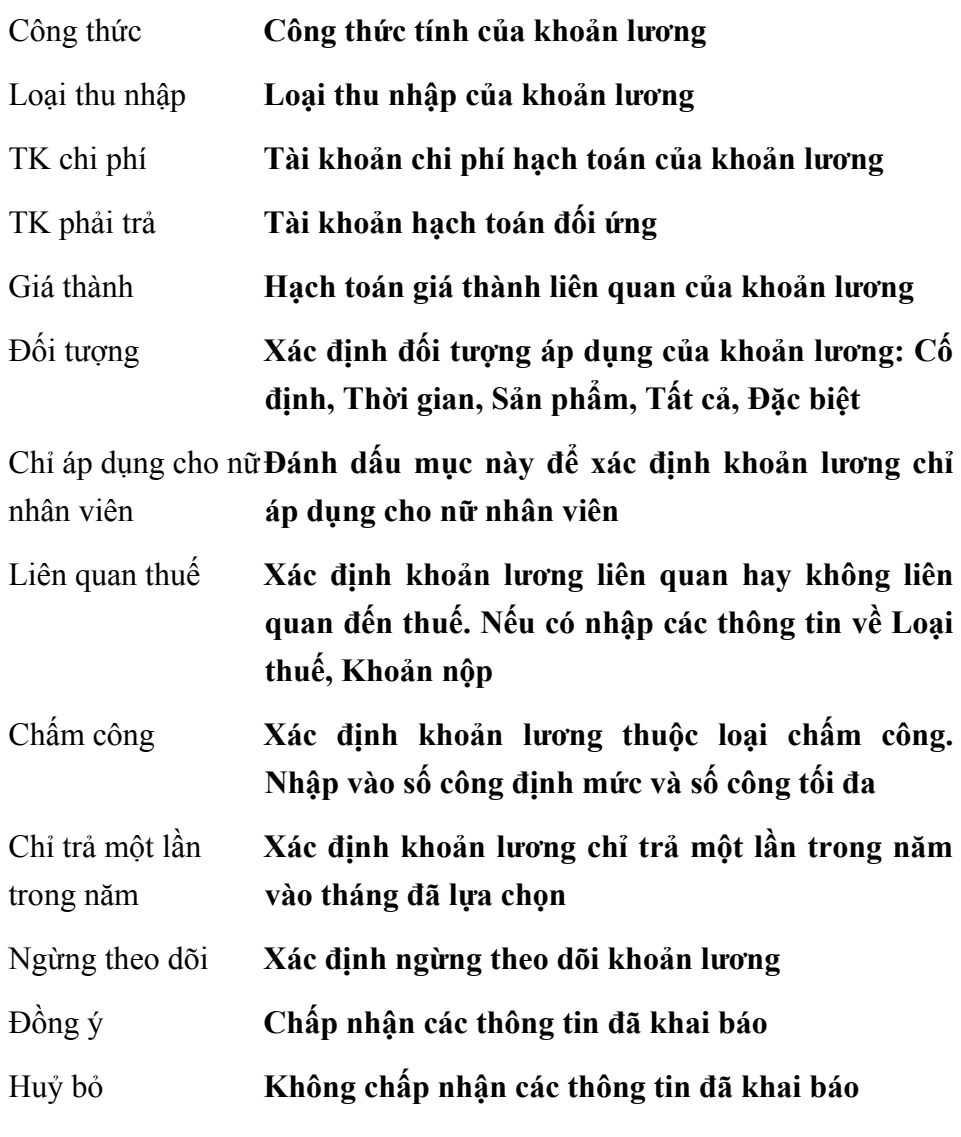

- Nhập mã khoản, tên khoản lương
- Thiết lập các thông tin về khoản lương cần khai báo
- Nhấn nút **<<Đồng ý>>** để cất giữ các thông tin đã nhập.

#### **Sửa thông tin một khoản lương**

– Chọn khoản lương cần sửa trong danh sách
- Nhấn nút **"Sửa"** trên hộp hội thoại.
- Sửa lại các thông tin cần sửa đổi (Không sửa được mã khoản)
- Nhấn nút **<<Đồng ý>>** để cất giữ các thông tin đã sửa.

### **Xoá khoản lương**

- Chọn khoản lương cần xoá trong danh sách.
- Nhấn nút **"Xoá"** trên hộp hội thoại
- Xuất hiện cảnh báo xoá, chọn **<<Yes>>**

*Chỉ xoá được khoản lương khi chưa có phát sinh trong các chứng từ hoặc khai báo liên quan* 

### **In danh sách các khoản lương**

– In danh sách các khoản lương bằng nút **"In"** trên hộp hội thoại

### **6.9 Nhóm lương**

Chức năng

Thiết lập các nhóm lương được sử dụng cho đơn vị, việc thiết lập các nhóm lương này phục vụ việc khai báo các cán bộ có cùng nhóm lương nghĩa là có cùng cách tính lương giống nhau, thông thường việc thiết lập các nhóm lương được thiết lập theo tài khoản cần quản lý. Ví dụ: Nhóm lương quản lý, nhóm lương bán hàng, nhóm lương sản xuất....

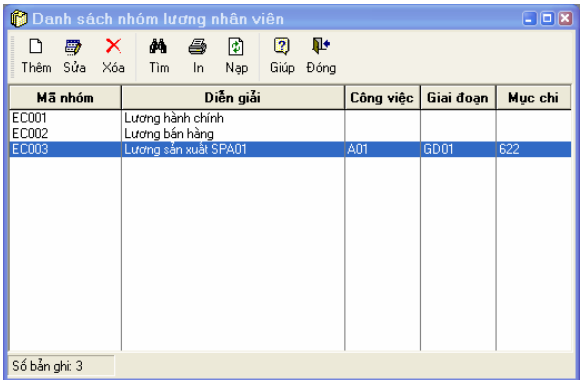

Cách thao tác

### **Thêm mới nhóm lương**

– Nhấn nút **"Thêm"** để nhập khoản lương mới xuất hiện hộp hội thoại gồm 2 trang

Trang 1: Thông tin chung

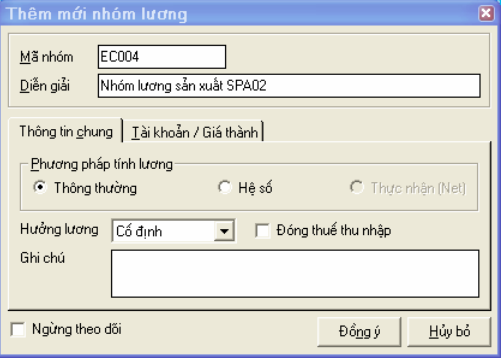

### **Thông tin chi tiết trên hộp hội thoại**

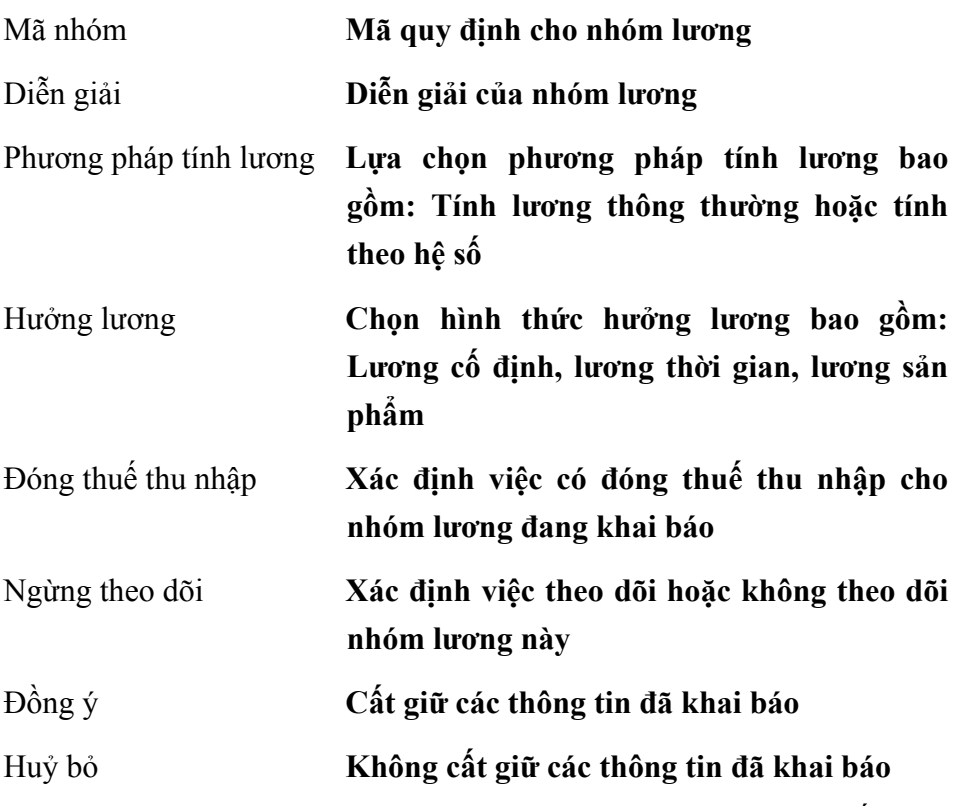

Trang 2: Tài khoản/Giá thành: Khai báo các tài khoản liên quan đến việc hạch toán của nhóm lương đang khai báo.

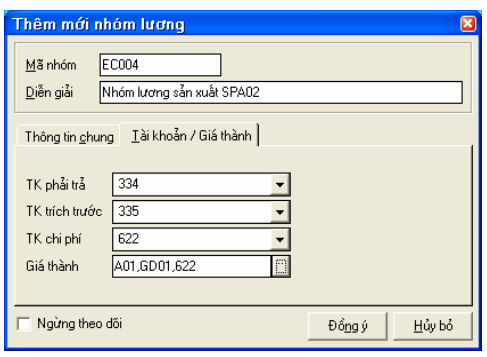

- Nhập thông tin trên trang màn hình Thông tin chung
- Chọn các tài khoản trên trang màn hình Tài khoản
- Chọn thông tin liên quan đến giá thành (nếu có)
- $-$  Nhấn nút  $\leq$ Đồng ý>>

### **Sửa thông tin nhóm lương**

- Chọn nhóm lương cần sửa thông tin trong danh sách
- Nhấn nút **"Sửa"** trên hộp hội thoại
- Nhập lại các thông tin cần sửa đổi (Không sửa được mã nhóm)
- $-$  Nhấn nút  $\leq$ Đồng ý>>

### **Xoá nhóm lương**

- Chọn nhóm lương cần xoá trong danh sách
- Nhấn nút **"Xoá"** trên hộp hội thoại
- Xuất hiện cảnh báo xoá, chọn **<<Yes>>**

*Chỉ xoá được nhóm lương khi nhóm lương này chưa được sử dụng trong các chứng từ hoặc khai báo liên quan* 

### **In danh sách nhóm lương**

– Nhấn nút "In" để in danh sách nhóm lương đã khai báo

## **6.10 Bảng thiết lập phân bổ tiền lương**

Chức năng

Cho phép kiểm tra và sửa đổi các bút toán hạch toán phục vụ việc phân bổ tiền lương. Các bút toán này được khai báo trong phần Khoản lương và Nhóm lương.

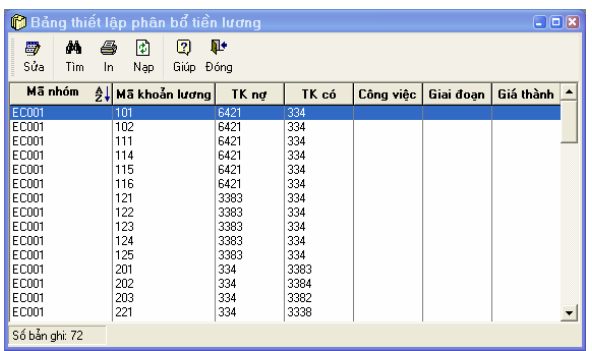

### **Thông tin chi tiết trên hộp hội thoại**

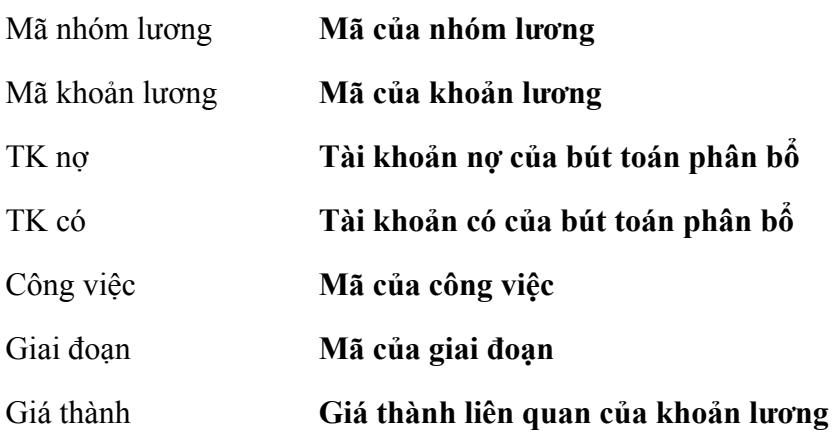

Cách thao tác

### **Sửa thông tin phân bổ tiền lương**

- Chọn dòng phân bổ cần sửa thông tin
- Nhấn nút **"Sửa"** trên hộp hội thoại

### *Hướng dẫn sử dụng MISA-SME 7.9*

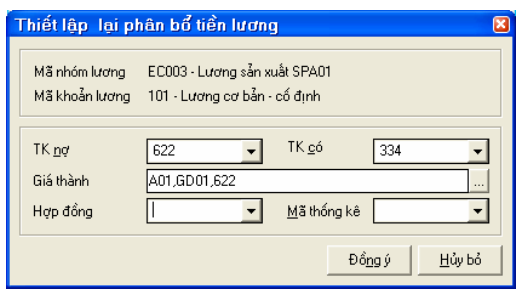

### **Thông tin chi tiết trên hộp hội thoại**

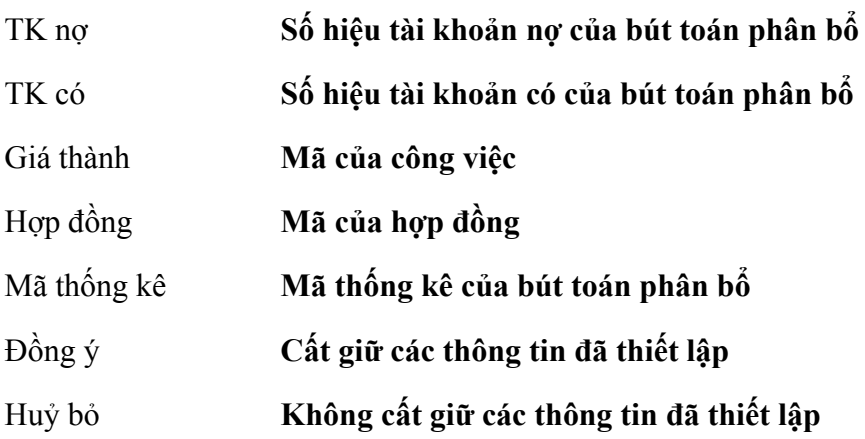

- Sửa lại các thông tin trên hộp hội thoại
- $-$  Nhấn nút  $\langle$   $\langle$  Đồng  $\langle$   $\rangle$   $>$

### **In danh sách phân bổ tiền lương**

– Nhấn nút "In" trên hộp hội thoại để in danh sách phân bổ tiền lương đã khai báo.

## **6.11 Bảng thuế thu nhập**

### Chức năng

Thiết lập bảng thuế thu nhập theo quy định của chế độ hiện nay. Phần mềm sẽ căn cứ vào số liệu trên bảng này để tính thuế thu nhập cho cán bộ có khoản thu nhập cao.

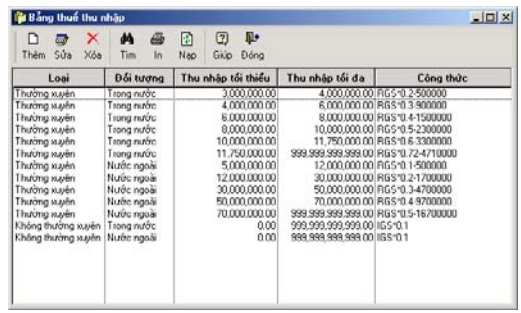

Cách thao tác

## **Thêm mới khoản thuế thu nhập**

– Nhấn nút **"Thêm"** để nhập khoản thuế mới

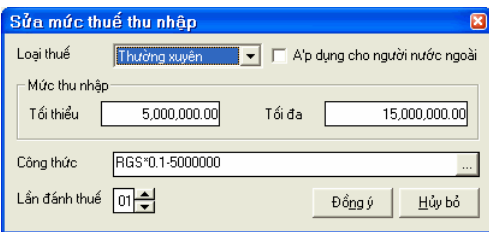

### **Thông tin chi tiết trên hộp hội thoại**

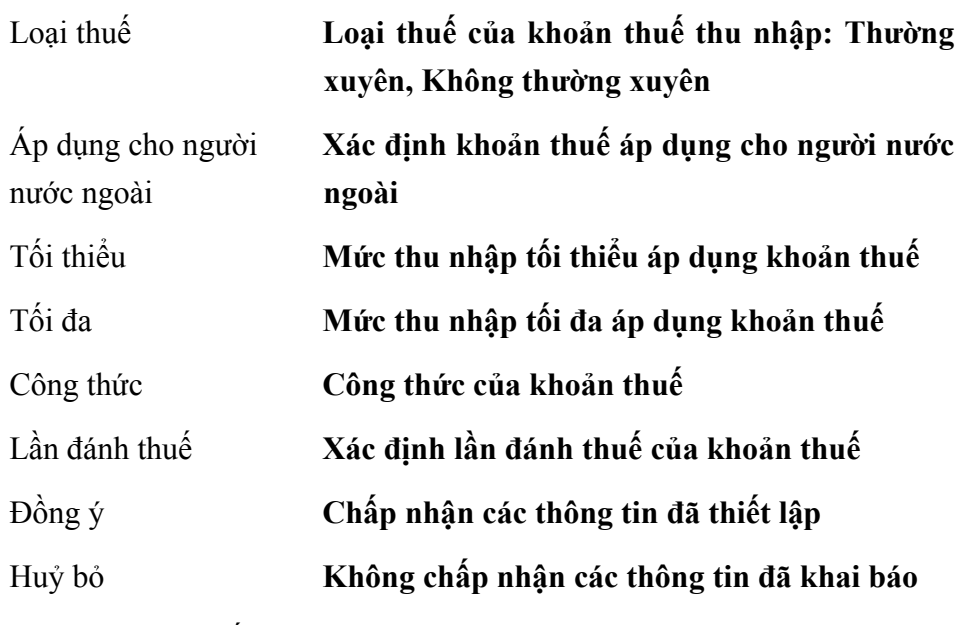

- Chọn loại thuế
- Nhập mức thu nhập tối thiểu, tối đa
- Nhập công thức tính thuế
- Nhập các thông tin khác (nếu có)
- Nhấn nút **<<Đồng ý>>** để cất giữ thông tin đã nhập.

### **Sửa thông tin một khoản thuế**

- Chọn loại thuế cần sửa trong danh sách
- Nhấn nút **"Sửa"** trên hộp hội thoại.
- Sửa lại các thông tin cần sửa đổi
- Nhấn nút **<<Đồng ý>>** để cất giữ thông tin đã sửa.

### **Xoá khoản thuế thu nhập**

- Chọn khoản thuế cần xoá
- Nhấn nút "**Xoá"** trên hộp hội thoại
- Xuất hiện cảnh báo xoá, chọn <<**Yes>>**

### **In danh sách các khoản thuế**

– In danh sách các khoản thuế thu nhập đã khai báo bằng nút **"In"** trên hộp hội thoại

*Chỉ xoá được các khoản thuế khi chưa có phát sinh trong các chứng từ hoặc khai báo liên quan* 

## **6.12 Viết thư**

Cho phép viết thư thông báo công nợ gửi các khách hàng có khoản nợ quá hạn chưa thanh toán, thư cảm ơn khách hàng đã hợp tác trong quan hệ mua, bán hàng hoá, thư gửi nhân viên....

Chức năng này đã được trình bày chi tiết trong **Phần II. Menu Soạn thảo\ 11. Viết thư**.

# **7. PHÂN HỆ TÀI TẢN CỐ ĐỊNH**

Phân hệ Tài sản cố định trong MISA-SME 7.9 cho phép theo dõi toàn bộ quá trình sử dụng TSCĐ từ khi bắt đầu mua về cho đến khi thanh lý, gồm tất cả các thao tác: ghi tăng, trích khấu hao, nâng cấp, đánh giá lại, ghi giảm...Việc tự động tính khấu hao định kỳ không chỉ cứng nhắc theo đường thẳng mà người sử dụng có thể điều chỉnh mức khấu hao vào thời điểm bất kỳ.

Trong MISA-SME phiên bản 7.9, phân hệ tài sản cố định (TSCĐ) có thể hoạt động độc lập như một phần mềm quản lý tài sản cố định hoặc tích hợp chặt chẽ với các phân hệ khác, đảm bảo tính nhất quán về dữ liệu và giảm thiểu thao tác của người sử dụng.

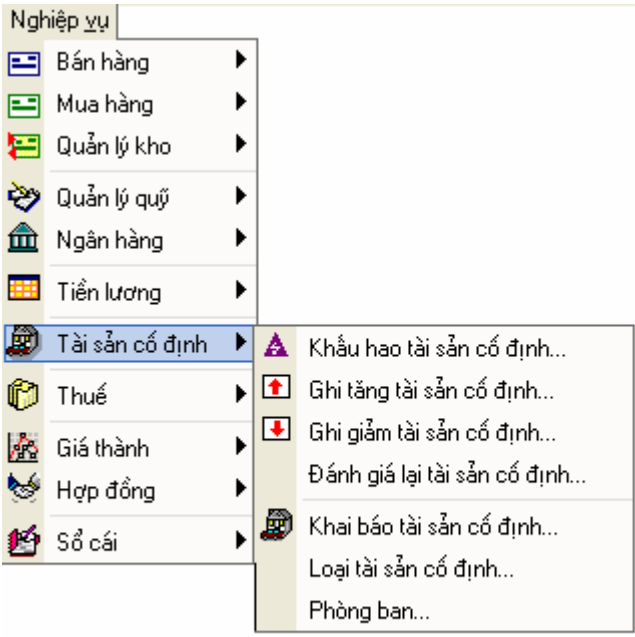

## **Quy trình của phân hệ Tài sản cố định**

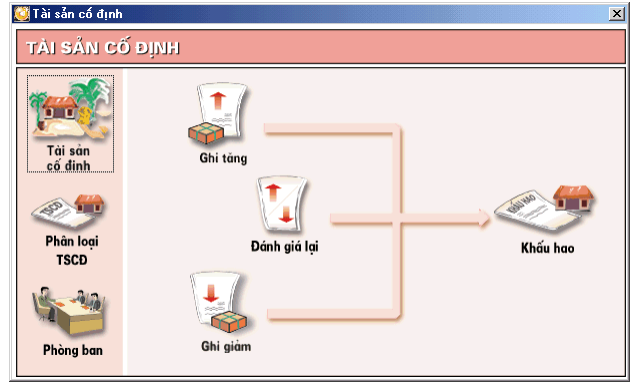

## **7.1 Khấu hao tài sản cố định**

Chức năng

Tự động tính khấu hao TSCĐ đối với tất cả các TSCĐ đã được khai báo trong phần khai báo tài sản cố định với trạng thái hiện nay là Đang sử dụng.

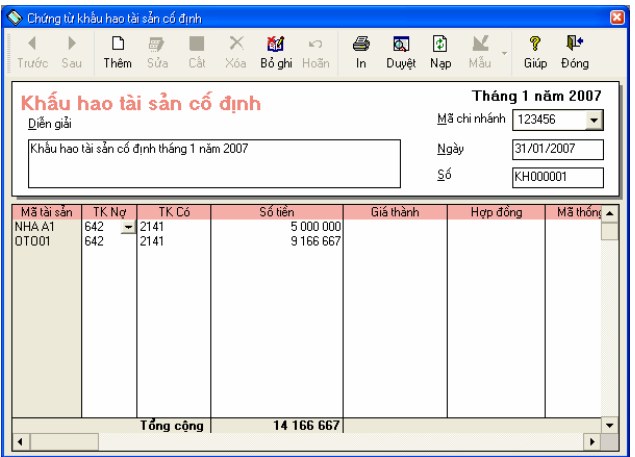

Cách thao tác

## **Thêm mới chứng từ khấu hao tài sản cố định**

- Nhấn nút **"Thêm"** trên hộp hội thoại
- Chọn tháng khấu hao trong phần tháng.
- Chọn năm cần khấu hao trong phần năm.
- Nhấn nút **<<Đồng ý>>** chương trình tự động tính khấu hao và sinh ra chứng từ khấu hao tài sản cố định cho tất cả các tài sản cố định với mỗi tài sản trên một dòng.
- Nhấn nút **"Cất"** trên hộp hội thoại để cất giữ thông tin

## **Các thao tác Sửa, Xoá, In, Ghi sổ, Bỏ ghi sổ chứng từ khấu hao tài sản cố định tương tự phần ghi tăng tài sản cố định**

*Phần mềm chỉ tính khấu hao cho các tài sản cố định với trạng thái hiện nay là Đang sử dụng. Do vậy muốn tính khấu hao cho tài sản cố định nào thì tài sản cố định đó phải chọn trạng thái hiện nay là Đang sử dụng* 

## **7.2 Ghi tăng tài sản cố định.**

Chức năng

Cho phép NSD có thể nhập bổ sung bút toán thuế giá trị gia tăng được khấu trừ của tài sản cố định, sửa lại các chứng từ ghi tăng tài sản cố định phát sinh sau khi khai báo tài sản cố định trong phần Tài sản cố định.

Chứng từ này tự động sinh ra sau thao tác khai báo đối với những tài sản cố định tăng trong kỳ

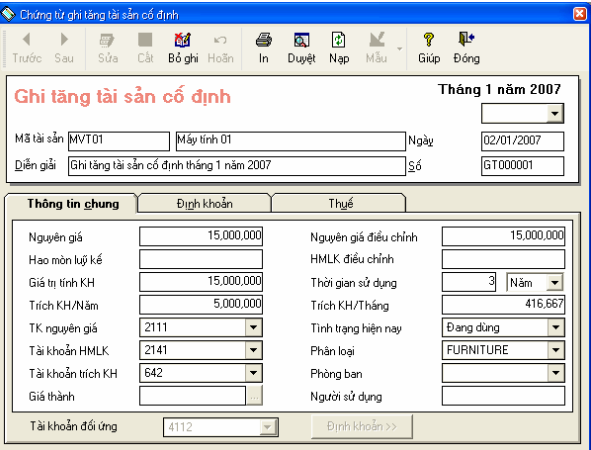

**Thông tin chi tiết trên hộp hội thoại** 

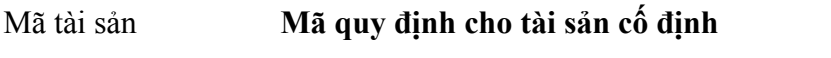

Diễn giải **Diễn giải của chứng từ ghi tăng tài sản cố định** 

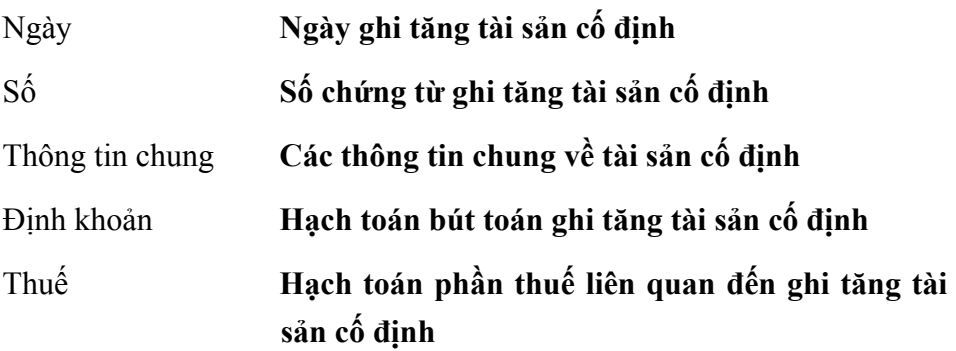

#### Cách thao tác

### **Sửa thông tin chứng từ Ghi tăng tài sản cố định**

- Chọn chứng từ ghi tăng tài sản cố định cần sửa bằng cách nhấn nút **"Duyệt"** trên hộp hội thoại
- Chọn dòng chứng từ ghi tăng tài sản cố định cần hiển thị và nhấn nút **"Chọn".**
- Nhấn nút **"Sửa"** trên hộp hội thoại
- Sửa lại các thông tin cần sửa đổi
- Nhấn nút **"Cất"** trên hộp hội thoại để cất giữ thông tin đã sửa.

### **Xoá chứng từ ghi tăng tài sản cố định**

- Chọn chứng từ ghi tăng tài sản cố định cần xoá như phần sửa.
- Nhấn vào nút **"Xoá"** trên hộp hội thoại
- Xuất hiện cảnh báo xoá, chọn **<<Yes>>**

Chỉ sửa, xoá được các chứng từ ghi tăng tài sản cổ đinh khi chưa ghi sổ, nếu chứng từ ghi tăng tài sản cố định đã ghi sổ muốn sửa lại thông tin *hoặc xoá phải thực hiện thao tác bỏ ghi sổ*

### **In chứng từ ghi tăng tài sản cố định**

- Chọn chứng từ ghi tăng tài sản cố định cần in tương tự như phần sửa
- Nhấn nút **"In"** trên hộp hội thoại.

### **Cách ghi sổ chứng từ ghi tăng tài sản cố định**

- Chọn chứng từ ghi tăng tài sản cố định cần ghi sổ như phần sửa.
- Nhấn nút **"Ghi sổ"** trên hộp hội thoại để chuyển số liệu của chứng từ ghi tăng tài sản cố định đã nhập này vào các sổ sách, báo cáo kế toán liên quan.

### **Cách bỏ ghi sổ chứng từ ghi tăng tài sản cố định.**

- Chọn chứng từ ghi tăng tài sản cố định cần bỏ ghi sổ như phần sửa.
- Nhấn nút **"Bỏ ghi"** trên hộp hội thoại để xoá số liệu của chứng từ ghi tăng tài sản cố định đã ghi sổ trong các sổ sách, báo cáo kế toán liên quan.

*Khi bỏ ghi sổ chứng từ ghi tăng, cần kiểm tra xem các tháng tiếp theo đã*  thực hiện khẩu hao hoặc đánh giá lại hay chưa, nếu đã thực hiện thì *không được phép bỏ ghi sổ chứng từ ghi tăng* 

## **7.3 Ghi giảm tài sản cố định**

Chức năng

Cho phép người sử dụng nhập số liệu của các nghiệp vụ ghi giảm tài sản cố định phát sinh trong năm hạch toán như: nhượng bán, thanh lý, điều động....

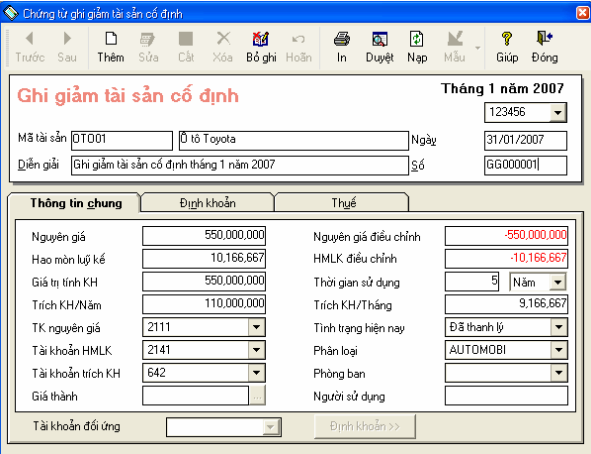

Cách thao tác

- Nhấn nút **"Thêm"** trên hộp hội thoại
- Chọn tháng, năm ghi giảm tài sản cố định
- Chọn tài sản cố định cần ghi giảm trong danh sách
- Nhấn nút **<<Đồng ý>>** chương trình tự động sinh ra chứng từ ghi giảm TSCĐ, NSD kiểm tra lại bút toán hạch toán cho phù hợp.
- Nhấn nút **"Cất giữ"** trên hộp hội thoại để cất giữ chứng từ ghi giảm tài sản cố định
- **Thông tin chi tiết và cách thao tác sửa, xoá, in, ghi sổ, bỏ ghi sổ của chức năng Ghi giảm tài sản cố định tương tự phần Ghi tăng tài sản cố định**

## **7.4 Đánh giá lại tài sản cố định**

Chức năng

Cho phép nhập bút toán đánh giá lại TSCĐ. Việc đánh giá này có thể là đánh giá tăng hoặc đánh giá giảm và cho phép điều chỉnh mức trích khấu hao vào thời điểm bất kỳ.

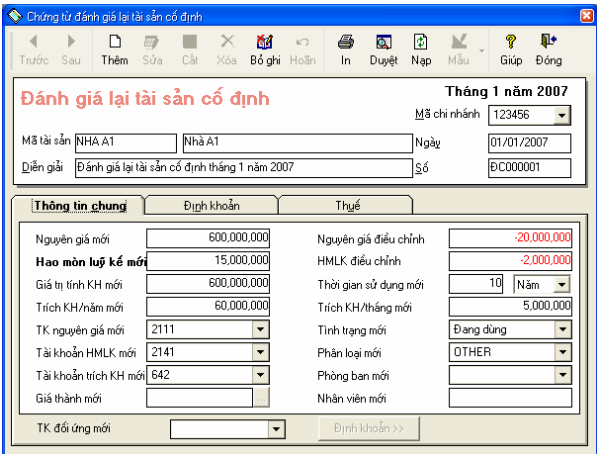

**Thông tin chi tiết trên hộp hội thoại** 

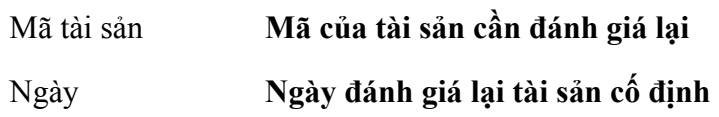

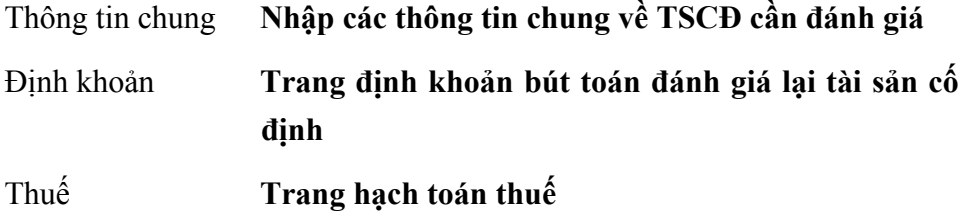

Cách thao tác

### **Lập chứng từ đánh giá lại tài sản cố định**

- Nhấn nút **"Thêm"** để nhập chứng từ đánh giá lại tài sản cố định.
- Chọn tài sản số định cần đánh giá lại.
- Chọn tháng và năm cần đánh giá lại tài sản cố định.
- Nhấn nút **<<Đồng ý>>** để cất giữ chứng từ đã nhập.
- Nhập các thông tin khác trên hộp hội thoại
- Nhất nút **"Cất"** để cất giữ thông tin đã nhập

### **Các thao tác sửa, xoá, in, ghi sổ, bỏ ghi sổ chứng từ đánh giá lại tài sản cố định tương tự phần ghi tăng tài sản cố định.**

### **7.9 Phòng ban**

Cho phép khai báo danh sách phòng ban, việc khai báo danh sách phòng ban nhằm phục vụ cho việc quản lý tài sản cố định, tiền lương theo từng phòng ban.

Chức năng này đã được trình bày chi tiết trong Phần II. Menu Soạn thảo\ 7. Phòng ban.

### **7.6 Khai báo tài sản cố định**

Chức năng

Khai báo danh sách TSCĐ của công ty. Việc khai báo này nhằm mục đích quản lý chi tiết theo từng TSCĐ, theo dõi toàn bộ quá trình sử dụng của TSCĐ từ khi bắt đầu mua về cho đến khi thanh lý. MISA-SME phiên bản 7.9 cho phép theo dõi TSCĐ ở nhiều trạng thái khác nhau: mua về chưa khấu hao, đang tính khấu hao, ngừng khấu hao, chuyển thành công cu dung cu...

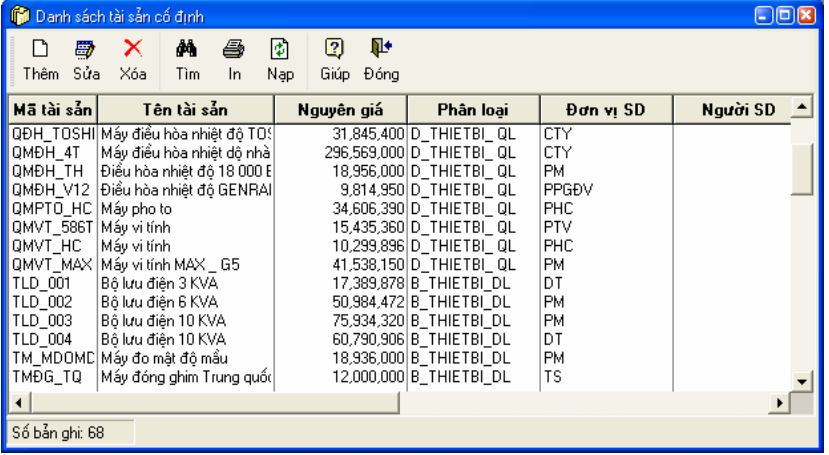

Cách thao tác

## **Thêm mới tài sản cố định**

– Nhấn nút **"Thêm"** để nhập tài sản cố định mới xuất hiện hộp hội thoại gồm 3 trang.

Trang 1: Thông tin chung về tài sản cố định

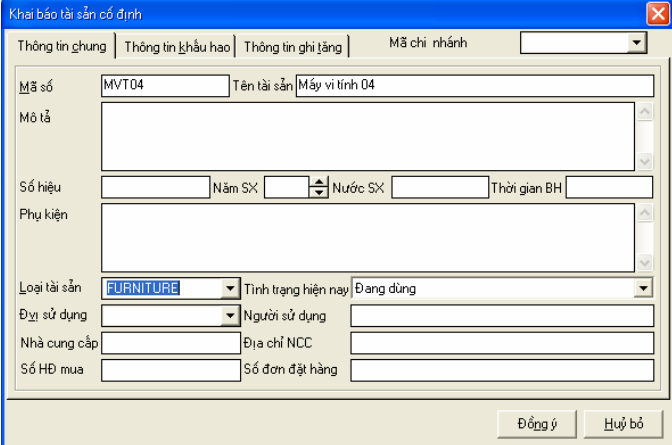

#### **Thông tin chính trên hộp hội thoại**

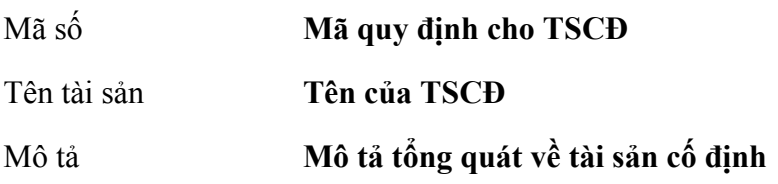

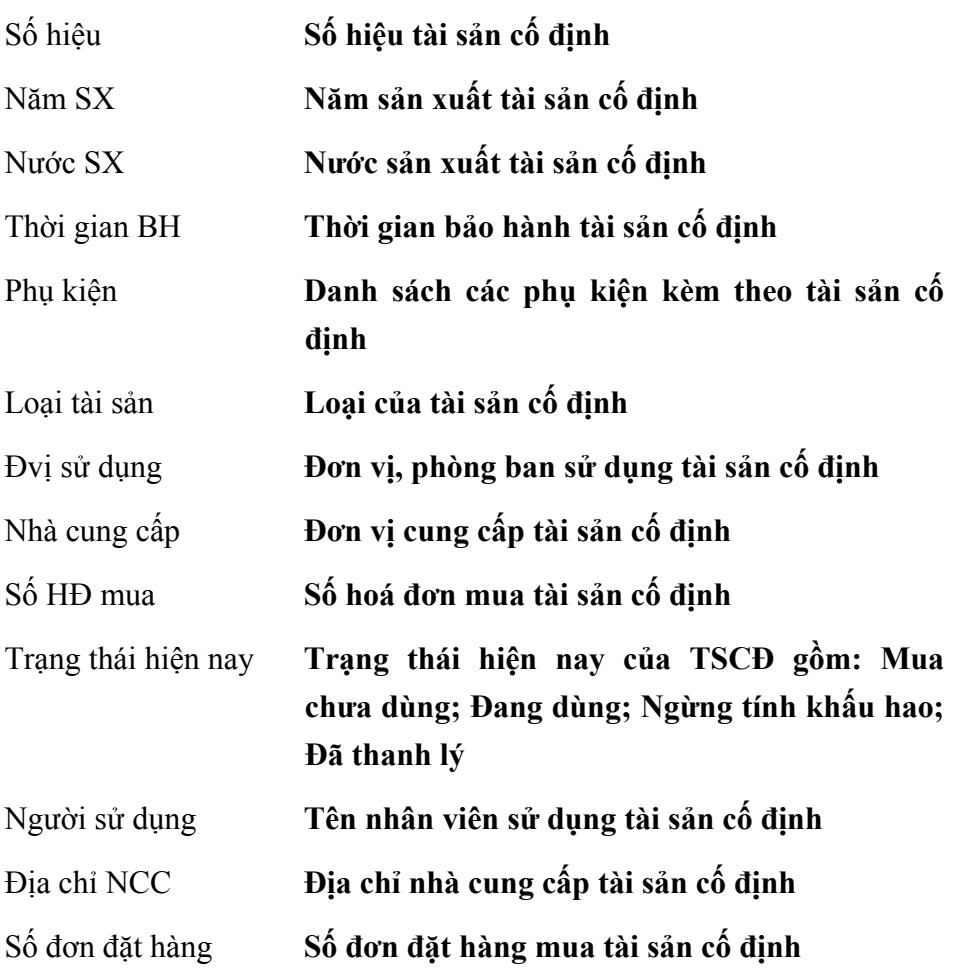

Trang 2: Thông tin khấu hao của tài sản cố định

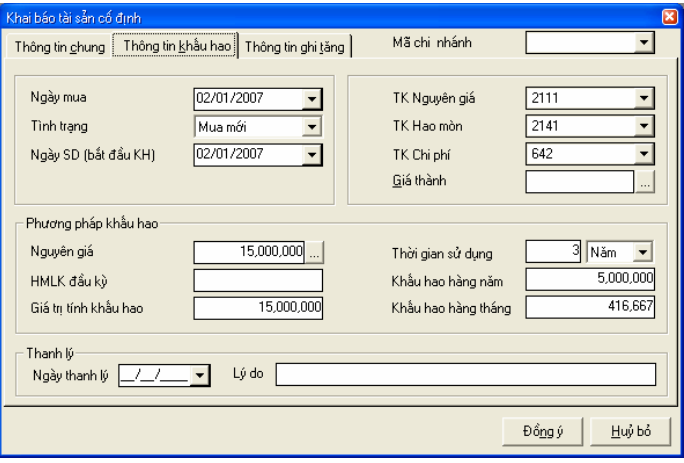

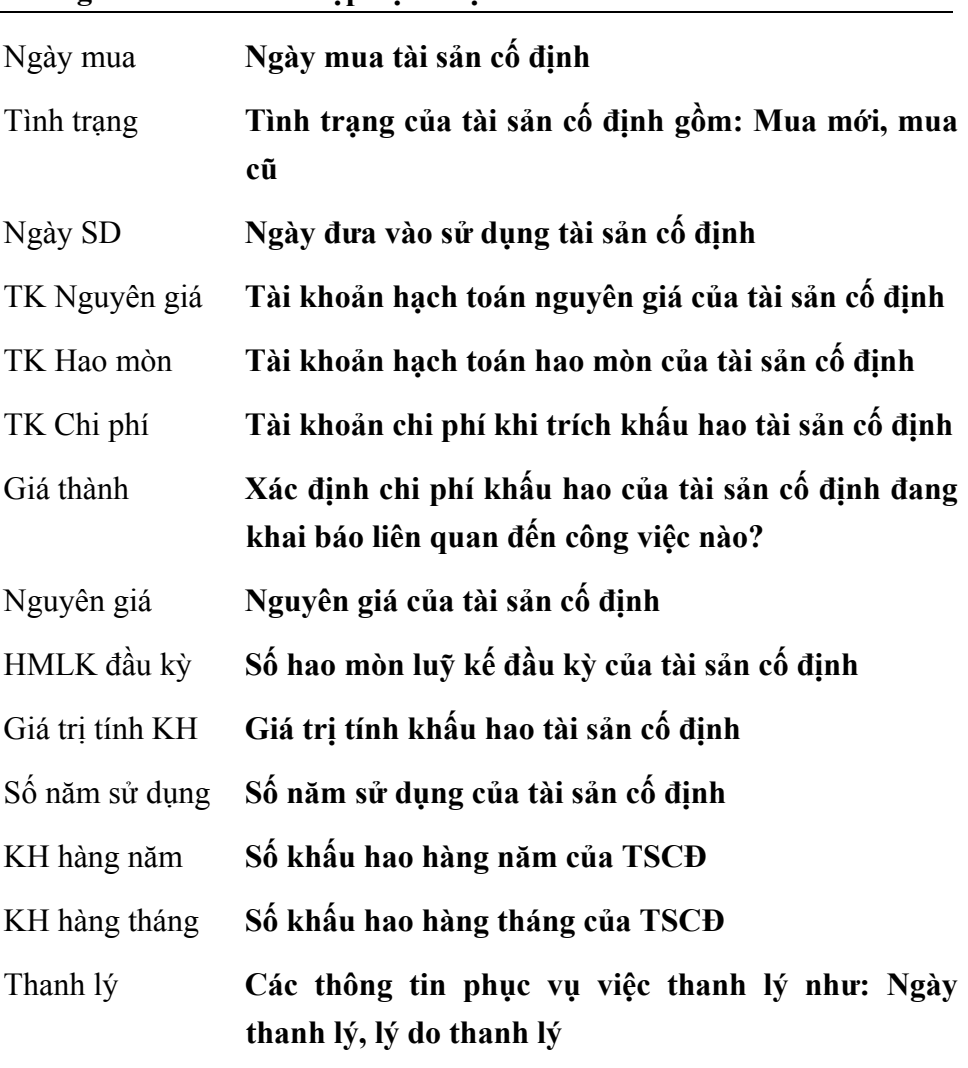

### **Thông tin chi tiết trên hộp hội thoại**

Trang 3: Thông tin của chứng từ ghi tăng tài sản cố định.

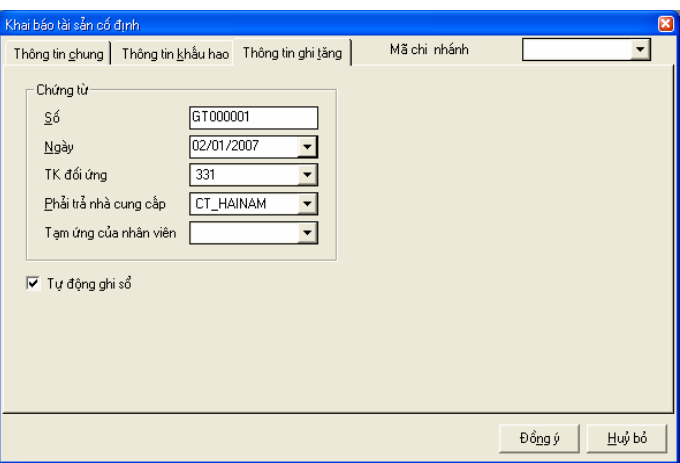

### **Thông tin chi tiết trên hộp hội thoại**

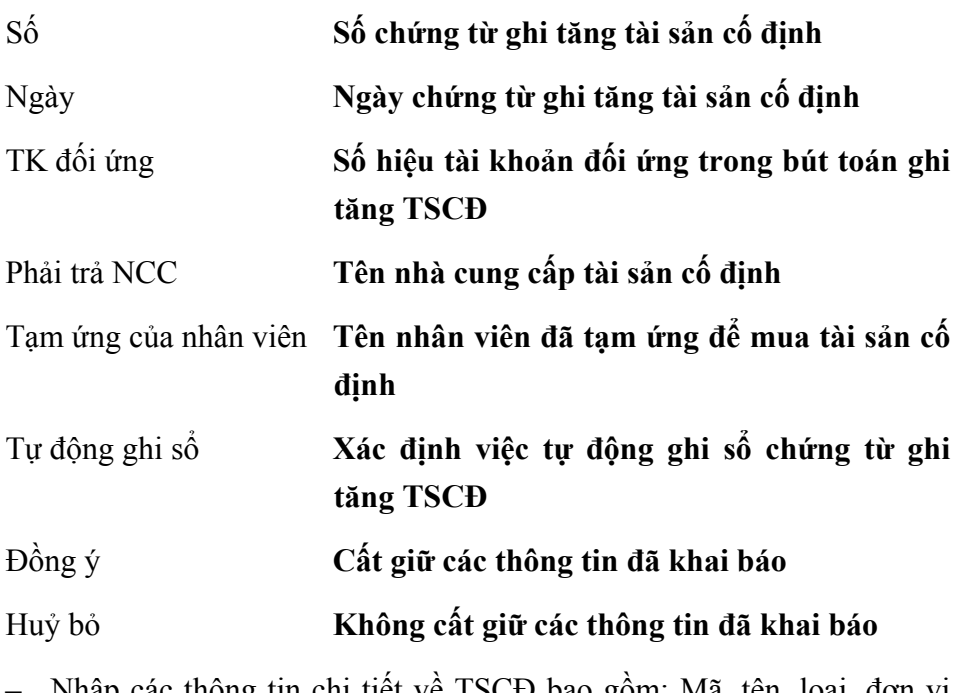

– Nhập các thông tin chi tiết về TSCĐ bao gồm: Mã, tên, loại, đơn vị sử dụng, tình trạng hiện nay .... trên trang màn hình Thông tin chung.

– Chọn trang Thông tin khấu hao để nhập các thông tin ngày mua, ngày sử dụng, trạng thái khi mua, tài khoản hạch toán, trạng thái hiện nay, nguyên giá, số năm sử dụng, ...

– Nhấn nút **<<Đồng ý>>** phần mềm tự động sinh chứng từ ghi tăng và hiện cửa sổ để người sử dụng nhập số chứng từ ghi tăng và tài khoản đối ứng, ngày chứng từ chính là ngày mua TSCĐ.

## **Sửa thông tin TSCĐ**

- Chọn TSCĐ cần sửa trong danh sách
- Nhấn nút **"Sửa"** trên hộp hội thoại
- Sửa lại các thông tin sửa đổi (không sửa được mã TSCĐ)
- Nhấn nút **<<Đồng ý>>** để cất giữ các thông tin đã sửa.

Nếu sửa TSCĐ phần mềm tự động sửa chứng từ ghi tăng với điều kiện *chứng từ ghi tăng chưa ghi sổ*

### **Xoá tài sản cố định**

- Chọn tài sản cố định cần xoá trong danh sách
- Nhấn nút **"Xoá"** trên hộp hội thoại
- Xuất hiện cảnh báo xoá, chọn **<<Yes>>**

*Chỉ xoá được những tài sản cố định khi tài sản chưa có phát sinh trong các chứng từ hoặc khai báo liên quan* 

### **In danh sách tài sản cố định**

– In danh sách tài sản cố định đã khai báo bằng nút **"In"** trên hộp hội thoại.

## **7.7 Loại tài sản cố định**

Chức năng

Cho phép hiển thị danh sách loại TSCĐ để có thể khai báo thêm, sửa đổi, xoá, ... việc khai báo này nhằm đưa ra các báo cáo quản lý TSCĐ theo từng loại.

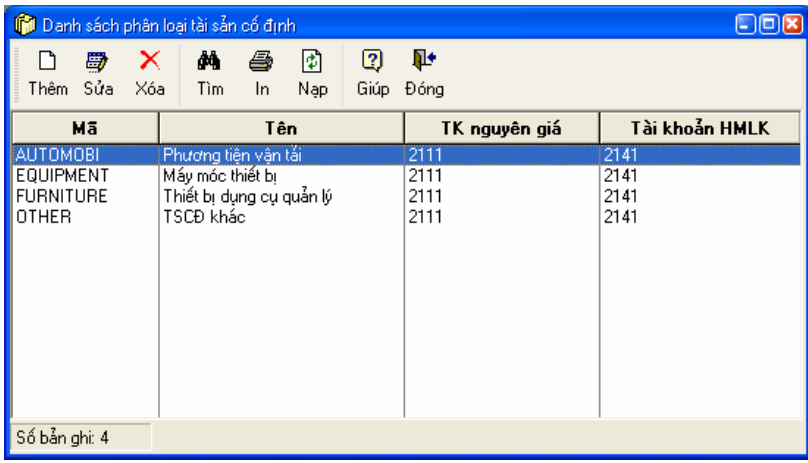

Cách thao tác

## **Thêm mới loại Tài sản cố định**

– Nhấn nút **"Thêm"** để khai báo loại tài sản cố định mới

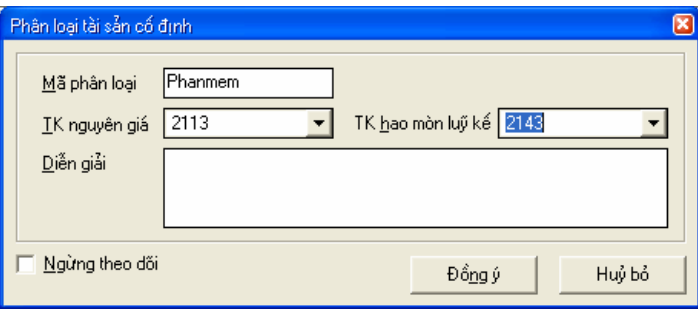

## **Thông tin chi tiết trên hộp hội thoại**

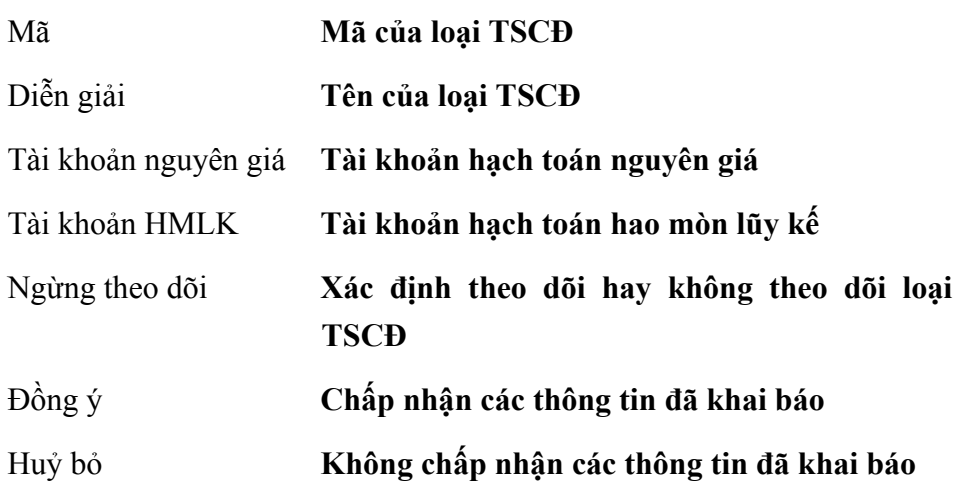

- Nhập mã tài sản, Diễn giải, TK nguyên giá, TK hao mòn luỹ kế
- Nhấn nút **<<Đồng ý>>** để cất giữ các thông tin đã nhập.

## **Sửa thông tin loại tài sản cố định**

- Chọn loại tài sản cố định cần sửa trong danh sách.
- Nhấn vào nút **"Sửa"** trên hộp hội thoại.
- Sửa lại các thông tin cần sửa đổi (Không sửa được mã loại TSCĐ)
- Nhấn nút **<<Đồng ý>>** để cất giữ các thông tin đã sửa.

### **Xoá loại tài sản cố định**

- Chọn loại TSCĐ cần xoá trong danh sách
- Nhấn nút "**Xoá"** trên hộp hội thoại
- Xuất hiện cảnh báo xoá, chọn **<<Yes>>**

*Chỉ xoá được những loại tài sản cố định chưa có phát sinh trong chứng từ hoặc các khai báo liên quan* 

### **In danh sách loại tài sản cố định**

– Nhấn nút "**In"** trên hộp hội thoại để in danh sách loại tài sản cố định đã khai báo

# **8. PHÂN HỆ THUẾ**

Phân hệ thuế trong MISA-SME 7.9 cho phép hạch toán nhiều loại thuế: Thuế giá trị gia tăng, thuế thu nhập, thuế tiêu thụ đặc biệt, thuế nhập khẩu....đồng thời theo dõi tất cả các phát sinh về thuế. Không chỉ dừng lại ở việc tự động lập bảng kê thuế đầu vào, đầu ra, MISA-SME 7.9 còn cung cấp các sổ chi tiết theo dõi thuế: số thuế GTGT được hoàn lại, được miễn giảm, sổ chi tiết thuế phải nộp theo từng loại thuế.

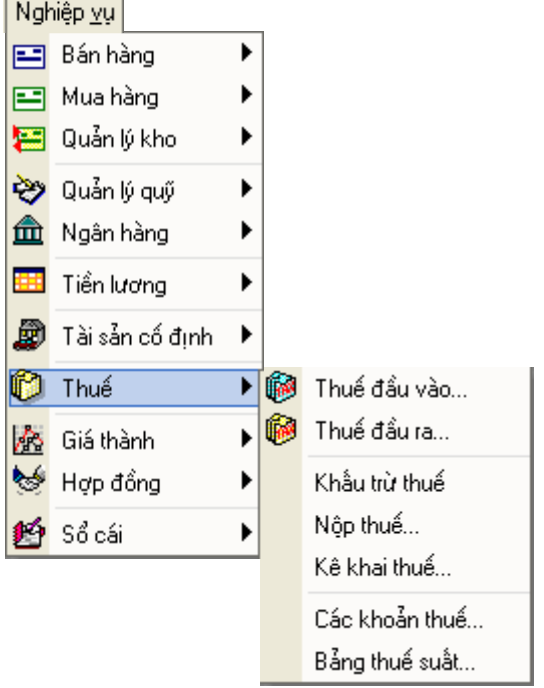

**Quy trình tác nghiệp của phân hệ thuế.** 

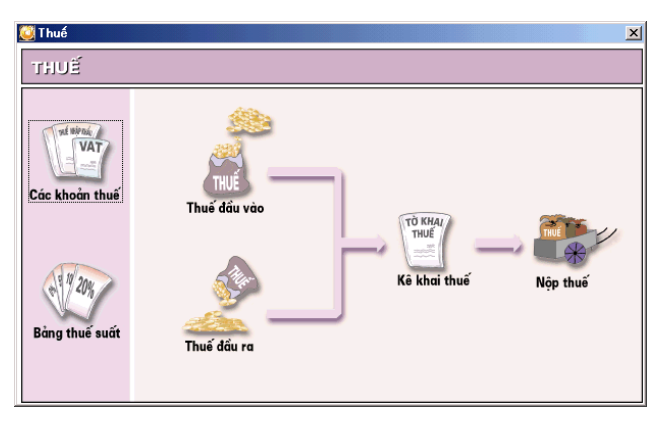

## **8.1 Thuế đầu vào**

Cho phép tập hợp các chứng từ liên quan đến thuế đầu vào đã nhập và lập bảng kê thuế GTGT đầu vào.

Chức năng này đã được trình bày chi tiết trong **Phần 2. Phân hệ Mua hàng\1.6 Thuế đầu vào.**

## **8.2 Thuế đầu ra**

Cho phép tập hợp các chứng từ liên quan đến thuế đầu ra đã nhập và lập bảng kê thuế GTGT đầu ra.

Chức năng này đã được trình bày chi tiết trong **Phần 1. Phân hệ Bán hàng\ 1.11 Thuế đầu ra.**

## **8.3 Khấu trừ thuế**

Chức năng

Lập chứng từ khấu trừ thuế GTGT đầu ra với thuế GTGT đầu vào

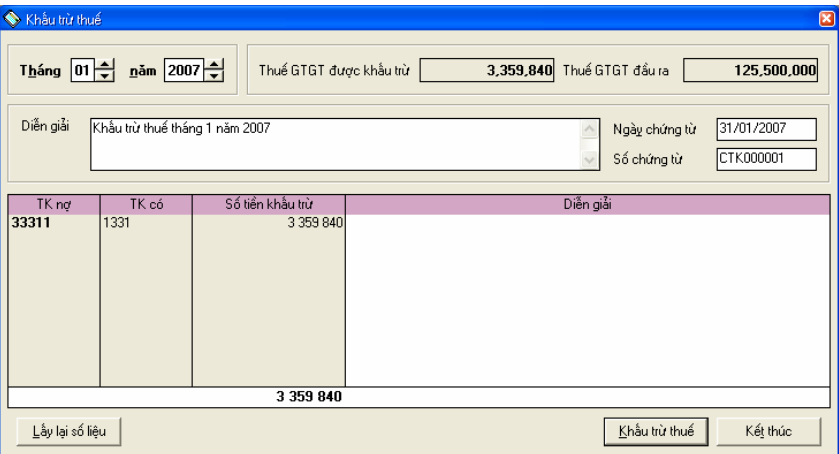

Cách thao tác

- Vào menu Nghiệp vụ\Thuế\Khấu trừ thuế
- Nhập các thông tin liên quan (nếu cần)
- Nhấn nút **<<Khấu trừ thuế>>** chương trình sẽ tự động sinh ra chứng từ khấu trừ thuế trong phần Chứng từ nghiệp vụ khác.

## **8.4 Nộp thuế**

Cho phép lựa chọn để thanh toán các khoản thuế, bảo hiểm phải nộp, sau

đó phần mềm sẽ tự động sinh ra chứng từ nộp thuế.

Chức năng này đã được trình bày chi tiết trong Phần 6. Phân hệ trả lương\ 6.5. Thanh toán bảo hiểm, thuế.

### **8.5 Kê khai thuế**

Tự động lập và in Tờ khai thuế GTGT căn cứ vào Bảng kê thuế đầu vào và Bảng kê thuế đầu ra đã lập.

### **8.6 Các khoản thuế**

Chức năng

Cho phép hiển thị các khoản thuế. Người sử dụng có thể thêm mới, sửa đổi các khoản thuế được sử dụng cho đơn vị.

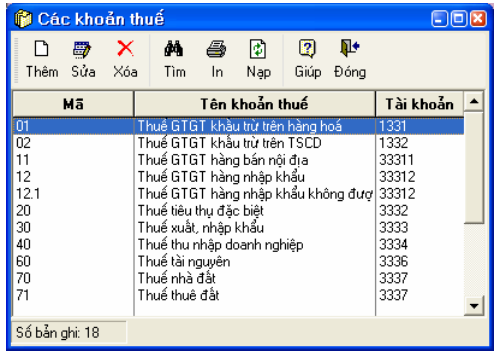

Cách thao tác

### **Thêm mới một khoản thuế**

– Nhấn nút **"Thêm"** trên hộp hội thoại

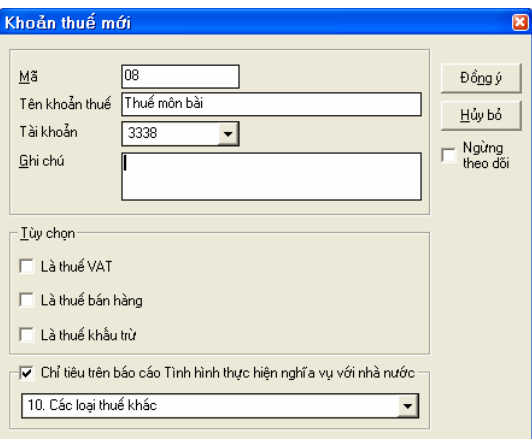

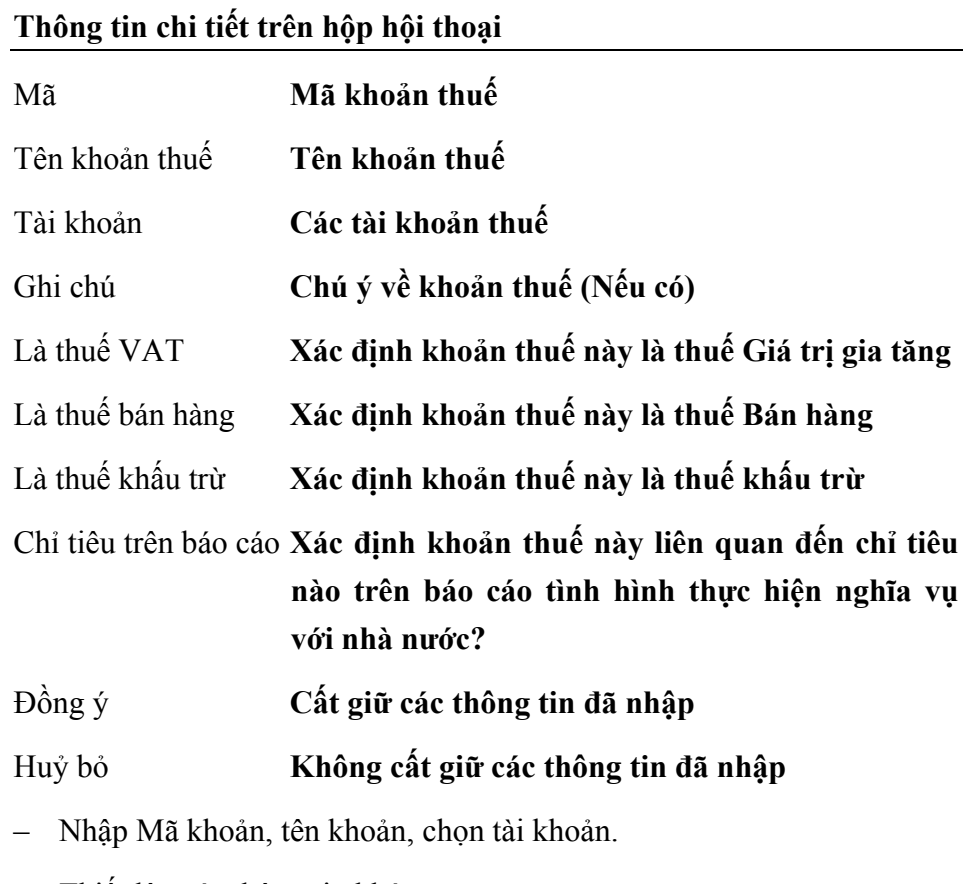

- Thiết lập các thông tin khác.
- Nhấn nút **<<Đồng ý>>** để cất giữ các thông tin đã nhập.

## **Sửa thông tin về khoản thuế**

- Chọn khoản thuế cần sửa trong danh sách.
- Nhấn nút **"Sửa"** trên hộp hội thoại
- Sửa lại các thông tin (Không sửa được mã khoản)
- Nhấn nút **<<Đồng ý>>** để cất giữ các thông tin đã sửa.

### **Xoá khoản thuế**

- Chọn khoản thuế cần xoá trong danh sách
- Nhấn nút **"Xoá"** trên hộp hội thoại

– Xuất hiện cảnh báo xoá, chọn **<<Yes>>**.

*Chỉ xoá được khoản thuế khi khoản thuế này chưa có phát sinh trong các chứng từ và khai báo liên quan* 

### **In danh sách khoản thuế**

– Nhấn nút **"In"** trên hộp hội thoại để in danh sách các khoản thuế đã khai báo

### **8.7 Bảng thuế suất**

Chức năng

Bảng thuế suất được sử dụng trong phần mua hàng và bán hàng (thuế suất bán hàng). Mục đích giúp người dùng chỉ chọn một lần là được cả loại thuế và thuế suất; hạn chế người dùng chỉ sử dụng những mức thuế suất không hợp lệ (VD: VAT đầu ra không có thuế suất 1%).

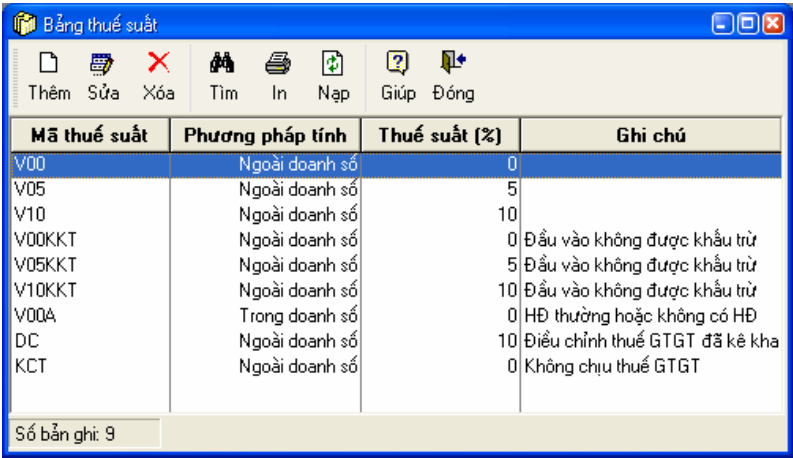

Cách thao tác

### **Thêm mới một mức thuế suất**

– Nhấn nút **"Thêm"** trên hộp hội thoại

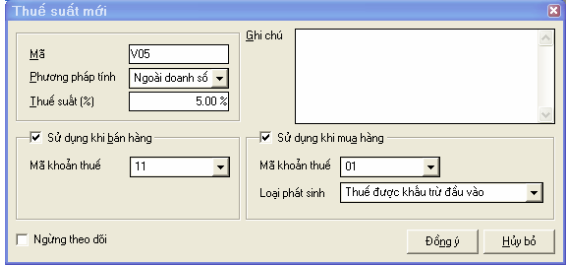

### **Thông tin chi tiết trên hộp hội thoại**

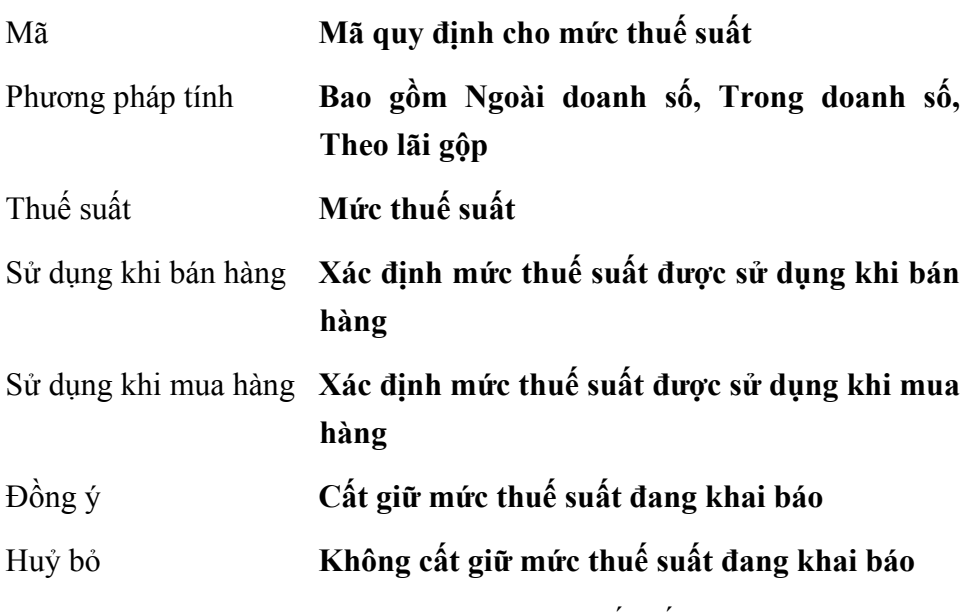

- Nhập Mã, chọn phương pháp tính, nhập thuế suất.
- Nhập các thông tin khác.
- Nhấn nút **<<Đồng ý>>** để cất giữ các thông tin đã nhập.

## **Sửa thông tin về mức thuế suất**

- Chọn loại thuế cần sửa trong danh sách.
- Nhấn nút **"Sửa"** trên hộp hội thoại
- Sửa lại các thông tin (Không sửa được mã )
- Nhấn nút **<<Đồng ý>>** để cất giữ các thông tin đã sửa.

### **Xoá mức thuế suất**

- Chọn mức thuế suất cần xoá trong danh sách
- Nhấn nút **"Xoá"** trên hộp hội thoại
- Xuất hiện cảnh báo xoá, chọn **<<Yes>>**.

*Chỉ xoá được mức thuế suất khi mức thuế suất này chưa có phát sinh trong các chứng từ và khai báo liên quan* 

### **In danh sách loại thuế**

– Nhấn nút **"In"** trên hộp hội thoại để in danh sách các mức thuế suất đã khai báo

# **9. PHÂN HỆ GIÁ THÀNH**

Phân hệ giá thành gồm một số tính năng hỗ trợ cho người sử dụng trong việc tập hợp chi phí sản xuất và tính giá thành sản phẩm. Có thể tập hợp chi phí sản xuất ở 3 mức: công việc, giai đoạn, chi phí do đó người sử dụng có thể dễ dàng tập hợp chi phí theo từng công việc mà không cần phải mở tiết khoản theo dõi theo từng công việc.

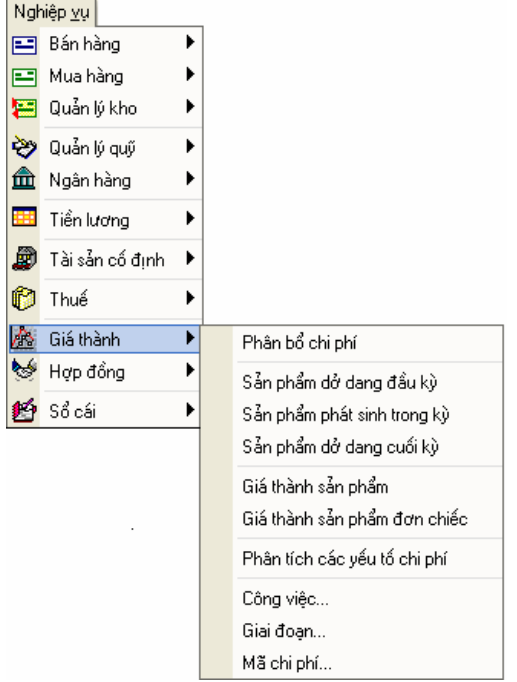

**Quy trình của phân hệ Giá thành** 

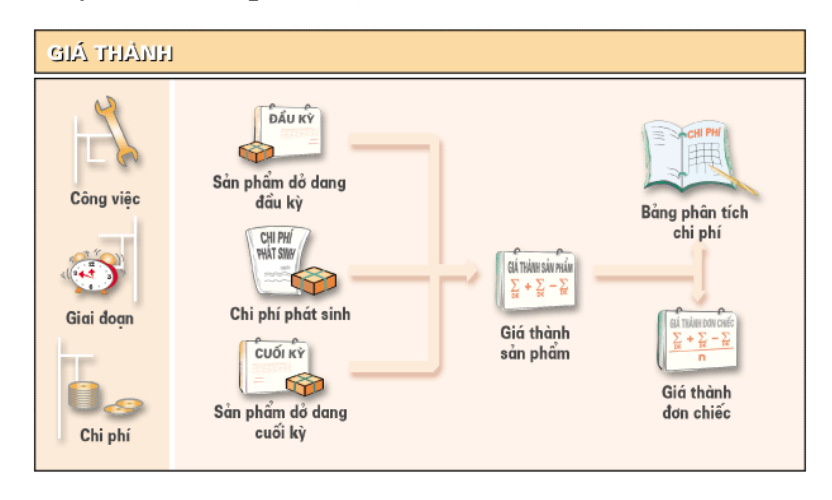

## **9.1 Phân bổ chi phí**

Chức năng

Thực hiện thao tác phân bổ các chi phí phát sinh từ các tài khoản chi phí 621, 622, 627… vào tài khoản 154 cho từng công việc vào thời điểm cuối kỳ hoặc thời điểm kết thúc công việc.

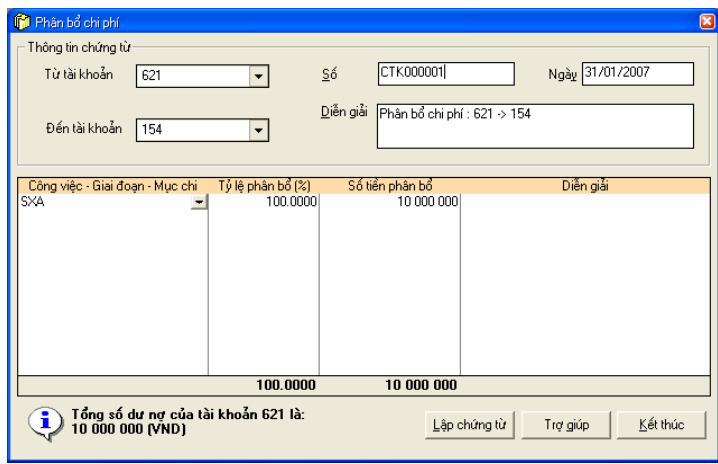

Cách thao tác

- Vào Nghiệp vụ\Giá thành\Phân bổ chi phí
- Chọn tài khoản cần phân bổ
- Nhập các thông tin phân bổ nếu có
- Nhấn nút **<<Lập chứng từ>>** chương trình tự động sinh ra chứng từ phân bổ chi phí trong phần kế toán nghiệp vụ khác**.**

*Chương trình cho phép phân bổ theo tỷ lệ phần trăm hoặc trực tiếp theo số tiền phân bổ.* 

## **9.2 Sản phẩm dở dang đầu kỳ**

Chức năng

Tập hợp chi phí sản xuất dở dang đầu kỳ chi tiết theo từng công việc.

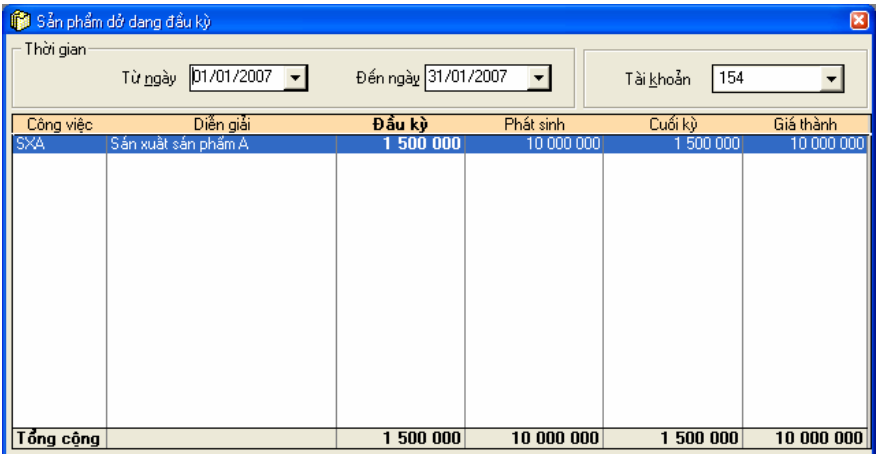

Cách thao tác

- Nhập khoảng thời gian cần hiển thị tập hợp chi phí sản xuất dở dang đầu kỳ.
- Chọn tài khoản chi phí dở dang trong phần tài khoản.

Số liệu trong cột Đầu kỳ được lấy từ số dư nợ đầu kỳ của tài khoản chi *phí dở dang đang chọn* 

### **9.3 Chi phí phát sinh trong kỳ**

#### Chức năng

Cho phép hiển thị chi phí phát sinh tăng trong kỳ đã nhập liệu, tất cả các bút toán ghi nợ tài khoản 154 trong kỳ.

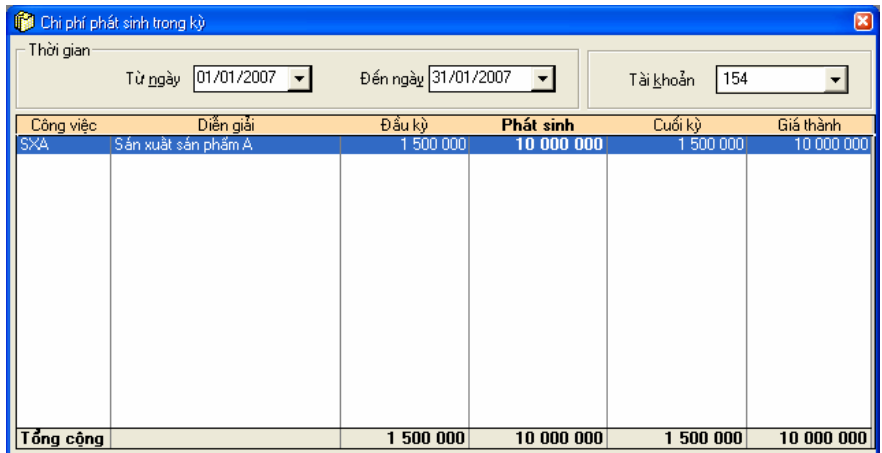

Cách thao tác

- Nhập khoảng thời gian cần hiển thị tập hợp chi phí sản xuất phát sinh.
- Chọn tài khoản chi phí trong phần tài khoản.

## **9.4 Sản phẩm dở dang cuối kỳ**

Chức năng

Tổng hợp chi phí dở dang cuối kỳ chi tiết theo từng công việc.

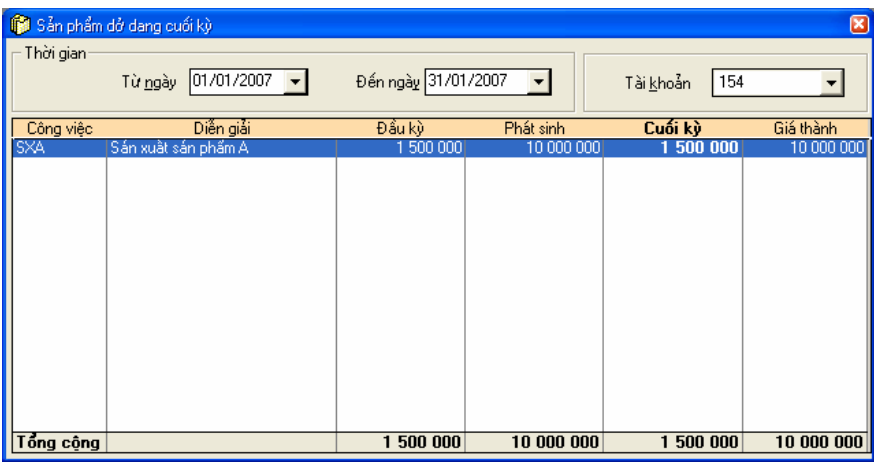

Cách thao tác

- Nhập khoảng thời gian cần hiển thị tập hợp chi phí sản xuất dở dang cuối kỳ.
- Chọn tài khoản chi phí dở dang trong phần tài khoản.

Số liệu trong cột Cuối kỳ được lấy từ số dư cuối kỳ của tài khoản chi phí *dở dang đang chọn.* 

## **9.5 Giá thành sản phẩm**

Hiển thị báo cáo giá thành theo từng công việc.

## **9.6 Giá thành đơn chiếc**

Căn cứ vào giá thành sản phẩm và Bảng phân tích chi phí, tự động tính giá thành sản phẩm đơn chiếc.

### **9.7 Bảng phân tích chi phí**

Phân tích chi phí phát sinh của giá thành sản phẩm theo từng công việc, giai đoạn, chi phí

### **9.8 Công việc**

Cho phép hiển thị danh mục công việc để người sử dụng có thể cập nhật danh sách này. Công việc là một hoạt động sản xuất kinh doanh cần tập hợp chi phí, Ví dụ: một đơn đặt hàng, một công trình xây dựng, một loại sản phẩm...

Chức năng này đã được trình bày chi tiết trong **Phần II. Menu Soạn thảo\ 8. Công việc**.

### **9.9 Giai đoạn**

Chức năng

Cho phép hiển thị danh sách giai đoạn của công việc để người sử dụng có thể cập nhật. Trong phân hệ giá thành của MISA-SME phiên bản 7.9 mỗi công việc có thể được chia ra làm nhiều giai đoạn và tập hợp chi phí theo từng giai đoạn.

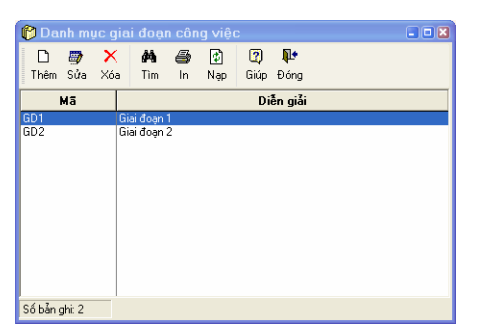

Cách thao tác

### **Thêm mới một giai đoạn**

– Nhấn nút **"Thêm"** để nhập giai đoạn mới.

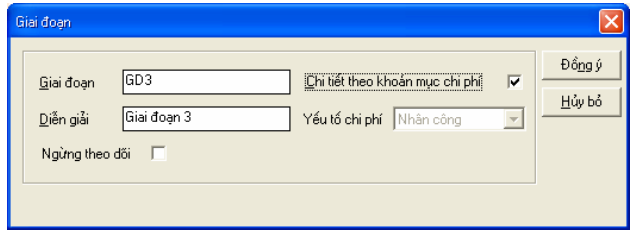

### **Thông tin chi tiết trên hộp hội thoại**

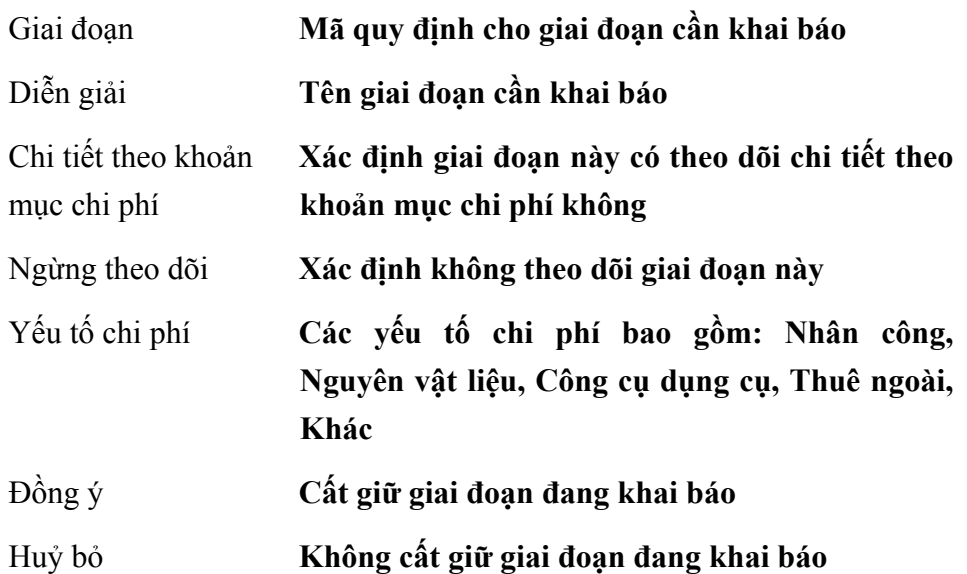

- Nhập Mã giai đoạn, tên giai đoạn
- Thiết lập các thông tin khác (Nếu có)
- Nhấn nút **<<Đồng ý>>**.

### **Cách sửa thông tin về giai đoạn**

- Chọn giai đoạn cần sửa trong trang danh sách.
- Nhấn nút **"Sửa**" trên hộp hội thoại
- Sửa lại các thông tin thay đổi về giai đoạn (Không sửa được mã số giai đoạn)
- $-$  Nhấn nút  $\langle \langle \rangle$ Bồng ý>>

### **Xoá giai đoạn đã khai báo**

- Chọn giai đoạn đã khai báo trong danh sách
- Nhấn nút **"Xoá"** trên hộp hội thoại
- Xuất hiện cảnh báo xoá chọn **<<Yes>>**.

*Khi nhập thông tin về giai đoạn phải xác nhận giai đoạn đó có cần chi tiết theo khoản mục chi phí hay không* 

*Chỉ xoá được giai đoạn khi giai đoạn này chưa phát sinh trong các chứng từ và khai báo liên quan.* 

### **9.10 Chi phí**

Chức năng

Cho phép thiết lập danh mục các khoản chi phí của đơn vị. Công việc này nhằm tập hợp chi phí phục vụ việc tính giá thành sản phẩm và phân tích chi phí theo từng yếu tố.

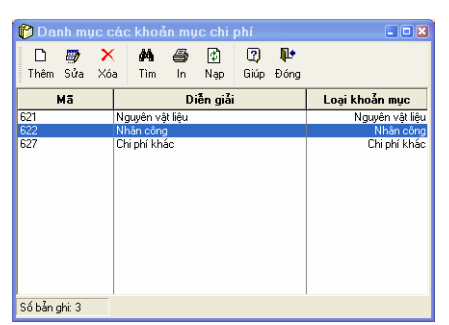

Cách thao tác

### **Thêm mới một giai đoạn**

– Nhấn nút **"Thêm"** để nhập khoản mục chi phí mới.

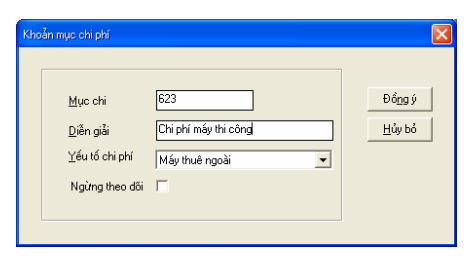

**Thông tin chi tiết trên hộp hội thoại** 

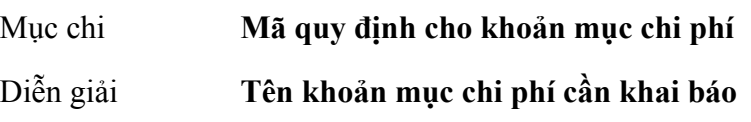

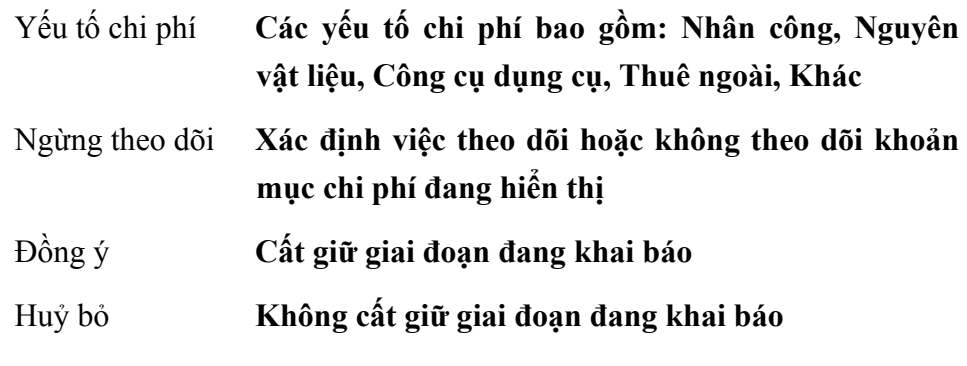

- Nhập Mã mục chi, tên mục chi
- Xác định yếu tố chi phí của Khoản mục chi phí
- Nhấn nút **<<Đồng ý>>** để cất giữ thông tin đã nhập.

### **Cách sửa thông tin về khoản mục chi phí**

- Chọn khoản mục chi phí cần sửa trong trang danh sách.
- Nhấn nút **"Sửa**" trên hộp hội thoại
- Sửa lại các thông tin thay đổi về khoản mục chi phí (Không sửa được mã số khoản mục)
- Nhấn nút **<<Đồng ý>>** để cất giữ thông tin đã sửa.

### **Xoá khoản mục chi phí đã khai báo**

- Chọn khoản mục chi phí đã khai báo trong danh sách
- Nhấn nút **"Xoá"** trên hộp hội thoại
- Xuất hiện cảnh báo xoá, chọn **<<Yes>>**

*Chỉ xoá được khoản mục chi phí khi khoản mục chi phí này chưa phát sinh trong các chứng từ và khai báo liên quan.* 

### **In danh sách khoản mục chi phí đã khai báo**

– Nhấn nút **"In"** trên hộp hội thoại để in danh sách các khoản mục chi phí đã khai báo
# **10. PHÂN HỆ HỢP ĐỒNG**

Phân hệ Hợp đồng có thể quản lý chi tiết đến từng hợp đồng của khách hàng và theo dõi chi tiết tình hình thanh toán theo từng hợp đồng.

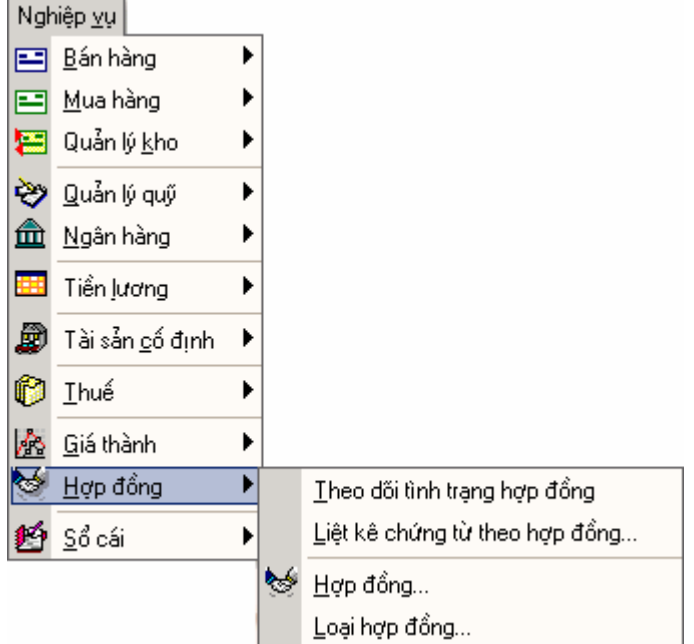

**Quy trình tác nghiệp của phân hệ quản lý hợp đồng.** 

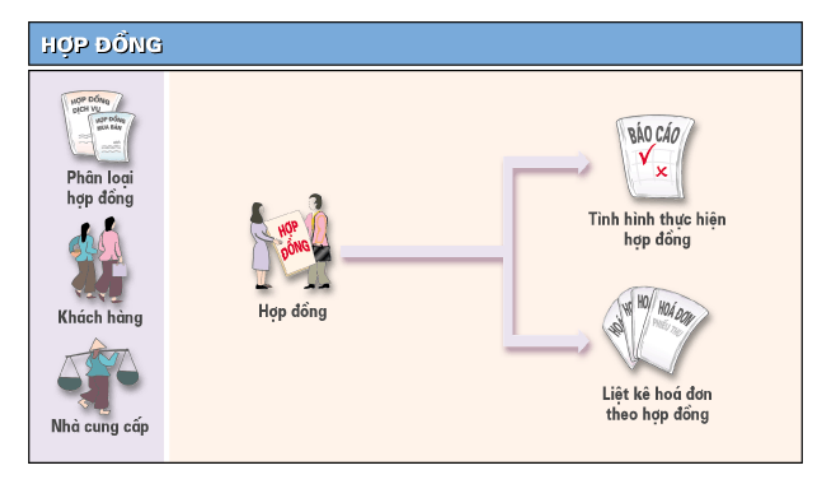

# **10.1 Hợp đồng**

Chức năng

Cho phép hiển thị danh mục hợp đồng để người sử dụng có thể cập nhật: Thêm, sửa, xoá

Cách thao tác

#### **Thêm mới một hợp đồng**

– Nhấn nút **"Thêm"** trên hộp hội thoại

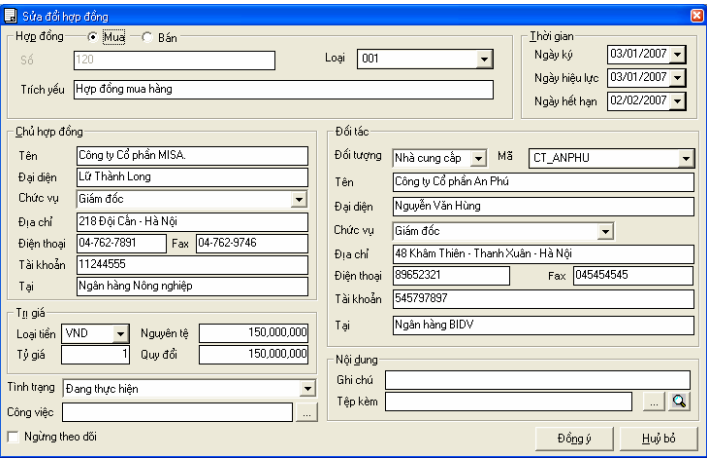

#### **Thông tin chi tiết trên hộp hội thoại**

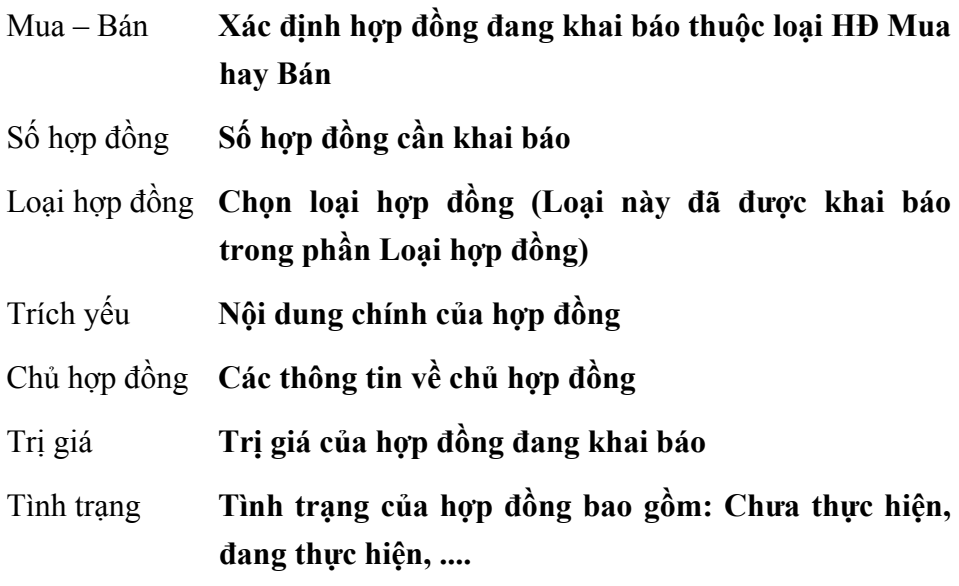

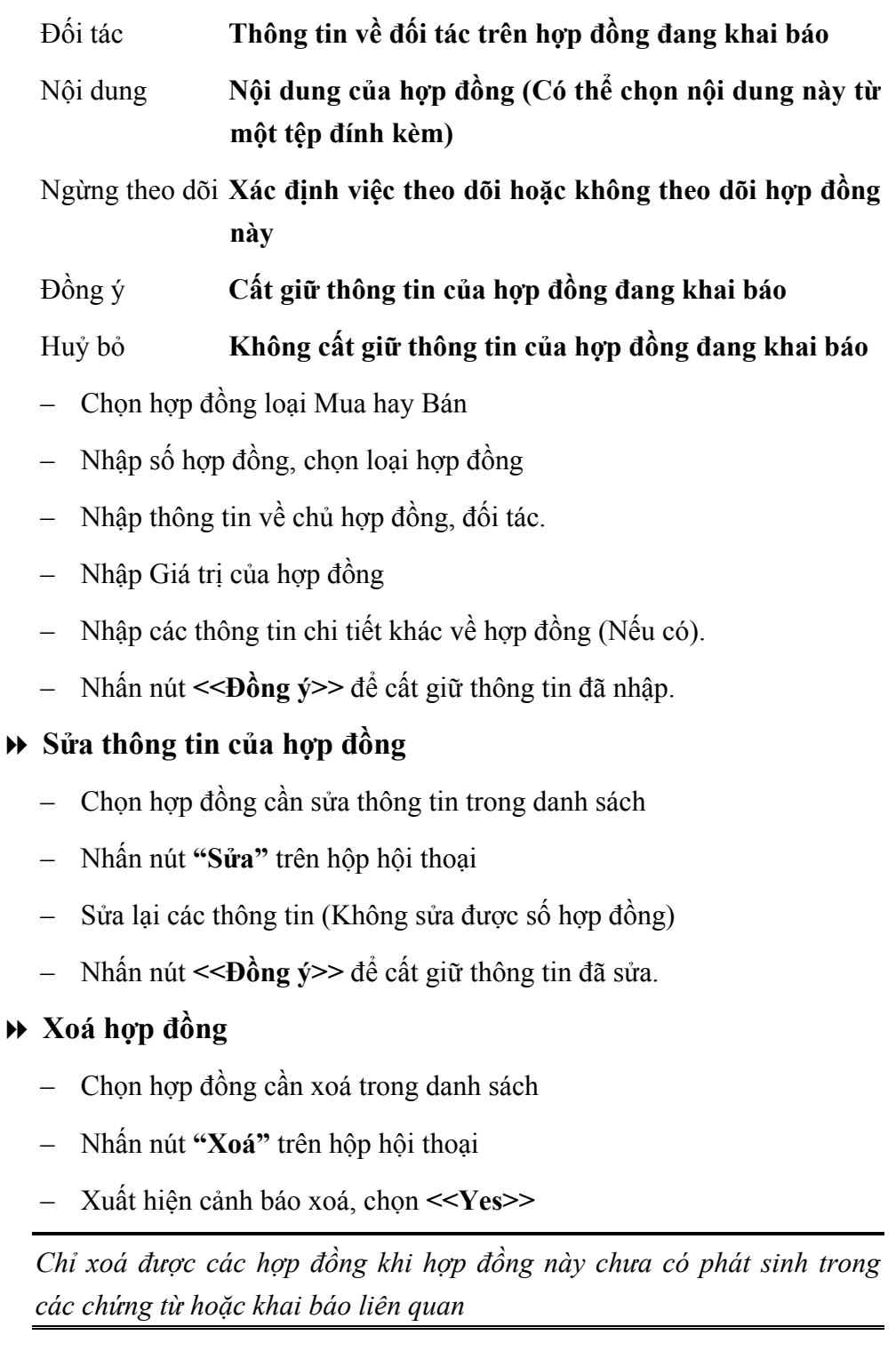

#### **In danh sách hợp đồng**

– Nhấn nút **"In"** trên hộp hội thoại để in danh sách các hợp đồng đã khai báo

# **10.2 Loại hợp đồng**

Chức năng

Cho phép hiển thị danh sách loại hợp đồng để có thể khai báo thêm, sửa đổi, xoá, in ... việc khai báo này nhằm theo dõi theo từng loại hợp đồng.

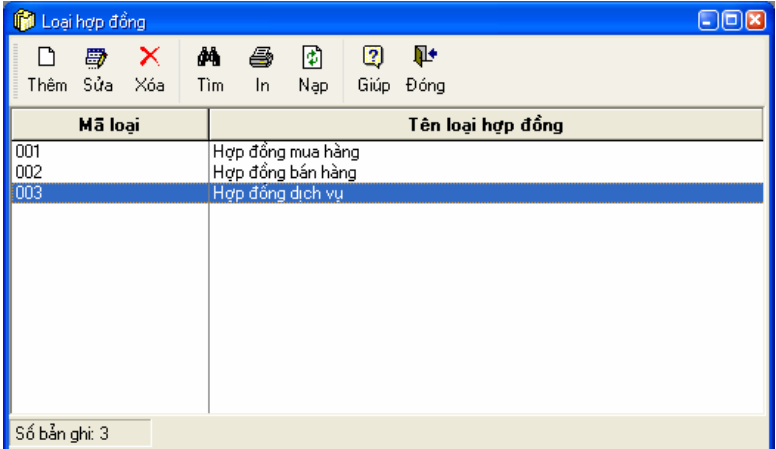

Cách thao tác

# **Thêm mới loại hợp đồng.**

– Nhấn nút **"Thêm"** để nhập một loại hợp đồng mới

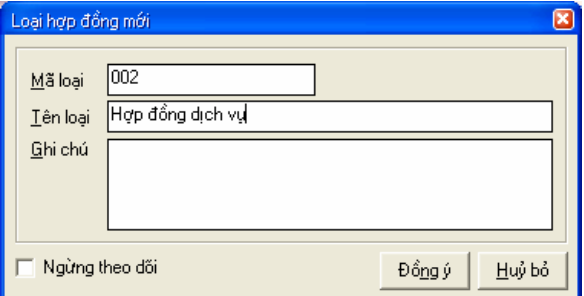

**Thông tin chi tiết trên hộp hội thoại** 

Mã loại **Mã loại hợp đồng** 

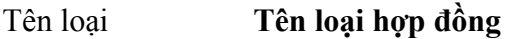

- Đồng ý **Cất giữ loại hợp đồng đang khai báo**
- Huỷ bỏ **Không cất giữ loại hợp đồng đang khai báo**
- Nhập mã loại, tên loại hợp đồng.
- Nhấn nút **<<Đồng ý>>** để cất giữ thông tin đã nhập.

#### **Cách sửa thông tin loại hợp đồng**

- Chọn loại hợp đồng cần sửa trong danh sách.
- Nhất nút **"Sửa"** trên hộp hội thoại
- Sửa lại tên loại hợp đồng (Không sửa được mã loại hợp đồng)
- Nhấn nút **<<Đồng ý>>** để cất giữ thông tin đã sửa.

#### **Cách xoá loại hợp đồng**

- Chọn loại hợp đồng cần xoá trong trang danh sách
- Nhấn nút **"Xoá"** trên hộp hội thoại
- Xuất hiện cảnh báo xoá, chọn **<<Yes>>**

*Chỉ xoá được những loại hợp đồng khi loại hợp đồng này chưa có phát sinh trong các chứng từ hoặc khai báo liên quan* 

# **10.3 Theo dõi tình trạng hợp đồng**

Cho phép theo dõi tiến đô thực hiện theo từng hợp đồng và quản lý công nợ theo hợp đồng.

# **10.4 Liệt kê chứng từ theo hợp đồng**

Chức năng

Cho phép hiển thị tất cả chứng từ phát sinh của từng hợp đồng dưới dạng báo cáo. Căn cứ vào báo cáo này người sử dụng có thể theo dõi được tình hình thanh toán của từng hợp đồng

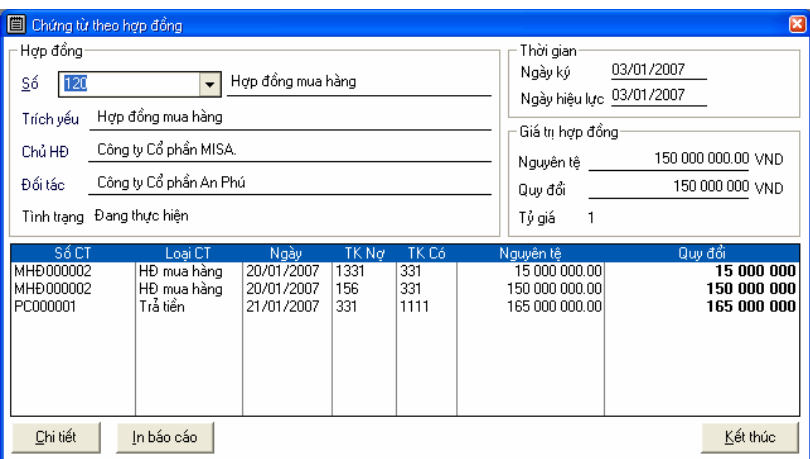

Cách thao tác

- Chọn số hợp đồng cần liệt kê các chứng từ trong phần Số, phần mềm sẽ tự động hiển thị tất cả các chứng từ liên quan đến hợp đồng đã chọn
- Xem chi tiết của một chứng từ bằng nút **<<Chi tiết>>**
- Đóng hộp hội thoại bằng nút **<<Kết thúc>>**

# **11. PHÂN HỆ SỔ CÁI**

Phân hệ Sổ cái là phân hệ trung tâm, quan trọng nhất của chương trình MISA-SME 7.9. Số liệu đầu ra của các phân hệ khác (bán hàng, mua hàng, quản lý kho, tiền mặt...) sẽ được tự động chuyển thành số liệu đầu vào của phân hệ Sổ cái phục vụ cho việc tổng hợp sổ sách và báo cáo. Sau thao tác thực hiện kết chuyển lãi lỗ người sử dụng có thể in được toàn bộ báo cáo tài chính của doanh nghiệp như: Bảng cân đối kế toán, báo cáo kết quả hoạt động kinh doanh, thuyết minh báo cáo tài chính...

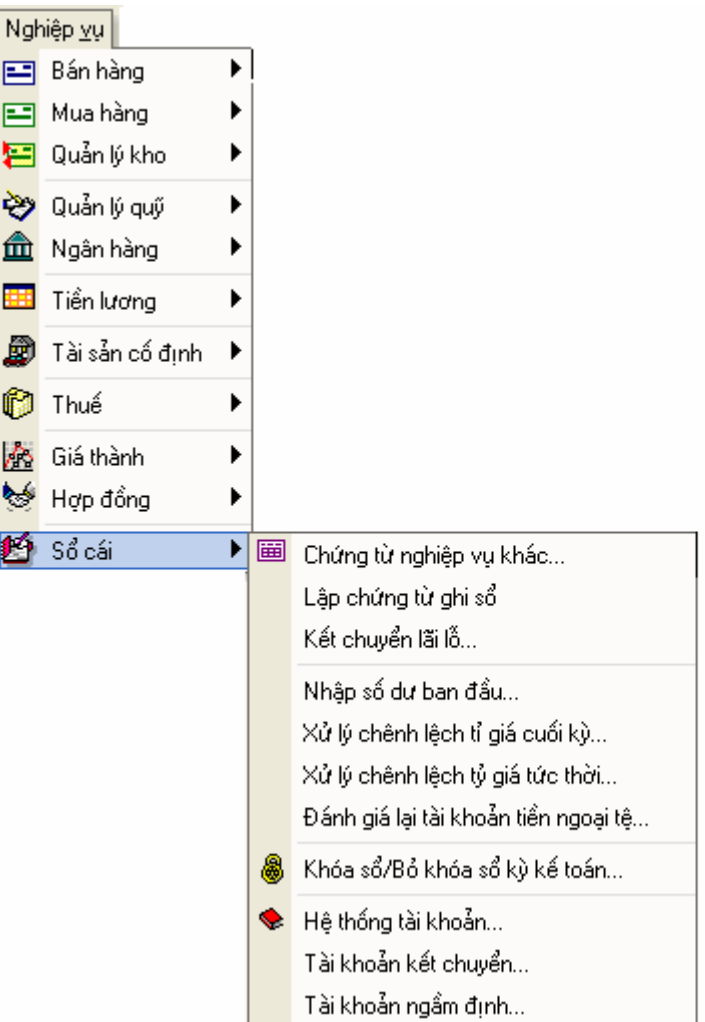

**Quy trình tác nghiệp của phân hệ Sổ cái.** 

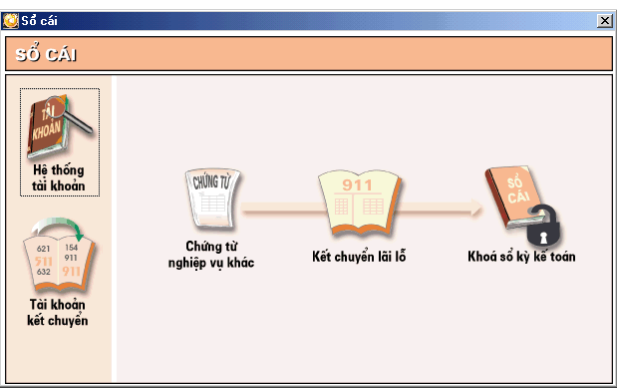

# **11.1 Chứng từ nghiệp vụ khác**

Chức năng

Dùng để nhập số liệu của các nghiệp vụ kế toán tổng hợp không liên quan đến các phân hệ Quản lý quỹ, Ngân hàng, Mua hàng, Bán hàng, Trả lương, Giá thành,...ví dụ: Các bút toán kết chuyển xác định kết quả kinh doanh, xử lý chênh lệch, thanh toán tạm ứng…

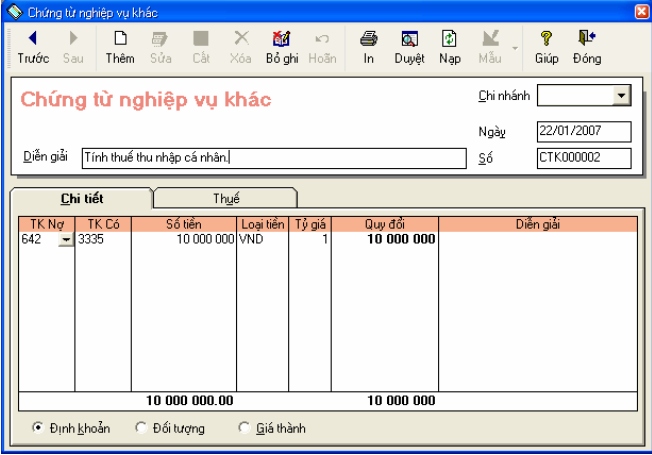

**Thông tin chi tiết trên hộp hội thoại** 

Chi nhánh **Mã chi nhánh phát sinh nghiệp vụ**

- Ngày **Ngày chứng từ phát sinh**
- Số **Số chứng từ phát sinh**
- Chi tiết **Thông tin chi tiết của chứng từ phát sinh**
- Thuế **Các thông tin về thuế của chứng từ phát sinh**

Cách thao tác

#### **Thêm mới chứng từ nghiệp vụ khác**

- Nhấn nút **"Thêm"** để nhập chứng từ mới
- Nhập ngày, số của chứng từ nghiệp vụ khác
- Nhập bút toán hạch toán của nghiệp vụ phát sinh trên trang chi tiết
- Chọn trang Thuế, nhập bút toán hạch toán tiền thuế của nghiệp vụ phát sinh.
- Nhấn nút **"Cất"** trên hộp hội thoại để cất giữ chứng từ nghiệp vụ khác

# **Sửa thông tin chứng từ nghiệp vụ khác**

- Chọn chứng từ nghiệp vụ khác cần sửa bằng cách nhấn nút **"Duyệt"**  trên hộp hội thoại
- Chọn dòng chứng từ nghiệp vụ khác cần hiển thị và nhấn nút **"Chọn".**
- Nhấn nút **"Sửa"** trên hộp hội thoại
- Sửa lại các thông tin cần sửa đổi
- Nhấn nút **"Cất"** trên hộp hội thoại để cất giữ thông tin đã sửa.

#### **Xoá chứng từ nghiệp vụ khác**

- Chọn chứng từ nghiệp vụ khác cần xoá như phần sửa.
- Nhấn vào nút **"Xoá"** trên hộp hội thoại
- Xuất hiện cảnh báo xoá, chọn **<<Yes>>**

*Chỉ sửa, xoá được các chứng từ nghiệp vụ khác khi chưa ghi sổ, nếu*  chứng từ nghiệp vụ khác đã ghi sổ muốn sửa lại thông tin hoặc xoá phải *thực hiện thao tác bỏ ghi sổ*

# **In chứng từ nghiệp vụ khác**

- Chọn chứng từ nghiệp vụ khác cần in như phần sửa
- Nhấn nút **"In"** trên hộp hội thoại.

#### **Cách ghi sổ chứng từ nghiệp vụ khác**

- Chọn chứng từ nghiệp vụ khác cần ghi sổ như phần sửa.
- Nhấn nút **"Ghi sổ"** trên hộp hội thoại để chuyển số liệu của chứng từ nghiệp vụ khác đã nhập này vào các sổ sách, báo cáo kế toán liên quan.

#### **Cách bỏ ghi sổ chứng từ nghiệp vụ khác.**

- Chọn chứng từ nghiệp vụ khác cần bỏ ghi sổ như phần sửa.
- Nhấn nút **"Bỏ ghi"** trên hộp hội thoại để xoá số liệu của chứng từ nghiệp vụ khác đã ghi sổ trong các các sổ sách, báo cáo kế toán liên quan.

# **11.2 Lập chứng từ ghi sổ**

Chức năng

Cho phép thực hiện việc lập chứng từ ghi sổ theo hình thức kế toán Chứng từ ghi sổ.

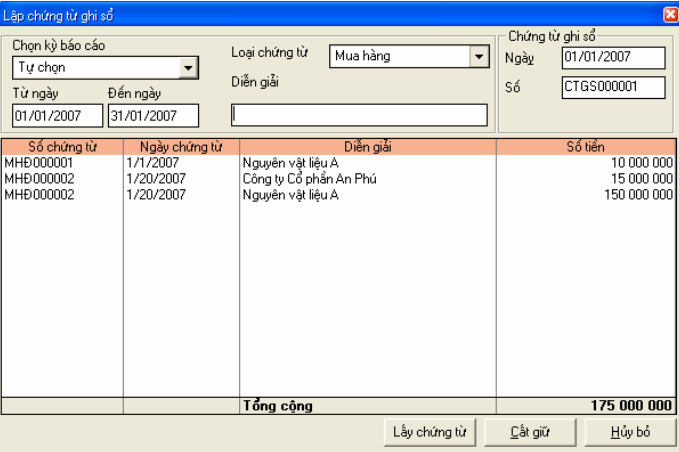

#### **Thông tin chi tiết trên hộp hội thoại**

Chọn kỳ báo cáo **Khoảng thời gian cần lấy dữ liệu để lập chứng từ ghi** 

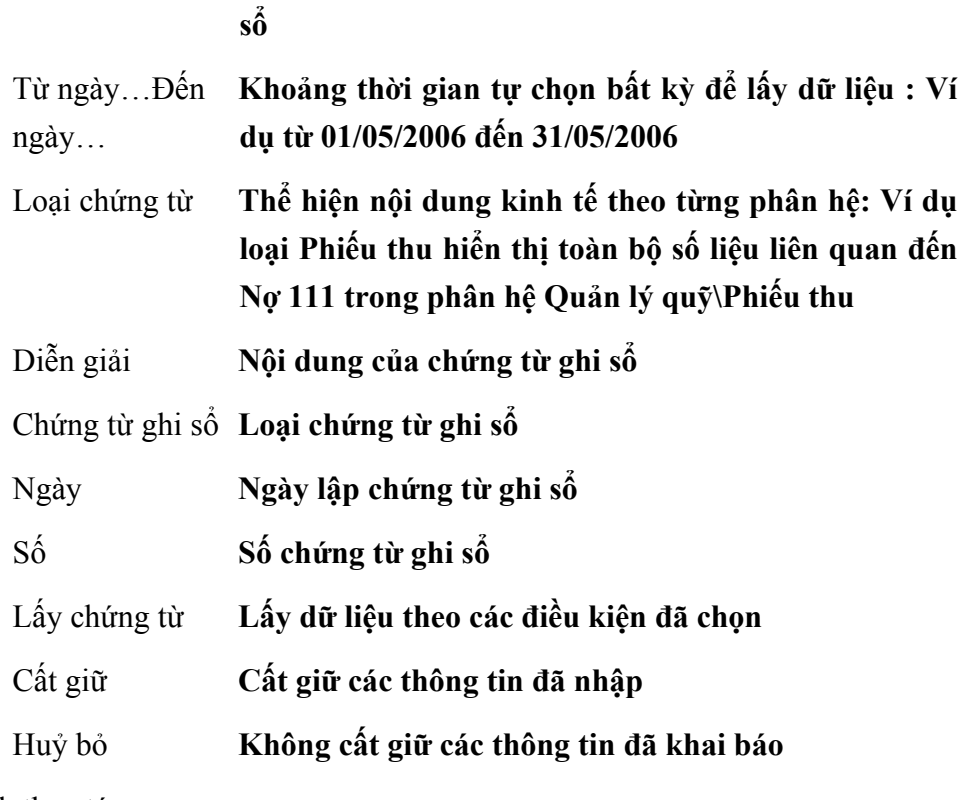

Cách thao tác

# **Vào menu Nghiệp vụ\Sổ cái\Lập chứng từ ghi sổ**

- Nhấn nút **"Thêm"** để lập chứng từ mới.
- Chọn thời điểm lấy dữ liệu để lập chứng từ ghi sổ.
- Chọn loại chứng từ
- Nhập diễn giải cho nội dung chứng từ ghi sổ.
- Nhập ngày, số của chứng từ ghi sổ.
- Nhất nút **"Cất giữ"**

# **11.3 Kết chuyển lãi lỗ**

Chức năng

Cho phép thực hiện việc kết chuyển lãi lỗ vào thời điểm cuối kỳ kế toán.

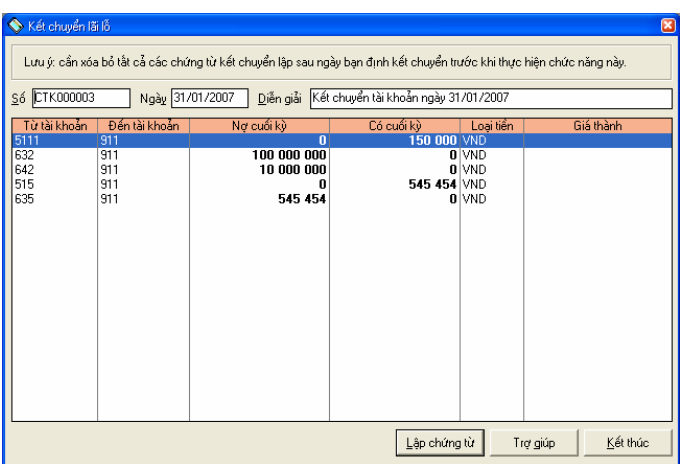

## **Thông tin chi tiết trên hộp hội thoại**

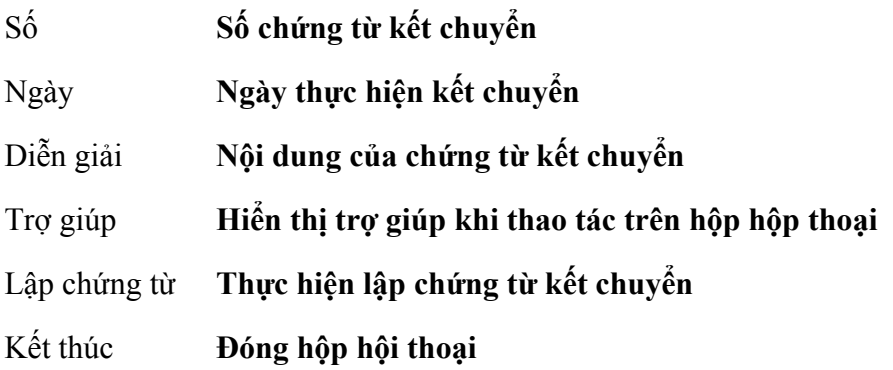

Cách thao tác

- Kiểm tra thông tin hiển thị trên hộp hội thoại
- Nhấn nút **<<Lập chứng từ>>** xuất hiện thông báo chọn Yes để thực hiện kết chuyển, phần mềm tự động kết chuyển xác định kết quả kinh doanh theo các bút toán được thiết lập trong phần Danh mục tài khoản kết chuyển. Chứng từ kết chuyển lãi lỗ được sinh ra trong phần kế toán nghiệp vụ khác

*Nếu sau khi kết chuyển phát hiện báo cáo sai vào Chứng từ nghiệp vụ* khác xoá chứng từ đã kết chuyển sau đó kiểm tra và thực hiện kết chuyển *lại trong phần Kết chuyển lãi lỗ.* 

# **11.4 Nhập số dư ban đầu**

Cho phép nhập số dư tài khoản đầu năm cho các tài khoản có số dư đầu năm trong hệ thống tài khoản. Trong phần này cho phép nhập số dư theo từng loại: Khách hàng, Nhà cung cấp, Nhân viên, Vật tư, hàng hoá, Thuế, Giá thành, Tài khoản khác

Chức năng này đã được trình bày chi tiết trong **Phần II. Menu Soạn thảo\1. Nhập số dư ban đầu.**

# **11.5 Xử lý chênh lệch tỷ giá cuối kỳ**

Chức năng

Cho phép xử lý chênh lệch tỷ giá cuối kỳ khi số nguyên tệ bằng 0 nhưng số tiền quy đổi từ nguyên tệ này khác 0. Sau thao tác xử lý chênh lệch phần mềm sẽ tự động sinh ra một chứng từ xử lý chênh lệch tỷ giá sao cho khi thực hiện thao tác ghi sổ chứng từ này thì số chênh lệch khác 0 của số tiền quy đổi phải chuyển về bằng 0.

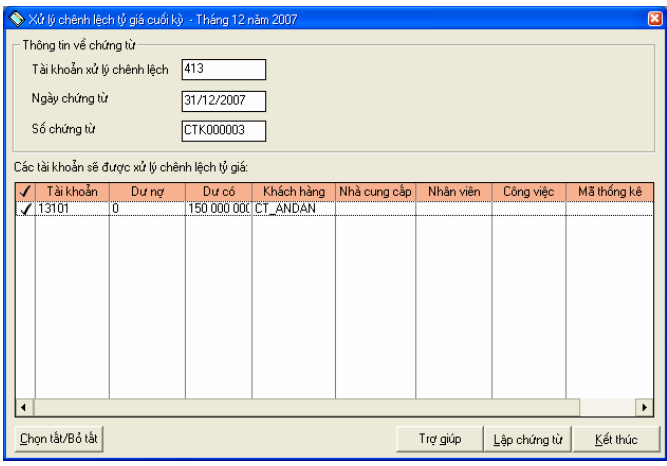

#### **Thông tin chi tiết trên hộp hội thoại**

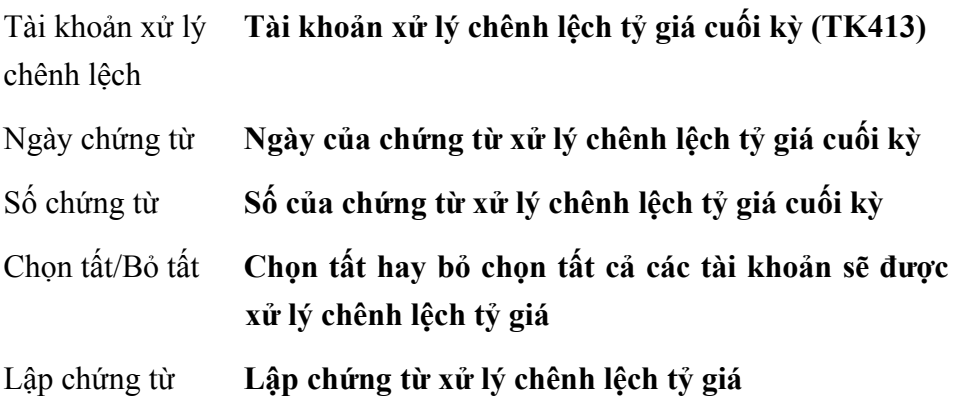

Trợ giúp **Hiển thị hướng dẫn sử dụng trên hộp hội thoại** 

Kết thúc **Đóng hộp hội thoại** 

Cách thao tác

- Nhấn nút **<<Lập chứng từ>>** phần mềm tự động thực hiện thao tác sinh chứng từ xử lý chênh lệch.
- Nhấn nút **<<Kết thúc>>** để đóng hộp hội thoại

Trường hợp đơn vị có sử dụng các loại ngoại tệ khác ngoài đồng tiền hạch toán thì phải mở tiết khoản chi tiết để theo dõi từng loại tiền (Ví du: *Tài khoản 131 cần theo dõi số phải thu của khách hàng theo tiền Việt và theo tiền USD thì phải mở tiết khoản cho 131 thành 1311- Phải thu của khách hàng tiền Việt và 1312 - Phải thu của khách hàng tiền USD )* 

*Thao tác này phải thực hiện trước khi kết chuyển lãi lỗ*

# **11.6 Xử lý chênh lệch tỷ giá tức thời**

Chức năng

Cho phép xử lý chênh lệch tỷ giá tức thời, chênh lệch lãi về tỷ giá ngoại tệ ghi nhận vào doanh thu tài chính, chênh lệch lỗ về tỉ giá ngoại tệ ghi nhận vào chi phí tài chính. Sau thao tác xử lý chênh lệch tỷ giá tức thời phần mềm sẽ tự động sinh ra bút toán định khoản trong chứng từ nghiệp vụ khác. Thao tác thực hiện tương tự Xử lý chênh lệch tỷ giá cuối kỳ.

*Xử lý chênh lệch tỷ giá tức thời chỉ áp dụng cho các tài khoản công nợ (TK 131, 331, 138…) do vậy phải thực hiện thao tác đối trừ công nợ trước khi thực hiện chức năng này.* 

*Thông tin và cách thao tác trên hộp hội thoại này tương tự xử lý chênh lệch tỷ giá cuối kỳ*

Sau khi lập chứng từ xử lý chênh lệch tỷ giá cuối kỳ chương trình tự động *sinh bút toán định khoản trong chứng từ NV khác, NSD phải sửa lại tài khoản đối ứng là 635 hoặc 515 tuỳ theo nội dung nghiệp vụ xử lý.* 

# **11.7 Đánh giá lại tài khoản ngoại tệ**

#### Chức năng

Cho phép đánh giá lại ngoại tệ theo tỷ giá thực tế vào thời điểm cuối kỳ. Phần mềm sẽ kiểm tra số dư tất cả các tài khoản ngoại tệ và so sánh số quy đổi với giá trị đánh giá lại để lấy số chênh lệch, với mỗi số chênh lệch sẽ sinh ra một dòng chứng từ xử lý chênh lệch tỷ giá sao cho khi ghi sổ chứng từ này sẽ làm số quy đổi đúng bằng giá trị đánh giá lại, sau đó, sinh 1 chứng từ vào ngày tiếp theo, chứng từ này chỉ khác biệt với chứng từ nêu trên ở chỗ: đổi tài khoản nợ của chứng từ nêu trên thành tài khoản có và ngược lại để khi ghi sổ chứng từ thứ nhất số dư quy đổi các tài khoản ngoại tệ vào cuối kỳ đúng bằng giá trị đánh giá lại. Còn sau khi ghi sổ chứng từ thứ hai, số dư các tài khoản trở lại trạng thái ban đầu như lúc chưa đánh giá lại.

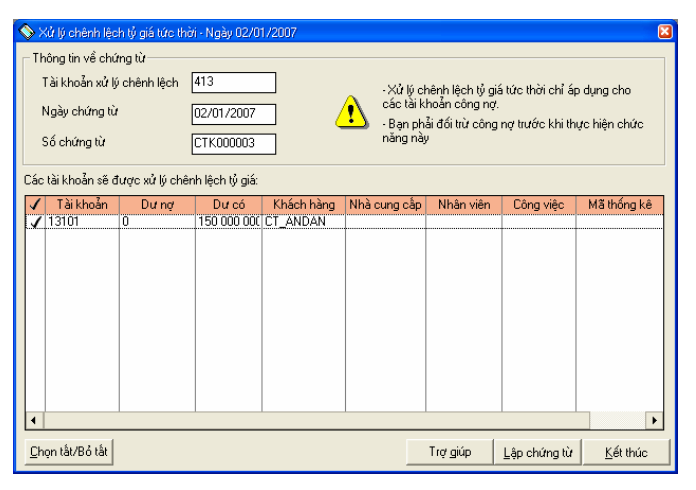

#### **Thông tin chi tiết trên hộp hội thoại**

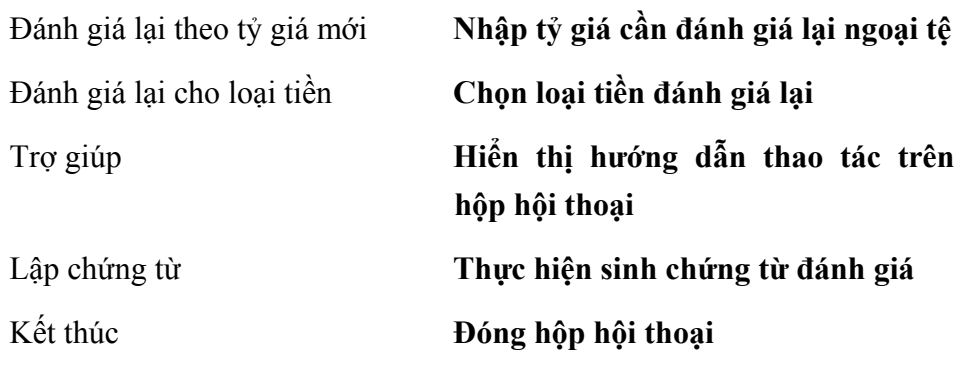

Cách thao tác

– Nhập vào tỷ giá thực tế cần đánh giá lại.

- Nhấn nút <<Lập chứng từ>>
- Nhấn nút **<<Kết thúc>>** để đóng hộp hội thoại

*Thao tác này phải thực hiện vào thời điểm sau khi đã nhập hết tất cả chứng từ phát sinh trong kỳ hạch toán và thực hiện thao tác kết chuyển xác định kết quả kinh doanh, nói cách khác chứng từ này phải là chứng từ cuối cùng của kỳ hạch toán* 

# **11.8 Khoá sổ/ Bỏ khoá sổ kỳ kế toán**

Chức năng

Cho phép khoá sổ toàn bộ chứng từ đã nhập liệu thuộc một hoặc nhiều phân hệ kế toán trong khoảng thời gian do người dùng lựa chọn. Sau khi thực hiện thao tác khoá sổ toàn bộ chứng từ từ trước ngày khoá sổ sẽ không sửa lại được. Trường hợp muốn sửa lại chứng từ phải thực hiện thao tác Bỏ khoá sổ

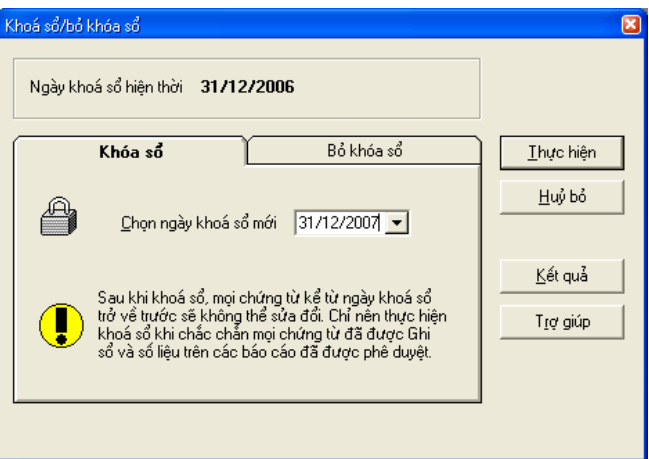

**Thông tin chi tiết trên hộp hội thoại.** 

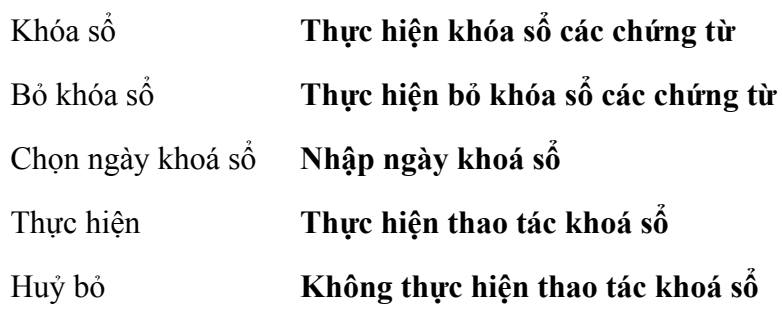

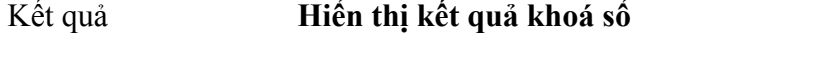

Trợ giúp **Hiển thị cách thao tác trên hộp hội thoại** 

Cách thao tác

- Vào Hệ thống\ Ngày hạch toán
- Nhập ngày cần khoá sổ hoặc cần bỏ khoá sổ kỳ kế toán
- Nhấn nút Đồng ý
- Vào nghiệp vụ\ Khoá sổ/ Bỏ khoá sổ kế toán
- Chọn trang Khoá sổ hoặc trang Bỏ khoá sổ
- Nhấn nút <<Thực hiện>>.

*Sau thao tác khoá sổ kỳ kế toán tất cả các chứng từ trước ngày khoá sổ sẽ không sửa lại được.* 

Trường hợp cần sửa lại các chứng từ trước đã khoá số phải thực hiện *thao tác Bỏ khoá sổ.* 

# **11.9 Hệ thống tài khoản**

Cho phép thiết lập hệ thống tài khoản chuẩn phù hợp với yêu cầu quản lý của đơn vị.

Chức năng này đã được trình bày chi tiết trong **Phần II. Menu Soạn thảo\ 2. Hệ thống tài khoản.**

# **11.10 Tài khoản kết chuyển**

Chức năng

Phần mềm đã thiết lập sẵn một danh sách các bút toán tự động kết chuyển nhằm phục vụ cho việc xác định kết quả kinh doanh vào cuối tháng, cuối quý hoặc cuối năm. Tuy nhiên người sử dụng có thể thêm mới, sửa đổi danh sách này cho phù hợp với yêu cầu quản lý của đơn vị. Căn cứ vào các bút toán này phần mềm sẽ tự động kết chuyển để xác định kết quả kinh doanh của doanh nghiệp.

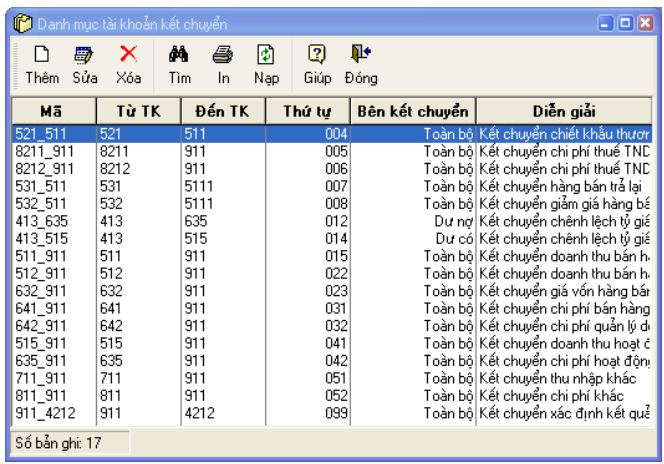

Cách thao tác

# **Thêm mới bút toán kết chuyển**

– Nhấn nút **"Thêm"** trên hộp hội thoại

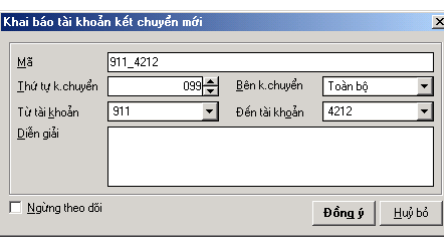

## **Thông tin chi tiết trên hộp hội thoại**

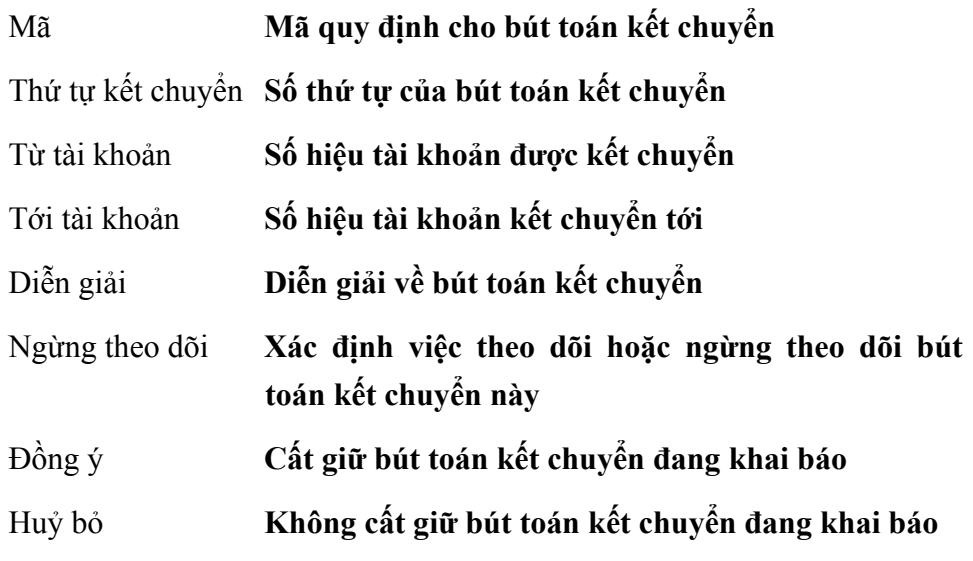

- Chọn tài khoản kết chuyển từ và tài khoản kết chuyển đến.
- Nhập các thông tin khác (nếu có).
- Nhấn nút **<<Đồng ý>>** để cất giữ thông tin đã nhập.

# **Cách sửa thông tin của các bút toán kết chuyển**

- Chọn bút toán kết chuyển trong danh sách.
- Nhấn nút **"Sửa"** trên hộp hội thoại.
- Sửa lại các thông tin cần sửa đổi.
- Nhấn nút **<<Đồng ý>>** để cất giữ thông tin đã sửa.

#### **Cách xoá bút toán kết chuyển**

- Chọn bút toán kết chuyển cần xoá trong danh sách.
- Nhấn nút **"Xoá"** trên hộp hội thoại.
- Xuất hiện cảnh báo xoá, chọn **<<Yes>>.**

# **In danh sách các bút toán kết chuyển**

– Nhấn nút **"In"** trên hộp hội thoại để in danh sách các bút toán kết chuyển đã khai báo.

# **11.11 Tài khoản ngầm định**

Chức năng

Thiết lập số hiệu tài khoản ngầm định cho tất cả các phân hệ. (Ví dụ: Khi nhấn thêm mới một chứng từ bán hàng tài khoản phải thu sẽ được hiển thị là 131)

# **V. MENU BÁO CÁO**

Cho phép xem và in tất cả các báo cáo theo từng phân hệ.

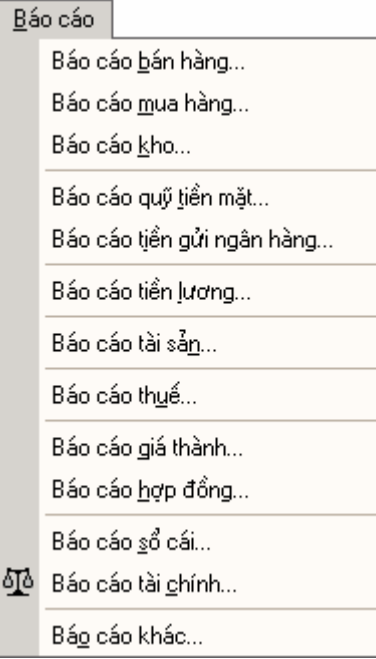

Thao tác xem và in báo cáo đã được trình bày chi tiết **Phần I. Menu tệp\ 7. In báo cáo.**

# **VI. MENU CỬA SỔ**

Cho phép hiển thị các cửa sổ đang mở dưới các hình thức khác nhau như xếp lớp, dàn phẳng hoặc đóng tất các cửa sổ đang mở, chọn cửa sổ hiển thị để làm việc.

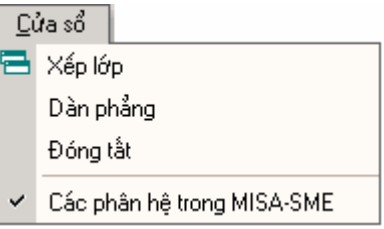

# **1. Xếp lớp**

Cho phép hiển thị các cửa sổ chương trình đang mở dưới dạng xếp lớp.

# **2. Dàn phẳng**

Cho phép hiển thị các cửa sổ chương trình đang mở dưới dạng dàn phẳng.

# **3. Đóng tất**

Cho phép đóng tất cả các cửa sổ chương trình đang mở.

# **VII. MENU TRỢ GIÚP**

Hiển thị các trợ giúp khi sử dụng phần mềm, giới thiệu về MISA, hiển thị bản quyền của phần mềm.

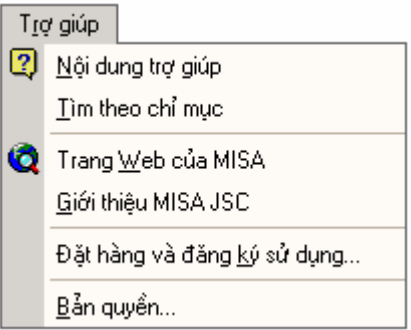

# **1. Nội dung trợ giúp**

Hiển thị nội dung trợ giúp theo từng phần.

#### **2. Tìm theo chỉ mục**

Cho phép tìm kiếm nội dung trợ giúp theo từng phần lựa chọn.

# **3. Trang Web của MISA**

Chuyển đến trang Web của MISA nếu máy tính có kết nối Internet.

# **4. Giới thiệu MISA JSC**

Giới thiệu về Công ty Cổ phần MISA.

# **5. Đặt hàng và đăng ký sử dụng**

Đăng ký bản quyền cho đơn vị sử dụng.

Hiển thị thông tin về đơn vị và các phân hệ được sử dụng trong phần mềm kế toán MISA-SME phiên bản 7.9.

# **6. Bản quyền**

Hiện nội dung bản quyền của đơn vị sử dụng.

# **C H Ư Ơ NG 03**

# **SAO LƯU, PHỤC HỒI, CHUYỂN ĐỔI DỮ LIỆU**

Dữ liệu kế toán là nơi chứa toàn bộ số liệu kế toán của đơn vị. Do vậy việc bảo quản dữ liệu là một vấn đề quan trọng. Phần này trình bày về cách sao lưu, phục hồi dữ liệu nhằm đảm bảo an toàn dữ liệu khi sử dụng phần mềm và thao tác chuyển đổi dữ liệu từ các phiên bản cũ sang phiên bản mới.

#### ¾ **Trong chương này có các nội dung sau**

- ♦ Sao lưu dữ liệu
- ♦ Phục hồi dữ liệu
- ♦ Chuyển đổi dữ liệu

# **1. Sao lưu dữ liệu**

Chức năng.

Nhằm đảm bảo an toàn dữ liệu cho hệ thống, việc sao lưu dữ liệu định kỳ là việc làm rất cần thiết đề phòng việc mất số liệu kế toán hoặc hỏng dữ liệu đang làm việc do nhiều nguyên nhân khác nhau. Thao tác sao lưu sẽ tạo ra một bảng sao toàn bộ dữ liệu của hệ thống cho phép làm giảm tới mức tối thiểu hậu quả khi có sự cố. Dữ liệu sao lưu cần để ở vị trí an toàn: Đĩa mềm, ổ cứng, băng từ... Thông thường việc sao lưu dữ liệu đã được tự động thực hiện định kỳ hàng ngày hoặc hàng tuần bởi chức năng Sao lưu trong menu Hệ thống\Tuỳ chọn. Người sử dụng chỉ phải thực hiện chức năng này trong trường hợp Không tự động sao lưu dữ liệu.

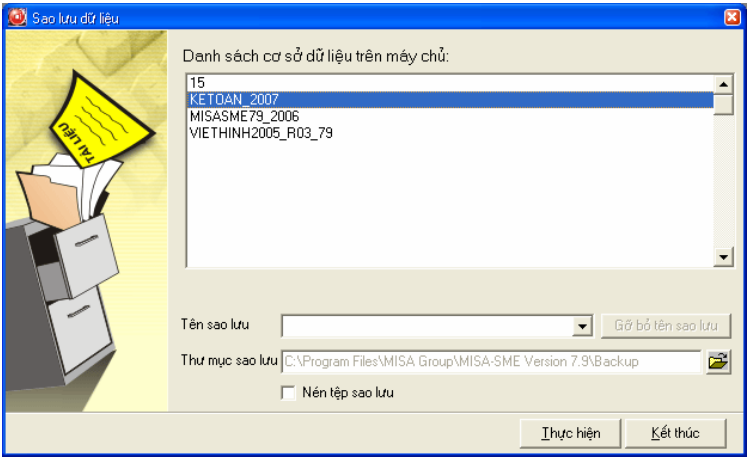

#### **Thông tin chi tiết trên hộp hội thoại**

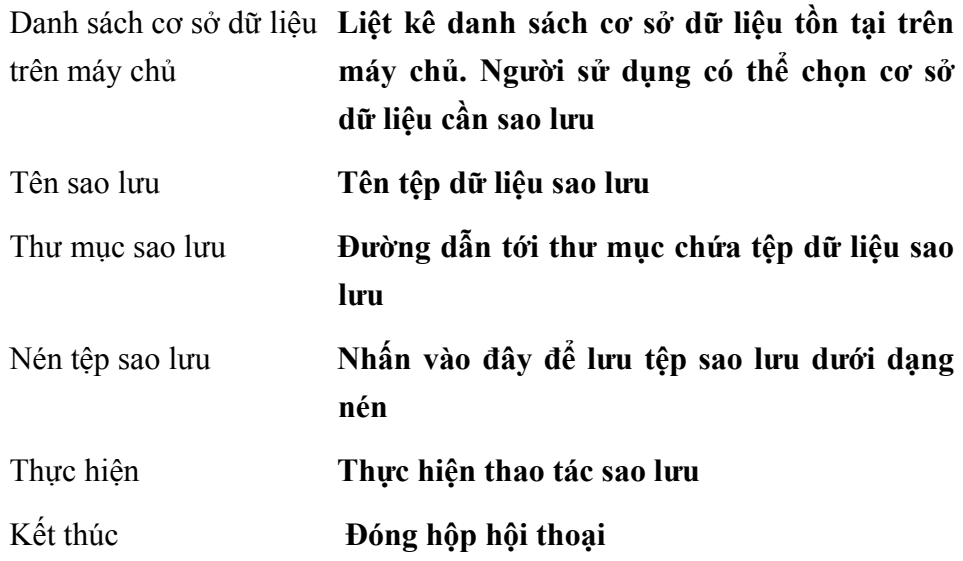

Cách thao tác

- Chọn menu Tệp phần Sao lưu.
- Chọn cơ sở dữ liệu cần sao lưu bằng cách nhấn chuột vào tên cơ sở dữ liệu ở phần Danh sách cơ sở dữ liệu trên máy chủ.
- Đặt tên cho tệp dữ liệu sao lưu.
- Chọn nơi chứa tệp dữ liệu sao lưu bằng cách nhấn nút  $\hat{\mathbb{E}}$  ở phần Thư mục sao lưu.
- Tích vào ô **Nén tệp sao lưu** để lưu tệp sao lưu dưới dạng nén.
- Nhấn nút **<<Thực hiện>>** để thực hiện thao tác sao lưu.

# **2. Phục hồi dữ liệu**

Chức năng

Ngược với quá trình sao lưu dữ liệu. Khi dữ liệu đang làm việc bị hỏng không thể khắc phục được hoặc dữ liệu bị mất,...người sử dụng dùng chức năng Phục hồi dữ liệu hệ thống sẽ tự động lấy lại được số liệu tại thời điểm sao lưu gần nhất. Do đó nếu việc sao lưu được thực hiện thường xuyên thì thiệt hại sẽ giảm đi rất nhiều.

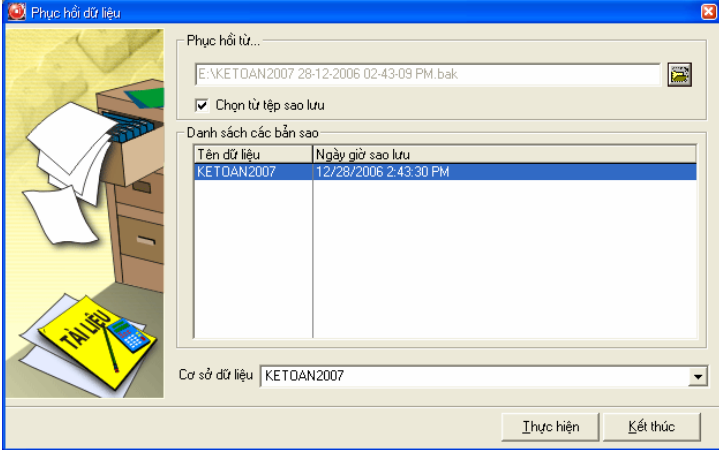

#### **Thông tin chi tiết trên hộp hội thoại**

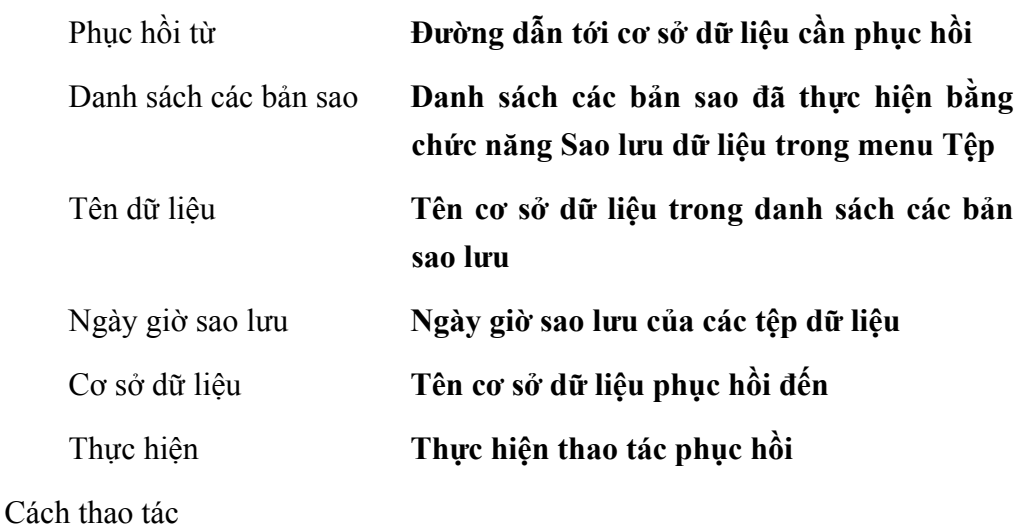

- Chọn menu Tệp phần Phục hồi cơ sở dữ liệu
- Chọn dữ liệu cần phục hồi bằng cách nhấn nút  $\bullet$  ở phần Phục hồi từ hoặc đánh dấu vào nút Chọn từ tệp sao lưu và nhấn vào nút để để lựa chọn.
- Nhấn vào nút  $\bullet$  để lưa chon tên cơ sở dữ liệu phục hồi đến
- Nhấn nút **<<Thực hiện>>** để thực hiện thao tác phục hồi số liệu.

# **3. Chuyển đổi dữ liệu**

Chức năng

Cho phép NSD chuyển đổi CSDL từ MISA-SME phiên bản 7.1 và phiên bản 7.5 sang MISA-SME phiên bản 7.9 đồng thời tự nâng cấp dữ liệu khi có sự chuyển đổi từ MISA-SME 7.9 phiên bản cũ sang phiên bản hiện tại.

# **3.1 Chuyển đổi từ 7.1 lên 7.9**

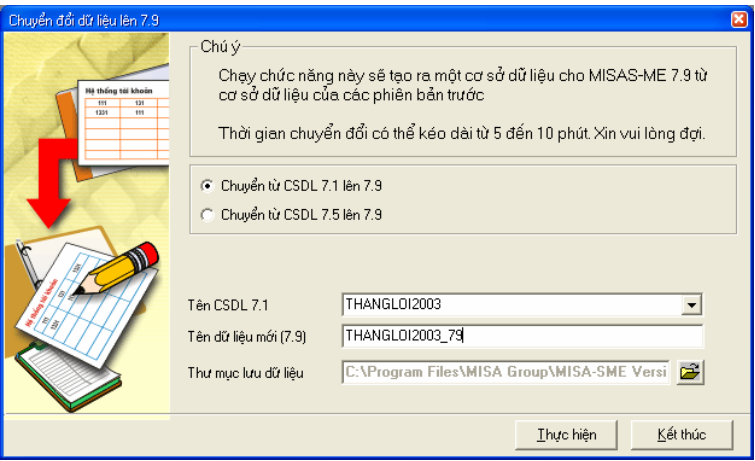

# **Thông tin chi tiết trên hộp hội thoại**

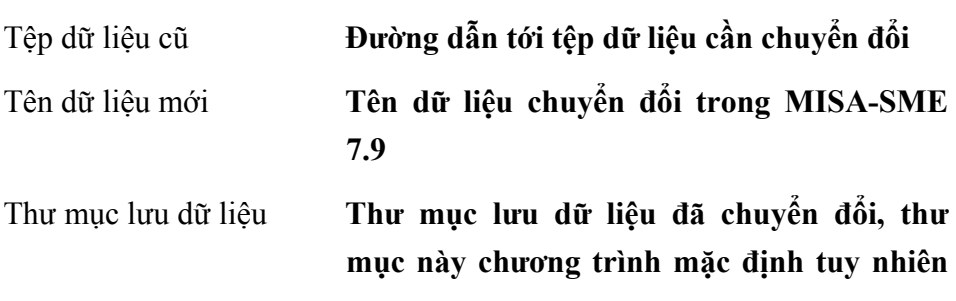

**NSD có thể thay đổi được.** 

Thực hiện **Thực hiện việc chuyển đổi cơ sở dữ liệu** 

Kết thúc **Đóng hộp hội thoại** 

Cách thao tác

- Chọn tệp dữ liệu cũ cần chuyển đổi trong phần **Tệp dữ liệu cũ** bằng cách nhấn nút
- Chọn tên dữ liệu mới trong ô **Tên dữ liệu mới.**
- Chọn thư mục lưu tệp dữ liệu mới vừa chuyển đổi trong ô Thư mục lưu dữ liệu bằng cách nhấn nút
- Nhấn <<**Thực hiện**>> để chuyển đổi cơ sở dữ liệu.

**3.2 Chuyển đổi từ 7.5 lên 7.9** 

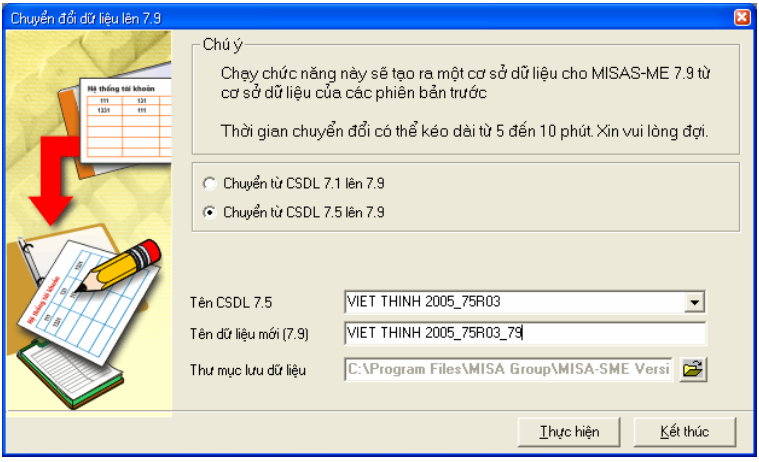

Các thông tin và cách thao tác được thực hiện tương tự như trong phần 3.1 Chuyển đổi từ 7.1 lên 7.9

# **3.3 Tự động nâng cấp**

Khi thực hiện mở cơ sở dữ liệu trong cùng một phiên bản MISA-SME 7.5 hay MISA-SME 7.9, chương trình sẽ cho phép tự động nâng cấp dữ liệu từ phiên bản cũ sang phiên bản hiện thời. Khi người sử dụng mở dữ liệu có phiên bản không tương thích với chương trình sẽ xuất hiện thông báo sau:

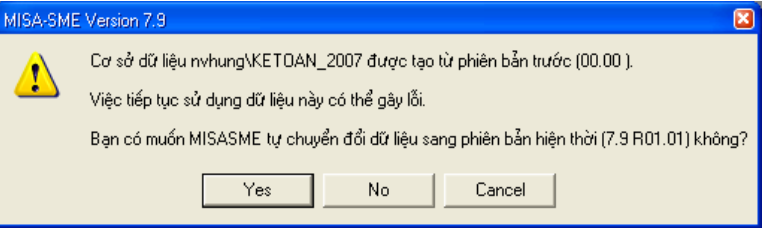

Nhấn nút **<<Yes>>** xuất hiện hộp hội thoại thông báo tiến trình chuyển đổi số liệu

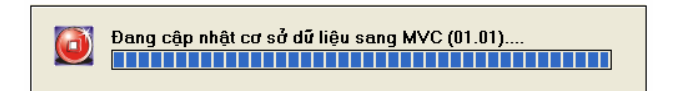

Khi kết thúc thao tác người sử dụng có thể truy nhập cơ sở dữ liệu mới.